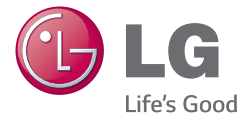

MAGYAR HRVATSKI БЪЛΓАРСКИ СРПСКИ МАКЕДОНСКИ

# Használati útmutató Korisnički priručnik Ръководство за потребителя Корисничко упутство Упатство за употреба

# LG-E410I

MFL67794541 (1.1)

<www.lg.com>

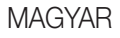

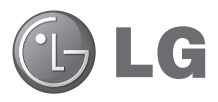

# Használati útmutató

- • A képernyőtartalmak és más ábrák nem feltétlenül egyeznek meg az Ön készülékén láthatókkal.
- • Az útmutató tartalma a szoftvertől és az Ön szolgáltatójától függően részben eltérhet a telefon aktuális jellemzőitől. A dokumentumban található minden információ előzetes értesítés nélkül megváltozhat.
- • A készülék használata az érintőképernyős billentyűzet miatt csökkent látásúaknak nem ajánlott.
- Copyright ©2014 LG Electronics, Inc. Minden jog fenntartva. Az LG név és LG logó az LG Csoport és a hozzá tartozó jogi személyek regisztrált védjegyei. Minden további védjegy a vonatkozó tulajdonosok birtokában van.
- • A Google™, Google Maps™, Gmail™, YouTube™ és Play Store™ a Google, Inc védjegyei.

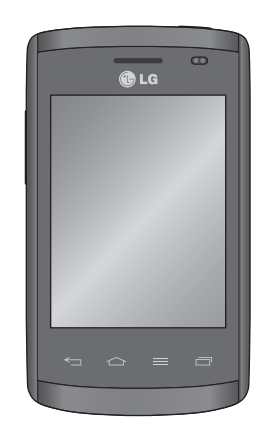

# Tartalomjegyzék

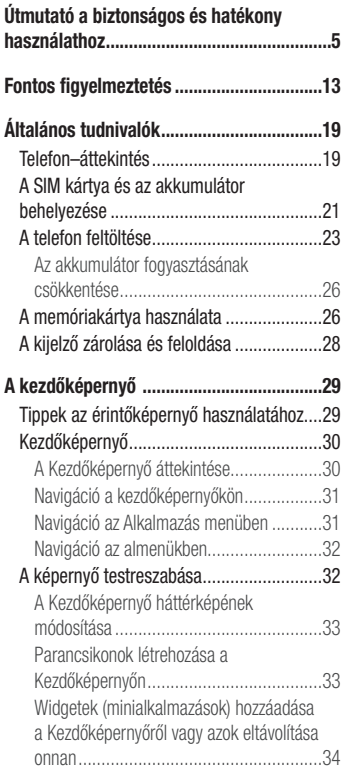

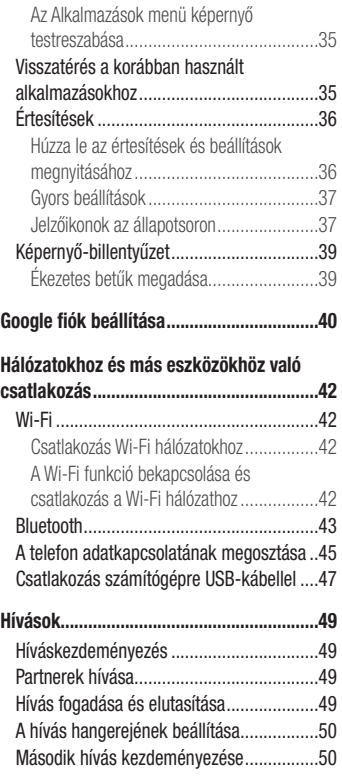

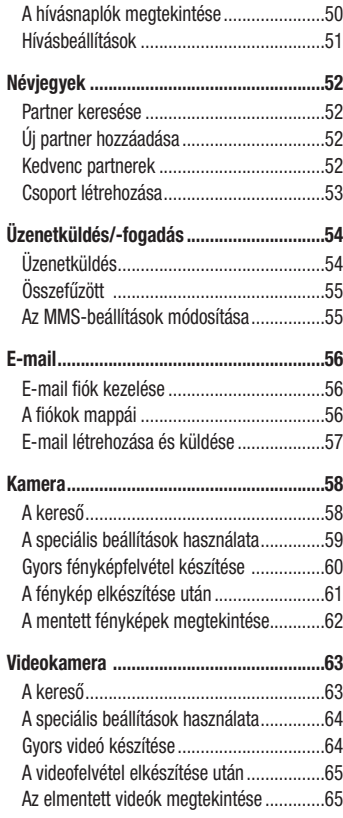

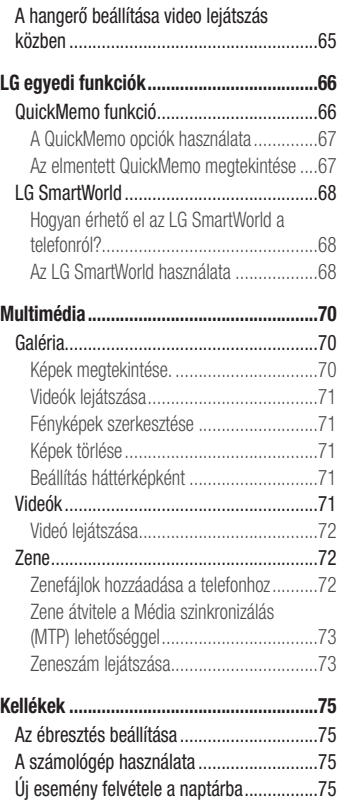

# Tartalomjegyzék

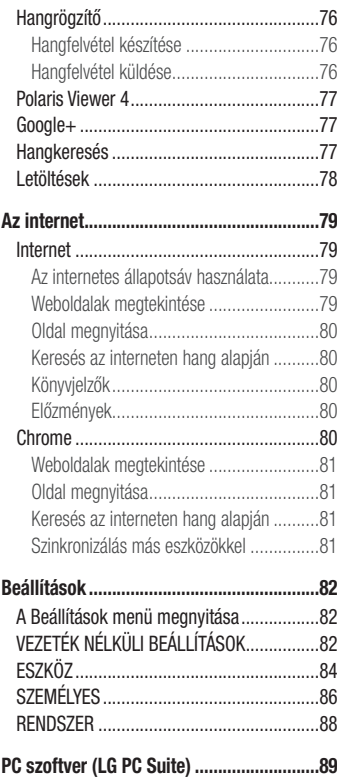

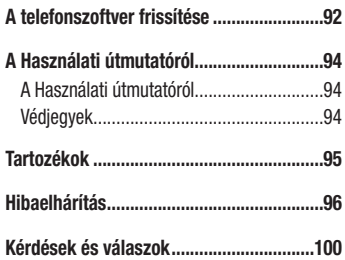

# <span id="page-6-0"></span>Útmutató a biztonságos és hatékony használathoz

Kérjük, olvassa el ezeket az egyszerű útmutatásokat. Ha nem követi az útmutatásokat, veszélyes vagy törvénytelen helyzeteket idézhet elő.

Meghibásodás esetére a készülékbe be van építve egy szoftveres eszköz, amely hibanaplót készít. Ez az eszköz csak a hibára vonatkozó adatokat gyűjti, mint például jelerősség, cellaazonosító pozíciója a hirtelen hívásmegszakadáskor, valamint a betöltött alkalmazások. A naplót csak a hiba okának meghatározására használjuk fel. Ezek a naplók titkosítva vannak, és csak hivatalos LG szervizközpont érheti el őket, amennyiben a készüléket javításra kell visszaküldeni.

## A rádiófrekvenciás energiára vonatkozó előírások

A rádiófrekvenciás sugárzás és a fajlagos abszorpciós tényező (SAR) adatai. Az LG-E410I típusú készüléket úgy tervezték és gyártották, hogy megfeleljen a rádiófrekvenciás sugárzásra vonatkozó biztonsági követelményeknek. A tudományos irányelveken alapuló előírások biztonsági ráhagyással számolnak annak érdekében, hogy minden személy biztonságát szavatolják életkortól és egészségi állapottól függetlenül.

- A mobiltelefonok sugárzásával kapcsolatos irányelvek a failagos energiaelnyelési tényező (SAR) néven ismert mértékegységet alkalmazzák. A SAR-méréseket szabványosított módszerekkel végzik, miközben a telefon a legmagasabb hitelesített energiaszintjén sugároz minden általa használt frekvenciasávban.
- • Bár az egyes LG telefontípusok eltérő SAR-értékeket mutatnak, azok kivétel nélkül megfelelnek a rádiófrekvenciás sugárzásra vonatkozó nemzetközi előírásoknak.
- A nemzetközi irányelvekben (ICNIRP) meghatározott SAR-határérték 10 gramm emberi szövetre számolva átlagosan 2 W/kg.
- A jelen telefontípus fül mellett mért legmagasabb SAR-értéke 1,010 (10 g), a testközeli helyzetében pedig 0,735 W/kg (10 g).
- • A jelen készülék megfelel a rádiófrekvenciás sugárzási irányelveknek a fültől a szokásos távolságra, illetve a testtől 1,5 cm távolságra tartva. Ha a készüléket tokban, övre akasztva vagy más testközeli módon tartva használja, a tartó nem tartalmazhat fémet, és a készüléket tartsa legalább 1,5 cm távolságra a testétől. Adatfájlok vagy

# Útmutató a biztonságos és hatékony használathoz

üzenetek továbbításához jó minőségű hálózati kapcsolat szükséges. Néhány esetben az adatfájlok vagy üzenetek továbbítása késleltetve történik a megfelelő minőségű kapcsolat létrejöttekor. A távolságra vonatkozó fenti utasításokat be kell tartani mindaddig, amíg nem fejeződött be az adattovábbítás.

## A termék kezelése és karbantartása

#### A FIGYELMEZTETÉS

Csak az ennek a telefontípusnak megfelelő akkumulátorokat, töltőket és tartozékokat használjon. Bármely más típus használata érvénytelenítheti a telefonra vonatkozó jótállást vagy garanciát, és veszélyes is lehet.

- Ne szerelje szét a telefont. Ha javításra van szükség, vigye szakszervizbe.
- A garanciális javítások az LG döntése alapján történhetnek az alkatrészek vagy panelek újra vagy felújítottra cserélésével, feltéve, hogy ezek teljesítménye azonos a kicserélt alkatrészekével.
- • Tartsa távol a telefont az elektromos berendezésektől, pl. a televíziótól, a rádiótól és a számítógéptől.
- • Tartsa távol a készüléket a hőforrásoktól, pl. radiátortól vagy tűzhelytől.
- Ne eitse le.
- Ne tegye ki a készüléket rázkódásnak vagy ütésnek.
- • Kapcsolja ki a telefont azokon a helyeken, ahol ezt a szabályok kifejezetten előírják. Például ne használja a telefont kórházakban, mert az zavarhatja az érzékeny orvosi berendezéseket.
- • Töltés közben ne nyúljon a telefonhoz nedves kézzel. Áramütés érheti, vagy telefonja súlyosan károsodhat.
- Ne töltse a készüléket gyúlékony anyagok mellett, mert a készülék felforrósodhat és tűzveszélyessé válhat.
- A készülék külsejét száraz ruhával tisztítsa (ne használjon semmiféle tisztítószert, benzolt, hígítót vagy alkoholt).
- Ne töltse a telefont puha felületű bútoron.
- • A telefont jól szellőző helyen kell tölteni.
- Ne tegye ki nagy mennyiségű füstnek vagy pornak a készüléket.
- Ne tartsa telefoniát hitelkártváinak vagy elektronikus belépőkártváinak közelében, mivel az megváltoztathatja a mágnescsíkokon lévő információt.
- Ne érien a képernyőhöz éles tárggyal, mert megrongálhatia a telefont.
- Ne tegye ki a készüléket folyadék vagy nedvesség hatásának.
- A tartozékokat, például a fülhallgatót, óvatosan használja. Fölöslegesen ne érien hozzá az antennához.
- Ha a kijelző eltörött, megsérült vagy megrepedt, ne használja, ne érintse meg, és ne próbálja eltávolítani vagy megjavítani. A kijelző üvegének rongálás vagy helytelen használat miatti sérülésére a garancia nem vonatkozik.
- • A telefon egy elektronikus készülék, amely a normális működés során hőt gerjeszt. Ha a készülék nagyon hosszan, megfelelő szellőzés nélkül közvetlenül érintkezik a bőrrel, fájdalmas érzést vagy akár apróbb égési sérüléseket is okozhat. Ezért mindig óvatosan bánjon a telefonnal a használat során, vagy közvetlenül azt követően.Ha a telefont nedvesség éri, azonnal húzza ki, és teljesen szárítsa meg. Ne próbálja a száradást külső hőforrás, például sütő, mikrohullámú sütő vagy hajszárító segítségével gyorsítani.
- A nedves telefonban lévő folyadék megyáltoztatia a telefonban lévő termékcímke színét. Az eszköz nedvesség miatti károsodására a garancia nem érvényes.

## Hatékony telefonhasználat

#### Elektronikus berendezések

Minden mobiltelefont érhet interferencia, ami befolyásolhatja a készülék teljesítményét.

- Ne használia mobiltelefoniát engedély nélkül orvosi berendezések közelében. Ügyelien arra, hogy ne tartsa a telefont szívritmus-szabályozó készülékhez közel, pl. felső ingzsebben vagy mellényzsebben.
- • A mobiltelefonok zavarhatják a hallókészülékeket.

# Útmutató a biztonságos és hatékony használathoz

- Enyhe interferenciát okozhatnak a tv-készülékek, rádiók, számítógépek stb. esetén.
- • Lehetőleg 0 és 40 ºC közötti hőmérsékleten használja a telefont. Ha a telefont szélsőségesen hideg vagy meleg hőmérsékleti körülményeknek teszi ki, akkor a készülék megrongálódhat, meghibásodhat, vagy akár fel is robbanhat.

# Közlekedésbiztonság

Tájékozódjon az adott térségben a vezetés közbeni mobiltelefon-használatra vonatkozó előírásokról és szabályokról.

- • Vezetés közben ne használjon kézben tartott mobiltelefont.
- Telies figyelmét fordítsa a vezetésre.
- • Ha a vezetési feltételek ezt megkívánják, álljon félre autójával, mielőtt hívást kezdeményezne vagy fogadna.
- A rádiófrekvenciás (RF) energia zavarhatja a jármű bizonyos elektromos rendszereinek, például az autórádió vagy a biztonsági berendezések működését.
- Ha gépkocsiját légzsákkal szerelték fel, ne tegyen az útjába beépített vagy hordozható vezeték nélküli készüléket. A légzsák meghibásodhat, vagy a nem megfelelő működés következtében súlyos sérülést okozhat.
- Ha az utcán zenét hallgat, ügyelien arra, hogy a hangerő ésszerű szintre legyen beállítva, hogy észlelhesse az Ön körül zajló eseményeket. Ez különösen fontos utak közelében.

# A halláskárosodás megelőzése

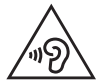

A halláskárosodás elkerülése érdekében ne hallgassa hosszú ideig nagy hangerőn

Ha huzamosabb ideig nagy hangerővel használja a készüléket, halláskárosodást szenvedhet. Ezért azt javasoljuk, hogy a készüléket ne a füléhez közel kapcsolja ki és be. Javasoljuk továbbá, hogy a zenehallgatás és a hívások hangerejét állítsa ésszerű szintre. • Fülhallgató használata esetén: ha nem hallja az Ön körül ülők beszédét, vagy ha az Ön mellett ülő személy hallja az Ön által hallgatott zenét, halkítsa le az eszközt.

MEGJEGYZÉS: A fülhallgatóból és a fejhallgatóból érkező túlzott hangerő és nyomás halláskárosodást okozhat.

# Üveg alkatrészek

A mobiltelefon egyes részei üvegből készültek. Az üveg eltörhet, ha kemény felületre ejti a telefonkészüléket, vagy azt erős ütés éri. Ha eltörne az üveg, ne érintse meg, és ne próbálja meg eltávolítani. Ne használja a mobiltelefont mindaddig, amíg az üveget szakszervizben ki nem cserélik.

## Robbantási terület

Ne használja a telefont robbantási területen. Tájékozódjon a korlátozásokról, és kövesse az előírásokat és a szabályokat.

## Robbanásveszélyes területek

- Ne használia a telefont benzinkúton.
- Ne használja a készüléket üzemanyag vagy vegyi anyagok közelében.
- Ne szállítson és ne tárolion éghető gázokat, folyadékokat vagy robbanóanyagokat járművének abban a részében, ahol a mobiltelefont és annak tartozékait tárolja.

# Légi utazás

A vezeték nélküli berendezések interferenciát okozhatnak a repülőgépben.

- • Mielőtt beszállna a repülőgépbe, kapcsolja ki mobiltelefonját.
- • A személyzet engedélye nélkül a földön se használja.

# Útmutató a biztonságos és hatékony használathoz

## Gyermekek

Tartsa a telefont kisgyermekektől távol, biztonságos helyen. A készülék kisméretű alkatrészeket tartalmaz, amelyek leszerelésük esetén fulladást okozhatnak.

## Segélyhívások

Előfordulhat, hogy a segélyhívások nem érhetők el minden mobilhálózatból. Segélyhívások esetén soha ne hagyatkozzon kizárólag a mobiltelefonjára. Érdeklődjön hálózati szolgáltatójánál.

## Az akkumulátor használata és karbantartása

- • Feltöltés előtt nem szükséges teljesen lemeríteni az akkumulátort. Más akkumulátorrendszerektől eltérően itt nincs memóriahatás, ami veszélyeztetné az akkumulátor teljesítményét.
- • Csak LG akkumulátorokat és töltőket használjon. Az LG töltőket úgy tervezték, hogy maximalizálják az akkumulátor élettartamát.
- Az akkumulátort ne szedie szét és ne okozzon benne rövidzárlatot.
- Tartsa tisztán az akkumulátor fém érintkezőit.
- Ha az akkumulátor már nem nyújtja a kívánt teljesítményt, cserélje ki. Az akkumulátor a csere előtt több száz alkalommal újratölthető.
- • A maximális használhatóság érdekében hosszabb használaton kívüli időszak után töltse fel újra az akkumulátort.
- • A töltőt ne tegye ki közvetlen napsugárzásnak, és ne használja magas páratartalmú helyen, pl. fürdőszobában.
- Ne hagyja az akkumulátort forró vagy hideg helyen, mert az ronthatja a teljesítményét.
- Ha az akkumulátort nem a megfelelő típusúra cseréli, az akkumulátor felrobbanhat.
- • Az elemek újrahasznosítását a gyártó utasításai szerint végezze. Kérjük, lehetőség szerint hasznosítsa újra. Ne kezelje háztartási hulladékként.
- Ha ki kell cserélnie az akkumulátort, vigye a készüléket a legközelebbi hivatalos LG Electronics márkaszervizbe vagy márkakereskedőhöz.
- • A töltő felesleges áramfogyasztásának elkerülése érdekében mindig húzza ki a töltő csatlakozóját az aljzatból, miután a telefon teljesen feltöltődött.
- • Az akkumulátor tényleges élettartama függ a hálózati beállításoktól, a készülék beállításaitól, a használati szokásoktól, valamint az akkumulátor állapotától és a környezeti feltételektől.
- Gondoskodjon arról, hogy semmilyen éles tárgy mint pl. állati fog vagy köröm ne kerülhessen az akkumulátorral érintkezésbe. Ez tűzveszélyes lehet.

#### MEGFELELŐSÉGI NYILATKOZAT

Az LG Electronics ezennel kijelenti, hogy az LG-E410I készülék megfelel az 1999/5/EC irányelv alapvető követelményeinek és egyéb vonatkozó előírásainak. A Megfelelőségi nyilatkozat egy példánya megtalálható a http://www.lg.com/global/declaration weboldalon.

#### A termék megfelelőségével kapcsolatban illetékes iroda:

LG Electronics Inc. EU Representative, Krijgsman 1, 1186 DM Amstelveen, The Netherlands

#### Figyelem: Nyílt forráskódú szoftver

A GPL, LGPL, MPL és egyéb nyílt forráskódú licencek megfelelő forráskódjáért látogasson el a http://opensource.lge.com/ honlapra. A forráskóddal az összes hivatkozott licenchez tartozó használati feltétel, jogi nyilatkozat és közlemény letölthető.

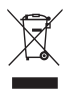

#### A régi készülék leselejtezése

- 1 A leselejtezett elektromos és elektronikai termékeket a háztartási hulladéktól elkülönítve kell begyűjteni, a kormány vagy az önkormányzatok által kijelölt módon és helyen.
- 2 Régi készülékének megfelelő hulladékkezelése segít megelőzni az esetleges egészségre vagy környezetre gyakorolt negatív hatásokat.
- 3 Ha további információra van szüksége régi készülékeinek leselejtezésével kapcsolatban, tanulmányozza a vonatkozó környezetvédelmi szabályokat, vagy lépjen kapcsolatba az üzlettel, ahol a terméket vásárolta.

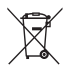

#### Használt akkumulátorok leselejtezése

- 1 A szimbólum mellett a higany (Hg), a kadmium (Cd) és az ólom (Pb) vegyjele is fel van tüntetve, ha az akkumulátor legalább 0,0005% higanyt, 0,002% kadmiumot, illetve 0,004% ólmot tartalmaz.
- 2 A leselejtezett akkumulátorokat a háztartási hulladéktól elkülönítve kell begyűjteni, a kormány vagy az önkormányzatok által kijelölt módon és helyen.
- 3 Régi akkumulátorainak megfelelő leselejtezése segíthet megelőzni az esetleges környezetre, állati vagy emberi egészségre gyakorolt negatív hatásokat.
- 4 Ha további tájékoztatásra van szüksége régi akkumulátora hulladékkezelésével kapcsolatban, forduljon a helyi önkormányzathoz vagy a területileg illetékes hatóságokhoz, illetve az üzlethez, ahol a terméket vásárolta.

# <span id="page-14-0"></span>Fontos figyelmeztetés

#### Kérjük, hogy a telefon használatba vétele előtt olvassa el!

Mielőtt szervizbe vinné a készüléket, vagy a szervizképviselőhöz fordulna, ellenőrizze, hogy a készülékkel előforduló problémák leírását megtalálja-e ebben a részben.

## 1. Telefonmemória

Ha a telefonmemóriában az elérhető terület 10% alá csökken, a telefon nem tud új üzeneteket fogadni. Ellenőrizze a telefonmemóriát, és töröljön róla adatokat, pl. alkalmazásokat vagy üzeneteket, hogy így nagyobb memóriaterület szabaduljon fel.

#### Alkalmazások eltávolítása:

- 1 Érintse meg:  $\frac{1}{2}$  > Alkalmazások fül > Beállítások > Alkalmazások > az ESZKÖZ kategóriából.
- 2 Amikor minden alkalmazás megielenik, görgessen le, és válassza ki az eltávolítani kívánt alkalmazást.
- 3 Érintse meg az Eltávolítás opciót.

## 2. Az akkumulátor élettartamának optimalizálása

Hosszabbítsa meg az akkumulátortöltések között eltelt időt azon funkciók kikapcsolásával, amelyeknél nem szükséges, hogy a háttérben folyamatosan fussanak. Nyomon követheti, hogy az alkalmazások és a rendszerforrások hogyan fogyasztják az akkumulátort.

#### A telefonakkumulátor élettartamának meghosszabbítása:

- • Kapcsolja ki a rádiókommunikációs eszközöket, amikor nem használja a készüléket. Ha nem használja a Wi-Fi, Bluetooth vagy GPS funkciót, kapcsolja ki azokat.
- • Csökkentse a képernyő fényerejét, és állítson be rövidebb képernyő-világítás várakozási időt.

# Fontos figyelmeztetés

- • Kapcsolja ki a Gmail, a Naptár, a Névjegyek és az egyéb alkalmazások automatikus szinkronizálását.
- • Bizonyos letöltött alkalmazások csökkenthetik az akkumulátor töltöttségét.

#### Az akkumulátor töltöttségi szintjének ellenőrzése:

• Érintse meg:  $\frac{1}{\sqrt{2}}$  > Alkalmazások fül > Beállítások > A telefonról a RENDSZER kategóriából > Akkumulátor.

Az akkumulátor állapota (töltés vagy kisülés) és szintje (a feltöltési állapot százaléka) a kijelző felső részén látható.

#### Az akkumulátor töltöttségének figyelemmel kísérése és ellenőrzése:

• Érintse meg:  $\frac{1}{\sqrt{2}}$  > Alkalmazások fül > Beállítások > A telefonról a RENDSZER kategóriából > Akkumulátor > Akkumulátorhasználat.

Az akkumulátorhasználat ideje a képernyőn látható. Kijelzi, hogy mikor csatlakoztatta a telefont legutóbb tápforráshoz, illetve, ha jelenleg csatlakozik egy áramforráshoz, akkor legutóbb mennyi ideig működött a telefon akkumulátorról. A képernyőn megjelenik az akkumulátort használó alkalmazások vagy szolgáltatások listája, a legnagyobb fogyasztásútól a legkisebb fogyasztásúig.

#### 3. Nyílt forráskódú alkalmazások és operációs rendszerek telepítésével kapcsolatos figyelmeztetések

#### A FIGYELMEZTETÉS

Ha nem a gyártó által biztosított operációs rendszert telepíti és használja, az eszköz meghibásodhat. Ezenkívül érvényét veszti a hozzá tartozó garancia.

## A FIGYELMEZTETÉS

Telefonjának és személyes adatainak védelme érdekében csak biztonságos forrásból töltsön le alkalmazásokat, így például a Play Store™ alkalmazásból. Ha a telefonon nem megfelelően telepített alkalmazások találhatók, előfordulhat, hogy a készülék nem működik megfelelően, vagy komoly hiba lép fel. Az adott alkalmazásokat és valamennyi kapcsolódó adatot és beállítást el kell távolítani a készülékről.

#### 4. Feloldási minta használata

Állítson be képernyőzár-feloldási mintát a telefon védelme érdekében. Érintse meg:  $\equiv$  > Alkalmazások fül > Beállítások > Képernyőzár az ESZKÖZ kategóriából > Válassza ki a képernyőzárat > Feloldási minta. Ez megnyit egy képernyőt, amely bemutatja a képernyőzár-feloldási minta rajzolásának módját. Hozzon létre Biztonsági mentés PIN-t arra az esetre, ha elfelejtené a feloldási mintát.

Figyelem: Hozzon létre egy Google fiókot a feloldási minta beállítása előtt, és jegyezze meg a képernyőzár-feloldási minta létrehozása közben létrehozott Biztonsági mentés PIN-t.

#### A FIGYELMEZTETÉS

A képernyőzár-feloldási minta használatára vonatkozó figyelmeztetések.

Nagyon fontos, hogy emlékezzen a beállított képernyőzár-feloldási mintára. Ha 5-ször rossz mintát ad meg, nem tudja majd használni a telefonját. 5 alkalommal adhatja meg a feloldó mintát, PIN-kódot vagy jelszót. Ha mind az öt lehetőséget kimerítette, az újbóli próbálkozásig várjon 30 másodpercet.

## Fontos figyelmeztetés

#### Ha elfelejtette a feloldási mintát, a PIN-kódot vagy a jelszót:

#### < Ha elfelejtette a mintát >

Ha telefonján bejelentkezett Google fiókjába, de 5-ször nem sikerült helyesen megadnia a megfelelő mintát, érintse meg az Elfeleitette a mintát? gombot a képernyő alján. Ezt követően jelentkezzen be Google fiókjába, vagy adja meg a Feloldási minta létrehozása közben létrehozott Biztonsági mentés PIN-t.

Ha nem hozott létre a telefonon Google fiókot, vagy elfelejtette a biztonsági PIN-kódot, durva visszaállítást kell végrehajtania.

#### < Ha elfelejtette PIN-kódját vagy jelszavát >

Ha elfeleitette PIN-kódiát vagy jelszavát, hajtson végre durva visszaállítást (gyári alapbeállítások visszaállítása).

Figyelem: A gyári alapbeállítások visszaállítása esetén minden felhasználói alkalmazás és adat törlésre kerül.

MEGJEGYZÉS: Ha nem jelentkezett be Google fiókjába, és elfelejtette a feloldási mintát, adja meg a biztonsági PIN-kódot.

#### 5. A Durva visszaállítás használata (Gyári alapbeállítások visszaállítása)

Ha telefonján nem áll vissza az eredeti állapot, inicializálásához használja a Durva visszaállítás (Gyári alapbeállítások visszaállítása) opciót.

- 1 Kapcsolia ki a telefont.
- 2 Nyomja meg és tartsa lenyomva a Be- és kikapcsolás/Lezárás gombot + a Hangerőcsökkentő gombot + a Kezdőképernyő gombot.
- 3 Amint megjelenik az LG embléma képernyőn, engedje fel a gombokat.

## A FIGYELMEZTETÉS

Ha a Durva visszaállítást használja, minden felhasználói alkalmazás, felhasználói adat és DRM-licenc törlődik. Ne felejtsen el biztonsági mentést készíteni a fontos adatokról a Durva visszaállítás végrehajtása előtt.

#### 6. Alkalmazások megnyitása és váltás az alkalmazások között

Az Android készülék egyszerűen megbirkózik több feladattal is, mert egyszerre több alkalmazás is futtatható rajta. Egy alkalmazás megnyitása előtt nem kell bezárnia egy másikat. Válthat a különböző megnyitott alkalmazások között. Az Android minden alkalmazást kezel, szükség szerint leállítja vagy elindítja azt, így biztosítva, hogy a készenléti állapotban lévő alkalmazások ne fogyasszanak feleslegesen energiát.

#### Alkalmazások leállítása:

- 1 Érintse meg:  $\frac{1}{2}$  > Alkalmazások fül > Beállítások > Alkalmazások az ESZKÖZ kategóriából > Futó alkalmazások.
- 2 Görgessen, és érintse meg a kívánt alkalmazást, majd a leállításához érintse meg a Leállít gombot.

MEGJEGYZÉS: Ha többfeladatos feldolgozás esetén már fut egy alkalmazás, és meg szeretne nyitni egy másikat, nyomja meg a Kezdőlap  $\sim$  gombot. Ez nem állítja le az előző alkalmazást, amely tovább fut a háttérben. Használat után az alkalmazásból való kilépéshez érintse meg a Vissza $\blacktriangleright$ gombot.

## Fontos figyelmeztetés

### 7. Zene, fényképek és videók átvitele a Média szinkronizálás (MTP) lehetőséggel.

- 1 A tárolóeszköz ellenőrzéséhez érintse meg: **III > Alkalmazások** fül > **Beállítások** > Tárolás az ESZKÖZ kategóriából.
- 2 Csatlakoztassa a telefont a számítógéphez az USB-kábellel.
- 3 A telefon képernyőjén megjelenik az USB kapcsolat típusa lista, ekkor válassza a Média szinkronizálás (MTP) lehetőséget.
- 4 Nyissa meg a memória mappát a számítógépen. A számítógépén megtekintheti a tömegtároló egység tartalmát, és átmásolhatia a fájlokat.
- 5 Másolja át a fájlokat a számítógépről a meghajtó mappába.

## 8. Tartsa függőlegesen a telefont

Tartsa álló helyzetben a mobiltelefont, úgy, mint telefonáláskor. A telefon rendelkezik belső antennával. Ügyeljen arra, hogy ne karcolja meg, illetve ne sértse fel a készülék hátoldalát, mert ez befolvásolhatia a teljesítményt. Híváskezdeményezés/-fogadás vagy adatküldés/-fogadás közben lehetőleg ne az alsó részénél fogja a telefont, ahol az antenna helyezkedik el. Ellenkező esetben romolhat a hívás minősége.

# 9. Lefagyott képernyő

Ha lefagy a képernyő vagy nem válaszol, amikor megpróbálja használni azt: A Be- és kikapcsolás/Lezárás gomb 10 másodperces lenyomásával kapcsolja ki a telefont.

Ha így sem működik, forduljon a szervizközponthoz.

# <span id="page-20-0"></span>Általános tudnivalók

## Telefon–áttekintés

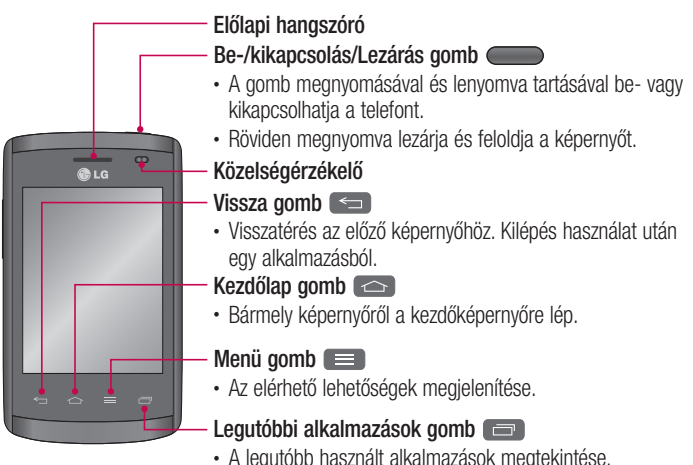

#### MEGJEGYZÉS: Közelségérzékelő

Hívás fogadásakor és kezdeményezésekor a közelségérzékelő automatikusan kikapcsolja a háttérvilágítást és lezárja az érintőképernyőt, mivel érzékeli, amikor a telefont a fülhöz emelik. Ezáltal lassabban merül le az akkumulátor, és megakadályozza, hogy az érintőképernyő véletlenül aktiválódjon hívások közben.

## A FIGYELMEZTETÉS

Ha nehéz tárgyat helyez a telefonra vagy ráül, az LCD-érintőképernyő megsérülhet, és előfordulhat, hogy nem fog működni. Ne takarja le az LCD közelségérzékelő védőfóliával. Ez az érzékelő hibás működését eredményezheti.

# Általános tudnivalók

#### A FIGYELMEZTETÉS

Kihangosított üzemmódban előfordulhat, hogy a hangszóró hangereje nagyon nagy; ezért a halláskárosodás elkerülése érdekében ne tegye a készüléket közel a füléhez, amikor az ki van hangosítva.

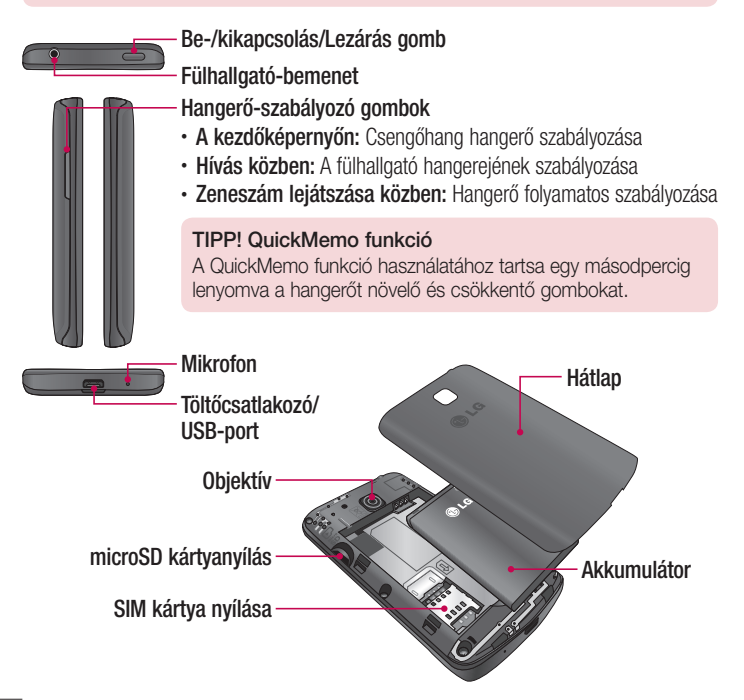

## <span id="page-22-0"></span>A SIM kártya és az akkumulátor behelyezése

Mielőtt elkezdene ismerkedni új telefonjával, el kell végeznie néhány beállítást. A SIM kártya és az akkumulátor behelyezése:

1 A hátlap eltávolításához erősen tartsa a egyik kezében a telefont. A másik kezével emelje le a hátsó fedelet az ábra szerint.

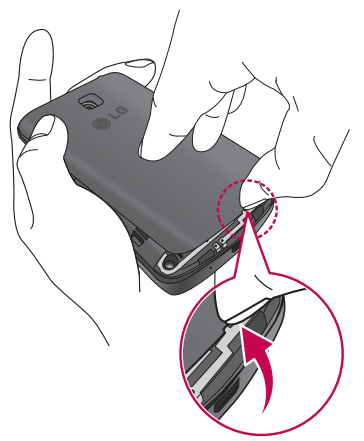

# Általános tudnivalók

2 Csúsztassa be a SIM-kártyát a nyílásba az ábrának megfelelően. Győződjön meg arról, hogy a SIM kártya aranyszínű csatlakozói lefelé néznek.

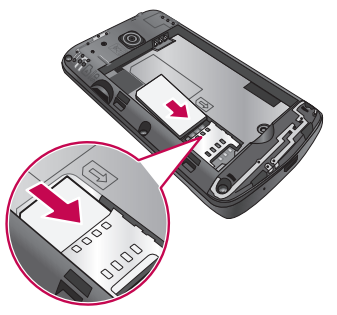

3 Illessze a helyére az akkumulátort úgy, hogy a telefon és az akkumulátor (1) aranyszínű csatlakozói egymással szemben legyenek, és nyomja le, amíg a helyére nem pattan (2).

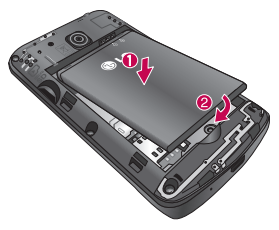

<span id="page-24-0"></span>4 Illessze a hátlapot az akkumulátor rekeszére (1), és nyomja le, amíg a helyére nem pattan (2).

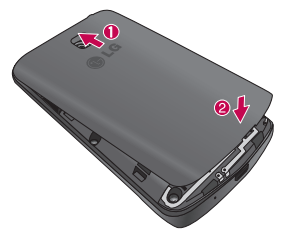

## A telefon feltöltése

Az első használat előtt töltse fel az akkumulátort. Az akkumulátor feltöltéséhez használja a töltőt. A készülék számítógép segítségével is tölthető, ha USB-kábellel csatlakoztatja a telefont a számítógéphez.

#### A FIGYELMEZTETÉS

Csak az LG által jóváhagyott töltőket, akkumulátorokat és kábeleket használjon. Nem jóváhagyott töltők vagy kábelek használata esetén előfordulhat, hogy az akkumulátor lassan töltődik, vagy hogy megjelenik egy, a lassú töltésre figyelmeztető üzenet. Emellett a nem jóváhagyott töltők vagy kábelek az akkumulátor felrobbanását vagy az eszköz károsodását is okozhatják, amely esetekre nem érvényes az eszközre vonatkozó garancia.

# Általános tudnivalók

A töltőcsatlakozó a telefon alján található. Csúsztassa be a töltőt, majd csatlakoztassa a hálózati alizathoz.

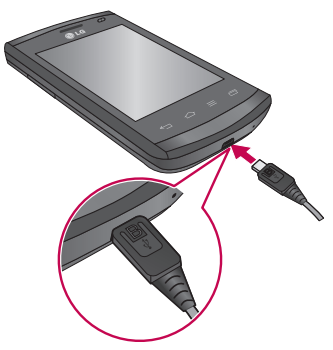

#### MEGJEGYZÉS:

- • Az akkumulátort a hosszabb élettartam érdekében az első alkalommal teljesen fel kell tölteni.
- • Ne nyissa fel a hátsó fedelet a telefon töltése közben.

#### MEGJEGYZÉS:

- • Alacsony akkumulátortöltöttség esetén a készülék figyelmeztető hangjelzést ad, valamint megjeleníti az akkumulátor lemerülőben üzenetet.
- Ha az akkumulátor teljesen lemerült, a készülék nem kapcsoltható be azonnal, amikor csatlakoztatja a töltőt. A készülék bekapcsolása előtt hagyja pár percig töltődni a teljesen lemerült akkumulátort.
- Ha egyszerre több alkalmazást, hálózati alkalmazásokat vagy olyan alkalmazásokat használ, amelyekhez egy másik készülékhez kell csatlakozni, az akkumulátor gyorsan lemerül. Az adatátvitel közben a hálózatról való lecsatlakoztatás vagy a készülék lemerülésének elkerülése érdekében az ilyen alkalmazásokat mindig az akkumulátor teljes feltöltését követően használja.
- • A készülék a töltés közben is használható, de előfordulhat, hogy így hosszabb ideig tart az akkumulátor teljes feltöltése.
- • Ha a készülék töltés közben ingadozó áramforrással van kapcsolatban, előfordulhat, hogy az érintőképernyő nem működik. Ha ez előfordul, csatlakoztassa le a töltőt a készülékről.
- Töltés közben a készülék felmelegedhet. Ez normális jelenség, és nincs hatással a készülék élettartamára vagy teljesítményére. Ha az akkumulátor a megszokottnál jobban felforrósodik, előfordulhat, hogy a töltő leállítja a töltést.

A teljes feltöltés után csatlakoztassa le a készüléket a töltőről. Először csatlakoztassa le a töltőt a készülékről, majd ezután húzza ki a töltőt a hálózati aljzatból. Ne vegye ki az akkumulátort a készülékből a töltő lecsatlakoztatása előtt. Ez károsíthatja a készüléket.

MEGJEGYZÉS: Ha a töltő nincs használatban, csatlakoztassa le, mert így energiát takaríthat meg. Amikor nincs használatban, húzza ki a töltőt a hálózati aljzatból, hogy ne pazaroljon energiát. A töltés közben a készüléknek a hálózati aljzat közelében kell lennie.

# <span id="page-27-0"></span>Általános tudnivalók

## Az akkumulátor fogyasztásának csökkentése

A készülék kínál olyan opciókat, amelyek segítenek az akkumulátorenergia megtakarításában. Ezen opciók személyre szabásával és a háttérben futó funkciók letiltásával hosszabb ideig használhatja a készüléket két töltés között:

- • Aktiválja az energiatakarékos üzemmódot.
- Amikor nem használia a készüléket, kapcsolia azt alvó módba a Be- és kikapcsolás/ zárolás gomb segítségével.
- A Feladatkezelő segítségével zária be a nem szükséges alkalmazásokat.
- Kapcsolia ki a Bluetooth funkciót.
- • Kapcsolja ki a Wi-Fi funkciót.
- Kapcsolia ki az alkalmazások automatikus szinkronizálását.
- • Csökkentse a Képernyő idő értékét.
- • Csökkentse a kijelző fényerejét.

## A memóriakártya használata

A telefon a legfeljebb 32 GB kapacitású MicroSD™ vagy microSDHC™ memóriakártyákat támogatja. Ezek a memóriakártyák kimondottan mobiltelefonokhoz, valamint egyéb, rendkívül kisméretű eszközökhöz készültek, és ideálisak a telefonon használt, médiatartalmakban gazdag fájlok tárolására (pl. zenék, programok, videók és fényképek).

#### A memóriakártya behelyezése:

Csúsztassa a memóriakártyát a nyílásba. Győződjön meg arról, hogy az aranyszínű csatlakozók lefelé néznek.

#### A memóriakártya biztonságos eltávolítása:

Érintse meg:  $\frac{1}{2}$  > Alkalmazások fül > Beállítások > Tárolás az ESZKÖZ kategóriából > SD kártya eltávolítása > OK.

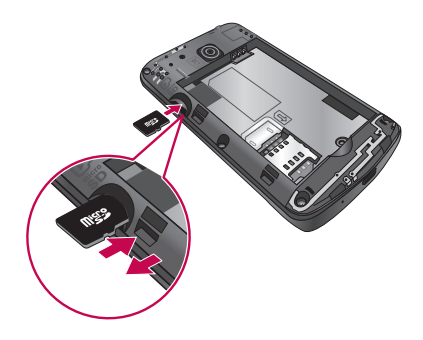

#### MEGJEGYZÉS:

- • Csak a telefonnal kompatibilis memóriakártyát használjon. Ha nem kompatibilis memóriakártyát használ, a kártya és a rajta tárolt adatok, valamint a telefon károsodhatnak.
- • Mivel a készülék FAT32 fájlrendszerrel működik, egy adott fájl mérete legfeljebb 4 GB lehet.

#### A FIGYELMEZTETÉS

Ne helyezzen be, vagy távolítson el memóriakártyát, amikor a telefon be van kapcsolva. Ellenkező esetben károsodhat a memóriakártya vagy a telefon, és a memóriakártyán tárolt adatok sérülhetnek.

#### A memóriakártya formázása:

Előfordulhat, hogy a memóriakártya már formázva van. Ha nincs, használat előtt formáznia kell.

# <span id="page-29-0"></span>Általános tudnivalók

MEGJEGYZÉS: Formázáskor a memóriakártyán található összes fájl törlésre kerül.

- 1 Az alkalmazás lista megnyitásához érintse meg a  $\mathbb{H}$  gombot.
- 2 Görgesse le, maid érintse meg a **Beállítások > Tárolás** opciót az ESZKÖZ lapon.
- 3 Érintse meg az SD kártya eltávolítása lehetőséget, majd az OK gomb megnyomásával erősítse meg a választást.
- 4 Érintse meg az SD kártya törlése > SD kártya törlése > Mindent töröl elemet.
- 5 Ha beállított képernyőzár-feloldási mintát, adja meg azt, majd válassza a Mindent töröl lehetőséget.

MEGJEGYZÉS: Ha már van tartalom a memóriakártyán, a mappaszerkezet a formázást követően megváltozhat, mert a rendszer az összes fájlt törli.

## A kijelző zárolása és feloldása

Ha egy ideig nem használja a telefont, a képernyő automatikusan kikapcsol és lezár. Így nem nyomódnak le véletlenül a gombok, és kíméli az akkumulátort.

Ha nem használja a telefont, nyomia meg a Be- és kikapcsolás/Lezárás gombot

a telefon zárolásához.

Ha a képernyőzár beállításakor vannak futó programok, előfordulhat, hogy azok a készülék lezárása után is tovább futnak. A lezárási módba lépés előtt ajánlott a programok bezárása, mert így elkerülheti a nem kívánt költségeket (pl. telefonhívások, internetelérés és adatforgalom).

A telefon felébresztéséhez nyomja meg a Be- és kikapcsolás/Lezárás gombot. Megjelenik a Képernyőzár. A kezdőképernyő feloldásához érintse meg és csúsztassa valamelyik irányba a Képernyőzárat. Megnyílik az utoljára megtekintett képernyő.

# <span id="page-30-0"></span>A kezdőképernyő

## Tippek az érintőképernyő használatához

Ezen a helyen tippeket talál a telefonon történő navigáláshoz.

Érintés – Az ujia egyetlen érintésével kiválaszthat elemeket, hivatkozásokat, parancsikonokat és betűket a képernyőn megjelenő billentyűzeten.

Tartsa nyomva – Érintse meg és tartsa a képernyőn megjelenő valamelyik elemet úgy, hogy megérinti azt és nem engedi fel az ujját, amíg meg nem történik az adott művelet. Például egy adott névjegykártya esetében rendelkezésre álló opciók megnyitásához érintse meg és tartsa az ujját az adott névjegykártyán a Névjegyek listán, amíg meg nem nyílik a felugró menü.

Elhúzás – Érintse meg és tartsa az adott elemet egy pillanatig, majd az ujia felemelése nélkül húzza az ujját a képernyőn, amíg el nem ér a kívánt célhelyre. Az egyes elemeket húzással átrendezheti a kezdőképernyőn.

Húzás vagy csúsztatás – Húzáshoz vagy csúsztatáshoz gyorsan mozgassa az ujját a képernyő felületén keresztül, megállás nélkül az első megérintést követően (így nem húzza az elemet). Például csúsztathatia a képernyőt felfelé vagy lefelé, hogy végiggörgessen egy listán, vagy tallózhasson a különböző kezdőképernyők között, azokat balról jobbra (és fordítva) húzva.

Dupla érintés – Dupla érintéssel kinagyíthat egy weboldalt vagy térképet. Például érintse meg gyorsan kétszer egy adott weboldal valamely részét, hogy a készülék ezt a szakaszt úgy módosítsa, hogy illeszkedjen a képernyő szélességéhez. A dupla érintés segítségével nagyíthat és kicsinyíthet fénykép elkészítése után (a Kamera használatával), valamint a Térképek funkció használatakor.

Nagyítás/kicsinyítés közelítéssel/nyújtással – Mutató- és hüvelykujjának egymáshoz közelítésével és távolításával nagyíthatja vagy kicsinyítheti a képernyőt a böngésző vagy a Térképek alkalmazás használatakor vagy képek megtekintésekor.

A képernyő forgatása – Számos alkalmazás és menü esetében a képernyő tájolása igazodik a készülék fizikai tájolásához.

# <span id="page-31-0"></span>A kezdőképernyő

#### MEGJEGYZÉS:

- • Valamely elem kiválasztásához érintse meg az ikon középpontját.
- Ne nyomia meg túl erősen: az érintőképernyő elég érzékeny ahhoz, hogy finom, de határozott érintéseket is érzékeljen.
- Ujiheggyel érintse meg a kívánt opciót. Ügyeljen rá, hogy ne érien hozzá más gombokhoz.

# Kezdőképernyő

#### A Kezdőképernyő áttekintése

A fő kezdőképernyő számos alkalmazás és funkció kiindulási pontja, valamint lehetővé teszi elemek, például alkalmazásikonok, parancsikonok, mappák vagy widgetek (minialkalmazások) hozzáadását, hogy azonnal hozzáférhessen az információkhoz és alkalmazásokhoz. Ez az alapértelmezett oldal, amely bármely menüből elérhető a Kezdőlap gomb megnyomásával.

A kezdőképernyőn a képernyő alján láthatja a menüikonokat. A menüikonok egyszerű, egy érintéssel használható hozzáférést biztosítanak a leggyakrabban használt funkciókhoz.

- Ha hívást kíván kezdeményezni, az érintőképernyő tárcsázó gombjainak megjelenítéséhez érintse meg a Telefon ikont.
- **Exigencia Frintse meg a Névjegyek** elemet a névjegyek megnyitásához.
- Az üzenet menü megnyitásához érintse meg az **Üzenet** ikont. Ezen a helyen küldhet új üzenetet.
- **ET Érintse meg az Alkalmazások** ikont a képernyő alján. Itt lehet megjeleníteni az összes telepített alkalmazást. Valamely alkalmazás megnyitásához egyszerűen érintse meg a megfelelő ikont az alkalmazások listájában.

## <span id="page-32-0"></span>Navigáció a kezdőképernyőkön

A telefon több kezdőképernyővel rendelkezik. Ha kívánja, az egyes kezdőképernyőkre különböző alkalmazásokat helyezhet el.

1 A fő kezdőképernyőről húzza az ujját valamelyik irányba. A fő kezdőképernyő középen helyezkedik el a kezdőképernyők között.

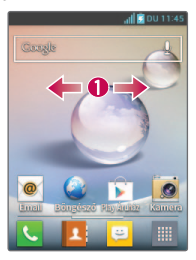

## Navigáció az Alkalmazás menüben

A telefon kezdetben számos Alkalmazás menüt kínál. Az alábbi lépéseket követve navigálhat az Alkalmazás menük képernyői között:

- 1 A Kezdőképernyőn érintse meg ezt: . Ekkor megjelenik az első Alkalmazás menü.
- 2 Húzza a képernyőt balra vagy jobbra a másik két menü eléréséhez.
- 3 Érintse meg valamelyik alkalmazásikont.

# <span id="page-33-0"></span>A kezdőképernyő

#### Navigáció az almenükben

Az almenük akkor érhetők el, ha valamelyik Kezdőképernyőn van, vagy kiválasztott egy funkciót vagy alkalmazást, például Telefon, Névjegyek, Üzenet vagy Internet.

- 1 Érintse meg a  $\equiv$  gombot. Egy almenü jelenik meg a telefonképernyő alján.
- 2 Érintse meg a kívánt opciót.

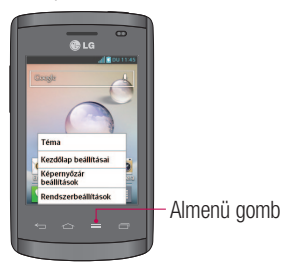

# A képernyő testreszabása

A Kezdőképernyő az alábbiak végrehajtásával szabható testre:

- • A háttérkép módosítása
- • Parancsikonok létrehozása
- • Alkalmazásmappák létrehozása a Kezdőképernyőn
- • Widgetek (minialkalmazások) hozzáadása a Kezdőképernyőről vagy azok eltávolítása onnan
- • Az Alkalmazások menü képernyő testreszabása

## <span id="page-34-0"></span>A Kezdőképernyő háttérképének módosítása

A Kezdőképernyő Háttérképe az alábbi lépéseket követve módosítható:

- 1 A Kezdőképernyőn érintse meg a képernyő egy üres területét és tartsa rajta az ujját.
- 2 A Háttérkép megadása cím alatt érintse meg az alábbi opciók valamelyikét:
	- • Galéria: háttérkép kiválasztása a kamerával készített fényképek közül.
	- Mozgó háttérképek: animált háttérkép kiválasztása. Ez az opció a Képernyőzár opcióhoz nem választható.
	- Háttérkép galéria: háttérkép kiválasztása számos nem mozgó háttérkép közül.

#### Parancsikonok létrehozása a Kezdőképernyőn

A parancsikonok eltérőek a jelenlegi Kezdőképernyő widgetektől, amelyek csak egy alkalmazást nyitnak meg. A parancsikonok egy funkciót, egy műveletet vagy egy alkalmazást indítanak el.

MEGJEGYZÉS: Ahhoz, hogy egy parancsikont áthelyezzen az egyik képernyőről a másikra, először törölnie kell azt az aktuális képernyőről. Navigáljon az új képernyőre és ott adja hozzá a parancsikont.

#### Parancsikon hozzáadása az Alkalmazások menüből

- 1 A  $\Rightarrow$  combbal lépien a fő Kezdőképernyőre, ha nem ott van éppen.
- 2 Navigáljon a kívánt Kezdőképernyőre.
- 3 Érintse meg a  $\boxplus$  gombot az aktuális alkalmazások megjelenítéséhez.
- 4 Görgessen végig a listán és keresse meg a kívánt alkalmazást.
- 5 Érintse meg az alkalmazás ikonját és tartsa rajta az ujját. Ezzel azonnali közvetlen parancsikont hoz létre a kiválasztott ikonnak, és bezária az **Alkalmazások** lapot.
- 6 Miközben továbbra is megérintve tartja a képernyőikont, helyezze el azt a kívánt helyre az aktuális oldalon. Ha végzett, engedje el a képernyőt, hogy az új parancsikon rögzítve legyen az új helyén az aktuális képernyőn.

# <span id="page-35-0"></span>A kezdőképernyő

#### Parancsikon törlése

- 1 A  $\implies$  gombbal aktivália a Kezdőképernyőt.
- 2 Érintse meg és tartsa nyomva a kívánt parancsikont. Ezzel megszünteti a rögzítését az aktuális képernyőn.
- 3 Húzza az ikont az Eltávolítás ikon **Fi** fölé, és engedie el.

#### Alkalmazásmappák létrehozása a Kezdőképernyőn

Ha kívánja, létrehozhat alkalmazásmappákat, amelyekben a hasonló alkalmazásokat tartia.

1 Ejtsen egy alkalmazás-ikont egy másikra a kezdőképernyőn, így kombinálja a két ikont. Ismételje meg ezt a lépést, vagy érintse meg a **Mappa** ikont  $> +$  ikont, majd ezt követően több alkalmazás ikonját is elhelyezheti egy adott mappában.

#### Widgetek (minialkalmazások) hozzáadása a Kezdőképernyőről vagy azok eltávolítása onnan

A widgetek (minialkalmazások) olyan önálló alkalmazások, amelyek vagy a Widgetek lapon vagy a fő vagy kiterjesztett Kezdőképernyőkön találhatók. A parancsikontól eltérően a widget egy képernyőalkalmazást jelenít meg.

#### Widget hozzáadása

- 1 Navigáljon a kívánt Kezdőképernyőre a fő Kezdőképernyőről.
- 2 Érintse meg a következőt:  $\mathbb{H}$ .
- 3 Érintse meg a Widgetek fület a képernyő tetején.
- 4 Érintse meg és tartsa nyomva a kívánt widgetet, elhelyezve azt az aktuális helyére.
#### Widget eltávolítása

- 1 Érintse meg és tartsa nyomva a kívánt widgetet, amíg nem tudja mozgatni a képernyőn.
- 2 Húzza a widgetet az Eltávolítás ikon **F** fölé, és engedie el.

MEGJEGYZÉS: Ezzel a művelettel nem törli magát a widgetet, csak eltávolítja azt az aktuális Kezdőképernyőről.

#### Az Alkalmazások menü képernyő testreszabása

- 1 A Kezdőképernyőn érintse meg a **i de** gombot.
- 2 Érintse meg az Alkalmazások fület a képernyő tetején, hogy az Alkalmazások menü képernyőre jusson, ha még nem az van kiválasztva.
- $3 A \equiv$  gomb megérintésével személyre szabhatia az Alkalmazások menü képernyőjét a Keresés, Rendezés, Alkalmazások háttere, Alkalmazások megjelenítése/elrejtése menüopciók segítségével.

### Visszatérés a korábban használt alkalmazásokhoz

- 1 Tartsa lenyomva a Kezdőképernyő gombot, vagy érintse meg a Legújabb alkalmazás gombot. A képernyőn megielenik egy előugró ablak a korábban használt alkalmazások ikonjaival.
- 2 Az alkalmazás megnyitásához érintse meg az adott ikont. Az előző képernyőhöz való visszatéréshez pedig érintse meg a **Vissza** gombot.

# A kezdőképernyő

# Értesítések

Értesítések jelennek meg új üzenetek érkezésekor, naptárbejegyzések bekövetkeztekor és ébresztéskor, valamint a folyamatban lévő eseményekről, például videó letöltésekor. Az értesítések panelon megtekinthető a telefon aktuális állapota és a függőben lévő értesítések.

Az értesítések megérkezésekor azok ikonjai megjelennek a képernyő felső részén. A függőben lévő értesítések ikonjai a bal oldalon jelennek meg, a rendszerikonok, például a Wi-Fi vagy az akkumulátortöltöttség ikonja pedig a jobb oldalon.

MEGJEGYZÉS: A kijelzőn látható ikonok régiónként vagy szolgáltatónként különbözőek lehetnek.

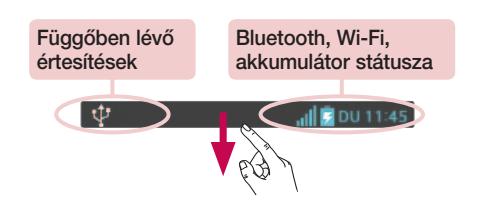

#### Húzza le az értesítések és beállítások megnyitásához

Húzza le az állapotsorról, és megnyílik az értesítések panelja. Az értesítések panelját a képernyő alján levő sáv felhúzásával lehet bezárni.

#### Gyors beállítások

A gyors beállításokat lehet használni a funkciók beállításainak egyszerű átváltásához, pl. a Wi-Fi, a képernyő fényereje, illetve több más funkció esetén. A gyors beállítások eléréséhez az állapotsorból lehúzással nyissa meg az Értesítések panelt, és húzza be vagy érintse meg a kívánt beállításokat.

#### A gyors beállítási elemek átrendezése az értesítési panelen

Érintse meg a  $\equiv$  gombot. Ezután ellenőrizze és rendezze át az elemeket az értesítési panelen.

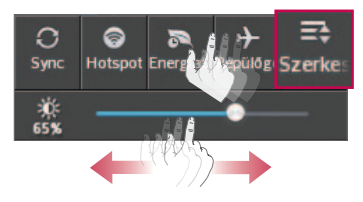

#### Jelzőikonok az állapotsoron

Jelzőikonok jelennek meg a képernyő felső részén levő állapotsoron, melyek többek közt a nem fogadott hívásokat, új üzeneteket, naptáreseményeket és a készülék állapotát jelzik.

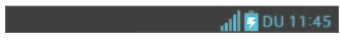

A képernyő felső részén megjelenített ikonok a készülék állapotáról adnak tájékoztatást. A leggyakrabban használtakat az alábbi táblázat tartalmazza.

# A kezdőképernyő

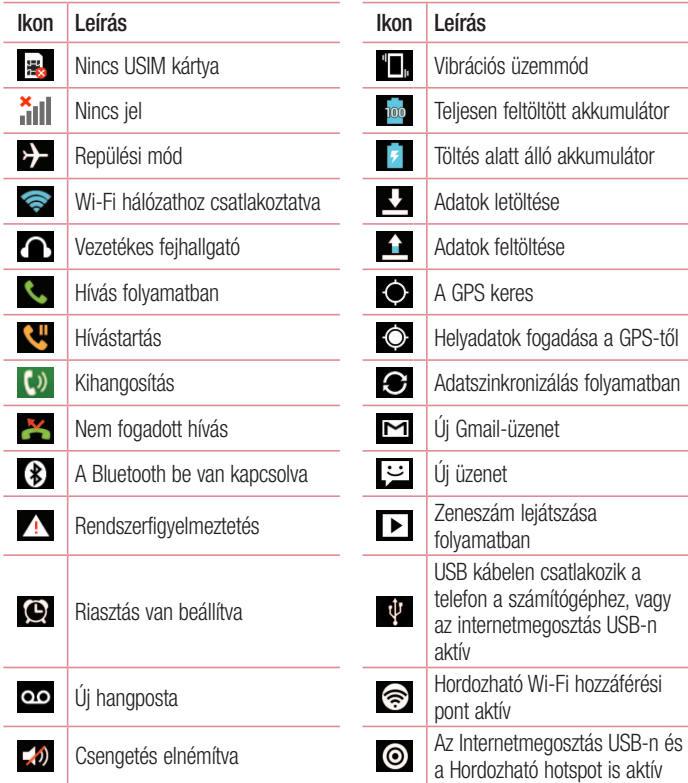

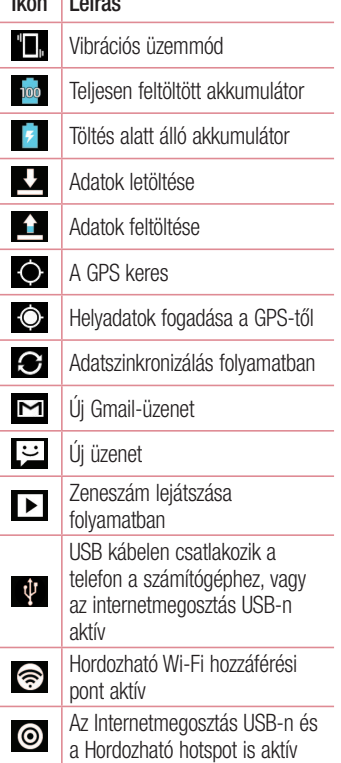

MEGJEGYZÉS: Az állapotsorban az ikonok helye változhat a funkció és a szolgáltatás függvényében.

#### Képernyő-billentyűzet

A képernyő-billentyűzet segítségével vihet be szöveget. A képernyő-billentyűzet automatikusan megjelenik a képernyőn, ha szöveget kell beírni. A billentyűzet manuális megjelenítéséhez érintse meg azt a szövegmezőt, ahová szöveget szeretne beírni.

#### A billentyűzet használata és szövegbevitel

 Egyszeri megérintése esetén a következő betű nagybetű lesz. Kétszeri megérintése esetén minden további betű nagybetű lesz.

- Váltás a szám-, illetve a szimbólumbillentyűzet között.
- $\overline{\square}$  Szóköz bevitele.
- Érintse meg egy új sor létrehozásához.
- **Az előző karakter törlése.**

#### Ékezetes betűk megadása

Ha a francia vagy spanyol nyelvet választia szövegbeviteli nyelynek, lehetősége van speciális francia vagy spanyol karakterek bevitelére (pl. "á").

Ha például "á" betűt szeretne írni, hosszan érintse meg az "a" billentvűt. Ekkor a billentyű teljes méretben jelenik meg, és láthatóvá válnak a különböző nyelvek különleges karakterei.

Majd válassza ki a kívánt speciális karaktert.

# Google fiók beállítása

A telefon első bekapcsolásakor aktiválhatja a hálózatot, bejelentkezhet Google fiókjába, és beállíthatja, hogyan szeretné használni a Google szolgáltatásokat.

### A Google fiók beállítása

- A megjelenő beállítási képernyőn jelentkezzen be a Google fiókba. **VAGY**
- Új fiók létrehozásához érintse meg:  $\Box$  > Alkalmazások fül > válassza ki a Google alkalmazást, például Gmail > válassza az Új opciót.

Ha már rendelkezik Google fiókkal, érintse meg a **Létező** elemet, adja meg e-mail címét és jelszavát, majd érintse meg a  $\triangleright$  jelet.

Miután beállította a telefon Google fiókját, a készülék automatikusan szinkronizálja azt az internetes Google fiókjával.

A névjegyek, a Gmail üzenetek, a naptárbejegyzések, valamint az alkalmazások és webes szolgáltatások adatai szinkronizálásra kerülnek a telefonnal. (Ez a szinkronizálási beállításoktól függ.)

A bejelentkezést követően használhatja a Gmail™ és a Google által nyújtott szolgáltatásokat a telefonkészüléken.

#### A Google fiók beállítása képernyő

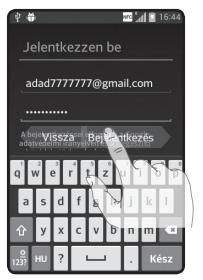

(A felső képernyő megjelenítése a szoftver verziójától függően eltérő lehet.)

#### Közlemény:

- • Elképzelhető, hogy a szoftver verziójától függően a Google fiók beállításakor bizonyos szövegek vagy lapok átfedésbe kerülnek a képernyőn.
- Az Android ökoszisztémában néhány elérhető Play Store alkalmazás csak bizonyos képernyőfelbontással rendelkező telefonokon működik megfelelően. Elképzelhető, hogy néhány Play Store alkalmazás az Ön telefonjáétól eltérő LCD-felbontást igényel, így ezek az alkalmazások nem lesznek elérhetőek az Ön telefonján. Ezenkívül tartsa szem előtt, hogy a harmadik féltől származó alkalmazások programozási hibái miatt a telefon működésében zavarok jelentkezhetnek.

# Hálózatokhoz és más eszközökhöz való csatlakozás

# Wi-Fi

A Wi-Fi segítségével gyors internet-hozzáférést élvezhet a vezeték nélküli hozzáférési pont lefedettségén belül. A vezeték nélküli internet használata Wi-Fi segítségével, extra költségek nélkül.

#### Csatlakozás Wi-Fi hálózatokhoz

Ahhoz, hogy használhassa a Wi-Fi szolgáltatást a telefonon, vezeték nélküli hozzáférési ponthoz vagy "hotspot"-hoz kell csatlakoznia. Vannak olyan hozzáférési pontok, melyek nyitottak; ezekhez egyszerűen csatlakozhat. Más hozzáférési pontok rejtettek vagy biztonsági funkciókat használnak; ezekhez csak a telefon konfigurálásával csatlakozhat. Kapcsolja ki a Wi-Fi funkciót, amikor nem használja; ezzel meghosszabbíthatja az akkumulátor élettartamát.

MEGJEGYZÉS: Ha Ön olyan helyen tartózkodik, ahol nincs Wi-Fi lefedettség, vagy KI állapotba kapcsolta a Wi-Fi funkciót, a mobilszolgáltatója a mobil adatforgalom miatt többletdíjakat számíthat fel.

#### A Wi-Fi funkció bekapcsolása és csatlakozás a Wi-Fi hálózathoz

- 1 Érintse meg:  $\frac{1}{2}$  > Alkalmazások fül > Beállítások > Wi-Fi a VEZETÉKNÉLKÜLI BEÁLLÍTÁSOK lapon.
- 2 Állítsa a Wi-Fi opciót BE beállításra, és keressen elérhető Wi-Fi hálózatokat.
- 3 Érintse meg ismét a Wi-Fi menüt, így láthatók az aktív és tartományon belüli Wi-Fi hálózatok.
	- • A jelszóval védett hálózatokat egy lakat ikon jelzi.
- 4 Érintse meg a hálózatot a csatlakozáshoz.
	- • Ha a hálózat jelszóval védett, meg kell adnia a jelszót vagy az egyéb adatokat. (A részletekért forduljon a hálózati rendszergazdához.)
- 5 Az állapotsávon megielenő ikonok jelzik a Wi-Fi állapotot.

### **Bluetooth**

A Bluetooth-funkcióval történő adatküldéshez használhatja a megfelelő alkalmazást, és nem a legtöbb mobiltelefonon megszokott Bluetooth menüt.

#### MEGJEGYZÉS:

- Az LG nem vállal felelősséget a Bluetooth-funkcióval küldött vagy fogadott adatok elvesztéséért, az átvitel megszakadásáért, illetve az információk illetéktelen használatáért.
- • Ügyeljen arra, hogy csak megbízható és megfelelő biztonsággal védett eszközökkel osszon meg információt, illetve olyanokról fogadjon adatokat. A két eszköz közötti akadályok lecsökkenthetik a működési távolságot.
- • Előfordulhat, hogy bizonyos készülékek különösen azok, amelyeket nem a Bluetooth SIG tesztelt és hagyott jóvá - nem kompatibilisek az Ön készülékével.

#### A Bluetooth bekapcsolása és a telefon párosítása egy Bluetooth eszközzel

A csatlakozás előtt először párosítania kell az eszközt a csatlakoztatni kívánt eszközzel.

- 1 Érintse meg:  $\frac{1}{\sqrt{2}}$  > Alkalmazások fül > Beállítások > állítsa a Bluetooth elemet BE állapotba a VEZETÉKNÉLKÜLI BEÁLLÍTÁSOK lapon.
- 2 Érintse meg ismét a **Bluetooth** menüt. Ekkor megjelennek azok az opciók, amelyekkel a telefon láthatóvá tehető, és amellyel rákereshet más készülékekre. Most érintse meg a Készülékek keresése lehetőséget a Bluetooth hatósugarában lévő készülékek megtekintéséhez.
- 3 Válassza ki a párosítani kívánt eszközt a listából.

# Hálózatokhoz és más eszközökhöz való csatlakozás

Ha a párosítás sikerrel járt, az Ön eszköze csatlakozni fog a másik eszközhöz.

MEGJEGYZÉS: Egyes eszközök, főleg a fejhallgatók vagy az autós kihangosító készletek fix Bluetooth PIN-kóddal (például 0000) rendelkezhetnek. Ha a másik eszköznek van PIN-kódja, azt kell beírnia.

#### Adatküldés a vezeték nélküli Bluetooth funkcióval

- 1 Válassza ki az egyik fájlt vagy elemet, például az egyik névjegyet, naptári eseményt vagy médiafájlt a megfelelő alkalmazásból vagy a Letöltések menüből.
- 2 Válassza ki a Bluetooth-on keresztül való adatküldés lehetőséget.

MEGJEGYZÉS: Az opció kiválasztásának módja adattípustól függően eltérő lehet.

3 Keressen egy Bluetooth-t támogató eszközt, és párosítsa a telefonnal.

#### Adatfogadás a vezeték nélküli Bluetooth funkcióval

1 Érintse meg:  $\frac{1}{2}$  > Alkalmazások fül > Beállítások >, kapcsolia BE a Bluetooth funkciót, és érintse meg a **Típus neve** lehetőséget. Így a készülék látható lesz a többi eszköz számára.

MEGJEGYZÉS: A készülék láthatósági időtartamának kiválasztásához érintse meg a  $\blacksquare$  > Láthatóság időtúllépése elemet.

2 Válassza az Elfogad opciót annak megerősítéséhez, hogy hajlandó adatokat fogadni az eszközről.

### A telefon adatkapcsolatának megosztása

Az Internetmegosztás USB-n és a Hordozható Wi-Fi vezeték nélküli hozzáférési pont funkció nagyon hasznos, ha a környéken nincs elérhető vezeték nélküli kapcsolat. USBkábel segítségével telefonja mobil adatkapcsolatát megoszthatja egy számítógéppel (internetmegosztás USB-n keresztül). Telefonja adatkapcsolatát megoszthatja továbbá egyszerre több eszközzel, ha bekapcsolja a telefon hordozható Wi-Fi hozzáférési pontját. Amikor a telefon megosztja adatkapcsolatát, egy ikon jelenik meg az állapotsoron, és – mint folyamatban lévő értesítés – az értesítési fiókban.

Az internetmegosztással és a hordozható hozzáférési pontokkal kapcsolatos legfrissebb információkért, például a támogatott operációs rendszerek listájáért és egyéb részletekért látogasson el a http://www.android.com/tether honlapra.

#### A Hordozható Wi-Fi hotspot beállítások módosítása:

1 Érintse meg: **III > Alkalmazások** fül > **Beállítások > További** a VEZETÉKNÉLKÜLI BEÁLLÍTÁSOK fülön > Hordozható Wi-Fi hotspot > válassza ki a beállítani kívánt opciókat.

TIPP! Ha számítógépén Windows 7 vagy valamelyik Linux-változat (pl. Ubuntu) friss kiadása fut, akkor általában nem kell előkészítenie a számítógépet a megosztáshoz. De ha a Windows vagy más operációs rendszer korábbi változatát használja, akkor előfordulhat, hogy elő kell készítenie a számítógépet az USB-kapcsolaton keresztüli hálózati kapcsolat létrehozásához. Az USB-kapcsolaton történő megosztást támogató operációs rendszerekre és ezek beállítására vonatkozó, legfrissebb információkat lásd a következő oldalon: http://www.android.com/tether.

# Hálózatokhoz és más eszközökhöz való csatlakozás

#### A hordozható hozzáférési pont átnevezése és védetté tétele

A telefon Wi-Fi hálózatának nevét (SSID) megváltoztathatja, és védetté teheti a Wi-Fi hálózatot.

- 1 Érintse meg a kezdőképernyőn az  $\mathbb{H}$  > Alkalmazások > Beállítások elemet.
- 2 Érintse meg: További... a VEZETÉKNÉLKÜLI BEÁLLÍTÁSOK lapon, és válassza a Hordozható Wi-Fi hotspot opciót.
- 3 Ellenőrizze, hogy a Hordozható Wi-Fi hotspot be van-e jelölve.
- 4 Érintse meg: Wi-Fi hotspot beállítása.
	- Megnyílik a Wi-Fi hotspot beállítása párbeszédpanel.
	- Megváltoztathatja a SSID hálózat elemet, azt a nevet, melyet a többi számítógép észlel Wi-Fi hálózatok keresésekor.
	- A Biztonság menü megérintésével előzetesen osztott kulccsal (PSK) konfigurálhatja a hálózatot Wi-Fi Protected Access 2 (WPA2) biztonsági protokollal.
	- Ha megérinti a WPA2 PSK biztonsági opciót, megjelenik egy jelszó mező is a Wi-Fi hotspot beállítása párbeszédpanelen. Jelszó beállítása esetén a ielszót minden alkalommal meg kell adnia, amikor a telefon hozzáférési pontjához kapcsolódik számítógéppel vagy egyéb eszközzel. Beállíthatja a Megnyit pontot a Biztonság menüben a Wi-Fi hálózat biztonsági beállításának eltávolításához.
- 5 Érintse meg a Mentés gombot.

FIGYELEM! Ha a biztonsági beállítást a Megnyitás lehetőségre állítia, nem akadályozhatja meg, hogy mások illetéktelenül használhassák az internetes szolgáltatásokat, aminek költsége Önt terheli. Az illetéktelen használat elkerülése érdekében inkább tartsa bekapcsolva a biztonsági beállítást.

### Csatlakozás számítógépre USB-kábellel

Ismerje meg, hogyan kell készülékét számítógéphez csatlakoztatni számítógépes adatkábellel, USB kapcsolati módban. Ha készülékét számítógéphez csatlakoztatja, adatokat vihet át közvetlenül a készülékről és a készülékre, és használhatja a PC szoftvert (LG PC Suite).

#### A telefon és a számítógép szinkronizálása

A telefon és a számítógép USB-kábellel történő szinkronizálásához telepítenie kell a PC szoftvert (LG PC Suite) a számítógépre. A programot letöltheti az LG weboldalról (www.lg.com).

- 1 Az USB-adatkábellel csatlakoztassa a telefont a számítógéphez. A megjelenő USB kapcsolat típusa listán válassza ki a LG szoftver lehetőséget.
- 2 Futtassa az LG PC Suite programot számítógépéről. További információkért tekintse meg a PC szoftver (LG PC Suite) súgóját.

MEGJEGYZÉS: Az LG készülék számítógéphez csatlakoztatásához integrált LG USB-illesztőprogram szükséges. Az illesztőprogram telepítése az LG PC Suite szoftver telepítésével automatikusan megtörténik.

#### Zene, fényképek és videók átvitele az USB adattár használatával

- 1 Csatlakoztassa a telefont egy számítógéphez az USB-kábellel.
- 2 Ha nem telepítette az LG Android Platform illesztőprogramot a számítógépre, manuálisan kell megváltoztatnia a beállításokat. Érintse meg az  $\frac{1}{2}$ Alkalmazások fül > Beállítások > PC csatlakozás > USB kapcsolat típusa elemet, majd válassza a Média szinkronizálás (MTP) lehetőséget.
- 3 A számítógépén megtekintheti az adattár tartalmát, és átmásolhatia a fájlokat.

# Hálózatokhoz és más eszközökhöz való csatlakozás

#### Szinkronizálás a Windows Media Player alkalmazással

Ellenőrizze, hogy a Windows Media Player telepítve van-e a számítógépre.

- 1 USB-kábellel csatlakoztassa a telefont olyan számítógéphez, amelyre telepítve van a Windows Media Player.
- 2 Válassza ki a Média szinkronizálás (MTP) lehetőséget. A csatlakozás megtörténtekor egy előugró ablak jelenik meg a számítógépen.
- 3 Nyissa meg a Windows Media Playert a zenefájlok szinkronizálásához.
- 4 Ha szükséges, adja meg vagy módosítsa az eszköz nevét az előugró ablakban.
- 5 Jelölje be a kívánt fájlokat, majd húzza őket a Szinkronizálási lista ablakba.
- 6 Indítsa a szinkronizálást.
- • Az alábbi feltételeknek kell teljesülniük a Windows Media Player alkalmazással történő szinkronizáláshoz.

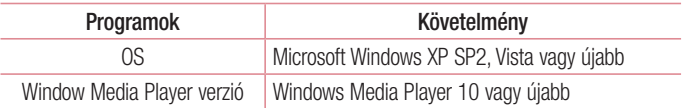

• Ha a Windows Media Player verziója 10-nél régebbi, telepítse fel legalább a 10-es verziót.

# Hívások

### Híváskezdeményezés

- 1 Érintse meg a **G**ombot a billentvűzet megnyitásához.
- 2 A billentvűzet segítségével adja meg a telefonszámot. Számiegy törléséhez érintse meg a  $\times$  gombot.
- 3 A hívás indításához érintse meg a **k** ikont.
- 4 A hívás befejezéséhez érintse meg a **Vége** ikont

TIPP! Nemzetközi hívás kezdeményezésekor a "+" jel beviteléhez érintse meg  $a$   $\overline{0+1}$  ikont, és tartsa rajta az ujját.

### Partnerek hívása

- 1 A telefonkönyv megnyitásához érintse meg a **14** ikont.
- 2 A listában görgessen a felhívni kívánt névjegyhez, vagy adja meg a partner nevének első betűjét, és érintse meg a Keresés a névjegyek közt ikont.
- 3 Hívás kezdeményezéséhez érintse meg a **&** elemet a listában.

### Hívás fogadása és elutasítása

A lezárt telefonra érkező hívások esetén húzza a  $\bullet$  ikont bármilyen irányba a bejövő hívás fogadásához. Ha a képernyő nem zárolt, a hívás fogadásához elég megérintenie az ikont.

Húzza a **icel**ikont bármilyen irányba a bejövő hívás elutasításához.

Ha üzenetet kíván küldeni, tartsa nyomva és csúsztassa a képernyő alján található Elutasítás üzenettel ikont.

#### TIPP! Elutasítás üzenettel

Ezzel a funkcióval gyorsan küldhet üzeneteket. Ez olyankor hasznos, amikor értekezlet közben kell egy hívást elutasítania üzenet küldésével.

# Hívások

#### A hívás hangerejének beállítása

Ha a bejövő hívás hangerejét meg kívánja változtatni a hívás közben, használja a telefon bal oldalán található hangerőnövelő, ill. -csökkentő gombot.

#### Második hívás kezdeményezése

- 1 Az első hívás közben érintse meg a Menü > Hívás hozzáadása opciót, és tárcsázza a számot. Megtekintheti a legutoljára tárcsázott számok listáját is a **Et megérintésével, vagy kereshet a néviegyek között a Rumegérintésével, és** kiválaszthatja a hívni kívánt számot.
- 2 A hívás indításához érintse meg a **k**ikont.
- 3 Mindkét hívás megjelenik a hívás képernyőn. Ezzel zárolja és várakoztatja az első hívást.
- 4 A hívások közötti váltáshoz érintse meg a kijelzett számot. Konferencia hívás indításához érintse meg a **Hívás összekapcsolás** gombot.
- 5 Az aktív hívás befejezéséhez érintse meg a **Vége** elemet, vagy nyomia meg a Kezdőképernyő gombját, csúsztassa le az információs sávot, majd válassza ki a Hívás vége ikont **...**

MEGJEGYZÉS: Minden Ön által kezdeményezett hívás díja Önt terheli.

#### A hívásnaplók megtekintése

A kezdőképernyőn érintse meg a  $\sim$  ikont, és válassza a **Hívásinfó** fület  $\blacktriangleright$ . Megtekintheti az összes tárcsázott, fogadott és nem fogadott hívás teljes listáját.

#### TIPP!

- Bármely bejegyzést megérintve a hívásnaplóban megtekintheti az adott hívás dátumát, időpontját és időtartamát.
- $\cdot$  Érintse meg a Menü gombot  $\equiv$  , majd érintse meg az Összes törlése opciót az összes rögzített elem törléséhez.

#### Hívásbeállítások

Konfigurálhatja a hívásbeállításokat, pl. a hívásátirányítást és a szolgáltatója által felkínált további speciális funkciókat.

- 1 A Kezdőképernyőn érintse meg a **ku** gombot.
- **2** Érintse meg a  $\equiv$  gombot.
- 3 Érintse meg a **Hívásbeállítások** lehetőséget, és válassza ki a beállítani kívánt opciókat.

# Névjegyek

Partnereket adhat hozzá a telefonhoz, és adataikat szinkronizálhatja a Google vagy egyéb adatszinkronizálást támogató fiókhoz tartozó partneradatokkal.

#### Partner keresése

#### A kezdőképernyőn

- 1 A telefonkönyv megnyitásához érintse meg a **A** ikont.
- 2 Érintse meg a Keresés a névjegyek közt opciót, és írja be a névjegyet a billentyűzeten.

# Új partner hozzáadása

- 1 Érintse meg a  $\sim$  ikont, írja be az új névjegyhez tartozó telefonszámot, majd érintse meg a Menü gombot  $\equiv$ . Ezután érintse meg az Új néviegy > Új kapcsolat lehetőséget.
- 2 Ha képet kíván társítani az új névjegyhez, érintse meg a kép területét. Válassza ki a Fényképkészítés vagy a Kiválasztás a galériából elemet.
- 3 A megérintésével válassza ki a névjegy típusát.
- 4 Érintse meg az egyik partneradat-kategóriát, és adja meg a partner adatait.
- 5 Érintse meg a Mentés gombot.

### Kedvenc partnerek

A gyakran hívott partnereket a kedvenc partnerek közé sorolhatja.

#### Névjegy hozzáadása a kedvencekhez

- 1 A telefonkönyv megnyitásához érintse meg a **14** ikont.
- 2 Érintse meg a partner nevét, hogy megtekintse az adatait.
- 3 Érintse meg a partner nevének jobb felső sarkában lévő csillagot. A csillag színe sárgára változik.

#### Névjegy eltávolítása a kedvencek listájából

- 1 A telefonkönyy megnyitásához érintse meg a **A** ikont.
- 2 Érintse meg a  $\sim$  fület, majd válassza ki azt a partnert, amelynek az adatait meg kívánja tekinteni.
- 3 Érintse meg a partner nevének jobb felső sarkában lévő sárga csillagot. A csillag szürkére változik, és a névjegy eltávolításra kerül a kedvencek közül.

### Csoport létrehozása

- 1 A telefonkönyv megnyitásához érintse meg a **14** ikont.
- 2 Érintse meg a Csoportok gombot, majd a Menü gombot  $\equiv$  . Válassza az Új csoport lehetőséget.
- 3 Íria be az új csoport nevét. Csengőhangot is társíthat az új csoporthoz.
- 4 A csoport mentéséhez érintse meg a Mentés gombot.

MEGJEGYZÉS: Csoport törlése esetén a csoportba tartozó partnerek nem vesznek el. Továbbra is a partnerlistán maradnak.

# Üzenetküldés/-fogadás

Az Ön telefonja az SMS és MMS üzenetek kezelését egyetlen intuitív, könnyen használható menüben egyesíti.

# Üzenetküldés

- 1 Új üzenet megnyitásához érintse meg a kezdőképernyőn a  $\bullet$  ikont, majd az  $\mathbb{Z}$ opciót.
- 2 Adja meg a partner nevét vagy telefonszámát a Címzett mezőben. A név beírása közben megjelennek a feltételeknek megfelelő partnerek. Érintse meg a felajánlott címzettek közül a megfelelőt. Több névjegyet is megadhat.

MEGJEGYZÉS: A szöveges üzenet díja annyiszor kerül felszámításra, ahány személynek elküldi az üzenetet.

- 3 Az üzenet beírásának megkezdéséhez érintse meg az **Íria be az üzenetet** mezőt.
- 4 Az Opciók menü megnyitásához nyomia meg a  $\equiv$  gombot. Válassza ki a Gyorsüzenet, Hangulatiel, Küldés ütemezése, Tárgy hozzáadása vagy az Elutasít elemet.

TIPP! Az üzenetben megosztani kívánt fájl csatolásához érintse meg a ikont.

- 5 Érintse meg a Küldés opciót az üzenet elküldéséhez.
- 6 A válaszok megjelennek a képernyőn. További üzenetek megtekintése és küldése esetén üzenetcsoport jön létre.

### A FIGYELMEZTETÉS

- A 160 karakteres korlát az adott nyelvtől és az SMS kódolásától függően országonként eltérő lehet.
- Ha képet, videót vagy hangot csatol az SMS-üzenethez, azt a készülék automatikusan MMS-üzenetté alakítja át, és a szolgáltató annak megfelelő díjat számol fel érte.

# Összefűzött

Az olvasatlan üzenetek (SMS, MMS) felül találhatók. A partnerekkel folytatott üzenetváltások időrendi sorrendben is megjeleníthetők, így kényelmesen áttekintheti a beszélgetéseket.

# Az MMS-beállítások módosítása

A telefon előre meghatározott üzenetbeállításaival azonnal küldhet üzeneteket. Ezeket a beállításokat tetszése szerint módosíthatja.

• A kezdőképernyőn érintse meg az **Üzenetküldés** ikont, a  $\equiv$  gombot, majd érintse meg a Beállítások elemet.

# E-mail

Az E-mail alkalmazás segítségével elolvashatja például a Gmail szolgáltatás e-mail üzeneteit. Az E-mail alkalmazás a következő fióktípusokat támogatja: POP3, IMAP és Exchange.

A fiókbeállítás módjával kapcsolatban forduljon a szolgáltatóhoz vagy a rendszergazdához.

### E-mail fiók kezelése

Amikor először megnyitja az E-mail alkalmazást, megnyílik a beállítási varázsló, hogy segítséget nyújtson az e-mail fiók beállításában.

A kezdeti beállítás után az E-mail alkalmazásban megjelenik a Bejövő fiók tartalma. Ha egynél több fiókot is hozzáadott, válthat is a fiókok között.

#### További e-mail fiók hozzáadása:

 $\cdot$  Érintse meg:  $\blacksquare$  > Alkalmazások lap > E-mail >, majd  $\blacksquare$  > Fiókok > a Fiókok képernyőn pedig érintse meg:  $\equiv$  > Fiók hozzáadása.

#### E-mail fiók beállításának módosítása:

 $\cdot$  Érintse meg:  $\mathbb{H}$  > Alkalmazások lap > E-mail >, maid  $\mathbb{I}$  > Fiókok > a **Fiókok** képernyőn pedig érintse meg:  $\equiv$  > Telies beállítás.

#### E-mail fiók törlése:

 $\cdot$  Érintse meg:  $\blacksquare$  > Alkalmazások lap > E-mail >, majd  $\blacksquare$  > Fiókok > a **Fiókok** képernyőn pedig érintse meg:  $\equiv$  > **Fiók törlése** > érintse meg a törölni kívánt fiókot > Eltávolítás > válassza az loen lehetőséget.

### A fiókok mappái

Érintse meg:  $\frac{1}{\sqrt{2}}$  > Alkalmazások fül > E-mail, érintse meg a  $\equiv$  gombot, és válassza a Mappák elemet.

Minden fiók tartalmaz egy Bejövő üzenetek, egy Kimenő üzenetek, egy Elküldött és egy Piszkozatok mappát. A fiók szolgáltatója által támogatott funkcióktól függően lehetnek további mappák is.

### E-mail létrehozása és küldése

#### Új e-mail létrehozása és küldése

- 1 Az E-mail alkalmazásban érintse meg a  $\triangledown$  ikont.
- 2 Adja meg az üzenet címzettjének címét. A szöveg beírása közben megjelennek a Telefonkönyvből a feltételeknek megfelelő címek. A különböző címzetteket pontosvesszővel válassza el egymástól.
- 3 A másolat/titkos másolat címzettiének hozzáadásához érintse meg a Másolat/Titkos másolat mezőt, és ha szükséges, fájlok csatolásához érintse meg a @ gombot.
- 4 Írja be az üzenet szövegét.
- **5** Érintse meg a  $\Rightarrow$  ikont.

Ha nem csatlakozik hálózathoz, például ha repülési módban dolgozik, az elküldött üzeneteket a rendszer a Kimenő üzenetek mappában tárolja, amíg nem csatlakozik ismét a hálózathoz. Ha a Kimenő mappában üzenet várakozik, az is megjelenik a Fiókok képernyőn.

TIPP! Új bejövő e-mail érkezéséről a készülék hang- vagy rezgő jelzéssel értesít.

# Kamera

A Kamera alkalmazás megnyitásához érintse meg a **Kamera** elemet a kezdőképernyőn.

#### A kereső

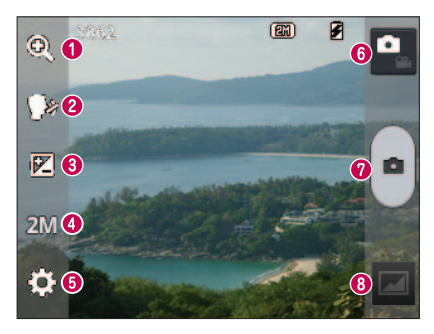

- **O Zoom** Nagyítás vagy kicsinyítés.
- Hangvezérelt fotózás Fénykép készítésekor a következő szavak valamelyikét mondjuk: "csíz", "smile", "whisky", "kimcsi" vagy "LG".
- Fényerő A kép készítése során beérkező fény mennyiségének beállítása és szabályozása.
- Kameraméret A fénykép felbontásának kiválasztása. Ha nagy felbontást választ, a fájl mérete nő, így kevesebb fényképet tárolhat a memóriában.
- **Beállítások** Érintse meg az ikont a beállítások menü megnyitásához.
- Videó mód Érintse meg az ikont, ha videó módra kíván váltani.
- *O* Fényképezés
- Galéria Érintse meg az utoljára készült fénykép megtekintéséhez. Így hozzáférhet a galériához és a tárolt fényképeket megtekintheti fényképezőgép üzemmódban is.

MEGJEGYZÉS: Fényképezés előtt ellenőrizze, hogy az objektív lencséje tiszta-e.

#### A speciális beállítások használata

A speciális opciók megnyitásához a keresőn érintse meg a **tel** gombot. A fényképezőgép beállításait a lista görgetésével módosíthatja. Az opció kiválasztása után érintse meg a Vissza gombot.

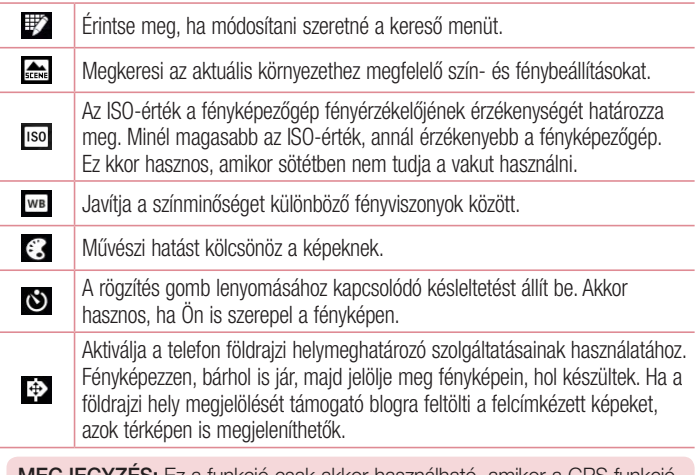

MEGJEGYZÉS: Ez a funkció csak akkor használható, amikor a GPS funkció aktív.

#### Kamera

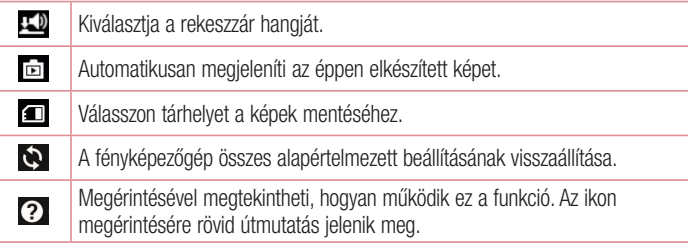

#### TIPP!

- • Amikor kilép a kamera üzemmódból, bizonyos beállítások, például a fehér egyensúly, színhatás, időzítő és látvány mód, az alapértelmezett értékre állnak vissza. Új fénykép készítése előtt ellenőrizze ezeket az opciókat.
- • A Beállítás menü a kereső előtt látható, így a fénykép színének vagy minőségének módosításakor a Beállítások menü mögött előnézetben láthatia a kép változását.

### Gyors fényképfelvétel készítése

- 1 Nyissa meg a Kamera alkalmazást.
- 2 A telefont vízszintesen tartva fordítsa az objektívet a lefényképezni kívánt téma felé.
- 3 A e megérintésével rögzítheti a fényképet.

# A fénykép elkészítése után

A **m** megérintésével megtekintheti a legutóbb rögzített képet.

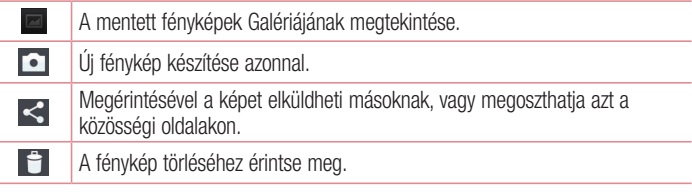

TIPP! Ha a telefonján beállított egy közösségi oldalhoz tartozó fiókot, a fényképet a közösségi oldalon is megoszthatja.

MEGJEGYZÉS: Az MMS-ek letöltése barangolás közben további költségekkel járhat.

Érintse meg a Menü gombot  $\equiv$  az összes speciális opció megnyitásához. Kép beállítása – Érintse meg a fénykép Névjegy képként, Kezdőképernyő háttérképeként vagy Zárolt képernyő háttérképeként való használatához. Áthelyez – Érintse meg a fénykép áthelyezéséhez.

Másol – Érintse meg a kiválasztott fénykép másik albumba való másolásához.

Átnevez – Érintse meg a kiválasztott fénykép nevének szerkesztéséhez.

Forgatás balra/jobbra – Forgatás balra vagy jobbra.

Körülvágás – Vágja körbe a fényképet. Jelölje ki a képernyőn a kivágni kívánt területet az ujjával.

Szerkeszt – Fénykép megtekintése és szerkesztése.

#### Kamera

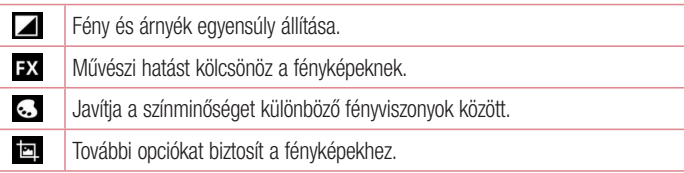

Diavetítés – Automatikusan sorban megjeleníti az aktuális mappa képeit.

Részletek – Információkat kaphat a tartalomról.

#### A mentett fényképek megtekintése

A mentett fényképekhez fényképezőgép módban férhet hozzá. Csak érintse meg a Galéria ikont  $\clubsuit$ , és megjelenik az Ön Galériája.

- • Több kép megtekintéséhez görgessen balra és jobbra.
- Nagyításhoz/kicsinyítéshez duplán érintse meg a képernyőt, vagy két ujjal húzza szét a képet (kicsinyítéshez közelítse az ujjait egymáshoz).

### Videokamera

# A kereső

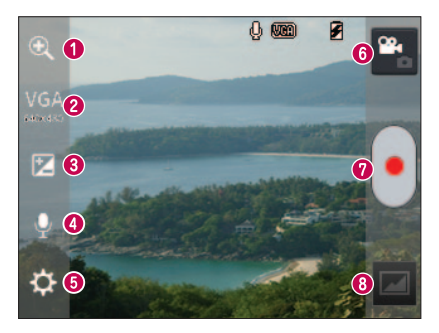

- **O Zoom** Nagyítás vagy kicsinyítés.
- Videoméret A rögzítendő videók méretének megadása (pixelben).
- Fényerő A videó készítése során beérkező fény mennyiségének meghatározása és szabályozása.
- Hang Be/Ki A Ki opció kiválasztása esetén a hangok nem lesznek rögzítve a videofelvételen.
- Beállítások Érintse meg az ikont a beállítások menü megnyitásához.
- Fényképezőgép mód Érintse meg ezt az ikont, ha fényképezőgép módra kíván váltani.
- Felvétel indítása
- Galéria Érintse meg az utoljára rögzített videó megtekintéséhez. Így hozzáférhet a galériához, és a tárolt videóit megtekintheti videó üzemmódban.

TIPP! A videofelvétel elkészítésekor helyezze két ujját a képernyőre, és azokat egymáshoz közelítve vagy egymástól távolítva használhatja a zoom funkciót.

### **Videokamera**

### A speciális beállítások használata

Az összes speciális opció megnyitásához a keresőn érintse meg a **tel** gombot.

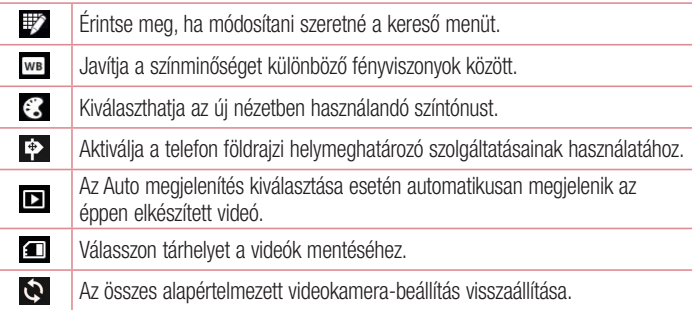

### Gyors videó készítése

- 1 Nyissa meg a Kamera alkalmazást, és érintse meg a Videó mód gombot.
- 2 A videokamera keresője megjelenik a képernyőn.
- 3 A telefont a kezében tartva fordítsa úgy, hogy az objektív a rögzíteni kívánt téma felé nézzen.
- 4 A egyszeri megérintése indítja a felvételt.
- 5 A kereső bal felső sarkában megielenik egy piros lámpa és az időzítő, amely a videó hosszát mutatia.
- 6 A felvétel leállításához érintse meg a képernyőn a  $\bigcap$  gombot.

### A videofelvétel elkészítése után

Az elkészült videó megjelenik a Galériában. Érintse meg **zelv**az utoljára rögzített videofelvétel megtekintéséhez.

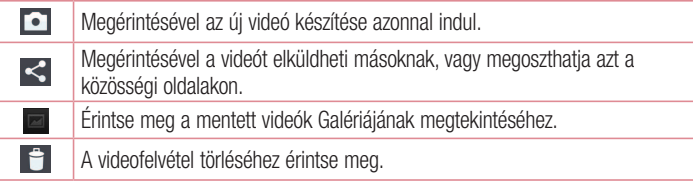

MEGJEGYZÉS: Az MMS-ek letöltése barangolás közben további költségekkel járhat.

### Az elmentett videók megtekintése

- 1 Érintse meg a keresőben a **gal** gombot.
- 2 A képernyőn megjelenik a Galéria.
- 3 Automatikus lejátszáshoz érintse meg a kívánt videofelvételt.

### A hangerő beállítása video lejátszás közben

A videofelvétel hangerejének lejátszás közbeni beállításához használja a készülék bal oldalán levő hangerőszabályzó gombokat.

# LG egyedi funkciók

#### QuickMemo funkció

Használja a QuickMemo funkciót, mellyel hívás közben egyszerűen és hatékonyan készíthet jegyzeteket egy elmentett képre vagy a telefon aktuális képernyőjére.

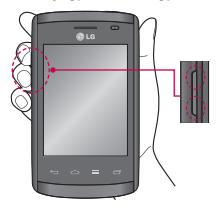

1 Ha egy képernyőhöz megjegyzést szeretne fűzni, a hangerőt növelő és csökkentő gombok egy másodpercig tartó egyidejű megnyomásával nyissa meg a QuickMemo képernyőt.

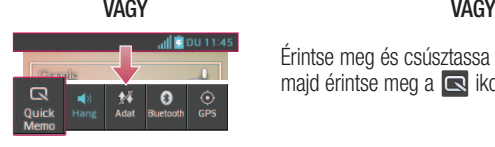

Érintse meg és csúsztassa lefelé az állapotsort, maid érintse meg a **is ikont**.

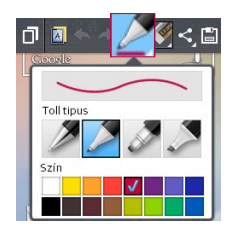

2 Válassza ki a kívánt menüopciót a Toll típus, Szín, Radír lehetőségekből, és készítsen jegyzetet.

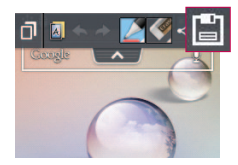

3 Érintse meg a leil lehetőséget a Szerkeszt menüben az aktuális képernyő jegyzettel együtt történő mentéséhez.

MEGJEGYZÉS: A QuickMemo funkció használatakor az ujjbegyével érintse a képernyőt. Ne a körmét használja.

#### A QuickMemo opciók használata

A QuickMemo funkció használatakor egyszerűen alkalmazhatók a QuickMenu opciók.

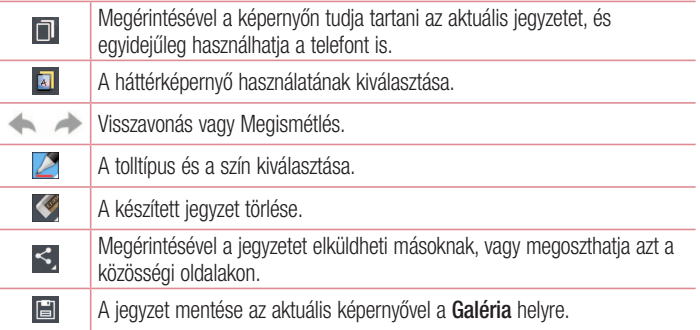

#### Az elmentett QuickMemo megtekintése

Érintse meg a Galéria pontot, és válassza ki a QuickMemo albumot.

# LG egyedi funkciók

### LG SmartWorld

Az LG SmartWorld olyan izgalmas tartalmakat – játékokat, alkalmazásokat, háttérképeket és csengőhangokat – kínál, amelyek révén az LG telefonok felhasználói egy gazdagabb "mobil élet" előnyeit élvezhetik.

#### Hogyan érhető el az LG SmartWorld a telefonról?

- 1 Érintse meg a következőket:  $\frac{1}{\sqrt{11}}$  > Alkalmazások fül > érintse meg a  $\frac{1}{\sqrt{11}}$  ikont, és megnyílik az LG SmartWorld.
- 2 Érintse meg a Belépés elemet és adja meg az LG SmartWorld felhasználónevét és jelszavát. Ha még nem iratkozott fel, érintse meg a Regisztráció elemet és hozza létre az LG Smart World tagságát.
- 3 Töltse le a kívánt tartalmat.

#### MEGJEGYZÉS: Mi a teendő, ha nem látható a **G** ikon?

- 1 Mobil webböngésző segítségével nyissa meg az LG SmartWorld (www.lgworld.com) oldalt, és válassza ki az országot.
- 2 Töltse le az LG SmartWorld alkalmazást.
- 3 Futtassa és telepítse a letöltött fájlt.
- 4 Nyissa meg az LG SmartWorld alkalmazást a **10** ikon megérintésével.

#### Az LG SmartWorld használata

• Vegyen részt a havonkénti LG SmartWorld promóciókban.

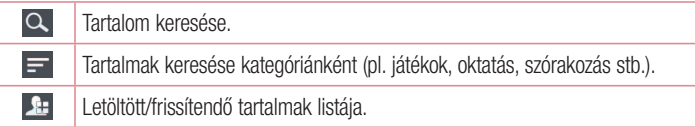

- Kipróbálhatja az egyszerű Menü gombokat, hogy gyorsan megtalálja, amit keres. Alkalmazások Önnek – Javasolt tartalom az Ön korábbi választásai alapján. Beállítások – Profil és a kijelző beállításai. Belépés – Azonosító és jelszó beállítása.
- • Egyéb funkciókat is kipróbálhat. (Tartalom részletei képernyő)

MEGJEGYZÉS: Előfordulhat, hogy az LG SmartWorld nem minden szolgáltatónál vagy országban elérhető.

# Multimédia

### Galéria

A multimédiafájlokat a belső memóriába mentheti, hogy az összes multimédia fájlhoz könnyen hozzáférhessen. Ezzel az alkalmazással megtekintheti multimédia fájljait, pl. a képeket és a videókat.

1 Érintse meg:  $\frac{1}{\sqrt{2}}$  > Alkalmazások fül > Galéria. Nyissa meg a multimédia fájljait tartalmazó katalógussávok listáját.

#### MFGJFGY7ÉS<sup>.</sup>

- • A készülékre telepített szoftvertől függően vannak nem támogatott fájlformátumok.
- • Előfordulhat, hogy a lejátszás nem lesz megfelelő, a fájl kódolási módjától függően.

#### Képek megtekintése.

A Galéria elindításával megjelenítheti az elérhető mappákat. Ha egy másik alkalmazás, pl. az Email, elment egy fényképet, a fájlt tartalmazó letöltési mappa létrehozása automatikusan megtörténik. Hasonlóan, egy képernyőkép rögzítésekor automatikusan megtörténik a Képernyőképek mappa létrehozása. Válassza ki a megnyitni kívánt mappát.

A képek a keletkezésük dátuma szerint jelenítődnek meg a mappában. Válassza ki a képet, amit teljes képernyőméretben kíván megtekinteni. Görgessen balra vagy jobbra a következő vagy az előző kép megjelenítéséhez.

#### Nagyítás és kicsinyítés

Az alábbi módszerek valamelyikével nagyíthatja és kicsinyítheti a képeket:

- Dupla érintéssel nagyíthatia a kép bármely részét.
- Két ujjával széthúzva nagyíthatja a kép bármely részét. Két ujját összezárva kicsinyíthet, vagy dupla érintéssel visszaléphet.
### Videók lejátszása

A video fájlok előnézetében megjelenik a **ikon.** Válassza ki a megtekinteni kívánt videót, és érintse meg a  $\bullet$  ikont. A **Videók** alkalmazás elindul.

### Fényképek szerkesztése

A speciális szerkesztési opciók használatához az adott fénykép megtekintése közben  $\acute{e}$ rintse meg a Menü gomb  $\equiv$  > Szerkesztés elemet.

### Képek törlése

Az alábbi módszerek valamelyikét alkalmazza:

- A mappában érintse meg a  $\Box$  ikont, és jelöléssel válassza ki a fotókat/videókat, maid érintse meg a **Törlés** gombot.
- Fotók és videók megtekintésekor érintse meg a  $\Box$  ikont.

### Beállítás háttérképként

Fénykép megtekintésekor érintse meg: Menü gomb  $\equiv$  > Kép beállítása elemet, és állítsa be a képet háttérképnek, vagy rendelje hozzá az egyik névjegyhez.

### MEGJEGYZÉS:

- A készülékszoftvertől függően vannak nem támogatott fájlformátumok.
- Ha a fáil mérete meghaladia a rendelkezésre álló memóriát, hiba léphet fel a fájlok megnyitásakor.

### Videók

A telefonja beépített video lejátszóval rendelkezik, amellyel lejátszhatja összes kedvenc videóját. A video lejátszó eléréséhez érintse meg:  $\equiv$  > Alkalmazások fül > Videók.

# Multimédia

### Videó lejátszása

- 1 Érintse meg:  $\Box$  > Alkalmazások fül > Videók.
- 2 Válassza ki a lejátszani kívánt videót.

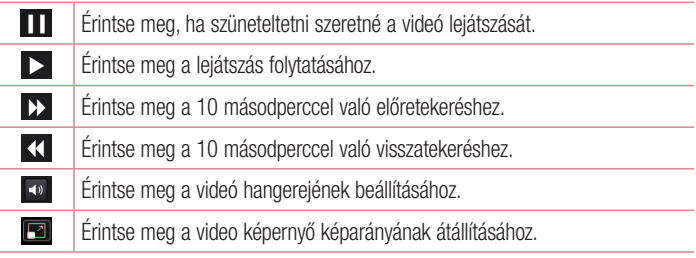

Nyomja meg a készülék bal oldalán található fel és le hangerő-szabályozó gombokat a hangerő videó nézés közben történő állításához.

Érintse meg hosszan a listában szereplő valamelyik videót. Megjelenik a Megoszt, Töröl, Részletek lehetőség.

### Zene

A telefon beépített zenelejátszóval rendelkezik, amellyel lejátszhatja összes kedvenc zeneszámát. A zenelejátszó eléréséhez érintse meg:  $\frac{1}{\sqrt{2}}$  > Alkalmazások fül > Zene.

### Zenefájlok hozzáadása a telefonhoz

Először másoljon zenefájlokat a telefonra:

- • Zene átvitele a Médiaszinkronizálás (MTP) lehetőséggel.
- • Vezeték nélküli letöltés internetről.
- A telefon szinkronizálása számítógéppel.
- Fájlok fogadása Bluetooth segítségével.

### Zene átvitele a Média szinkronizálás (MTP) lehetőséggel

- 1 Csatlakoztassa a telefont a számítógéphez az USB-kábellel.
- 2 Válassza ki a Média szinkronizálás (MTP) lehetőséget. Telefonja mint egy másik meghajtó fog megjelenni a számítógépen. A megtekintéshez kattintson a meghajtóra. Másolja át a fájlokat a számítógépről a meghajtó mappába.
- 3 Ha a fájlátvitel befejeződött, húzza le az állapotsort, és érintse meg az USB csatlakoztatás > Csak töltés elemet. Most már biztonságosan eltávolíthatja az eszközt.

### Zeneszám lejátszása

- 1 Érintse meg a következőket:  $\frac{1}{2}$  > Alkalmazások fül > Zene.
- 2 Érintse meg a Számok opciót.
- 3 Válassza ki a lejátszani kívánt zeneszámot.

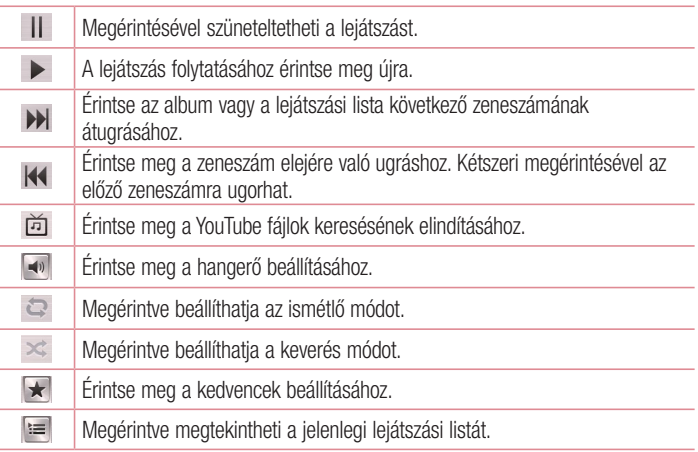

# **Multimédia**

Nyomja meg a készülék bal oldalán található fel és le hangerő-szabályozó gombokat a hangerő zenehallgatás közben történő állításához.

Érintse meg hosszan a listában szereplő valamelyik zeneszámot. Megjelennek a következő lehetőségek: Lejátszás, Lejátszási listához ad, Megoszt, Beállítás csengőhangként, Törlés, Részletek és Keresés.

#### MEGJEGYZÉS<sup>.</sup>

- A készülékszoftvertől függően vannak nem támogatott fájlformátumok.
- Ha a fáil mérete meghaladia a rendelkezésre álló memóriát, hiba léphet fel a fájlok megnyitásakor.

MEGJEGYZÉS: A zenefájlok szerzői joga nemzetközi egyezmények és állami szerzői jogvédelemi törvények szabályozása alatt állhat.

Ezért elképzelhető, hogy a zene reprodukálásához vagy lemásolásához engedélyt, licencet kell vásárolnia.

Bizonyos országokban az állami törvények tiltják a szerzői jog által védett anyagok magán célra történő lemásolását. Fájlok letöltése vagy másolása előtt ellenőrizze az adott országban érvényben lévő, az ilyen anyagok felhasználására vonatkozó törvényi előírásokat.

# Kellékek

## Az ébresztés beállítása

- 1 Érintse meg a  $\frac{1}{2}$  > Alkalmazások lap > Ébresztés/Óra >  $\frac{1}{2}$  elemet.
- 2 Az ébresztés beállítása után a telefon jelzi, hogy mennyi idő van hátra az ébresztő bekapcsolásáig.
- 3 Állítsa be a következőket: Ismétlés, Késleltetés időtartama, Rezgés, Ébresztés hangja, Ébresztés hangereje, Automatikus alkalmazásindító, Puzzle lezárás és Jegyzet. Érintse meg a Mentés gombot.

MEGJEGYZÉS: Az ébresztések listáján található ébresztési beállítások módosításához érintse meg a Menü gombot  $\equiv$ , és válassza a Beállítások lehetőséget.

# A számológép használata

- 1 Érintse meg:  $\angle \mathbf{R}$  > Alkalmazások fül > Számológép.
- 2 A számbillentvűk érintésével írhatia be a számokat.
- **3** Egyszerű számítások végzéséhez érintse meg a megfelelő funkciót  $(+, -, x)$  vagy  $\div$ ). maid  $az = i$ elet.
- 4 Összetettebb számítások esetén érintse meg a  $\blacksquare$  gombot, válassza a **Bővített** panel lehetőséget, majd válassza a sin, cos, tan, log stb. függvényeket.
- 5 Az előzmények ellenőrzéséhez érintse meg a  $\vee$  ikont.

# Új esemény felvétele a naptárba

- 1 Érintse meg:  $\frac{1}{2}$  > Alkalmazások fül > Naptár.
- 2 A képernyő tetején a naptár különböző nézettípusait (nap. hét, hónap) tekintheti meg.
- **3** Érintse meg a dátumot, amikorra eseményt kíván megadni, és érintse meg a  $\bigoplus$ jelet.

# Kellékek

- 4 Érintse meg a Név opciót, maid íria be az esemény nevét.
- 5 Érintse meg a **Hely** opciót, és íria be a helyet. Ellenőrizze a dátumot, és adia meg az esemény kezdetének és végének időpontját.
- 6 Ha megjegyzést kíván az eseményhez fűzni, érintse meg a Leírás opciót, és adja meg a részleteket.
- 7 Ha azt szeretné, hogy az ébresztés ismétlődjön, állítsa be az ISMÉTLÉS funkciót, és szükség szerint az EMLÉKEZTETŐK funkciót is.
- 8 Érintse meg a Mentés opciót, hogy az eseményt elmentse a naptárba.

## Hangrögzítő

A diktafonnal hangjegyzeteket vagy egyéb hangfájlokat is rögzíthet.

### Hangfelvétel készítése

- 1 Érintse meg  $\frac{1}{2}$  > az Alkalmazások fület, és válassza a Diktafon lehetőséget.
- 2 A felvétel indításához érintse meg a · ikont.
- 3 A felvétel befejezéséhez érintse meg  $a =$ elemet.
- 4 A felvétel meghallgatásához érintse meg a  $\rightarrow$  gombot.

MEGJEGYZÉS: Érintse meg a  $\equiv$  ikont, hogy hozzáférien az albumhoz. Meghallgathatja a tárolt hangfelvételeket. Előfordulhat, hogy a felvétel rendelkezésre álló ideje eltér a tényleges felvételi időtől.

### Hangfelvétel küldése

- 1 A felvétel befejezése után a  $\ll$  gomb megérintésével elküldheti a hangfájlt..
- 2 Válasszon a következő lehetőségek közül: E-mail, Gmail, Jegyzet vagy Üzenet. A Bluetooth, E-mail, Gmail, Jegyzet vagy Üzenet lehetőséget kiválasztva a hangfelvétel csatolva lesz az üzenethez. Ezután a szokásos módon megírhatja és elküldheti az üzenetet.

### Polaris Viewer 4

A Polaris Viewer olyan professzionális mobil irodai megoldás, mellyel mobil eszközökkel bárhol és bármikor kényelmesen megjeleníthet különböző típusú dokumentumokat, így Word, Excel és PowerPoint fájlokat.

• Érintse meg:  $\frac{1}{\sqrt{2}}$  > Alkalmazások fül > Polaris Viewer 4.

#### Fájlok megjelenítése

A mobilfelhasználók egyszerűen, a mobil készülékeiken megjeleníthetnek egy sor fájltípust, így Microsoft Office dokumentumokat és Adobe PDF fájlokat. A dokumentumok Polaris Office alkalmazással történő megjelenítése során azok elrendezése és a bennük levő objektumok nem változnak az eredetihez képes.

### Google+

Az alkalmazással tarthat folyamatos kapcsolatot a Google közösségi hálózati szolgáltatásának segítségével.

 $\cdot$  Érintse meg:  $\blacksquare$  > Alkalmazások fül > Google+.

MEGJEGYZÉS: Előfordulhat, hogy az alkalmazás régiónként vagy szolgáltatónként nem elérhető.

## Hangkeresés

Az alkalmazással weboldalakat kereshet hang segítségével.

- 1 Érintse meg:  $\frac{1}{\sqrt{1-\frac{1}{n}}}$  > Alkalmazások fül > Hangkeresés.
- 2 Mondia ki a kulcsszót vagy szókapcsolatot, amikor a Most beszélien felirat megjelenik a képernyőn. Válasszon egyet a megjelenő felkínált kulcsszavak közül.

MEGJEGYZÉS: Előfordulhat, hogy az alkalmazás régiónként vagy szolgáltatónként nem elérhető.

# Kellékek

### Letöltések

Az alkalmazás használatával megnézheti, milyen fájlok lettek letöltve az alkalmazáson keresztül.

 $\cdot$  Érintse meg:  $\blacksquare$  > Alkalmazások fül > Letöltések.

MEGJEGYZÉS: Előfordulhat, hogy az alkalmazás régiónként vagy szolgáltatónként nem elérhető.

# Az internet

### Internet

Az alkalmazás az internet böngészésére alkalmas. A Böngésző a játékok, a zene, a hírek, a sport, a szórakozás stb. színes világát hozza el egyenesen a mobiltelefonra, legyen bárhol, és bármilyen érdeklődési körrel.

MEGJEGYZÉS: A szolgáltatáshoz történő csatlakozás és letöltés többletköltség felszámításával jár. Az adatátvitel költségeiről tájékozódjon szolgáltatójánál.

1 Érintse meg:  $\angle \parallel \parallel$  > Alkalmazások fül > Internet.

### Az internetes állapotsáv használata

Érintse meg és tartsa az ujját az internetes állapotsávon, majd húzza felfelé az ujjával a megnyitásához.

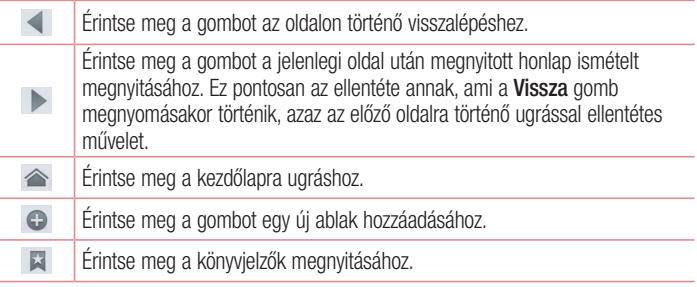

### Weboldalak megtekintése

Érintse meg a címmezőt, adja meg a webcímet, és érintse meg az Ugrás elemet.

# Az internet

### Oldal megnyitása

Új oldal megnyitásához érintse meg:  $\boxed{1}$  >  $\boxed{\pm}$ . Másik oldal megnyitásához érintse meg:  $\sqrt{2}$ , görgessen le- vagy felfelé, és érintéssel válassza ki az oldalt.

### Keresés az interneten hang alapján

Érintse meg a címmezőt, érintse meg a  $\bigcup$  jelet, mondja ki a kulcsszót, majd válasszon egyet a megjelenő felkínált kulcsszavak közül.

MEGJEGYZÉS: Előfordulhat, hogy a funkció régiónként vagy szolgáltatónként nem elérhető.

### Könyvjelzők

Az aktuális weboldal könyvielzővel megielöléséhez érintse meg:  $\equiv$  > Mentsd a könyvjelzők közé > OK.

Könyvielzővel megjelölt oldal megnyitásához érintse meg a **kill** jelet, és válasszon.

### Előzmények

Érintse meg az  $\Box > E$ lőzmények elemet a weboldal megnyitását a nemrégiben megtekintett oldalak listájából. Az előzmények törléséhez érintse meg a Menu Összes előzmény törlése elemet.

### Chrome

A Chrome használatával rákereshet információra és weboldalra.

1 Érintse meg:  $\angle \text{H}$  > Alkalmazások fül > Chrome.

MEGJEGYZÉS: Előfordulhat, hogy az alkalmazás régiónként vagy szolgáltatónként nem elérhető.

### Weboldalak megtekintése

Érintse meg a címmezőt, és adja meg a webcímet vagy a keresési feltételeket.

### Oldal megnyitása

Új oldal, új lap megnyitásához érintse meg:  $\Box$  >  $\Box$  Új lap.

Másik oldal megnyitásához érintse meg:  $\sqrt{2}$ , görgessen le- vagy felfelé, és érintéssel válassza ki az oldalt.

### Keresés az interneten hang alapján

Érintse meg a címmezőt, érintse meg a  $\bullet$  ielet, mondia ki a kulcsszót, majd válasszon egyet a megjelenő felkínált kulcsszavak közül.

### Szinkronizálás más eszközökkel

Szinkronizálja a nyitott lapokat és könyvjelzőket a Chrome böngészővel más eszközökön való használatra akkor, amikor azonos Google fiókkal van bejelentkezve.

Más eszközökön nyitott lapok megtekintéséhez érintse meg: Menü  $\blacksquare$  > Más eszközök.

Válassza ki a megnyitni kívánt weboldalt.

A könyvielzők hozzáadásához érintse meg a  $\leq$  ielet.

# Beállítások

### A Beállítások menü megnyitása

1 A Kezdőképernyőn érintse meg a  $\frac{1}{2}$  > Alkalmazások fül > Beállítások lehetőséget

vagy

- A Kezdőképernyőn érintse meg a  $\equiv$  > Rendszerbeállítások lehetőséget.
- 2 Válassza ki a beállítási kategóriát, és jelöljön ki egy beállítást.

# VEZETÉK NÉLKÜLI BEÁLLÍTÁSOK

Itt adhatja meg a Wi-Fi és Bluetooth beállításait. Beállíthat mobil hálózatokat és átkapcsolhat repülési módba.

#### $\langle$  Wi-Fi  $\rangle$

Wi-Fi – Bekapcsolja a Wi-Fi funkciót, hogy csatlakozhasson az elérhető Wi-Fi hálózatokhoz.

#### TIPP! Hozzájutás a MAC-címhez

Vannak olyan vezeték nélküli hálózatok, amelyek MAC-cím szűréssel rendelkeznek; ezekhez csak úgy tud csatlakozni, hogy LG-E410I készülékének MAC-címét beíria az útválasztóba.

A MAC-címet a következő felhasználói felületen találja: érintse meg az Alkalmazások fül > Beállítások > Wi-Fi >  $\equiv$  > Speciális > MAC cím lehetőséget.

#### < Bluetooth >

Kapcsolja a Bluetooth vezeték nélküli funkciót be- vagy ki, a Bluetooth használatához.

#### < Mobil adatkapcsolat >

Az adatfelhasználás megjelenítése és a mobil adatkapcsolat korlátozásának beállítása.

### < Hívás >

Konfigurálja a hívásbeállításokat, pl. a hívásátirányítást és a szolgáltatója által felkínált további speciális funkciókat.

**Fix hívószám opció** – Kiválasztva összeállíthatja azoknak a számoknak a listáját, amelyek hívhatóak lesznek telefonjáról. Ehhez szüksége lesz a szolgáltatótól kapott PIN2 kódra. Csak a fix hívószámok listáján található számok lesznek hívhatóak a telefonról.

Ismeretlen számok mentése – Ismeretlen számok hozzáadása a névjegyekhez a hívást követően.

Hangposta – Kiválaszthatja saját szolgáltatójának hangposta szolgáltatását.

Hívás elutasítás – Itt beállíthatia a hívás elutasítása funkciót. Válasszon a következő lehetőségek közül: Hívás elutasítási mód vagy Elutasítási lista.

Elutasítás üzenettel – Hívás elutasítása esetén ezzel a funkcióval gyorsüzenetet küldhet. Ez olyankor hasznos, amikor értekezlet közben kell egy hívást elutasítania.

Csatlakozás jelzése rezgéssel – Rezeg a telefon, amikor a másik fél fogadja a hívást. Adatvédelem – Bejövő hívásnál elrejti a hívó fél nevét és telefonszámát.

Hívás megszakítása bekapcsoló gombbal – Megszakíthatja a kapcsolatot.

Hívásátirányítás – Kiválaszthatia, hogy minden alkalommal át kívánia-e irányítani a hívásokat, vagy csak akkor, amikor foglalt a vonal, amikor nincs válasz vagy amikor nincs térerő.

Híváskorlátozás – Zárolja a bejövő, kimenő vagy a nemzetközi hívásokat.

Hívásidőtartam – Az alábbi hívástípusok időtartamának megtekintése: Utolsó hívás, Tárcsázott hívások, Fogadott hívások és Összes hívás.

További beállítások – A következő beállításokat módosíthatja:

Hívó szám: Válassza ki, hogy kimenő hívás esetén telefonszámát kijelezze-e a hívott fél készüléke.

Hívásvárakoztatás: Ha a hívásvárakoztatás aktív, a készülék a zailó beszélgetés közben jelzi a másik bejövő hívást (szolgáltatótól függően).

# Beállítások

< További... >

Repülési mód – A Repülési mód bekapcsolásakor a rendszer minden vezeték nélküli kapcsolódási módot letilt.

Hordozható Wi-Fi hotspot – Segítségével megoszthatja mobil hálózatát Wi-Fi rendszerben, és megadhatja a hordozható Wi-Fi hotspot beállításait.

Bluetooth megosztás – Beállíthatia a telefonián, hogy megosztia-e az internetkapcsolatot vagy sem.

VPN – A korábban konfigurált virtuális magánhálózatok (VPN) megjelenítése. Különböző

típusú VPN hálózatok hozzáadására van lehetőség.

Mobilhálózatok – Az adatbarangolás, a hálózati mód és szolgáltató, a hozzáférési pontok nevének (APN) stb. beállítása.

MEGJEGYZÉS: Adattárolás előtt állítson be képernyőzároló PIN-kódot vagy jelszót.

# **ESZKÖZ**

 $<$  Hang  $>$ 

Hangprofil – Válasszon a Hang, Rezgés vagy Néma opciók közül.

Hangerő – Beállítható a Telefon csengőhang, az Értesítési hang, az Érintési visszajelzés és rendszer, a Zene, a videó, a játékok és egyéb médiák hangereje.

Késleltetési idő – Az összes hang kikapcsolási idejének beállítása az ébresztések és a média kivételével.

Csengőhang és rezgés együtt – Rezgés híváskor és értesítés esetén.

Telefon csengőhang - alapértelmezett csengőhang beállítása bejövő hívás esetére.

Értesítési csengőhang – Az alapértelmezett értesítési csengőhang beállítása.

Bejövő hívás rezgő hívásielzés – Rezgés beállítása a bejövő hívás esetére.

Tárcsázó felület érintéshangielzései – Hang lejátszása számok tárcsázásakor, a tárcsázó gombok használata esetén.

Érintési hangok – Hang lejátszása gombok, ikonok és egyéb, érintésre reagáló képernyőelemek megérintésekor.

Képernyőzárolási hangok – Hang lejátszása a képernyőzár bekapcsolásakor és feloldásakor.

#### < Kijelző >

Fénverő – A képernyő fénverejének beállítása.

Képernyő idő – Állítsa be a képernyő-világítás várakozási idejét.

Tájolás – Automatikus orientációváltást a telefon elfordításakor.

Betű típus – A kijelző betűtípusának módosítása.

Betűméret – A kijelzőn megjelenő betűk méretének módosítása.

< Kezdőképernyő >

A Téma, a Kijelző effekt vagy Háttérkép beállítása. Válassza ki az opciót a Képernyők körkörös görgetése és a Kezdőlap mentés és helyreállítás elemek beállításához.

#### < Képernyő zárolása >

Válassza ki a képernyőzárat – Képernyőzár típus beállítása a telefon biztonsága érdekében. Egy képernyőkből álló sorozat megnyitása, amely bemutatja a képernyőzárfeloldási minta rajzolásának módját. A Semmi, Húzás, Minta, PIN vagy Jelszó beállítása.

Ha engedélyezte a képernyőzár-feloldási minta típusát, akkor a telefon bekapcsolásakor vagy a képernyő felébresztésekor a képernyőzár feloldásához le kell rajzolnia a feloldási mintát.

Háttérkép – A zárolt képernyő háttérképének kiválasztása a Galériából vagy a Háttérkép galériából.

Óra és Parancsikon – Az órák és parancsikonok testreszabása a zárolt képernyőn. Tulajdonosi információk – Zárolt képernyőn mutatja a tulajdonosi információkat.

# Beállítások

Lezárás időzítése – A lezárás idejének beállítása a képernyő időtúllépése után. A bekapcsoló gomb azonnal lezár – A Be-/kikapcsolás gomb megnyomásakor aktiválja a képernyőzárat.

 $\sim$  Memória  $\sim$ BELSŐ MEMÓRIA – A belső memória kihasználtságának megtekintése. SD kártya – A külső tárhely kihasználtságának megtekintése.

 $\geq$  Akkumulátor  $\sim$ 

Kezelheti az akkumulátort, és ellenőrizheti az energiatakarékossági elemeket.

< Alkalmazások >

Megtekintheti és kezelheti az alkalmazásokat.

# **SZEMÉLYES**

#### < Fiókok és szinkronizálás >

Az alkalmazások számára a háttérben adatszinkronizálás végzésének engedélyezése, akár használja őket, akár nem. A funkció kikapcsolásával akkumulátorenergiát takaríthat meg, és csökkentheti (de nem szüntetheti meg) az adatfelhasználást.

### < Hozzáférés a tartózkodási helyhez >

Tartózkodási hely elérése – Ha kiválasztia a Wi-Fi és mobilhálózat tartózkodási hely opciót, a telefon meghatározza az Ön körülbelüli tartózkodási helyét a Wi-Fi és mobilhálózatok alapján. Azzal, hogy kijelöli az opciót, beleegyezik abba, hogy a Google felhasználja a tartózkodási helyét a szolgáltatásainak nyújtása során.

GPS műholdak – Ha kiválasztja a GPS műholdak használata opciót, a telefon utcaszintű pontossággal képes meghatározni a tartózkodási helyét.

Wi-Fi és mobilhálózati tartózkodási hely – Lehetővé teszi, hogy az alkalmazások Wi-Fi és mobil forrásból származó adatokat használjanak az Ön tartózkodási helyének közelítő meghatározásához.

#### < Biztonság >

SIM kártyazár beállítások – SIM kártyazár beállítása, illetve a SIM PIN kódjának megváltoztatása.

Bevitelkor látható jelszó – Az elrejtett jelszó éppen megadott karakterének megjelenítése.

Eszközkezelők – Eszköz adminisztrátor megtekintése vagy deaktiválása.

Ismeretlen források – A nem a Play Áruházból származó alkalmazások telepítésekor életbe lépő alapértelmezett beállítás.

Megbízható hitelesítő adatok – Megbízható CA tanúsítványok megjelenítése.

Telepítés a tárolóból – A titkosított tanúsítványok telepítése.

Hitelesítő adatok törlése – Az összes tanúsítvány eltávolítása.

#### < Nyelv és bevitel >

A Nyelv és bevitel beállítása pontban adhatja meg a telefonon megjelenő szövegek nyelvét, illetve itt állíthatja be a képernyőn megjelenő billentyűzetet, a szótárhoz hozzáadott szavakat is beleértve.

#### < Biztonsági mentés és törlés >

A beállítások és az adatkezelés beállításainak megváltoztatása.

Biztonsági mentés az adatokról – Beállításával biztonsági mentést készíthet a beállításokról és az alkalmazás adatairól a Google kiszolgálóra.

Felhasználó fiók biztonsági mentése – Állítsa be a felhasználói fiók biztonsági mentéséhez.

Auto visszaállítás – Beállításával visszaállíthatia beállításait és az alkalmazások adatait. amikor újratelepítette az alkalmazásokat a készülékre.

Gyári adatok visszaállítása – Visszaállítja a beállításokat a gyárilag beállított értékekre és törli az összes személyes adatot. Ha így állítja vissza a telefont, ugyanazokat az adatokat kell megadnia, amelyeket az Android első indításakor.

### Beállítások

### RENDSZER

### $\geq$  Dátum és idő  $\sim$

A **Dátum és idő** beállítása pontban adhatia meg a dátumkijelzés formátumát. Ugyanitt adhatja meg a pontos időt és az időzónát, ha nem kívánja a mobilhálózattól lekérni a pontos időt.

#### < Hozzáférés >

A telefonra telepített elérhetőségi beépülő modulok konfigurálásához használja a Hozzáférés beállítások opciót.

MEGJEGYZÉS: Kiválasztásához további beépülő modulokra van szükség.

#### $\epsilon$  PC csatlakozás  $\sim$

USB kapcsolat típusa – Beállíthatja a kívánt módot: Csak töltés, Média szinkronizálás (MTP), Internetmegosztás USB-n, LG szoftver vagy Kamera (PTP). Kapcsolatkérés – USB kapcsolati mód kérése a telefon számítógépre való csatlakozásakor.

Súgó – USB csatlakozási súgó.

PC Suite – Jelölje ki ezt az opciót az LG PC Suite Wi-Fi kapcsolattal való használatához. Súgó – LG szoftverek súgója.

### <Fejlesztő opciók>

Ne feledje, hogy a fejlesztő opciók bekapcsolása a készülék szokatlan viselkedését eredményezheti. A fejlesztő opciók használata csak gyakorlott felhasználóknak ajánlott.

### < A telefonról >

A jogi nyilatkozat, valamint a telefon állapotának és szoftververziójának megtekintése.

# PC szoftver (LG PC Suite)

Az "LG PC Suite" olyan szoftverprogram, amelynek segítségével egy USB adatkábelen és Wi-Fi eszközön keresztül a számítógéphez csatlakoztathatja a készüléket. A csatlakoztatást követően a készülék funkcióit a számítógépen is használhatja.

#### Az ..LG PC Suite" PC szoftver használatával az alábbiakra nyílik lehetősége:

- • A médiatartalmak (zene, film, kép) lejátszása és kezelése a számítógépen.
- • Multimédiás tartalmak küldése a készülékre.
- • Adatok szinkronizálása (naptár, névjegyek, könyvjelzők) készülékén és számítógépén.
- • Alkalmazások biztonsági mentése a készülékre.
- • Szoftverek frissítése a készüléken.
- • Készülék adatainak biztonsági mentése és visszaállítása.
- • A számítógép multimédiás tartalmának lejátszása az Ön készülékéről.
- • Jegyzetek biztonsági mentése, létrehozása és szerkesztése a készüléken.

MEGJEGYZÉS: Az alkalmazás Súgó menüjének segítségével elsajátíthatja az "LG PC Suite" PC szoftver használatát.

#### Az "LG PC Suite" PC szoftver telepítése

Az "LG PC Suite" PC szoftver letölthető az LG weboldaláról.

- 1 Látogasson el a www.lg.com oldalra, és válassza ki kívánt országot.
- 2 Lépjen a Támogatás > MOBIL TÁMOGATÁS > LG mobiltelefon menüponthoz, és válassza ki a modellt,

vagy

menien a **Támogatás > Mobiltelefon** elemre, és válassza ki a modellt.

3 Kattintson a PC SZINKRONIZÁLÁS opcióra a KÉZIKÖNYVEK ÉS LETÖLTÉS részben, maid kattintson a LETÖLTÉS opcióra az "LG PC Suite" PC szoftver letöltéséhez.

# PC szoftver (LG PC Suite)

### Az ..LG PC Suite" PC szoftver rendszerkövetelményei

- • Operációs rendszer: Windows XP (Service pack 3) 32 bites, Windows Vista, Windows 7, Windows 8
- CPU: 1 GHz vagy nagyobb processzorok
- Memória: 512 MB vagy nagyobb RAM
- Grafikus kártva: 1024 x 768-as felbontás, 32 bites vagy nagyobb színmélység
- HDD: 500 MB vagy nagyobb szabad tárhely a merevlemezen (a tárolt adatmennyiségtől függően nagyobb szabad lemezterületre lehet szükség.)
- • Szükséges szoftver: integrált LG illesztőprogramok, Windows Media Player 10 vagy annál újabb.

#### MEGJEGYZÉS: Integrált LG USB-illesztőprogram

Az LG készülék és a számítógép csatlakoztatásához integrált LG USBillesztőprogram szükséges; ennek telepítése az "LG PC Suite" számítógépes szoftver telepítésekor automatikusan megtörténik.

### A készülék szinkronizálása számítógéppel

A készülék és a számítógép adatai könnyen és kényelmesen szinkronizálhatók az "LG PC Suite" PC szoftverrel. Névjegyek, naptár és könyvjelzők mind szinkronizálhatók.

#### Az eljárás a következő:

- 1 Csatlakoztassa készülékét a számítógéphez. (Használjon USB-kábelt vagy Wi-Fi kapcsolatot.)
- 2 A megjelenő USB kapcsolat típusa listán válassza ki az LG szoftver lehetőséget.
- 3 Csatlakoztatást követően futtassa a programot, és válassza ki a képernyő bal oldalán lévő kategóriából a készülék részt.
- 4 A kiválasztáshoz kattintson a Személyes adatok opcióra.
- 5 A szinkronizáláshoz válassza ki a tartalmak jelölőnégyzetét, majd kattintson a Szinkronizálás gombra.

MEGJEGYZÉS: A telefon és a számítógép USB-kábellel történő szinkronizálásához telepítenie kell az LG PC Suite programot a számítógépre. Az LG PC Suite program telepítésével kapcsolatban lásd az előző oldalakat.

#### Névjegyek áthelyezése a régi készülékről az újra

- 1 Exportálja a névjegyeket egy .CSV fájlba a régi készülékről a számítógépre a számítógépes szinkronizáló program segítségével.
- 2 Először a számítógépre telepítse az "LG PC Suite" programot. Futtassa a programot. és az USB-kábellel csatlakoztassa az androidos mobiltelefont a számítógéphez.
- 3 A felső menüben válassza ki az Eszköz > Importálás eszközre > Névjegyek importálása elemet.
- 4 Megjelenik egy előugró ablak, amelyben kiválaszthatja a fájl típusát és az importálandó fájlt.
- 5 Az előugró ablakban kattintson a **Fáil kiválasztása** opcióra, és megjelenik a Windows Explorer.
- 6 Válassza ki a Windows Explorer-be importálandó névjegyfájlt, majd kattintson a Megnyit opcióra.
- 7 Kattintson az OK gombra.
- 8 Megjelenik egy Mezőleképezés előugró ablak a készülékén lévő névjegyekre és az új névjegyadatokra való hivatkozáshoz.
- 9 Ha a számítógépen és a készüléken lévő névjegyek között ütközés van, végezze el a szükséges választásokat vagy módosításokat az LG PC Suite programban.
- 10 Kattintson az OK lehetőségre.

# A telefonszoftver frissítése

### A telefonszoftver frissítése

#### Az LG mobiltelefon szoftverének frissítése az interneten keresztül

A funkció használatával kapcsolatos további információkért keresse fel a http://www.lg.com/common/index.jsp  $\rightarrow$  honlapot, majd válassza ki az országot és a nyelvet.

Ezzel a funkcióval kényelmesen, az interneten keresztül frissítheti a legújabb verzióra a telefon szoftverét anélkül, hogy el kellene látogatnia a szervizközpontba. Ez a funkció csak akkor elérhető, ha az LG elérhetővé teszi az Ön készülékéhez a legújabb termékszoftver-verziót.

Mivel a mobiltelefon szoftverfrissítési programja a frissítés alatt teljes odafigyelést követel meg, kérjük, hogy feltétlenül ellenőrizze a frissítés megkezdése előtt megjelenő, az egyes lépésekhez tartozó megjegyzéseket és utasításokat. Az USB-adatkábel eltávolítása a szoftverfrissítés közben a telefon súlyos károsodását okozhatja.

MEGJEGYZÉS: Az LG fenntartja a jogot, hogy saját belátása szerint csak bizonyos modellekhez biztosítson termékszoftver-frissítéseket, és nem garantálja minden telefonkészülék-típushoz a legújabb termékszoftver-verziót.

#### LG mobiltelefonszoftver-frissítés vezeték nélküli hálózaton keresztül (OTA)

Ezzel a funkcióval kényelmesen frissítheti telefonja szoftverét újabb verzióra vezeték nélküli hálózaton keresztül, USB adatkábel csatlakoztatása nélkül. Ez a funkció csak akkor elérhető, ha az LG elérhetővé teszi az Ön készülékéhez a legújabb termékszoftververziót.

Először ellenőrizze a mobiltelefonon található szoftver verzióját: **Beállítások** > A telefonról > Szoftverfrissítés > Frissítés ellenőrzése.

MEGJEGYZÉS: A telefon belső memóriájában lévő személyes adatok – beleértve a Google fiókjában és más fiókokban lévő adatokat, a rendszer/ alkalmazás adatait és beállításait, bármely letöltött alkalmazást és a saját DRM licencet – a telefon szoftverének frissítése folyamán elveszhetnek. Ezért az LG javasolja, hogy a telefon szoftverének frissítése előtt készítsen biztonsági mentést személyes adatairól. Az LG nem vállalja a felelősséget az adatvesztésért.

MEGJEGYZÉS: A funkció elérhetősége szolgáltatónként, régiónként és országonként változhat.

# A Használati útmutatóról

## A Használati útmutatóról

- A készülék használatát megelőzően kériük, gondosan olvassa el a használati útmutatót. Így biztosítható a telefon helyes és biztonságos használata.
- • Előfordulhat, hogy ezen útmutató bizonyos képei és képernyőképei az Ön telefonján másképp jelennek meg.
- • Az útmutató tartalma a szoftvertől és az adott szolgáltatótól függően részben eltérhet az Ön telefonjától. Az útmutató tartalma előzetes értesítés nélkül módosulhat. A Használati utasítás legfrissebb változata megtalálható az LG weboldalán: www.lg.com.
- A telefon alkalmazásai és azok funkciói országonként, régiónként, illetve hardverjellemzők szerint eltérhetnek. Az LG nem vállal felelősséget az LG-től eltérő forrás által fejlesztett alkalmazások használatának a működésre gyakorolt hatásaiért.
- Az LG nem vállal felelősséget a beállításjegyzék módosításából, a beállításjegyzékbeállítások módosításából, illetve az operációs rendszer módosításából származó működési rendellenességért vagy inkompatibilitásért. Az operációs rendszer testreszabásának bármilyen megkísérelése a készülék alkalmazásainak nem megfelelő működését eredményezheti.
- A készülék szoftverei, hanganyagai, háttérképei, képei és az egyéb médiák felhasználása csak korlátozottan engedélyezett. Ezen anyagok kereskedelmi vagy egyéb célzattal a készülékről történő kinyerése a szerzői jog megsértésének minősülhet. A médiumok illegális felhasználásáért a felelősség teljes mértékben a készülék felhasználóját terheli.
- • Előfordulhat, hogy bizonyos adatszolgáltatások külön díjtétel ellenében érhetők el, pl.üzenetküldés és -fogadás, fel- és letöltés, auto-szinkronizálás, illetve helyi szolgáltatások igénybevétele. További díjtételek elkerülés érdekében az Ön igényeinek megfelelő adatátviteli csomagot válasszon. Forduljon a szolgáltatóhoz.

# Védjegyek

- Az LG és az LG embléma az LG Electronics bejegyzett védjegye.
- • Minden további védjegy és szerzői jog a vonatkozó tulajdonosok birtokában van.

# Tartozékok

A telefonnal a következő tartozékok használhatók. (Az alábbiakban ismertetett eszközök egy része opcionális.)

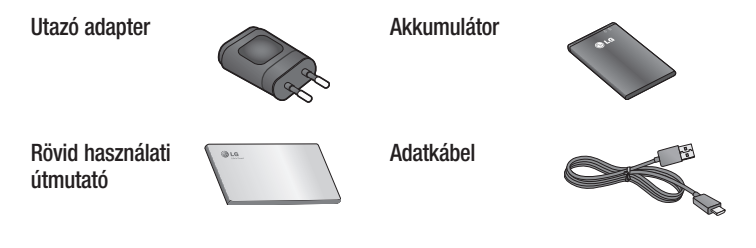

#### MEGJEGYZÉS:

- Mindig eredeti LG tartozékokat használjon. Ha másképpen tesz, az a garancia elvesztésével járhat.
- • A tartozékok különböző régiókban eltérőek lehetnek.

# Hibaelhárítás

Ebben a fejezetben olyan problémákról olvashat, amelyek előfordulhatnak a telefon használata során. Adódhatnak olyan esetek, amelyek megoldásához a szolgáltatóhoz kell fordulnia, de a legtöbb problémát saját maga is könnyen elháríthatja.

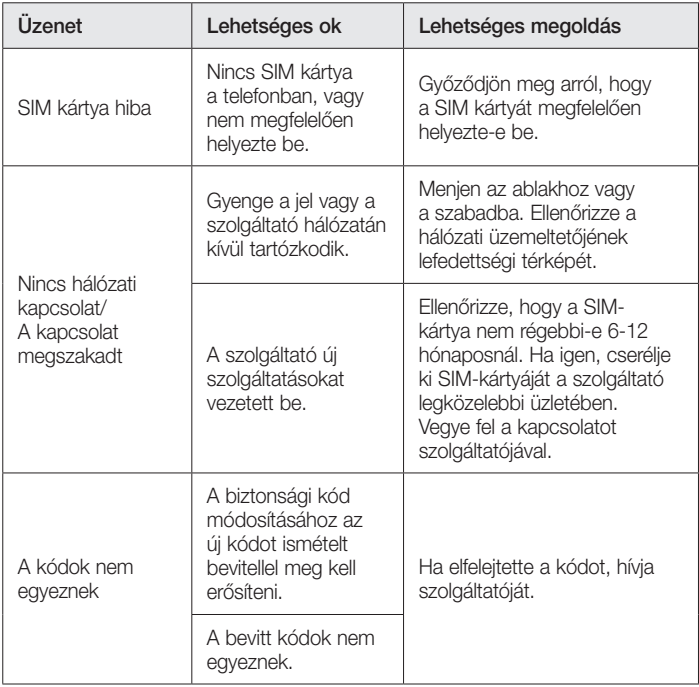

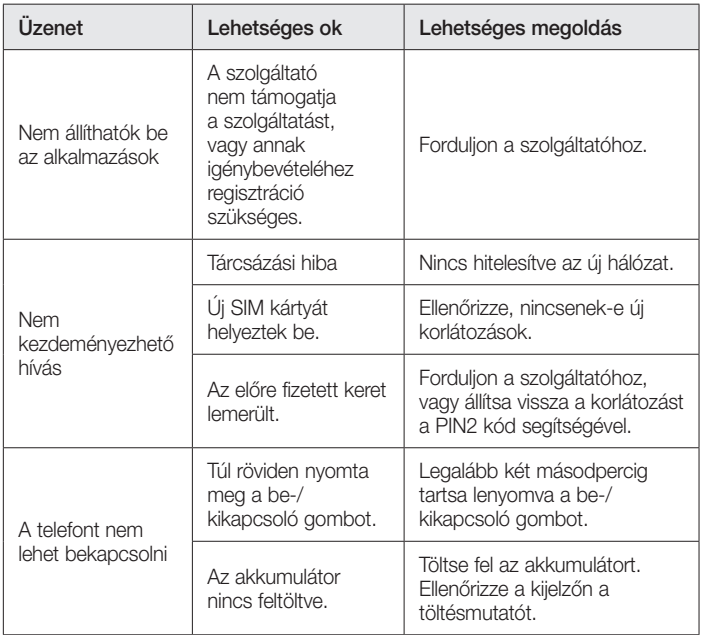

# Hibaelhárítás

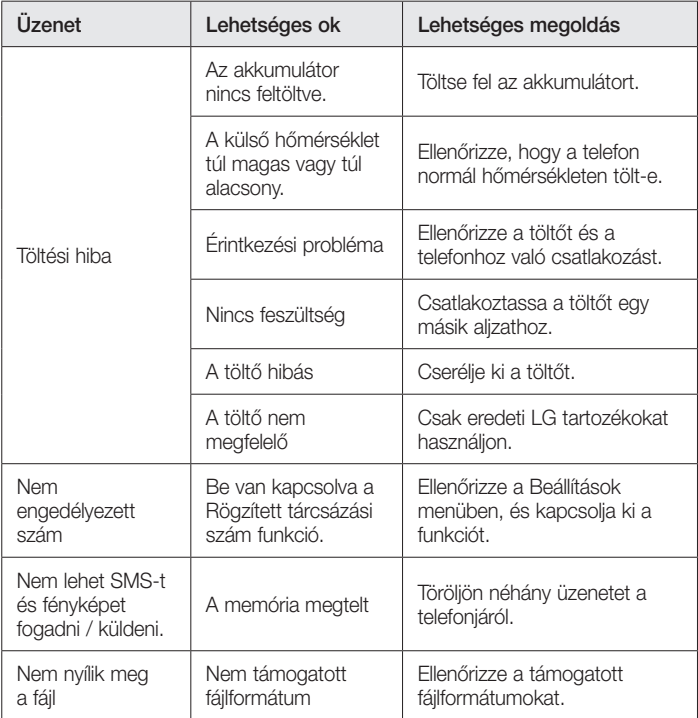

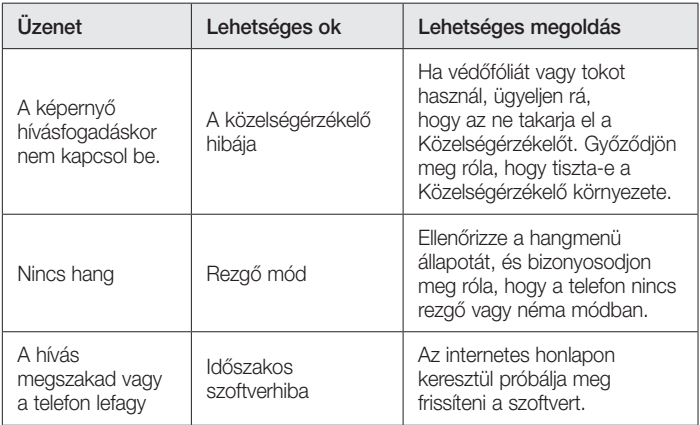

Kérjük, ellenőrizze, hogy a készülékével előforduló problémák le vannak-e írva ebben a részben, mielőtt szervizbe viszi a készülékét, vagy felhív egy szervizképviselőt.

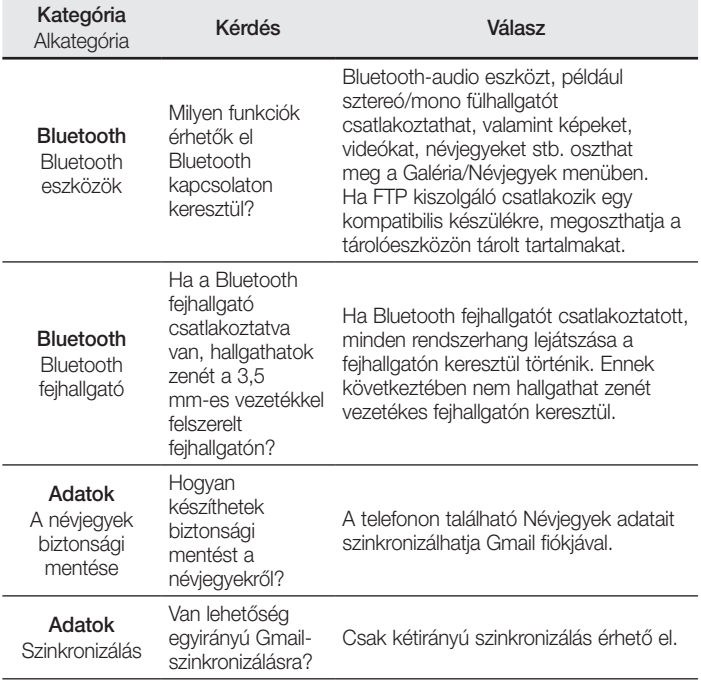

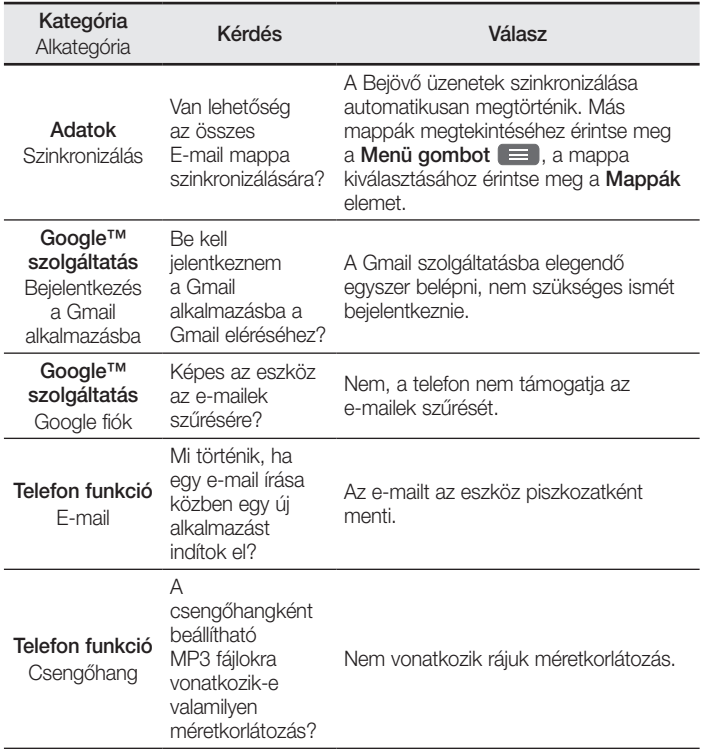

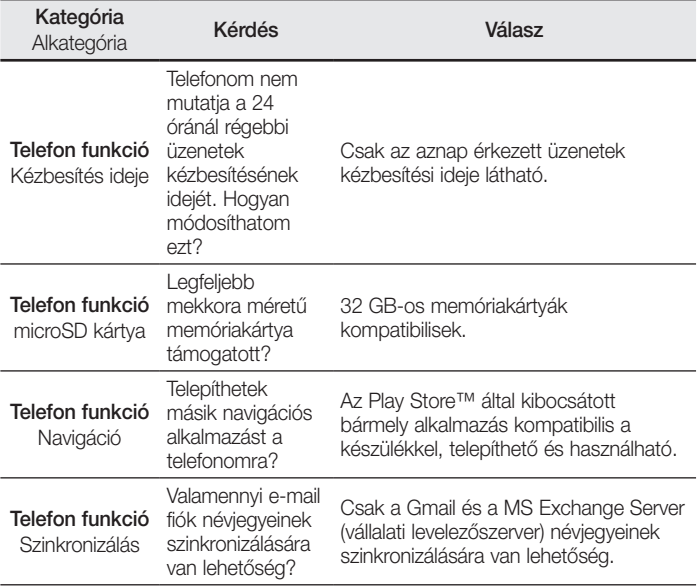

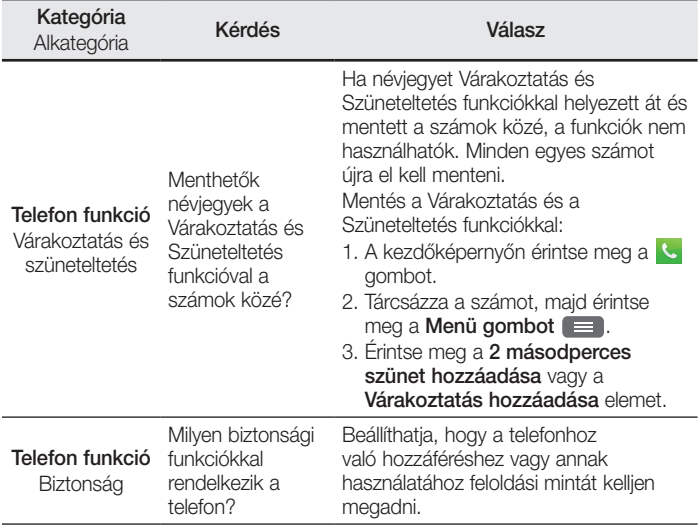

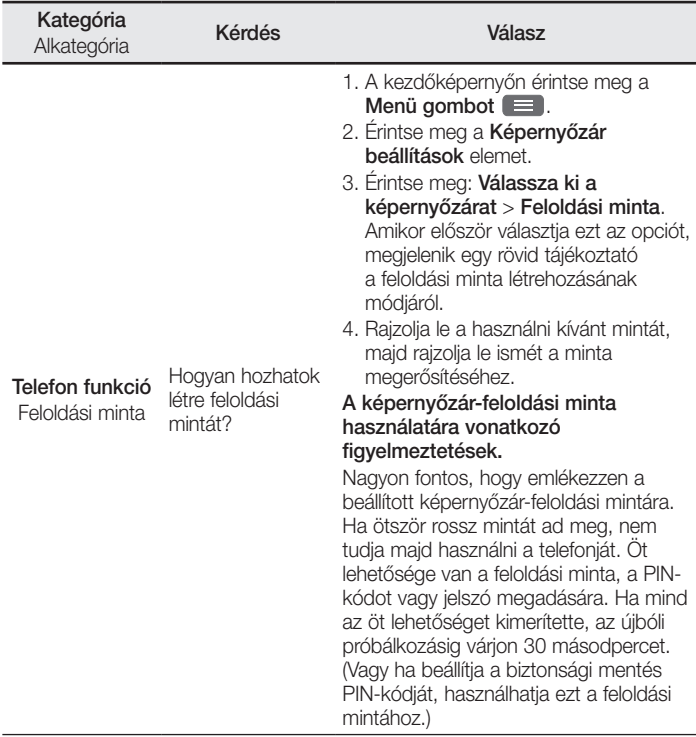

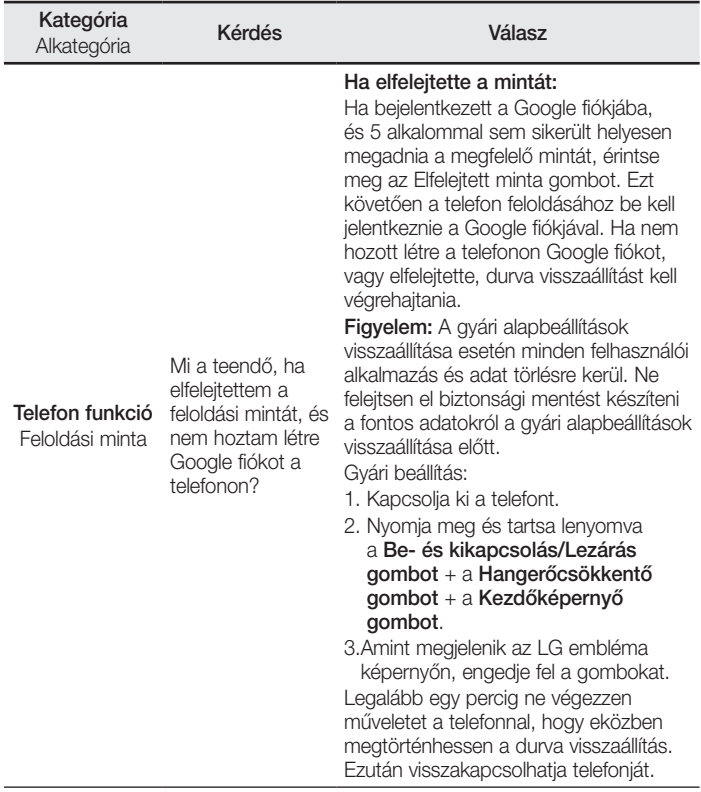

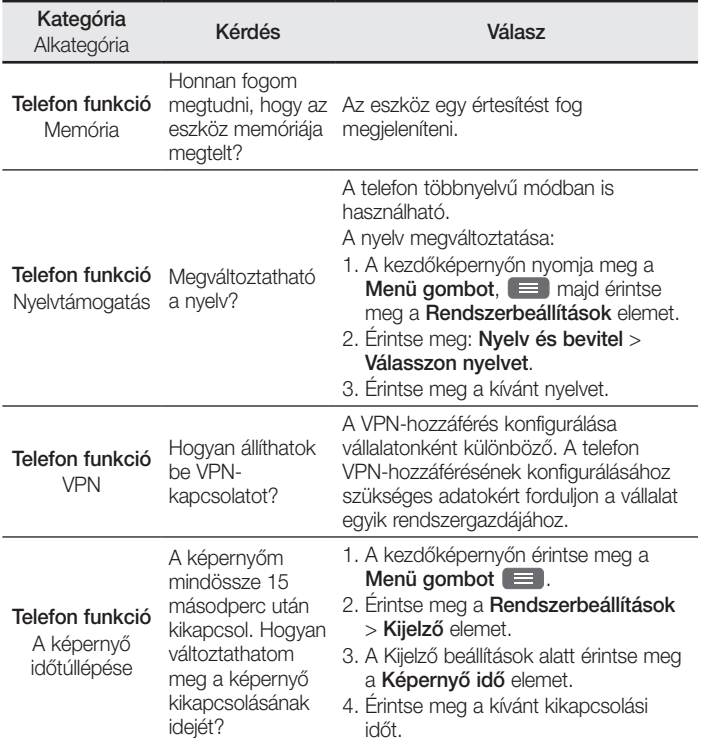
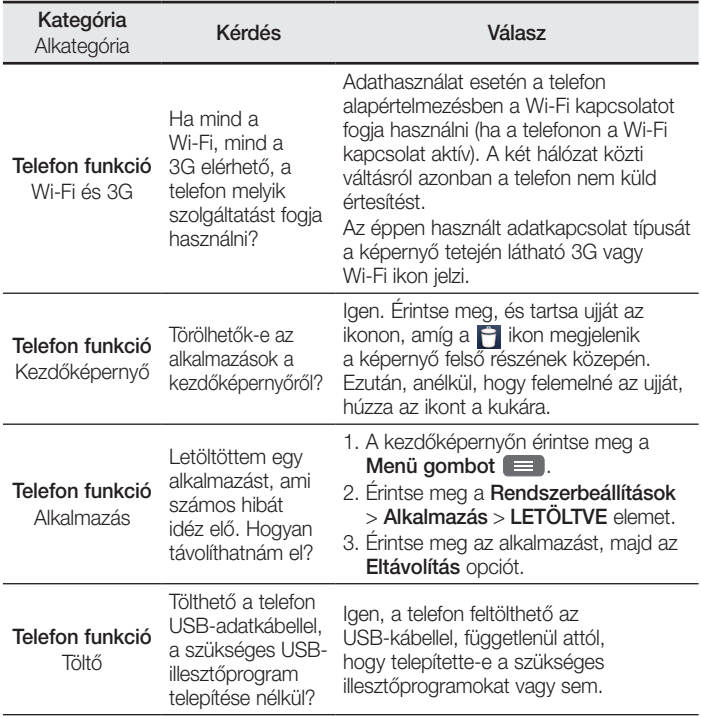

# Kérdések és válaszok

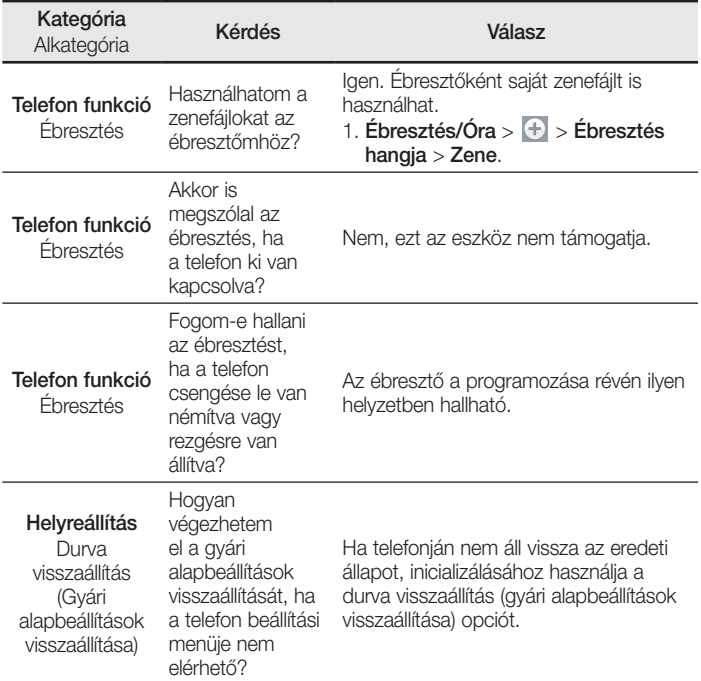

#### **HRVATSKI**

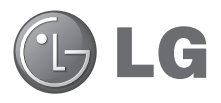

# Korisnički priručnik

- • Zaslonski prikazi i ilustracije mogu se razlikovati od onih koje vidite na stvarnom telefonu.
- • Neki od sadržaja u ovom priručniku možda se ne odnose na vaš telefon, ovisno o softveru vašeg telefona ili pružatelju usluga. Sve su informacije u ovom dokumentu podložne promjenama bez prethodne obavijesti.
- • Ovaj telefon nije prikladan za osobe s oštećenim vidom zbog zaslonske tipkovnice osjetljive na dodir.
- Copyright ©2014 LG Electronics, Inc. Sva prava pridržana. LG i LG logotip registrirani su zaštitni znakovi LG Grupe i srodnih entiteta. Svi ostali zaštitni znakovi vlasništvo su odgovarajućih vlasnika.
- • Google™, Google Maps™, Gmail™, YouTube™ i Play Store™ trgovački su znakovi tvrtke Google, Inc.

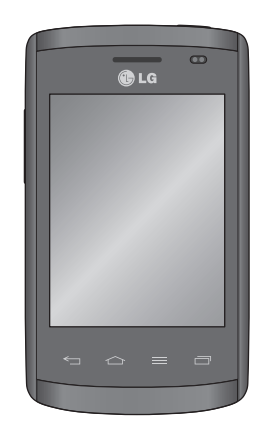

# Sadržaj

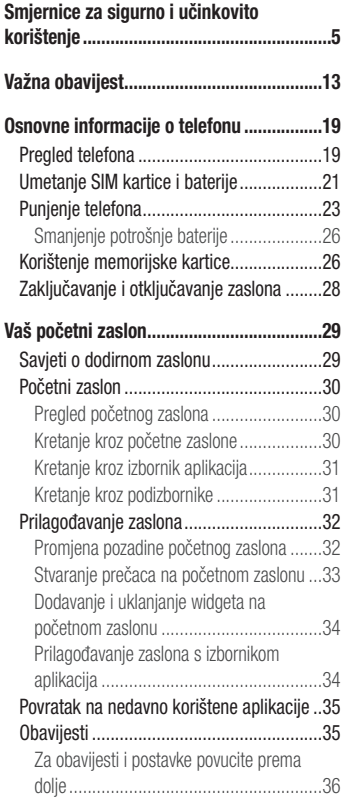

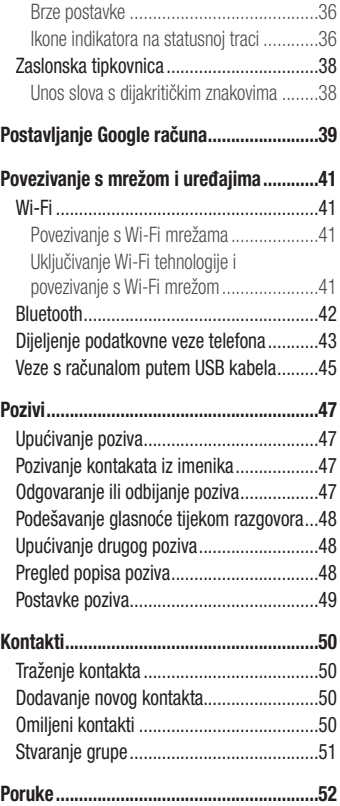

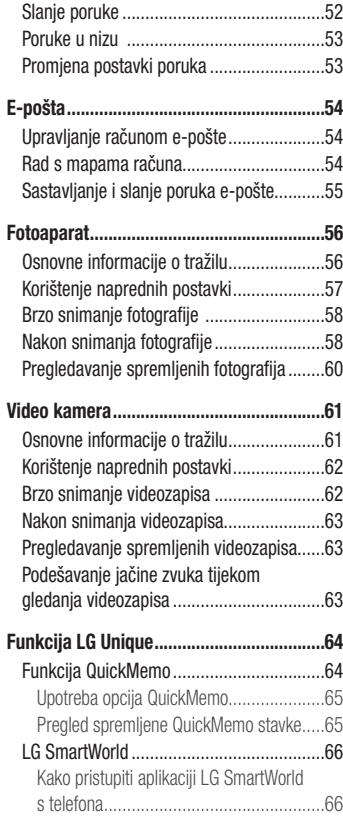

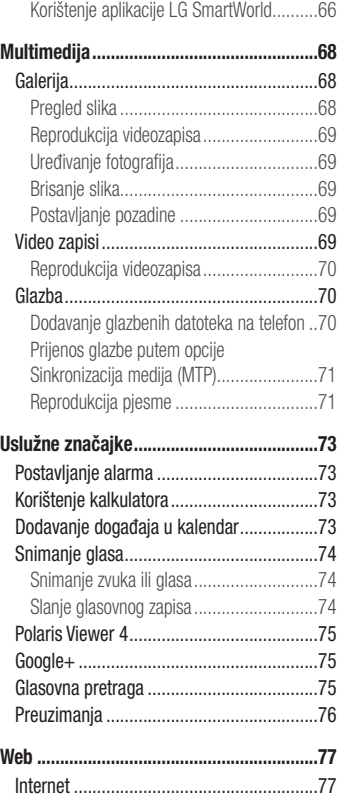

# Sadržaj

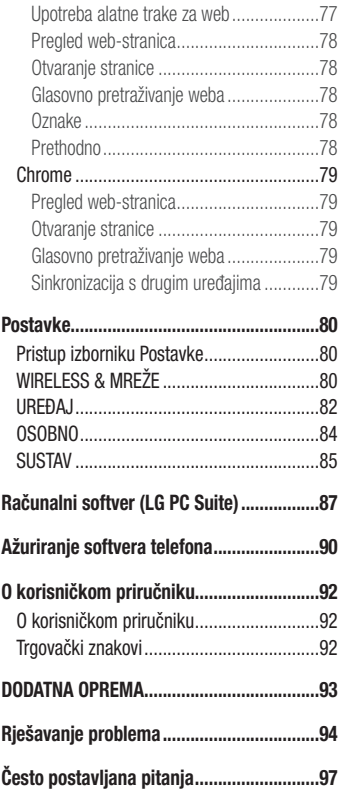

# <span id="page-114-0"></span>Smjernice za sigurno i učinkovito korištenje

Pročitajte ove jednostavne smjernice. Nepridržavanje ovih smjernica može biti opasno ili nedopušteno.

Ako se pojavi greška, u uređaj je ugrađen softverski alat koji sastavlja zapisnik pogrešaka. Taj alat prikuplja samo podatke koje se posebno odnose na pogrešku, kao što su jačina signala, položaj ID ćelije u slučaju naglog prekida poziva i učitavanja aplikacija. Zapisnik se koristi samo kao pomoć u utvrđivanju uzroka pogreške. Ti su zapisnici kodirani i može im pristupiti samo ovlašteni centar za popravke tvrtke LG pa je stoga potrebno predati uređaj na popravak.

### Izloženost energiji radiofrekventnog zračenja

Izloženost radiovalovima i informacije o specifičnoj brzini apsorpcije (SAR). Mobilni telefon LG-E410I dizajniran je kako bi zadovoljio važeće sigurnosne zahtjeve za izloženost radiovalovima. Ta su ograničenja dio opsežnih smjernica koje utvrđuju dopuštene razine energije RF zračenja za širu populaciju.

- • Standard o izloženosti zračenju za mobilne uređaje koristi mjernu jedinicu poznatu pod nazivom specifična brzina apsorpcije (SAR). Ispitivanja specifične brzine apsorpcije provedena su za uobičajene radne položaje pri čemu uređaj emitira s najvećom dopuštenom snagom na svim ispitivanim frekvencijama.
- lako mogu postojati razlike u SAR razini između različitih modela telefona tvrtke LG. svi su oni dizajnirani kako bi zadovoljili važeće smjernice o izloženosti radiovalovima.
- • Ograničenje specifične brzine apsorpcije koje preporučuje Međunarodna komisija za zaštitu od neionizirajućeg zračenja (Commission on Non-Ionizing Radiation Protection, ICNIRP) iznosi 2 W/kg na prosječno 10 g tjelesnog tkiva.
- Najveća SAR vrijednost za ovaj model telefona dok je telefon prislonjen na uho iznosi 1,010 W/kg (10 g), a za nošenje na tijelu 0,735 W/kg (10 g).
- • Ovaj uređaj udovoljava smjernicama o izloženosti RF zračenju kada se koristi u uobičajenom položaju uz uho ili kada se nalazi minimalno 1,5 cm od tijela. Dodatna oprema koja se koristi za nošenje uređaja uz tijelo - torbica, kopča za remen ili držač telefona - ne bi smjela sadržavati metalne dijelove i trebala bi držati uređaj

# Smjernice za sigurno i učinkovito korištenje

na minimalnoj udaljenosti od 1,5 cm od tijela. Kako bi slao podatkovne datoteke ili poruke, ovom je uređaju potrebna kvalitetna veza s mrežom. U nekim slučajevima slanje podatkovnih datoteka ili poruka može kasniti sve dok takva veza ne bude dostupna. Do dovršetka slanja obavezno poštujte gore navedenu udaljenost.

### Njega i održavanje proizvoda

#### A UPOZORENJE

Koristite samo baterije, punjače i dodatnu opremu odobrenu za korištenje s ovim modelom telefona. Korištenje bilo koje druge opreme može poništiti dopuštenje i jamstvo telefona te može biti opasno.

- • Nemojte rastavljati ovaj uređaj. Ako je potreban popravak, prepustite ga stručnom servisnom osobliu.
- • Popravak pod jamstvenim uvjetima, prema vlastitoj odluci tvrtke LG, može uključivati zamjenske dijelove ili sklopove koji su novi ili prerađeni, pod uvjetom da po funkcionalnosti odgovaraju dijelovima koje zamjenjuju.
- • Držite ga podalje od električnih uređaja poput televizora, radio aparata i osobnih računala.
- Uređaj držite podalje od izvora topline poput radijatora ili kuhala.
- Nemoite ga ispuštati da padne.
- • Nemojte izlagati uređaj mehaničkim vibracijama ili udarcima.
- Iskliučite telefon tamo gdie to nalažu posebne odredbe. Na primier, nemojte koristiti telefon u bolnicama jer bi mogao utjecati na osjetljivu medicinsku opremu.
- Ne uzimajte telefon mokrim rukama za vrijeme punjenja. To može uzrokovati strujni udar i ozbiljno oštetiti telefon.
- Ne punite mobitel blizu zapaljivih materijala jer se može zagrijati i dovesti do rizika od požara.
- Za čišćenie vaništine telefona koristite suhu kroicu (ne koristite otapala poput benzena, razrjeđivača ili alkohola).
- Ne punite mobitel na mekanom pokućstvu.
- • Mobitel se treba puniti na prozračnom mjestu.
- • Nemojte izlagati ovaj uređaj prekomjernoj količini dima ili prašine.
- • Telefon nemojte držati pokraj kreditnih kartica ili putnih karata jer bi mogao utjecati na informacije na magnetskim vrpcama.
- • Ne dodirujte zaslon oštrim predmetom jer tako možete oštetiti telefon.
- Nemoite izlagati telefon tekućini ili vlazi.
- Pažliivo koristite dodatke, kao što su slušalice. Nemojte dodirivati antenu bez potrebe.
- • Ne koristite, ne dodirujte i ne pokušavajte skinuti niti popraviti okrhnuto ili napuklo staklo. Jamstvo ne pokriva oštećenja staklenog zaslona koja su nastala uslijed zloupotrebe ili nepravilnog korištenja uređaja.
- • Vaš telefon elektronički je uređaj koji tijekom uobičajenog rada generira toplinu. Izrazito dug dodir s kožom uz odsustvo odgovarajuće ventilacije može uzrokovati nelagodu ili lakše opekotine. Stoga budite pažljivi kada telefonom rukujete tijekom ili odmah nakon razgovora.
- • Ako se telefon smoči, odmah ga iskopčajte i u potpunosti osušite. Ne pokušavajte ubrzati postupak sušenja korištenjem vanjskih izvora topline, poput pećnice, mikrovalne pećnice ili sušila za kosu.
- Tekućina u mokrom telefonu mijenia boju oznake proizvoda unutar telefona. Jamstvo ne pokriva oštećenja uređaja nastala uslijed djelovanja tekućina.

# Učinkovit rad telefona

#### Elektronički uređaji

Kod svih mobilnih telefona mogu se pojaviti smetnje koje mogu utjecati na njihov rad.

- Mobilni telefon nemojte koristiti u blizini medicinske opreme bez dopuštenja. Izbjegavajte zadržavanje telefona u blizini elektronskih stimulatora srca, npr. u džepu na prsima.
- Mobilni telefoni mogu uzrokovati smetnie kod nekih slušnih uređaja.
- • Manje smetnje mogu nastati kod televizora, radiouređaja, računala itd.
- Telefon koristite pri temperaturama od 0 °C do 40 °C, ako je to moguće. Izlaganje telefona ekstremno niskim ili visokim temperaturama može dovesti do oštećenja, neispravnosti ili čak eksplozije.

### Pacemaker (stimulator srca)

Proizvođači pacemakera (stimulator srca) preporučuju da je najmanja udaljenost mobilnog uređaja od pacemakera bude 15 cm kako bi izbjegli moguću interferenciju sa pacemakerom. Da bi se to postiglo koristite telefon na uhu koje je na suprotnoj strani od pacemakera i ne nosite ga u gornjem džepu.

## Sigurnost u vožnji

Provjerite zakone i propise o upotrebi mobilnog telefona na područjima kroz koja vozite.

- • Telefon nemojte držati u ruci tijekom vožnje.
- • Svu pozornost posvetite vožnji.
- Zaustavite se i parkirajte prije upućivanja ili odgovaranja na poziv ako to zahtijevaju uvjeti vožnje.
- • Energija RF zračenja može utjecati na neke elektronske sustave u vašem vozilu, kao što su glazbeni uređaj i sigurnosna oprema.
- Ako je vaše vozilo opremljeno zračnim jastukom, ne zaklanjajte ga instaliranom ili prijenosnom bežičnom opremom. Zračni jastuk mogao bi neispravno funkcionirati ili uzrokovati ozbiline ozliede.
- • Ako glazbu slušate dok ste vani i u pokretu, glasnoću postavite tako da čujete i zvukove iz okoline. To je naročito važno kada se nalazite u blizini prometnica.

### Izbjegavanje oštećenja sluha

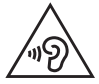

Kako biste spriječili moguća oštećenja sluha, nemojte dugo vremena slušati na velikoj glasnoći.

Do oštećenja sluha može doći ako ste dulje vrijeme izloženi jakom zvuku. Zbog toga preporučujemo da slušalice ne uključujete i ne isključujete dok su u blizini ušiju. Preporučujemo i da jakost zvuka glazbe i poziva postavite na umjerenu razinu.

• Kada koristite slušalice, stišajte zvuk ako ne čujete osobe oko vas kada govore ili ako osoba koja sjedi do vas može čuti ono što slušate.

NAPOMENA: Prekomjerni zvučni tlak iz slušalica može uzrokovati oštećenje sluha.

### Stakleni dijelovi

Neki dijelovi vašeg mobitela su od stakla. Staklo se može slomiti ako mobitel padne na tvrdu površinu ili primi jači udarac. Ako se staklo slomi, nemojte ga dirati niti pokušati ukloniti. Uređaj nemojte koristiti dok staklo ne zamijeni ovlašteni serviser.

### Područje eksplozija

Ne koristite telefon na područjima gdje postoji mogućnost eksplozije. Poštujte ograničenja i slijedite sve propise i pravila.

### Potencijalno eksplozivne atmosfere

- • Nemojte koristiti telefon na benzinskoj stanici.
- • Nemojte koristiti telefon u blizini goriva ili kemikalija.
- • Zapaljivi plin ili tekućinu te eksplozive nemojte prevoziti u odjeljku vozila u kojem se nalazi mobilni telefon ili dodatna oprema niti spremati u njega.

# U zrakoplovu

Bežični uređaji mogu uzrokovati smetnje u zrakoplovu.

- Prije ulaska u zrakoplov isključite mobilni telefon.
- Nemojte ga koristiti u prizemljenom zrakoplovu bez dopuštenja posade.

# Smjernice za sigurno i učinkovito korištenje

# **Dieca**

Držite telefon na sigurnom mjestu, izvan dohvata djece. Telefon sadrži i male dijelove koji, ako se odvoje, mogu predstavljati opasnost od gušenja.

# Hitni pozivi

- • Neke mobilne mreže možda ne omogućuju hitne pozive. Stoga se kod poziva u nuždi ne biste trebali oslanjati isključivo na svoj mobilni telefon. Pojedinosti zatražite od lokalnog davatelja usluga.
- • Besplatni poziv na stare brojeve hitnih službi u Republici Hrvatskoj, 93 i 94, moguće je ostvariti biranjem europskog broja za hitne službe 112 ili biranjem nacionalnog odredišnog koda (predbroja) županije prije 9x broja.

# Informacije o bateriji i održavanje

- • Prije ponovnog punjenja baterija se ne treba isprazniti u potpunosti. Za razliku od drugih sustava baterija, ne postoji efekt memorije koji bi mogao negativno utjecati na rad baterije.
- • Koristite samo baterije i punjače tvrtke LG. Punjači tvrtke LG su dizajnirani kako bi maksimizirali trajanje baterije.
- Bateriju nemojte rastavljati ili izlagati kratkom spoju.
- • Održavajte čistoću metalnih kontakata baterije.
- • Zamijenite bateriju kada njezin rad više ne zadovoljava. Prije potrebe za zamjenom baterija se može ponovo puniti više stotina puta.
- • Kako biste maksimizirali njezinu korisnost, napunite bateriju ako se nije koristila duže vrijeme.
- • Punjač baterije nemojte izlagati izravnom sunčevom zračenju niti ga koristiti kod visoke vlažnosti zraka, na primjer u kupaonici.
- Bateriju nemojte ostavljati na vrućim ili hladnim mjestima jer to može smanjiti njezinu učinkovitost.
- • Umetnete li neodgovarajuću zamjensku bateriju, može doći do opasnosti od eksplozije.
- • Iskorištene baterije odlažite sukladno uputama proizvođača. Reciklirajte baterije kad god je to moguće. Ne bacajte ih u kućni otpad.
- • Ako trebate zamijeniti bateriju, odnesite je u najbliži ovlašteni servisni centar ili distributeru tvrtke LG Electronics.
- • Kada je punjenje gotovo, punjač uvijek isključite iz utičnice kako ne bi dodatno trošio struju.
- • Stvarno trajanje baterije ovisi o konfiguraciji mreže, postavkama proizvoda, uzorcima korištenja, stanju baterije te uvjetima u okruženju.
- • U kontakt s baterijom ne smiju doći oštri predmeti poput životinjskih zuba ili noktiju. To može uzrokovati vatru.

#### IZJAVA O SUKLADNOSTI

Ovim putem tvrtka LG Electronics izjavljuje kako je proizvod LG-E410I u skladu s osnovnim propisima i drugim relevantnim odredbama Direktive 1999/5/EC. Kopiju Izjave o sukladnosti možete pronaći na http://www.lg.com/global/declaration

#### Ured zadužen za sukladnost ovog proizvoda:

LG Electronics Inc. EU Representative, Krijgsman 1, 1186 DM Amstelveen, The Netherlands

#### Napomena: Softver otvorenog koda

Kako biste za GPL, LGPL, MPL i druge licence otvorenog izvora dobili odgovarajući izvorni kod, posjetite http://opensource.lge.com/ Sve navedene licencne odredbe, odricanje odgovornosti i napomene dostupne su za preuzimanje unutar izvornog koda.

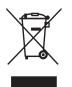

#### Odlaganje starog uređaja

- 1 Električni i elektronički proizvodi ne smiju se odlagati zajedno s komunalnim otpadom, već na posebna odlagališta koja je odredila vlada ili lokalne vlasti.
- 2 Pravilno odlaganje starog uređaja spriječit će potencijalne negativne posljedice po okoliš i zdravlje ljudi.
- 3 Podrobnije informacije o odlaganju starog proizvoda potražite u gradskom uredu, službi za odlaganje otpada ili u trgovini u kojoj ste kupili proizvod.

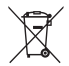

#### Odlaganje starih baterija/akumulatora

- 1 Taj simbol može biti u kombinaciji sa simbolom za živu (Hg), kadmij (Cd) ili olovo (Pb) ako baterija sadrži više od 0,0005% žive, 0,002% kadmija ili 0,004% olova.
- 2 Sve baterije/akumulatori trebali bi se odlagati odvojeno od komunalnog otpada na posebnim mjestima koje je odredila vlada ili lokalne vlasti.
- 3 Ispravno odlaganje starih baterija/akumulatora pomaže u sprječavanju potencijalnih negativnih posljedica po okoliš te zdravlje životinja i ljudi.
- 4 Više informacija o odlaganju starih baterija/akumulatora zatražite od gradskog ureda, službe za odlaganje otpada ili trgovine u kojoj ste kupili proizvod.

# <span id="page-122-0"></span>Važna obavijest

### Prije nego što počnete koristiti svoj telefon, pročitajte sljedeće napomene!

Ako imate problema s telefonom, prije nego ga odnesete na popravak ili se obratite serviseru provjerite je li problem na koji ste naišli opisan u ovom odjeljku.

### 1. Memorija telefona

Kada u memoriji telefona ostane manje od 10% raspoloživog prostora, telefon više ne može primati poruke. Tada treba provjeriti količinu raspoložive memorije i izbrisati neke podatke, primjerice aplikacije ili poruke kako bi se oslobodila dodatna memorija.

#### Postupak deinstalacije aplikacija:

- 1 Dodirnite  $\equiv$  > karticu Aplikacije > Postavke > Aplikacije u kategoriji UREĐAJ.
- 2 Kada se prikažu sve aplikacije, krećite se između njih i odaberite onu koju želite deinstalirati.
- 3 Dodirnite Deinstaliraj.

### 2. Optimizacija trajanja baterije

Trajnost baterije prije sljedećeg punjenja možete produljiti isključivanjem značajki koje se ne moraju stalno odvijati u pozadini. Isto tako, možete pratiti kako aplikacije i resursi troše energiju baterije.

#### Produljenje trajnosti baterije:

- • Isključite radiokomunikaciju koju ne koristite. Ako ne koristite Wi-Fi, Bluetooth ili GPS, isključite ih.
- • Smanjite osvijetljenost zaslona i postavite kraće razdoblje za isključivanje zaslona.
- • Isključite automatsku sinkronizaciju za Gmail, kalendar, imenik i ostale aplikacije.
- Neke aplikacije koje ste preuzeli mogu smanjiti snagu baterije.

# Važna obavijest

#### Postupak provjere razine napunjenosti baterije:

• Dodirnite  $\Box$  > karticu Aplikacije > Postavke > 0 telefonu u kategoriji SUSTAV > Baterija.

Status baterije (punjenje ili pražnjenje) i razina napunjenosti baterije (prikazana kao postotak punog kapaciteta) prikazuju se pri vrhu zaslona.

#### Postupak nadzora korištenia baterije i upravljanje njime:

• Dodirnite  $\Box$  > karticu Aplikacije > Postavke > 0 telefonu u kategoriji SUSTAV > Baterija > Korištenje baterije.

Na zaslonu se prikazuje vrijeme korištenja baterije. Ono prikazuje vrijeme proteklo od posljednjeg priključivanja telefona na izvor napajanja, je li telefon trenutno priključen te trajanje posljednjeg rada na baterijsko napajanje. Zaslon prikazuje aplikacije ili usluge koje troše energiju iz baterije, redoslijedom od najveće do najmanje potrošnje energije.

### 3. Prije instaliranja aplikacije otvorenog koda i operacijskog sustava

### A UPOZORENJE

Ako instalirate i koristite operacijski sustav različit od onoga koji ste dobili od proizvođača, to može dovesti do kvara telefona. Uz to, telefon više neće biti pokriven jamstvom.

### A UPOZORENJE

Kako biste zaštitili telefon i svoje osobne podatke, aplikacije preuzimajte samo iz pouzdanih izvora kao što je Play Store™. Ako neke aplikacije nisu ispravno instalirane na telefon, telefon možda neće ispravno raditi ili može doći do ozbiljne pogreške. Te aplikacije treba deinstalirati zajedno s pripadajućim podacima i postavkama.

### 4. Korištenje uzorka za otključavanje

Postavite uzorak za zaključavanje kako biste zaštitili telefon. Dodirnite **\\\\\\\\\\\\\\** > karticu Aplikacije > Postavke > Zaključani zaslon u kategoriji UREĐAJ > Odaberi zaključavanje zaslona > Uzorak. Time će se otvoriti zaslon koji vas vodi kroz gestu. za otključavanje zaslona. Trebate izraditi rezervni PIN kao mjeru predostrožnosti ukoliko zaboravite uzorak za otključavanje.

Upozorenje: Prije postavljanja uzorka za otključavanje izradite Google račun i zapamtite rezervni PIN koji ste izradili tijekom kreiranja uzorka za zaključavanje.

### A UPOZORENJE

#### Mjere opreza prilikom korištenja uzorka za zaključavanje.

Vrlo je važno ne zaboraviti gestu uzorka za otključavanje koji postavite. Telefonu nećete moći pristupiti ako neispravan uzorak unesete 5 puta. Imate 5 mogućnosti za unos uzorka za otključavanje, PIN-a ili lozinke. Ako ste iskoristili svih 5 mogućnosti, možete pokušati ponovo nakon 30 sekundi.

#### Ako se ne možete sjetiti uzorka za otključavanje, PIN-a ili lozinke: < Ako ste zaboravili uzorak >

Ako ste se prijavili na svoj Google račun putem telefona te iz pet pokušaja niste unijeli ispravan uzorak, dodirnite gumb Zaboravljen uzorak? na dnu zaslona. Nakon toga trebate se prijaviti na svoj Google račun ili unijeti rezervni PIN koji ste unijeli tijekom izrade uzorka za zaključavanje.

Ako na telefonu niste stvorili Google račun ili ste zaboravili rezervni PIN, morat ćete izvršiti vraćanje tvorničkih postavki.

#### < Ako ste zaboravili PIN ili lozinku >

Ako ste zaboravili PIN ili lozinku, morat ćete izvršiti vraćanje tvorničkih postavki. Upozorenje: Prilikom vraćanja tvorničkih postavki, sve korisničke aplikacije i korisnički podaci bit će izbrisani.

# Važna obavijest

NAPOMENA: Ako se niste prijavili koristeći Google račun i zaboravili ste uzorak otključavanja, morat ćete unijeti svoj rezervni PIN.

### 5. Fizičko resetiranje (vraćanje tvorničkih postavki)

Ako se vaš telefon ne povrati u izvorno stanje, pokrenite takav povrat fizičkim resetiranjem (vraćanjem tvorničkih postavki).

- 1 Iskliučite telefon.
- 2 Pritisnite i zadržite tipku za zaključavanje/napajanje + tipku za smanjenje glasnoće + tipku za početni zaslon.
- 3 Nakon što se na zaslonu prikaže LG logotip, otpustite sve tipke.

#### A UPOZORENJE

Fizičko resetiranje izbrisat će sve instalirane aplikacije, korisničke podatke i DRM licence. Prije vraćanja tvorničkih postavki svakako napravite sigurnosnu kopiju svih važnih podataka.

### 6. Otvaranje aplikacija i kretanje između njih

Android omogućuje jednostavnu višezadaćnost jer se istovremeno može izvršavati više aplikacija. Nema potrebe za izlaskom iz aplikacije prije otvaranja druge. Možete se prebacivati između više otvorenih aplikacija. Android upravlja svakom pojedinačnom aplikacijom, zaustavljajući ih i pokrećući prema potrebi, kako bi se osiguralo da aplikacije koje nisu aktivne bespotrebno troše resurse.

#### Postupak zaustavljanja aplikacija:

- 1 Dodirnite  $\Box$  > karticu Aplikacije > Postavke > Aplikacije u kategoriji UREĐAJ > **POKRENUTO**
- 2 Pomaknite se i dodirnite željene aplikacije te dodirnite **Prekid** kako biste ih zaustavili.

NAPOMENA: Za istovremeno izvršavanje više zadataka pritisnite gumb za početni zaslon kako biste tijekom izvršavanja jedne aplikacije prešli na drugu. Time se u pozadini uređaja neće prestati izvršavati prethodna aplikacija. Kako biste nakon završetka rada zatvorili aplikaciju, dodirnite tipku **za povratak.** 

### 7. Prijenos glazbe, fotografija i videozapisa pomoću značajke Sinkronizacija medija (MTP)

- 1 Dodirnite  $\frac{1}{\sqrt{1-\frac{1}{2}}}\frac{1}{\sqrt{1-\frac{1}{2}}}$  > karticu Aplikacije > Postavke > Memorija u kategoriji UREĐAJ kako biste odabrali medij za spremanje.
- 2 Povežite telefon s računalom putem USB kabela.
- 3 Na zaslonu telefona prikazat će se popis vrsta USB veza; odaberite opciju Sinkronizacija medija (MTP).
- 4 Otvorite mapu memorije na računalu. Sadržaj s prenosive memorije možete pregledavati na računalu i prenositi datoteke.
- 5 Kopirajte datoteke s računala u željenu mapu.

# Važna obavijest

#### 8. Držite telefon uspravno

Mobilni telefon držite okomito, poput klasičnog telefona. Vaš telefon ima internu antenu. Pazite da ne ogrebete ili ne oštetite stražnju stranu telefona jer to može dovesti do slabijih radnih značajki. Prilikom upućivanja/primanja poziva ili slanja/primanja podataka, izbjegavajte primanje za donji dio telefona gdje se nalazi antena. Time biste mogli negativno utjecati na kvalitetu poziva.

### 9. U slučaju smrzavanja zaslona

Ako se zaslon smrzne ili telefon ne reagira na pokušaje unosa:

Pritisnite i držite tipku za napajanje/zaključivanje tijekom 10 sekundi kako biste iskliučili telefon.

Ako svejedno ne radi, obratite se u servisni centar.

# <span id="page-128-0"></span>Osnovne informacije o telefonu

### Pregled telefona

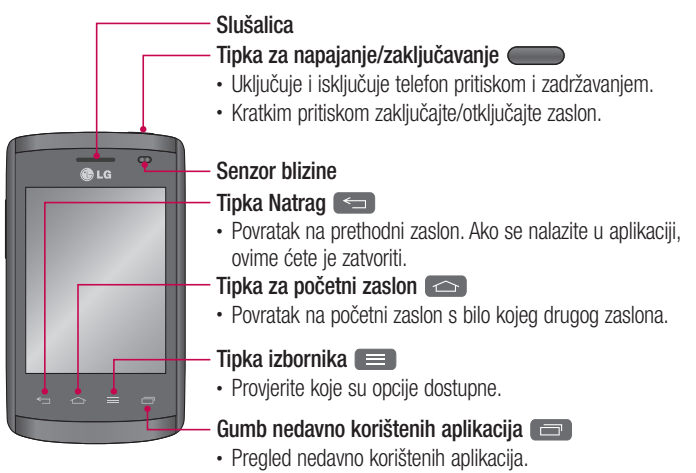

#### NAPOMENA: Senzor blizine

Kod pozivanja i primanja poziva senzor blizine automatski isključuje pozadinsko osvjetljenje i zaključava tipkovnicu zahvaljujući senzoru koji određuje blizinu telefona i uha. Time se produljuje trajanje baterije i onemogućuje slučajno uključivanje zaslona osjetljivog na dodir tijekom poziva.

### A UPOZORENJE

Stavite li na telefon težak predmet ili sjednete na njega, mogli biste oštetiti LCD i funkcije dodirnog zaslona. Senzor blizine LCD-u nemojte prekrivati zaštitnom folijom. To može uzrokovati nepravilan rad senzora.

# Osnovne informacije o telefonu

#### A UPOZORENJE

U načinu rada zvučnika (handsfree) zvuk bi mogao biti glasan pa nemojte približavati telefon uhu kako ne biste oštetili sluh.

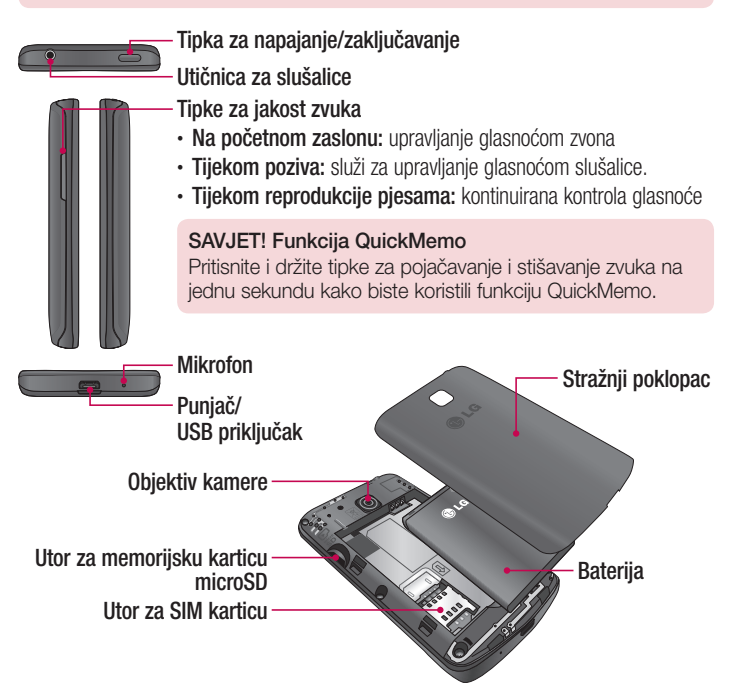

### <span id="page-130-0"></span>Umetanje SIM kartice i baterije

Prije nego što počnete koristiti svoj novi telefon, morat ćete ga postaviti. Umetanje SIM kartice i baterije:

1 Telefon čvrsto držite u ruci kako biste skinuli stražnji poklopac. Drugom rukom podignite stražnji poklopac kako to prikazuje slika.

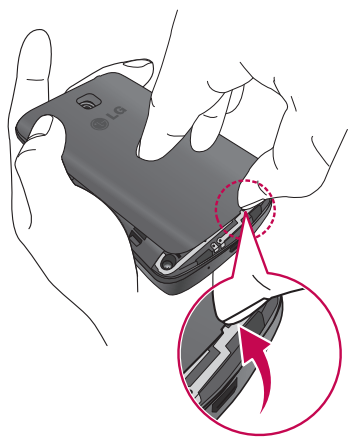

# Osnovne informacije o telefonu

2 SIM karticu umetnite u utor kako to prikazuje slika. Kontaktna površina na SIM kartici zlatne boje mora biti okrenuta prema dolje.

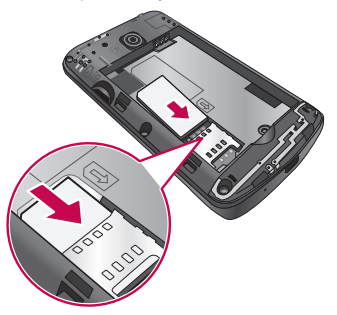

3 Umetnite bateriju na mjesto tako da poravnate zlatne kontakte na telefonu i bateriji (1) i pritisnete prema dolje kako bi sjela na mjesto (2).

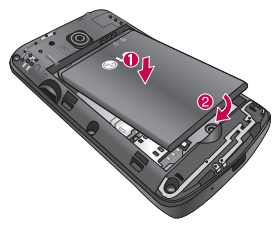

<span id="page-132-0"></span>4 Postavite poklopac ležišta baterije sa samim ležištem (1) i pritisnite ga nadolje tako da sjedne na mjesto (2).

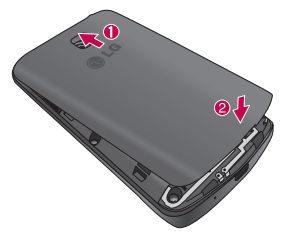

### Punjenje telefona

Prije prve upotrebe baterija se mora do kraja napuniti. Bateriju napunite pomoću punjača. Za punjenje uređaja možete koristiti i računalo tako da ga priključite putem USB kabela.

#### A UPOZORENJE

Koristite isključivo punjače, baterije i kabele koje odobrava tvrtka LG. Upotreba neodobrenih punjača ili kabela može dovesti do sporijeg punjenja ili prikazati skočnu poruku o sporijem punjenju. Isto tako, upotreba neodobrenih punjača ili kabela može dovesti do eksplodiranja baterije ili oštetiti uređaj, što nije pokriveno jamstvom.

# Osnovne informacije o telefonu

Priključak za punjač nalazi se na donjoj strani telefona. Priključite punjač i priključite ga na mrežnu utičnicu.

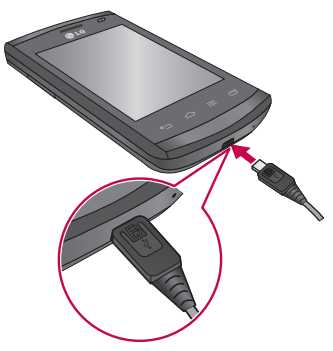

#### NAPOMENA:

- • Kako biste produžili trajanje baterije, bateriju je na početku potrebno napuniti do kraja.
- • Za vrijeme punjenja telefona ne otvarajte stražnji poklopac.

#### NAPOMENA:

- • Kada je baterija pri kraju, uređaj oglašava signal upozorenja i prikazuje poruku o niskoj razini baterije.
- • Ako je baterija u potpunosti prazna, uređaj se neće moći uključiti odmah nakon priključivanja punjača. Prije uključivanja uređaja, ostavite da se baterija puni nekoliko minuta.
- • Ako istovremeno koristite više aplikacija, mrežnih aplikacija ili aplikacija koje zahtijevaju povezanost s drugim uređajem, baterija će se brzo isprazniti. Kako biste izbjegli isključivanje s mreže ili gubitak napajanja tijekom prijenosa podataka, te aplikacije koristite isključivo kad je baterija napunjena do kraja.
- • Uređaj se može koristiti tijekom punjenja, ali će punjenje baterije tada trajati duže.
- • U slučaju nestabilnog dotoka struje za vrijeme punjenja uređaja, zaslon osjetljiv na dodir možda neće raditi. U tom slučaju, isključite punjač.
- • Uređaj se može zagrijati tijekom punjenja. To je normalno i ne bi smjelo utjecati na vijek trajanja ili rad uređaja. Ako se baterija zagrije više no što je uobičajeno, punjač bi mogao prekinuti punjenje.

Nakon što se uređaj napuni do kraja, iskopčajte punjač. Prvo odvojite punjač od uređaja, a zatim ga iskopčajte iz strujne utičnice. Ne uklanjajte bateriju prije no što uklonite punjač. Time biste mogli oštetiti uređaj.

NAPOMENA: Kako biste smanjili potrošnju struje, isključite punjač dok se ne koristi. Obavezno iskopčajte punjač iz strujne utičnice dok se ne koristi kako biste spriječili nepotrebno trošenje struje. Tijekom punjenja uređaj držite blizu strujne utičnice.

# <span id="page-135-0"></span>Osnovne informacije o telefonu

### Smanienie potrošnie baterije

Uređaj ima opcije produženja trajanja baterije. Ako prilagodite te opcije i isključite značajke koje rade u pozadini, možete produžiti periode između punjenja uređaja:

- • Uključite način uštede.
- • Dok ne koristite uređaj, uključite način rada za spavanje pritiskom na tipku za zakliučavanie/napajanie.
- • Zatvorite nepotrebne aplikacije pomoću upravitelja zadacima.
- • Isključite značajku Bluetooth.
- • Isključite značajku Wi-Fi.
- • Isključite automatski sinkronizaciju aplikacija.
- Smaniite istek vremena za zaslon.
- Smaniite svietlinu zaslona.

### Korištenje memorijske kartice

Vaš telefon podržava uporabu microSD™ ili microSDHC™ memorijskih kartica kapaciteta do 32 GB. Te su memorijske kartice posebno dizajnirane za mobilne telefone i ostale vrlo male uređaje te su idealne za pohranu medijskih datoteka kao što su glazba, programi, videozapisi i fotografije koje želite otvarati na telefonu.

#### Umetanje memorijske kartice:

Umetnite memorijsku karticu u utor. Provjerite je li dio sa zlatnim kontaktima okrenut prema dolje.

#### Postupak sigurnog vađenja memorijske kartice:

Dodirnite  $\Box$  > karticu Aplikacije > Postavke > Memorija u kategoriji UREĐAJ > Isključivanje SD kartice > U redu.

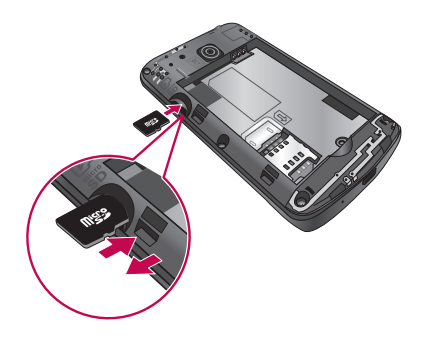

#### NAPOMENA:

- Koristite samo kartice kompatibilne s telefonom. Korištenie nekompatibilne memorijske kartice može oštetiti karticu i podatke spremljene na njoj te sam telefon.
- • Kod uređaja koji koriste datotečni sustav FAT32, maksimalna veličina pojedinih datoteka iznosi 4 GB.

### A UPOZORENJE

Nemojte umetati memorijsku karticu niti je vaditi dok je telefon uključen. U suprotnom može doći do oštećenja memorijske kartice i telefona te oštećenja podataka na memorijskoj kartici.

#### Postupak formatiranja memorijske kartice:

Memorijska kartica je možda već formatirana. Ako nije, morate je formatirati prije upotrebe.

# <span id="page-137-0"></span>Osnovne informacije o telefonu

NAPOMENA: Sve datoteke na memorijskoj kartici brišu se formatiranjem kartice.

- 1 Dodirnite **ili za otvaranje popisa aplikacija**.
- 2 Pomaknite se i dodirnite Postavke sustava > Memorija na kartici UREĐAJ.
- 3 Dodirnite Iskliučivanie SD kartice i za potvrdu dodirnite U redu.
- 4 Dodirnite opciju Brisanje SD kartice > Brisanje SD kartice > Briši sve.
- 5 Ako ste postavili uzorak za zaključavanje, unesite uzorak za zaključavanje i odaberite Briši sve.

NAPOMENA: Ako je na memorijsku karticu već spremljen sadržaj, struktura mapa može biti drukčija nakon formatiranja jer će se sve datoteke izbrisati.

# Zaključavanje i otključavanje zaslona

Ako se telefon izvjesno vrijeme ne koristi, zaslon se automatski isključuje i zaključava. Na taj način onemogućuje se slučajno pritiskanje i produžuje trajanje baterije.

Ako ne namieravate koristiti telefon, pritisnite tipku za napajanje/zaključavanje

kako biste ga zaključali.

Ako je pri zaključavanju zaslona pokrenut neki program, taj program može ostati aktivan i u zaključanom načinu rada. Preporučuje se da prije aktiviranja zaključanog načina rada zatvorite sve programe kako biste izbjegli plaćanje nepotrebnih naknada (npr. za pozive, pristupanje Internetu i prijenos podataka).

Želite li aktivirati telefon, pritisnite tipku za napajanje/zaključavanje . Prikazat će se zaključani zaslon. Kako biste otključali početni zaslon, dodirnite i povucite prstom u bilo kojem smjeru na zaključanom zaslonu. Otvorit će se zaslon koji je bio posljednji prikazan.

# <span id="page-138-0"></span>Vaš početni zaslon

### Savieti o dodirnom zaslonu

Slijedi nekoliko savjeta za kretanje kroz sadržaj uređaja.

Dodirnite – jednim dodirom prsta odabirete stavke, veze, prečace i slova tipkovnice na zaslonu.

Dodirnite i zadržite – dodirnite i držite stavku na zaslonu te ne dižite prst dok se neka radnja ne izvrši. Na primjer, za otvaranje opcija vezanih uz određeni kontakt, dodirnite i zadržite kontakt na popisu kontakata dok se ne otvori kontekstualni izbornik.

Povucite – nakratko dodirnite i zadržite stavku, a zatim je, bez podizanja prsta, povucite na željeno mjesto na zaslonu. Možete povlačiti stavke na početnom zaslonu kako biste ima promijenili raspored.

Povucite prstom ili kliznite – za povlačenje prstom ili klizanje brzo pomaknite prst po površini zaslona bez zastajkivanja nakon prvog dodira (tako da ne povučete neku stavku). Na primjer, možete kliznuti po zaslonu prema gore ili dolje kako biste se kretali kroz popis ili pregledavali različite početne zaslone povlačenjem prsta slijeva nadesno (ili obrnuto).

Dodirnite dvaput – dodirnite dvaput ako želite zumirati na web-stranici ili karti. Na primjer, brzo dvaput dodirnite odjeljak web-stranice kako biste prilagodili veličinu tog odjeljka veličini zaslona. Dvaput možete dodirnuti zaslon i kada želite zumirati sliku prilikom fotografiranja (kada koristite fotoaparat) ili kada koristite karte.

Zumiranje privlačenjem prstiju - kažiprst i palac možete privlačiti ili razdvajati kako biste povećali ili smanjili sliku dok koristite pretraživač i karte ili dok pregledavate slike.

**Zakrenite zaslon** – u mnogim aplikacijama i izbornicima orijentacija zaslona prilagođava se fizičkoj orijentaciji uređaja.

#### NAPOMENA:

- • Kako biste odabrali stavku, dodirnite središte ikone.
- • Ne pritišćite presnažno; zaslon je dovoljno osjetljiv za prepoznavanje laganih, odmjerenih pritisaka.
- • Željenu opciju dodirnite vrškom prsta. Pazite da ne dodirnete okolne tipke.

# <span id="page-139-0"></span>Vaš početni zaslon

### Početni zaslon

#### Pregled početnog zaslona

Početni zaslon je početna točka za brojne aplikacije i funkcije. Osim toga, omogućuje i dodavanje stavki poput ikona za aplikacije, prečaca, mapa ili widgeta koji pružaju trenutan pristup informacijama i aplikacijama. To je zadana stranica kojoj se može pristupiti iz bilo kojeg izbornika pritiskom na tipku Početna stranica.

Na početnom zaslonu možete vidjeti ikone izbornika na dnu zaslona. Ikone izbornika omogućuju jednostavan pristup najčešće korištenim funkcijama samo jednim dodirom.

- **K** Dodirnite ikonu **Telefona** za aktiviranje dodirne tipkovnice za biranje broja kako biste uputili poziv.
- **Dodirnite ikonu Kontakti kako biste otvorili kontakte.**
- **Dodirnite ikonu Poruke kako biste pristupili izborniku poruka. Ovdje možete** kreirati novu poruku.
- **EXALCO Dodirnite ikonu Aplikacije** na dnu zaslona. Prikazat će se sve instalirane aplikacije. Želite li otvoriti aplikaciju, jednostavno dodirnite ikonu na popisu aplikacija.

#### Kretanje kroz početne zaslone

Vaš telefon ima nekoliko početnih zaslona. Ako želite, možete postaviti različite aplikacije na svaki početni zaslon.

1 Od glavnog početnog zaslona prstom povucite zaslon u bilo kojem smjeru. Glavni početni zaslon nalazi se u sredini početnih zaslona.

<span id="page-140-0"></span>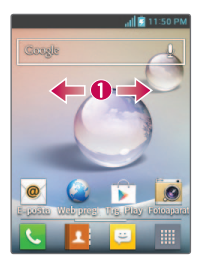

#### Kretanje kroz izbornik aplikacija

Na početku telefon ima nekoliko dostupnih izbornika aplikacija. Slijedite ove korake kako biste se kretali kroz zaslone izbornika aplikacija:

- 1 Na početnom zaslonu dodirnite **....** Prikazat će se prvi izbornik aplikacija.
- 2 Zaslon povucite u lijevo ili desno kako biste omogućili pristup za druga dva izbornika.
- 3 Dodirnite jednu od ikona aplikacije.

#### Kretanje kroz podizbornike

Podizbornici su dostupni s bilo kojeg početnog zaslona ili nakon što odaberete značajku ili aplikaciju kao što su Telefon, Kontakti, Poruke ili Internet.

- 1 Dodirnite **.** Podizbornik se prikazuje na dnu zaslona telefona.
- 2 Dodirnite opciju.

# <span id="page-141-0"></span>Vaš početni zaslon

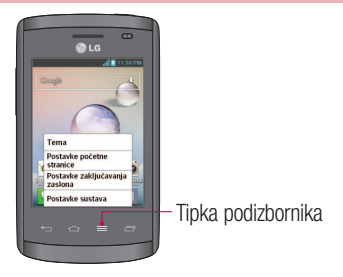

# Prilagođavanje zaslona

Početni zaslon možete prilagoditi na sljedeći način:

- Promiena pozadine
- Stvaranie prečaca
- Stvaranie mapa aplikacija na početnom zaslonu
- • Dodavanje i uklanjanje widgeta na početnom zaslonu
- • Prilagođavanje zaslona s izbornikom aplikacija

#### Promjena pozadine početnog zaslona

Pozadinu početnog zaslona možete promijeniti primjenom sljedećih koraka:

- 1 Na početnom zaslonu dodirnite i zadržite prazno područje zaslona.
- 2 Pod Odaberi pozadinu od dodirnite jednu od sljedećih opcija:
	- Galerija: odaberite pozadinu među fotografijama koje ste snimili fotoaparatom.
	- Animirane pozadine: odaberite animiranu pozadinu. Ova opcija nije dostupna za opciju zaključanog zaslona.
	- Galerija pozadina: birajte jednu od brojnih pozadina mrtve prirode.

### <span id="page-142-0"></span>Stvaranje prečaca na početnom zaslonu

Prečaci se razlikuju od trenutnih widgeta na početnom zaslonu koji samo pokreću aplikaciju. Prečaci uključuju značajku, radnju ili pokreću aplikaciju.

NAPOMENA: ako želite prebaciti prečac s jednog na drugi zaslon, prvo ga morate izbrisati sa zaslona gdje se trenutno nalazi. Prijeđite na novi zaslon, a zatim dodajte prečac.

#### Dodavanje prečaca iz izbornika aplikacija

- 1 Pritisnite  $\Box$  kako biste prešli na glavni početni zaslon, ako ga već niste odabrali.
- 2 Prijeđite na željeni početni zaslon.
- 3 Dodirnite **kako biste prikazali trenutne aplikacije**.
- 4 Krećite se kroz popis i pronađite željenu aplikaciju.
- 5 Dodirnite i zadržite ikonu aplikacije. Time stvarate trenutni prečac odabrane ikone i zatvarate karticu **Aplikacije**.
- 6 Dok i dalje držite ikonu na zaslonu, postavite je na trenutnu stranicu. Nakon završetka, otpustite zaslon kako biste zaključali nov prečac u njegov novi položaj na trenutnom zaslonu.

#### Brisanje prečaca

- 1 Pritisnite  $\Box$  kako biste aktivirali početni zaslon.
- 2 Dodirnite i zadržite željeni prečac. Time se otključava njegov položaj na trenutnom zaslonu.
- 3 Povucite ikonu preko ikone Obriši i pustite.

#### Stvaranje mapa aplikacija na početnom zaslonu

Možete stvoriti mape s aplikacijama u koje ćete staviti slične aplikacije.

1 Ispustite jednu ikonu aplikacije preko druge na početnom zaslonu i te će se dvije ikone spojiti. Ponovite ovaj korak ili dodirnite ikonu Mapa > ikonu +, a zatim možete kombinirati ikone nekoliko aplikacija u jednoj mapi.

# <span id="page-143-0"></span>Vaš početni zaslon

#### Dodavanje i uklanjanje widgeta na početnom zaslonu

Widgeti su samostalne aplikacije koje se nalaze na kartici Widgeti ili na glavnom ili proširenom početnom zaslonu. Za razliku od prečaca widget se prikazuje kao aplikacija na zaslonu.

#### Dodavanje widgeta

- 1 Prijeđite na željenu stranicu početnog zaslona s glavnog početnog zaslona.
- 2 Dodirnite ...
- 3 Dodirnite karticu Widgeti na vrhu zaslona.
- 4 Dodirnite i zadržite dostupan widget kako biste ga postavili na trenutni zaslon.

#### Uklanjanje widgeta

- 1 Dodirnite i zadržite widget sve dok ga ne budete mogli pomicati po zaslonu.
- 2 Povucite widget preko ikone Obriši i pustite.

BILJEŠKA ovim postupkom ne brišete widget već ga samo uklanjate s trenutnog početnog zaslona.

#### Prilagođavanje zaslona s izbornikom aplikacija

- 1 Dodirnite **III** na početnom zaslonu.
- 2 Dodirnite karticu **Aplikacije** zaslona kako biste prešli na zaslon izbornika aplikacija, ako već nije odabran.
- 3 Dodirnite **kako biste prilagodili zaslon izbornika aplikacija pomoću opcija** izbornika Traži, Poredaj po, Pozadina izbornika, Skrivanje aplikacija.
## Povratak na nedavno korištene aplikacije

- 1 Pritisnite gumb za početni zaslon ili dodirnite gumb nedavno korištenih aplikacija. Na zaslonu će se prikazati skočni prozor s ikonama aplikacija koje ste nedavno koristili.
- 2 Dodirnite ikonu kako biste otvorili povezanu aplikaciju. Osim toga, možete dodirnuti tipku Natrag za povratak na prethodni zaslon.

# **Obavijesti**

Obavijesti su upozorenja za primitak novih poruka, događaje iz kalendara i alarme te za trenutne događaje, npr. preuzimanja videozapisa.

U prozoru s obavijestima možete vidjeti prikaz trenutnog statusa telefona i obavijesti na čekanju.

Nakon primitka obavijesti, pripadajuća ikona prikazat će se na vrhu zaslona. Ikone obavijesti na čekanju prikazuju se s lijeve strane, a ikone sustava koje prikazuju stavke kao što su Wi-Fi ili snaga baterije s desne.

NAPOMENA: Dostupne opcije mogu se razlikovati ovisno o regiji ili davatelju usluga.

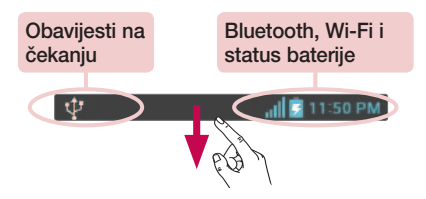

# Vaš početni zaslon

### Za obavijesti i postavke povucite prema dolje

Kako biste otvorili prozor s obavijestima, povucite prema dolje sa statusne trake. Kako biste zatvorili prozor s obavijestima, prema gore povucite traku koja se nalazi na dnu zaslona.

### Brze postavke

Pomoću brzih postavki možete jednostavno mijenjati postavke funkcija kao što je Wi-Fi, upravljati osvjetljenjem zaslona itd. Za brze postavke povucite prema dolje sa statusne trake kako biste otvorili prozor s obavijestima te povucite ili dodirnite željenu postavku.

#### Preraspodjela stavki brzih postavki u prozoru s obavijestima

Dodirnite  $\equiv$ . Zatim ćete moći označiti i preraspodijeliti stavke u prozor s obavijestima.

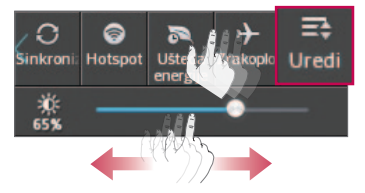

### Ikone indikatora na statusnoj traci

Ikone indikatora prikazuju se na statusnoj traci na vrhu zaslona i upućuju na propuštene pozive, nove poruke, događaje u kalendaru, status uređaja itd.

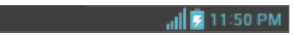

Ikone koje se prikazuju na vrhu zaslona pružaju informacije o statusu uređaja. U tablici u nastavku prikazane su neke od uobičajenih ikona.

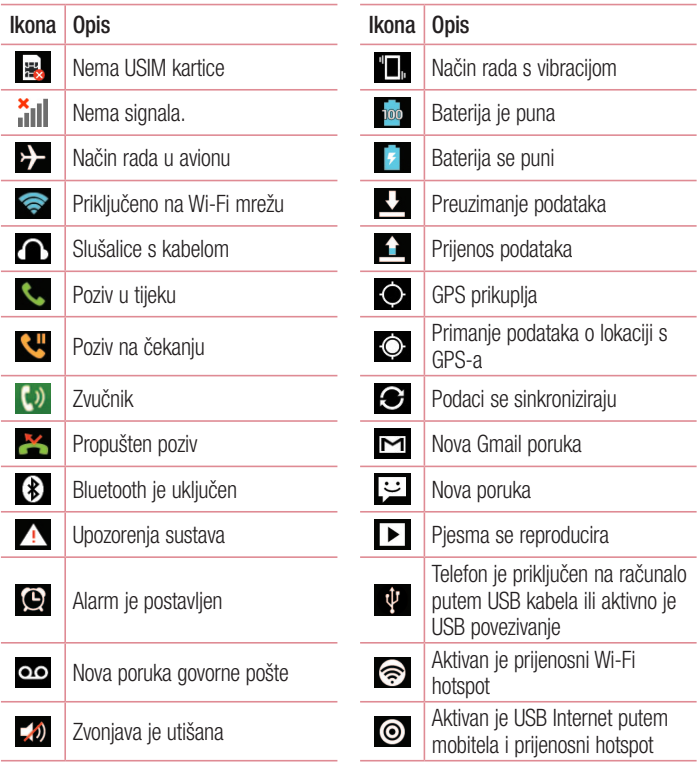

# Vaš početni zaslon

NAPOMENA: položaj ikona u statusnoj traci može se razlikovati s obzirom na funkciju ili uslugu.

### Zaslonska tipkovnica

Tekst možete unositi pomoću zaslonske tipkovnice. Zaslonska tipkovnica se prikazuje automatski na zaslonu kada želite unijeti tekst. Za ručni prikaz tipkovnice, jednostavno dodirnite polje za tekst ondje gdje želite unijeti tekst.

#### Korištenje tipkovnice i unos teksta

**EXED** Dodirnite jednom kako bi se slovo koje unosite promijenilo u veliko tiskano. Dodirnite dvaput za sva velika slova.

- Dodirnite za promjenu tipkovnice u numeričku i tipkovnicu sa simbolima.
- $\Box$  Dodirnite za unos razmaka.
- **Dodirnite za stvaranie nove linije.**
- **Bridge Dodirnite za brisanje prethodnog znaka.**

#### Unos slova s dijakritičkim znakovima

Kada je kao jezik unosa odabran hrvatski, moći ćete unijeti posebne znakove koji se koriste u hrvatskom (npr. "č,ć,š,đ,ž").

Za unos slova "ć", primjerice, dodirnite i držite tipku "c" do povećanja tipke i prikaza popisa ostalih dijakritičkih znakova za odabrani jezik.

Zatim odaberite znak koji želite unijeti.

# Postavljanje Google računa

Pri prvom uključivanju telefona imate mogućnost aktivacije mreže, prijave na svoj Google račun te odabira načina korištenja nekih Google usluga.

## Postupak postavljanja Google računa

• Prijavite se u Google račun sa skočnog zaslona za postavljanje.

ILI

• Dodirnite  $\Box$  > karticu Aplikacije > odaberite Google aplikaciju kao što je Gmail > odaberite Novo kako biste stvorili novi račun.

Ako već imate Google račun, pritisnite **Postojeći**, unesite svoju adresu e-pošte i lozinku, a zatim dodirnite  $\triangleright$ .

Nakon što na telefonu postavite Google račun, telefon će vam se automatski sinkronizirati s Google računom na webu.

Vaši se kontakti, Gmail poruke, kalendarski događaji i ostale informacije iz tih aplikacija i usluga na webu sinkroniziraju s vašim telefonom. (sinkronizacija ovisi o postavkama sinkronizacije).

Nakon prijave možete koristiti Gmail™ i uživati u prednostima Google usluga na svojem telefonu.

# Postavljanje Google računa

### O zaslonu postavki Google računa

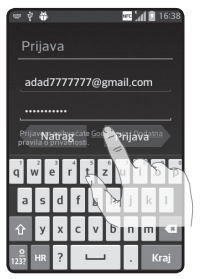

(Prikazi gornjeg dijela zaslona mogu se razlikovati ovisno o verziji softvera.)

#### Napomena:

- • Prilikom postavljanja Google računa, dio teksta ili kartica na zaslonu se može međusobno preklapati ovisno o verziji softvera.
- Kod ekosustava Android neke dostupne aplikacije putem usluge Play Store ispravno rade samo s telefonima koji imaju određenu rezoluciju zaslona. Imajte na umu da neke aplikacije usluge Play Store možda neće biti dostupne za vaš telefon zbog potrebne rezolucije LCD zaslona koja nije podržana na vašem telefonu. Isto tako, imajte na umu da aplikacije trećih strana s pogreškama u programu mogu uzrokovati nepravilan rad telefona.

# Povezivanje s mrežom i uređajima

# Wi-Fi

Uz Wi-Fi možete koristiti brzi internetski pristup unutar dosega točke za bežični pristup (AP). Uz Wi-Fi možete uživati u bežičnom Internetu bez dodatnih naknada.

### Povezivanje s Wi-Fi mrežama

Za korištenje Wi-Fi veza putem telefona treba pristupiti bežičnoj pristupnoj točki ili "hotspotu". Neke su pristupne točke otvorene i jednostavno se možete povezati s njima. Druge su skrivene ili koriste sigurnosne značajke, tako da je za povezivanje s njima potrebna konfiguracija telefona.

Isključite Wi-Fi kada ga ne koristite kako biste produžili trajanje baterije.

NAPOMENA: Ako se nalazite izvan Wi-Fi zone ili ste isključili Wi-Fi, mobilni operater vam može naplatiti dodatne naknade za korištenje mobilnog podatkovnog prometa.

### Uključivanje Wi-Fi tehnologije i povezivanje s Wi-Fi mrežom

- 1 Dodirnite  $\frac{1}{2}$  > karticu **Aplikacije** > **Postavke** > Wi-Fi u kartici BEŽIČNI PRIJENOS I MREŽA.
- 2 Postavite Wi-Fi na Ukliučeno i pokrenite traženie dostupnih Wi-Fi mreža.
- 3 Ponovo dodirnite izbornik Wi-Fi za prikaz popisa aktivnih Wi-Fi mreža unutar dosega.
	- • Zaštićene mreže prikazuju se s ikonom lokota.
- 4 Dodirnite mrežu kako biste se povezali s njom.
	- Ako je mreža zaštićena, od vas se traži unos lozinke ili drugih vjerodajnica. (dodatne pojedinosti zatražite od administratora mreže).
- 5 Statusna traka prikazuje ikone koje označavaju status Wi-Fi mreže.

# Povezivanje s mrežom i uređajima

## Bluetooth

Bluetooth možete koristiti za slanje podataka tako da uključite odgovarajuću aplikaciju, a ne pomoću izbornika Bluetooth kako je to slučaj na većini drugih mobilnih telefona.

#### NAPOMENA:

- • Tvrtka LG ne odgovara za gubitak, presretanje ili zloupotrebu podataka poslanih ili primljenih putem bežične Bluetooth veze.
- • Uvijek vodite računa da podatke dijelite i primate s pravilno zaštićenih i pouzdanih uređaja. Ako se među uređajima nalaze prepreke, radna udaljenost može se smanjiti.
- Neki uređaji, a osobito oni koje nije testirao i odobrio Bluetooth SIG, mogu biti nekompatibilni s vašim uređajem.

#### Uključivanje funkcije Bluetooth i usklađivanje telefona s Bluetooth uređajem

Uređaj morate upariti s drugim uređajem prije povezivanja.

- 1 Dodirnite  $\mathbb{H}$  > karticu Aplikacije > Postavke > postavite Bluetooth na Uključeno u kartici BEŽIČNI PRIJENOS I MREŽA.
- 2 Ponovo dodirnite izbornik Bluetooth. Vidjet ćete opciju putem koje telefon postaje vidlijv i opciju za traženje uređaja. Sada dodirnite Traži uređaje kako biste vidjeli uređaje u dometu Bluetooth veze.
- 3 S popisa odaberite uređaj s kojim se želite uskladiti.

Po dovršetku usklađivanja vaš se uređaj povezuje s drugim uređajem.

NAPOMENA: Neki uređaji, naročito slušalice ili hands-free kompleti za automobile mogli bi imati fiksni Bluetooth PIN, npr. 0000. Ako drugi uređaj ima PIN, trebate ga unijeti.

#### Bežično slanje podataka pomoću značajke Bluetooth

- 1 Odaberite datoteku ili stavku, primjerice kontakt, kalendarski događaj ili multimedijsku datoteku iz odgovarajuće aplikacije ili značajke Preuzeto.
- 2 Odaberite opciju slanja podataka putem značajke Bluetooth.

NAPOMENA: Način odabira te opcije može ovisiti o vrsti podataka.

3 Potražite uređaj s omogućenom značajkom Bluetooth i uskladite se s njim.

#### Bežično primanje podataka pomoću značajke Bluetooth

1 Dodirnite  $\frac{1}{\sqrt{1}}$  > kartica Aplikacije > Postavke > postavite Bluetooth na Uključeno i dodirnite **Naziv modela** kako bi telefon bio vidljiv na drugim uređajima.

NAPOMENA: Kako biste odabrali vremensko razdoblje koliko će vaš uređaj biti vidlijv, dodirnite  $\blacktriangleright$  > Prekid u vidlijvosti.

2 Odaberite Prihvati kako biste potvrdili da ste spremni primiti podatke s tog uređaja.

## Dijeljenje podatkovne veze telefona

USB tethering povezivanje i prijenosni Wi-Fi hotspot su iznimno korisne značajke u slučaju kada nema dostupnih bežičnih veza. Mobilnu podatkovnu vezu telefona možete dijeliti s računalom putem USB kabela (USB tethering povezivanje). Podatkovnu vezu telefona također možete istovremeno dijeliti s više uređaja na način da pretvorite telefon u prijenosni Wi-Fi hotspot.

Kada telefon dijeli vezu, u statusnoj traci se prikazuje ikona i obavijest u odjeljku s obavijestima.

Najnovije informacije o Internetu putem mobitela i prijenosnim hotspotovima, uključujući podržane operativne sustave i ostale pojedinosti potražite na [http://www.android.com/](http://www.android.com/tether) [tether](http://www.android.com/tether).

# Povezivanje s mrežom i uređajima

#### Izmjena postavki prijenosnog Wi-Fi hotspota:

1 Dodirnite  $\mathbb{H}$  > karticu **Aplikacije > Postavke > Više...** iz kartice BEŽIČNI PRIJENOS I MREŽA > Prijenosni Wi-Fi hotspot > odaberite opcije koje želite podesiti.

SAVJET! Ako je na računalo instaliran sustav Windows 7 ili jedna od najnovijih distribucija sustava Linux (npr. Ubuntu), najvjerojatnije nećete morati računalo posebno pripremati za tethering povezivanje. Međutim, koristite li stariju verziju sustava Windows ili neki drugi operacijski sustav, možda ćete morati pripremiti računalo za uspostavu USB mrežne veze. Najažurnije informacije o tome koji operacijski sustavi podržavaju USB tethering povezivanje i o načinu njihove konfiguracije potražite na web-stranici http://www.android.com/tether.

#### Promjena naziva i zaštita prijenosnog hotspota

Možete promijeniti naziv (SSID) Wi-Fi mreže telefona i zaštititi njegovu Wi-Fi mrežu.

- 1 Na početnom zaslonu dodirnite  $\frac{1}{\sqrt{11}}$  > karticu Aplikacije > Postavke.
- 2 Dodirnite Više... na kartici BEŽIČNI PRIJENOS I MREŽA i odaberite Prijenosni Wi-Fi hotspot.
- 3 Provierite je li označena opcija Prijenosni Wi-Fi hotspot.
- 4 Dodirnite Postavi Wi-Fi hotspot.
	- Otvorit će se dijaloški okvir Postavi Wi-Fi hotspot.
	- Možete promijeniti SSID (naziv) mreže koji će druga računala vidjeti tijekom pretraživanja Wi-Fi mreža.
	- Možete dodirnuti i izbornik Zaštita kako biste konfigurirali mrežu pomoću sustava zaštite Wi-Fi Protected Access 2 (WPA2) s unaprijed dodijeljenim sigurnosnim ključem (PSK).
- Ako dodirnete sigurnosnu opciju WPA2 PSK, u dijaloški okvir Postavi Wi-Fi hotspot dodaje se polje lozinke. Unesete li lozinku, tu ćete lozinku morati unositi prilikom povezivanja na hotspot telefona pomoću računala ili drugog uređaja. Možete dodirnuti Otvori u izborniku Sigurnost kako biste uklonili zaštitu Wi-Fi mreže.
- 5 Dodirnite Spremi.

POZOR! Ako opciju zaštite postavite na Otvori, nećete moći spriječiti druge osobe da neovlašteno koriste internetske usluge, što može dovesti do povećanja troškova. Kako biste izbjegli neovlašteno korištenje, preporučujemo da omogućite opciju zaštite.

### Veze s računalom putem USB kabela

Upoznavanje s povezivanjem uređaja i računala pomoću USB kabela prilikom USB načina povezivanja. Povezivanjem telefona s računalom možete izravno prenositi podatke na uređaj i s njega te koristiti računalni program (LG PC Suite).

#### Sinkronizacija telefona s računalom

Za sinkronizaciju telefona s računalom putem USB kabela potrebno je na računalo instalirati program (LG PC Suite). Taj program možete preuzeti s web-mjesta tvrtke LG (www.lg.com).

- 1 Telefon s računalom povežite putem USB kabela. Prikazat će se popis s vrstama USB veza; odaberite LG softver.
- 2 Na računalu pokrenite program LG PC Suite. Dodatne informacije potražite i pomoću računalnog softvera (LG PC Suite).

NAPOMENA: Integrirani upravljački program tvrtke LG za USB potreban je za povezivanje uređaja tvrtke LG i računala. Instalira se automatski prilikom instaliranja računalnog softvera "LG PC Suite".

# Povezivanje s mrežom i uređajima

#### Prijenos glazbe, fotografija i videozapisa pomoću načina za masovno spremanje na USB

- 1 Povežite telefon s računalom putem USB kabela.
- 2 Ako na računalo niste instalirali upravljački program za platformu LG Android, postavke morate promijeniti ručno. Dodirnite  $\frac{1}{2}$  > karticu Aplikacije > Postavke > PC veza > Vrsta USB veze, a zatim odaberite Sinkronizacija medija (MTP).
- 3 Zatim ćete sadržaj s prenosive memorije moći pregledavati na računalu i prenositi datoteke.

#### Sinkronizacija s aplikacijom Windows Media Player

Provjerite je li na računalu instaliran Windows Media Player.

- 1 Pomoću USB kabela povežite telefon i računalo s instaliranom aplikacijom Windows Media Player.
- 2 Odaberite opciju Sinkronizacija medija (MTP). Kada priključite uređaj, na zaslonu računala otvara se skočni prozor.
- 3 Otvorite Windows Media Player za sinkronizaciju glazbenih datoteka.
- 4 Uredite ili unesite naziv uređaja u skočni prozor (ako je potrebno).
- 5 Odaberite i odvucite željene glazbene datoteke do popisa za sinkronizaciju.
- 6 Pokrenite sinkronizaciju.
- Za sinkronizaciju s aplikacijom Windows Media Player trebaju biti ispunieni sljedeći uvjeti.

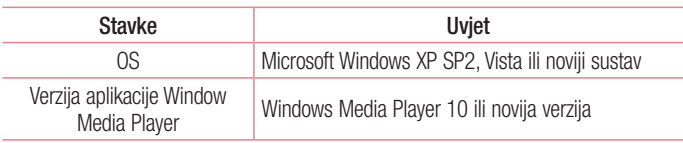

• Ako je verzija aplikacije Windows Media Player starija od verzije 10. instalirajte verziju 10 ili noviju.

# **Pozivi**

## Upućivanje poziva

- 1 Dodirnite **L** za otvaranje tipkovnice.
- 2 Unesite broj pomoću tipkovnice. Za brisanje znamenke dodirnite ikonu  $\overline{\cdot}$ .
- 3 Za upućivanje poziva dodirnite ikonu
- 4 Za prekid poziva dodirnite ikonu Kraj

**SAVJET!** Za unos znaka "+" za međunarodne pozive dodirnite i držite  $\overline{0}$ +.

## Pozivanje kontakata iz imenika

- 1 Za otvaranie kontakata dodirnite **1**.
- 2 Krećite se kroz popis kontakata ili unesite prvih nekoliko slova kontakta koji želite pozvati tako da dodirnete Pretraži kontakte.
- 3 Za upućivanje poziva dodirnite **L** na popisu.

## Odgovaranje ili odbijanje poziva

Ako primite poziv dok je uređaj zaključan, povucite **kor**u bilo kojem smjeru kako biste prihvatili dolazni poziv. Kada je zaslon otključan, za odgovor na poziv trebate samo dodirnuti ikonu.

Povucite **u** bilo kojem smjeru kako biste odbili dolazni poziv.

Ako želite poslati poruku, držite i povucite ikonu **Odbaci s porukom** prema gore.

#### SAVJET! Odbaci s porukom

Uz pomoć te funkcije možete brzo poslati poruku. To je korisno ako tijekom sastanka morate odbiti poziv s porukom.

# Pozivi

## Podešavanie glasnoće tijekom razgovora

Glasnoću tijekom poziva podesite pomoću tipke za pojačavanje i stišavanje zvuka na lijevoj strani telefona.

## Upućivanje drugog poziva

- 1 Tijekom prvog poziva dodirnite tipku **Izbornik > Dodaj poziv** i birajte broj. Možete prikazati i popis nedavno biranih brojeva tako da dodirnete ili možete pretraživati kontakte dodirivanjem **i odabrati broj koji želite nazvati.**
- 2 Za upućivanje poziva dodirnite
- 3 Oba poziva će se prikazati na zaslonu poziva. Početni poziv će biti zaključan i stavljen na čekanje.
- 4 Za prebacivanje između poziva dodirnite prikazani broj. Umjesto toga, možete dodirnuti **Spoji** kako biste pokrenuli konferencijski poziv.
- 5 Za prekidanje aktivnog poziva dodirnite Kraj ili pritisnite gumb za početni zaslon i povucite traku obavijesti prema dolje te odaberite ikonu Završi poziv

NAPOMENA: Naplaćuje se svaki poziv koji uputite.

## Pregled popisa poziva

Na početnom zaslonu dodirnite  $\sim$  i odaberite karticu Prethodno  $\blacktriangleright$ . Pregled cjelovitog popisa svih poziva koje ste birali, primili i propustili.

#### SAV.IFT!

- • Dodirnite bilo koji unos u dnevniku poziva kako biste vidjeli datum, vrijeme i trajanje poziva.
- Dodirnite tipku izbornika  $\equiv$  . a zatim dodirnite Izbriši sve za brisanie svih snimlienih stavki.

## Postavke poziva

Možete konfigurirati postavke poziva kao što su prosljeđivanje poziva i ostale posebne značajke koje nudi vaš davatelj usluga.

- 1 Na početnom zaslonu dodirnite  $\sim$ .
- 2 Dodirnite **...**
- 3 Dodirnite Pozivi i odaberite opcije koje želite prilagoditi.

# Kontakti

U telefon možete dodavati kontakte i sinkronizirati ih s kontaktima iz svog Google računa ili drugih računa koji podržavaju sinkroniziranje kontakata.

## Traženje kontakta

#### Na početnom zaslonu.

- 1 Za otvaranje kontakata dodirnite <sup>1</sup>.
- 2 Dodirnite Pretraži kontakte i unesite ime kontakta pomoću tipkovnice.

# Dodavanje novog kontakta

- 1 Dodirnite  $\mathbf{C}$ , unesite broj novog kontakta i zatim dodirnite tipku izbornika  $\mathbf{C}$ . Dodirnite Dodaj kontaktima > Stvoriti novi kontakt.
- 2 Ako novom kontaktu želite dodati sliku, dodirnite područje slike. Biraite između Slikai ili Odaberi iz galerije.
- 3 Odaberite vrstu kontakta dodirom ikone
- 4 Dodirnite kategoriju kontakta i unesite pojedinosti o kontaktu.
- **5** Dodirnite Spremi.

# Omiljeni kontakti

Možete svrstati često pozivane brojeve kao omiljene.

#### Dodavanje kontakta u omiljene kontakte

- 1 Za otvaranie kontakata dodirnite **14**.
- 2 Za pregled pojedinosti dodirnite kontakt.
- 3 Dodirnite zvijezdu desno od imena kontakta. Zvijezda će poprimiti žutu boju.

#### Uklanjanje kontakta s popisa omiljenih kontakata

- 1 Za otvaranie kontakata dodirnite **1**.
- 2 Za prikaz pojedinosti kontakta dodirnite karticu  $\star$  i odaberite kontakt.
- 3 Dodirnite žutu zvijezdu u desnom kutu imena kontakta. Zvijezda će posivjeti i kontakt će se ukloniti iz favorita.

## Stvaranje grupe

- 1 Za otvaranie kontakata dodirnite
- 2 Dodirnite Grupe i zatim dodirnite tipku Izbornik **. Odaberite Nova grupa.**
- 3 Unesite naziv za novu grupu. Upravo izrađenoj grupi možete dodijeliti i melodiju zvona.
- 4 Dodirnite Spremi kako biste spremili grupu.

NAPOMENA: Ako izbrišete grupu, kontakti dodijeljeni toj grupi neće se izgubiti. Ostat će u imeniku.

# Poruke

Vaš telefon kombinira SMS i MMS u jedan intuitivan, jednostavan izbornik.

## Slanje poruke

- 1 Dodirnite ikonu **e na početnom zaslonu i dodirnite <b>z**i za otvaranje prazne poruke.
- 2 Unesite ime ili broj kontakta u polje Za. Nakon unosa imena kontakta, prikazat će se kontakti čija imena odgovaraju unosu. Možete dodirnuti predloženog primatelja. Možete dodati više od jednog kontakta.

NAPOMENA: Tekstualna poruka naplaćuje se za svakog primatelja.

- 3 Dodirnite polje Napiši poruku i počnite sastavljati poruku.
- 4 Dodirnite **kako biste otvorili izbornik opcija. Odaberite između opcija Brza** poruka, Umetni smješka, Slanje rasporeda, Predmet i Odbaci.

SAVJET! Možete dodirnuti ikonu @ za dodavanje datoteke koju želite pridodati poruci.

- 5 Dodirnite Šalii kako biste poslali poruku.
- 6 Na zaslonu će se prikazati odgovori. Dok pregledavate i šaljete dodatne poruke, stvara se niz poruka.

# A UPOZORENJE

- • Ograničenje od 160 znakova može se razlikovati od države do države, ovisno o načinu kodiranja SMS poruka i jeziku.
- • Dodajete li SMS poruci slikovnu, video ili zvučnu datoteku, ona će se automatski pretvoriti u MMS poruku i bit će naplaćena kao MMS poruka.

## Poruke u nizu

Nepročitane poruke (SMS, MMS) nalaze se na vrhu. Poruke razmijenjene s drugim korisnikom mogu se prikazati kronološki kako biste imali cjelokupan pregled razgovora.

## Promjena postavki poruka

Postavke poruka telefona su unaprijed definirane tako da možete odmah slati poruke. Postavke možete promijeniti u skladu s vlastitim željama.

• Dodirnite ikonu **Poruke** na početnom zaslonu, dodirnite  $\equiv$  , a potom dodirnite Postavke.

# E-pošta

Pomoću aplikacije E-pošta možete čitati poruke e-pošte iz usluga kao što je Gmail. Aplikacija E-pošta podržava sljedeće vrste računa: POP3, IMAP i Exchange. Vaš davatelj usluga ili administrator sustava može vam dostaviti potrebne postavke računa.

## Upravljanje računom e-pošte

Kada prvi put otvorite aplikaciju E-pošta otvorit će se čarobnjak za postavljanje koji će vam pomoći u postavljanju računa e-pošte.

Nakon početnog postavljanja, aplikacija E-pošta prikazat će sadržaj ulaznog spremnika. Ako ste dodali više od jednog računa, možete se kretati između računa.

#### Postupak dodavanja računa e-pošte:

• Dodirnite  $\mathbb{H}$  > karticu Aplikacije > E-pošta > dodirnite  $\mathbb{R}$  > Računi > na zaslonu Računi dodirnite **zaslonu Račun.** 

#### Postupak izmjene postavki računa e-pošte:

• Dodirnite  $\mathbb{H}$  > karticu Aplikacije > E-pošta > dodirnite  $\mathbb{R}$  > Računi > na zaslonu Računi dodirnite  $\equiv$  > Sve postavke.

#### Brisanje računa e-pošte:

• Dodirnite  $\frac{1}{\sqrt{m}}$  > karticu Aplikacije > E-pošta > dodirnite  $\frac{1}{\sqrt{m}}$  > Računi > na zaslonu Računi dodirnite  $\equiv$  > Brisanje računa > dodirnite račun koji želite izbrisati > Obriši > odaberite Da.

### Rad s mapama računa

Dodirnite  $\frac{1}{\sqrt{16}}$  > karticu Aplikacije > E-pošta, dodirnite  $\frac{1}{\sqrt{16}}$  i odaberite Mape. Svaki račun ima svoje mape ulaznog i izlaznog spremnika, poslanih poruka i spremljenih poruka. Ovisno o značajkama koje podržava davatelj usluga za vaš račun, možete imati i dodatne mape.

## Sastavljanje i slanje poruka e-pošte

#### Za sastavlianie i slanie poruke

- 1 U aplikaciji E-pošta dodirnite  $\mathbb{Z}$ .
- 2 Unesite adresu primatelja poruke. Prilikom unosa teksta, iz imenika će vam se nuditi adrese koje odgovaraju unosu. Višestruke adrese razdvojite znakom točke sa zarezom.
- 3 Dodirnite polje Cc/Bcc kako biste dodali kopiju / skrivenu kopiju i dodirnite kako biste po potrebi pridružili datoteke.
- 4 Upišite tekst poruke.
- $5$  Dodirnite  $\geq$ .

Ako niste povezani na mrežu, već primjerice radite u načinu rada u zrakoplovu, poruke koje šaljete spremaju se u mapu Izlazni spremnik do ponovnog povezivanja s mrežom. Ako se u njemu nalaze neposlane poruke, Izlazni spremnik se prikazuje na zaslonu Računi.

SAVJET! Nakon što u izlazni spremnik pristigne nova poruka e-pošte, telefon će se oglasiti zvučnim signalom ili vibracijom.

# Fotoaparat

Želite li otvoriti aplikaciju Fotoaparat, dodirnite **Fotoaparat**  $\bullet$  na početnom zaslonu.

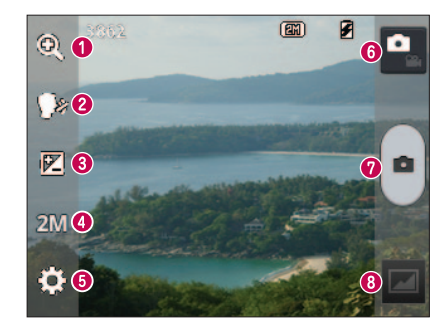

### Osnovne informacije o tražilu

- **O Zumiranje** povećavanje ili smanjivanje.
- Okidač govorom kako biste snimili fotografiju, izgovorite jednu od sljedećih riječi: "Cheese", "Smile","Whisky", "Kimchi" ili "LG".
- Osvjetljenje definira i kontrolira količine sunčeve svjetlosti koja ulazi u sliku.
- Veličina fotografije odaberite rezoluciju fotografije. Ako odaberete visoku razlučivost, veličina datoteke će se povećati, što znači da ćete u memoriju moći spremiti manie fotografija.
- Postavke dodirnite tu ikonu kako biste otvorili izbornik postavki.
- Video način rada dodirnite ovu ikonu za prelazak na video način rada.
- **O** Snimanie fotografije
- Galerija dodirnite za prikaz posljednje snimljene fotografije. Ova opcija omogućava pristupanje galeriji i pregled spremljenih fotografija u načinu rada fotoaparata.

NAPOMENA: Prije snimanja fotografija provjerite je li objektiv fotoaparata čist.

### Korištenje naprednih postavki

U tražilu dodirnite  $\ddot{\bullet}$  kako biste otvorili napredne opcije. Postavke fotoaparata možete promijeniti pomicanjem po popisu. Nakon odabira opcije dodirnite tipku Natrag.

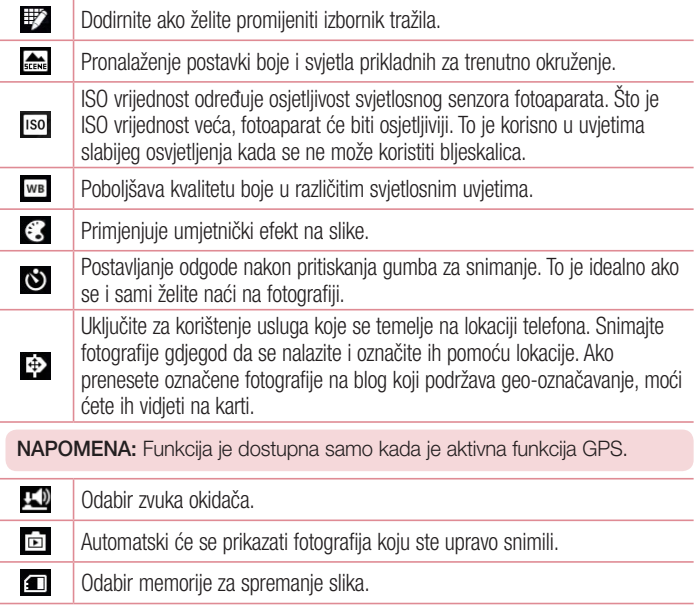

## Fotoaparat

Ponovno postavljanje svih zadanih postavki fotoaparata.

Dodirnite želite li znati na koji način ova funkcija funkcionira. Ova ikona prikazuje kratke upute.

#### SAVJET!

 $\mathcal{G}$  $\boldsymbol{\Theta}$ 

- • Kada zatvorite fotoaparat, neke postavke vratit će se na zadane vrijednosti, među ostalima i nivo bijele boje, efekt boje, brojač i tip scene. Provjerite ih prije snimanja sljedeće fotografije.
- • Izbornik postavki prikazuje se iznad tražila pa prilikom promjene elemenata boje ili kvalitete fotografije rezultat promjene možete vidjeti iza izbornika Postavke.

## Brzo snimanje fotografije

- 1 Otvorite aplikaciju **Fotoaparat**.
- 2 Telefon držite u vodoravnom položaju i usmjerite objektiv prema objektu koji želite fotografirati.
- 3 Dodirnite **a** za snimanie fotografije.

## Nakon snimanja fotografije

Dodirnite **za prikaz posljednje snimljene fotografije**.

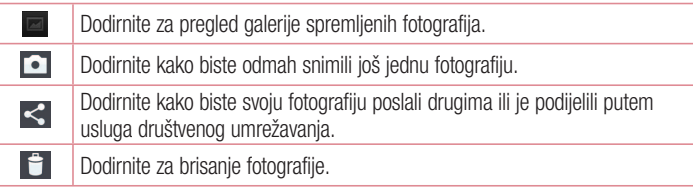

SAVJET! Ako posjedujete SNS račun i postavite ga na telefonu, fotografiju možete dijeliti s članovima svoje SNS zajednice.

NAPOMENA: Preuzimate li MMS poruke u roamingu, ta vam se usluga može dodatno naplatiti.

Za otvaranje naprednih opcija dodirnite tipku izbornika  $\blacksquare$ .

Postavi sliku kao - dodirnite ako fotografiju želite koristiti kao kontakt fotografiju, pozadinu početnog zaslona ili pozadinu zaslona zaključavanja.

Premiesti – dodirnite kako biste fotografiju premiestili na drugo miesto.

Kopiraj – dodirnite za kopiranje odabrane fotografije i njeno spremanje u drugi album.

Preimenui – dodirnite za uređivanie naziva odabrane fotografije.

Zakreni ulijevo/udesno – okretanje ulijevo ili udesno.

Izrez – izrez fotografije. Pomaknite prst po zaslonu kako biste odabrali područje za izrezivanje.

Uredi – pregledavanje i uređivanje fotografije.

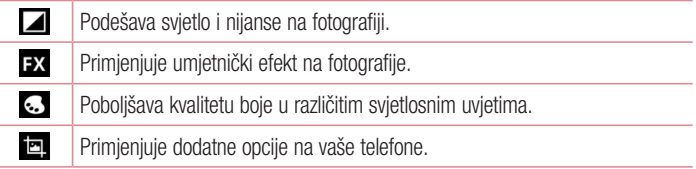

Dijaprojekcija – automatski slijedni prikaz slika u trenutnoj mapi. Detalii – prikaz dodatnih informacija o sadržaju.

## Pregledavanje spremljenih fotografija

Spremljenim fotografijama možete pristupiti u načinu rada za fotografiranje. Jednostavno dodirnite ikonu galerije i prikazat će se Galerija.

- • Za pregled više fotografija pomičite se lijevo ili desno.
- Dvaput dodirnite zaslon za povećanje ili smanjenje slike ili postavite dva prsta i razdvojite ih (za smanjivanje prste približavajte).

# Video kamera

### Osnovne informacije o tražilu

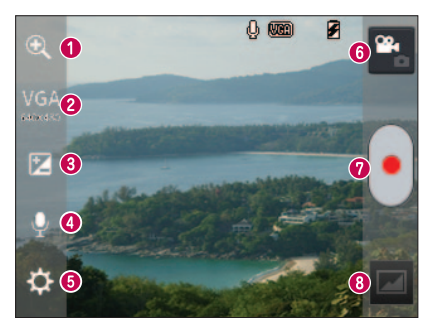

- **O Zumiranie** povećavanie ili smaniivanie.
- Veličina video zapisa dodirnite kako biste postavili veličinu videozapisa koji snimate (u pikselima).
- **<sup>●</sup> Osvietlienie** definira i kontrolira količine sunčeve svietlosti koja ulazi u videozapis.
- Uključen/isključen glas odaberite Isključeno za snimanje videozapisa bez zvuka.
- Postavke dodirnite tu ikonu kako biste otvorili izbornik postavki.
- Način rada kamere dodirnite ovu ikonu za prelazak na način rada kamere.
- **@** Započni snimanie
- Galerija dodirnite za prikaz posljednjeg snimljenog videozapisa. Ova opcija omogućava pristupanje galeriji i pregled spremljenih videozapisa u načinu rada za snimanie videozapisa.

SAVJET! Kada snimate videozapis, postavite dva prsta na zaslon i privucite ih jedan drugom kako biste koristili funkciju zumiranja.

# Video kamera

## Korištenje naprednih postavki

U tražilu dodirnite  $\ddot{\bullet}$  kako biste otvorili napredne opcije.

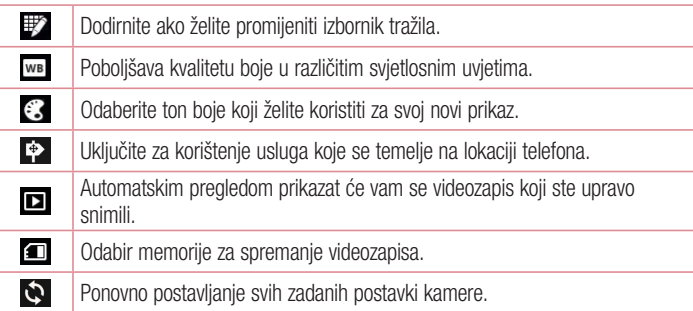

## Brzo snimanje videozapisa

- 1 Otvorite aplikaciju **Fotoaparat** i dodirnite gumb **Video način rada**.
- 2 Na zaslonu će se prikazati tražilo videokamere.
- 3 Držeći telefon usmjerite objektiv prema objektu koji želite snimiti.
- 4 Za početak snimanja jednom dodirnite ...
- 5 U gornjem kutu tražila zasvijetlit će crveni indikator uz prikaz vremena trajanja videozapisa.
- 6 Za prekid snimanja na zaslonu dodirnite ...

## Nakon snimanja videozapisa

Snimlieni videozapis prikazat će se u značajki Galerija. Dodirnite ikonu **za prikaz** posljednjeg snimljenog videozapisa.

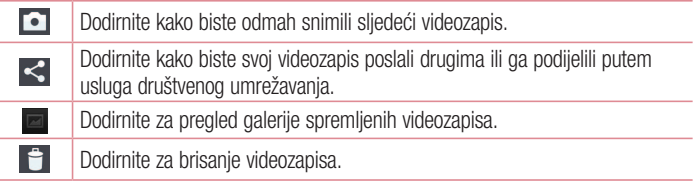

NAPOMENA: Preuzimate li MMS poruke u roamingu, ta vam se usluga može dodatno naplatiti.

## Pregledavanje spremljenih videozapisa

- 1 U tražilu dodirnite **.**
- 2 Na zaslonu će se prikazati vaša galerija.
- 3 Dodirnite videozapis kako bi se automatski počeo reproducirati.

# Podešavanje jačine zvuka tijekom gledanja videozapisa

Za prilagođavanje glasnoće videozapisa tijekom reprodukcije koristite tipke za jakost zvuka na lijevoj strani telefona.

# Funkcija LG Unique

## Funkcija QuickMemo

Pomoću funkcije **QuickMemo** tijekom poziva možete jednostavno i učinkovito izrađivati podsjetnike sa spremljenom slikom ili na trenutnom zaslonu telefona.

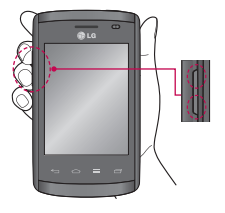

1 Otvorite zaslon funkcije QuickMemo tako što ćete istovremeno na jednu sekundu pritisnuti tipke za pojačavanje i stišavanje zvuka na zaslonu koji želite snimiti.

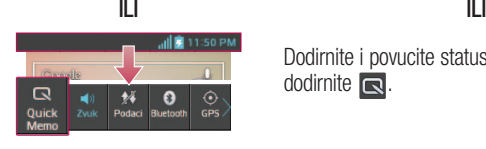

Dodirnite i povucite statusnu traku prema dolje te dodirnite  $\blacksquare$ .

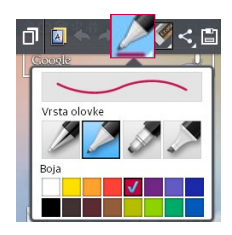

2 Odaberite željene stavke iz izbornika Vrsta olovke. Boja, Brisač i stvorite bilješku.

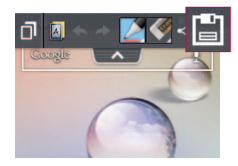

3 Dodirnite ikonu i u izborniku Uredi i odaberite spremanje bilješke s trenutnim zaslonom.

NAPOMENA: Za funkciju QuickMemo koristite jagodicu prsta. Nemojte koristiti nokat.

### Upotreba opcija QuickMemo

Opcije brzog izbornika možete jednostavno koristiti tijekom korištenja funkcije QuickMemo.

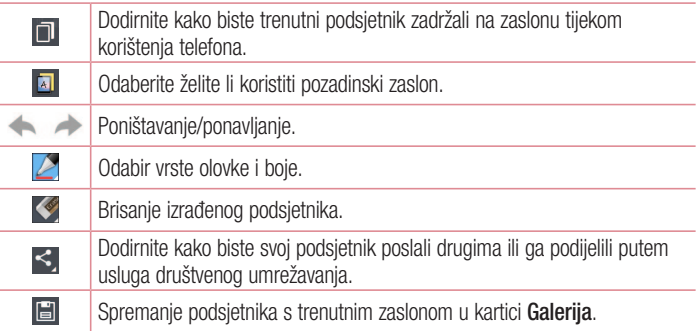

#### Pregled spremljene QuickMemo stavke

Dodirnite opciju Galerija i odaberite album QuickMemo.

# Funkcija LG Unique

## LG SmartWorld

LG SmartWorld nudi pregršt uzbudljivog sadržaja – igre, aplikacije, pozadine i melodije zvona – omogućavajući korisnicima LG telefona užitak u bogatijim iskustvima "mobilnog načina života".

### Kako pristupiti aplikaciji LG SmartWorld s telefona

- 1 Dodirnite  $\mathbb{H}$  > karticu Aplikacije > dodirnite ikonu **ka** kako biste otvorili LG SmartWorld.
- 2 Dodirnite Prijava i unesite ID/PW za LG SmartWorld. Ako se još niste registrirali, dodirnite Prijava i primit ćete članstvo za LG SmartWorld.
- 3 Preuzmite želieni sadržai.

#### NAPOMENA: Što ako nema ikone @?

- 1 Pomoću web-preglednika na mobitelu otvorite LG SmartWorld (www.lgworld.com) i odaberite svoju državu.
- 2 Preuzmite aplikaciju LG SmartWorld.
- 3 Pokrenite i instalirajte preuzetu datoteku.
- 4 Pristupite aplikaciji LG SmartWorld dodirom ikone

### Korištenje aplikacije LG SmartWorld

• Možete sudielovati u LG SmartWorld promocijama koje se događaju svaki miesec.

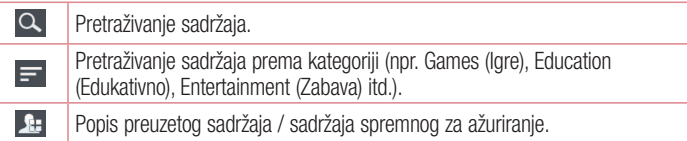

- Putem gumbi za Izbornik možete brzo pronaći ono što tražite. Aplikacije za vas – preporučen sadržaj s obzirom na vaše prethodne odabire. Postavke – postavljanje profila i prikaza. Prijava – postavljanje ID-a i lozinke.
- • Isprobajte i ostale korisne funkcije. (Pojedinosti sadržaja)

NAPOMENA: LG SmartWorld možda nije dostupan kod svih davatelja usluga ili u svim državama.

# **Multimedija**

# **Galerija**

Multimedijske podatke možete pohranjivati na internoj memoriji radi lakšeg pristupa svim multimedijskim datotekama. Pomoću ove aplikacije možete pregledavati multimedijske datoteke kao što su slike i videozapisi.

1 Dodirnite  $\mathbb{H}$  > karticu Aplikacije > Galerija. Prikazat će se popis kataloških stupaca u kojima se nalaze sve vaše multimedijske datoteke.

#### NAPOMENA:

- • Neki formati datoteka nisu podržani, ovisno o softveru koji je instaliran na uređaj.
- • Neke se datoteke možda neće ispravno reproducirati, ovisno o načinu šifriranja.

### Pregled slika

Pokretanjem aplikacije Galerija prikazat će se sve dostupne mape. Kada druga aplikacija, npr. E-pošta, spremi sliku, automatski će se izraditi mapa za preuzimanje u koju će se slika spremiti. Slično tome, snimite li zaslon, automatski će se izraditi mapa za snimke zaslona. Odaberite mapu koju želite otvoriti.

Slike se prikazuju u mapi, prema datumu nastanka. Odaberite sliku koju želite prikazati preko cijelog zaslona. Za prikaz sljedeće ili prethodne slike pomaknite se ulijevo ili udesno.

#### Povećavanje i smanjivanje

Sliku možete povećati na jedan od sljedećih načina:

- • Dvaput dodirnite bilo koji dio slike kako biste ga povećali.
- • Razdvojite dva prsta na bilo kojem dijelu slike kako biste ga povećali. Privucite ih kako biste smanjili sliku ili dodirnite dvaput za povratak.

### Reprodukcija videozapisa

Uz videozapise prikazuje se ikona  $\bullet$ . Odaberite videozapis koji želite gledati i dodirnite . Pokrenut će se aplikacija Video zapisi.

### Uređivanje fotografija

Tijekom pregledavanja fotografije dodirnite gumb **izbornika**  $\equiv$  > Uredi i odaberite napredne opcije uređivanja.

### Brisanie slika

Odaberite jedan od sljedećih načina:

- U mapi dodirnite  $\Box$  i odaberite fotografije/videozapise tako da ih označite, a zatim dodirnite Izbriši.
- Tijekom pregledavanja fotografije/videozapisa, dodirnite  $\blacksquare$ .

#### Postavljanje pozadine

Tijekom pregledavanja fotografije dodirnite gumb izbornika  $\equiv$  > Postavi sliku kao kako biste sliku postavili za pozadinu ili je dodijelili kontaktu.

#### NAPOMENA:

- • Neki formati datoteka nisu podržani, ovisno o softveru uređaja.
- • Ako veličina dokumenta prekorači dostupnu memoriju, može doći do pogreške prilikom otvaranja dokumenata.

### Video zapisi

U telefon je ugrađen video player koji vam omogućava reprodukciju omiljenih videozapisa. Za pristup video playeru dodirnite  $\Box$  > karticu Aplikacije > Video zapisi.

# **Multimedija**

### Reprodukcija videozapisa

- 1 Dodirnite  $\frac{1}{\sqrt{1}}$  > karticu Aplikacije > Video zapisi.
- 2 Odaberite videozapis koji želite reproducirati.

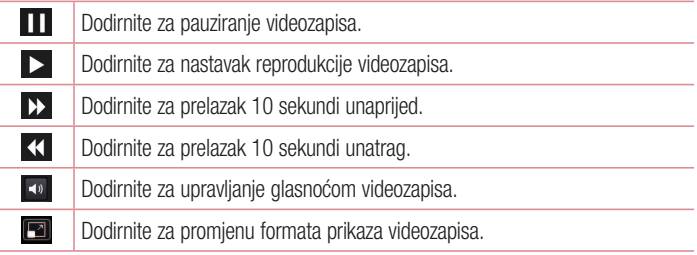

Za promjenu glasnoće tijekom reprodukcije videozapisa koristite tipke za povećanje i smanienie glasnoće na lijevoj strani telefona.

Dodirnite i držite videozapis s popisa. Prikazat će se opcije **Dijeli, Izbriši, Detalji,** 

## Glazba

Vaš telefon ima ugrađen glazbeni player koji omogućava preslušavanje omiljenih pjesama. Za pristup glazbenom playeru dodirnite  $\Box$  > karticu Aplikacije > Glazba.

### Dodavanje glazbenih datoteka na telefon

Započnite prijenosom glazbenih datoteka na telefon:

- • Prijenos glazbe putem opcije Sinkronizacija medija (MTP).
- Bežično preuzimanje s Interneta.
- • Sinkronizacija telefona s računalom.
- Primanje datoteka putem Bluetooth veze.
### Prijenos glazbe putem opcije Sinkronizacija medija (MTP)

- 1 Povežite telefon s računalom putem USB kabela.
- 2 Odaberite opciju Sinkronizacija medija (MTP). Telefon će se na računalu prikazati kao tvrdi disk. Za prikaz sadržaja pritisnite na disk. Kopirajte datoteke s računala u željenu mapu.
- 3 Nakon prijenosa datoteka, povucite statusnu traku prema dolje i dodirnite USB spojen > Samo punjenje. Sada možete sigurno iskopčati uređaj.

### Reprodukcija pjesme

- 1 Dodirnite  $\frac{1}{2}$  > karticu Aplikacije > Glazba.
- 2 Dodirnite Piesme.
- 3 Odaberite pjesmu koju želite reproducirati.

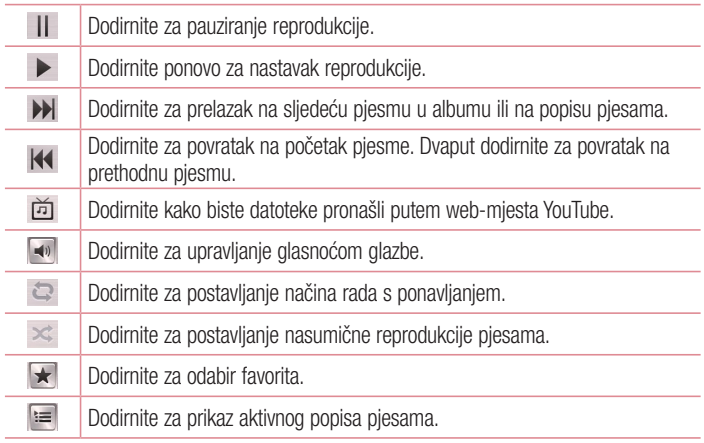

### **Multimedija**

Za promjenu glasnoće tijekom slušanja glazbe koristite tipke za povećanje i smanjenje glasnoće na lijevoj strani uređaja.

Dodirnite i držite bilo koju pjesmu na popisu. Prikazat će se opcije Pokreni, Dodaj na popis, Dijeli, Postavi za melodiju, Izbriši, Detalji i Traži.

#### NAPOMENA:

- • Neki formati datoteka nisu podržani, ovisno o softveru uređaja.
- • Ako veličina dokumenta prekorači dostupnu memoriju, može doći do pogreške prilikom otvaranja dokumenata.

NAPOMENA: Autorska prava za glazbene datoteke mogu biti zaštićena međunarodnim sporazumima i državnim zakonima o autorskim pravima. Stoga će možda biti potrebno dobiti dopuštenje ili licencu za reproduciranje ili kopiranie glazbe.

U nekim državama lokalni zakoni zabranjuju privatno kopiranje materijala zaštićenog autorskim pravima. Prije preuzimanja ili kopiranja datoteke provjerite lokalne zakone odgovarajuće države koji se tiču upotrebe takvog materijala.

### Uslužne značajke

### Postavlianie alarma

- 1 Dodirnite  $\mathbb{H}$  > karticu Aplikacije > Alarm/Sat >  $\mathbb{H}$ .
- 2 Kada postavite alarm, telefon će vas obavijestiti koliko je vremena preostalo do oglašavanja alarma.
- 3 Postavite opcije Ponovi, Trajanje odgode, Vibracija, Zvuk alarma, Glasnoća alarma, Automatsko pokretanje aplikacije, Zaključavanje slagalice i Bilješka. Dodirnite Spremi.

NAPOMENA: Postavke alarma na zaslonu s popisom alarma možete promijeniti tako da dodirnete tipku izbornika i i odaberete Postavke.

### Korištenje kalkulatora

- 1 Dodirnite  $\frac{1}{\sqrt{1}}$  > karticu Aplikacije > Kalkulator.
- 2 Za unos brojeva dodirnite numeričke tipke.
- 3 Za iednostavne izračune dodirnite željenu funkciju  $(+, -, x)$ ili  $\div$ ), a zatim =.
- 4 Za složenije operacije računanja dodirnite **izak**e odaberite **Napredni panel**, a zatim odaberite sin, cos, tan, log itd.
- 5 Za provieru povijesti dodirnite ikonu  $\vee$ .

### Dodavanje događaja u kalendar

- 1 Dodirnite  $\frac{1}{2}$  > karticu Aplikacije > Kalendar.
- 2 U gornjem kutu zaslona možete pronaći različite vrste prikaza kalendara (dan, tjedan, mjesec, dnevni red).
- **3** Dodirnite datum kojemu želite pridružiti događaj i dodirnite  $(+)$ .
- 4 Dodirnite Naziv događaja i unesite naziv događaja.

### Uslužne značajke

- 5 Dodirnite Lokacija i unesite lokaciju. Provjerite datum i unesite željeno vrijeme početka i završetka događaja.
- 6 Želite li događaju dodati bilješku, dodirnite **Opis** i unesite pojedinosti.
- 7 Želite li postaviti ponavljanje alarma, postavite PONOVI, a zatim postavite značajku PODSJETNICI ako je to potrebno.
- 8 Dodirnite Spremi za spremanje svih događaja u kalendar.

### Snimanje glasa

Koristite snimač glasa za snimanje glasovnih podsjetnika ili drugih zvučnih datoteka.

### Snimanje zvuka ili glasa

- 1 Dodirnite **III** > karticu **Aplikacije** i odaberite **Snimanie glasa**.
- 2 Dodirnite za pokretanie snimania.
- 3 Dodirnite = za prekid snimania.
- 4 Dodirnite > za slušanie snimke.

NAPOMENA: Dodirnite  $\Xi$  za pristup albumu. Sada možete slušati snimljeni zapis. Dostupno vrijeme snimanja može se razlikovati od stvarnog vremena.

### Slanje glasovnog zapisa

- 1 Kad završite snimanje možete poslati zvučni zapis dodirom na  $\ll$ .
- 2 Odaberite E-pošta, Gmail, Bilieška ili Poruke. Nakon što odaberete Bluetooth, E-pošta, Gmail, Bilješka ili Poruke, poruci će se dodati glasovni zapis. Nakon toga možete napisati i poslati poruku na uobičajeni način.

### Polaris Viewer 4

Polaris Viewer profesionalno je mobilno uredsko rješenje koje korisnicima bilo gdje i u bilo koje vrijeme omogućava praktičan pregled raznih vrsta uredskih dokumenata na mobilnim uređajima, uključujući Word, Excel i PowerPoint datoteke.

• Dodirnite  $\Box$  > karticu Aplikacije > Polaris Viewer 4.

#### Pregled datoteka

Korisnici mobilnih uređaja sada na svojim uređajima mogu jednostavno pregledavati širok spektar datoteka, uključujući Microsoft Office i Adobe PDF dokumente. Prilikom pregleda dokumenata putem značajke Polaris Office, objekti i raspored ostaju isti kao u izvornicima.

### Google+

Pomoću ove aplikacije možete ostati u vezi s ljudima putem usluge društvene mreže Google.

• Dodirnite  $\Box$  > karticu Aplikacije > Google+.

NAPOMENA: Ovisno o regiji ili davatelju usluga, ova aplikacija možda neće biti dostupna.

### Glasovna pretraga

Pomoću ove aplikacije web-stranice možete pretraživati putem glasovnih naredbi.

- 1 Dodirnite  $\frac{1}{\sqrt{12}}$  > karticu Aplikacije > Glasovna pretraga.
- 2 Nakon što se na zaslonu prikaže izraz Recite sada, izgovorite kliučnu riječ ili frazu. Odaberite jednu od predloženih ključnih riječi.

NAPOMENA: Ovisno o regiji ili davatelju usluga, ova aplikacija možda neće biti dostupna.

### Uslužne značajke

### **Preuzimanja**

Putem ove aplikacije možete vidjeti koje ste datoteke preuzeli pomoću aplikacija.

 $\cdot$  Dodirnite  $\Box$  > karticu Aplikacije > Preuzeto.

NAPOMENA: Ovisno o regiji ili davatelju usluga, ova aplikacija možda neće biti dostupna.

### Web

### Internet

Pomoću ove aplikacije možete pretraživati Internet. Preglednik donosi brz i bojom dojmljiv svijet igara, glazbe, novosti, sporta, zabave i još mnogo toga izravno na mobitel, gdje god se nalazili i što god vas zanimalo.

NAPOMENA: Spajanje na ove usluge i preuzimanje sadržaja se dodatno naplaćuje. Provjerite naknade za prijenos podataka kod svog davatelja usluga mobilne mreže.

1 Dodirnite  $\frac{1}{1000}$  > karticu Aplikacije > Internet.

#### Upotreba alatne trake za web

Dodirnite i zadržite alatnu traku za web i prstom je povucite prema gore kako biste je otvorili.

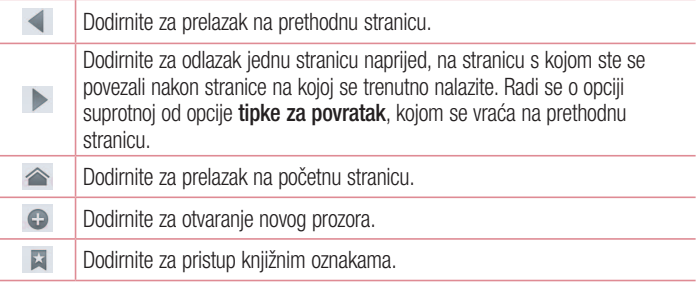

### Web

### Pregled web-stranica

Dodirnite polje za adresu, unesite web-adresu i dodirnite Idi.

### Otvaranje stranice

Želite li prijeći na novu stranicu, dodirnite  $\Box > +$ . Želite li prijeći na drugu web-stranicu, dodirnite  $\sqrt{2}$ , pomaknite se prema gore ili dolje i dodirnite stranicu kako biste je odabrali.

### Glasovno pretraživanje weba

Dodirnite polje za adresu, dodirnite U, izgovorite ključnu riječ i zatim odaberite jednu od predloženih ključnih riječi koje će se prikazati.

NAPOMENA: Ovisno o regiji ili davatelju usluga, ova značajka možda neće biti dostupna.

### Oznake

Kako biste označili trenutnu web-stranicu, dodirnite  $\equiv$  > Spremi u kniižne oznake > U redu.

Kako biste otvorili označenu web-stranicu, dodirnite **izil**i odaberite stranicu.

### Prethodno

Želite li otvoriti web-stranicu s popisa web-stranica koje ste nedavno posjetili, dodirnite  $\Box$  > Prethodno. Za brisanie povijesti dodirnite gumb izbornika  $\Box$  > Očisti cijelu povijest.

### Chrome

Pomoću preglednika Chrome možete tražiti informacije i pregledavati web-stranice.

1 Dodirnite  $\|$  > karticu Aplikacije > Chrome.

NAPOMENA: Ovisno o regiji i davatelju usluga, ova aplikacija možda neće biti dostupna.

### Pregled web-stranica

Dodirnite polje za adresu i unesite web-adresu ili kriterije za pretraživanje.

### Otvaranje stranice

Želite li prijeći na novu stranicu, dodirnite  $\Box > \Box$  Nova kartica.

Želite li prijeći na drugu web-stranicu, dodirnite  $\boxed{2}$ , pomaknite se prema gore ili dolje i dodirnite stranicu kako biste je odabrali.

### Glasovno pretraživanje weba

Dodirnite polje za adresu, dodirnite U, izgovorite ključnu riječ i odaberite jednu od predloženih ključnih riječi koje će se prikazati.

### Sinkronizacija s drugim uređajima

Možete sinkronizirati otvorene kartice i web-oznake kako biste ih pomoću aplikacije Chrome mogli koristiti na drugom uređaju ako ste prijavljeni sa svojim Google računom. Za prikaz otvorenih kartica na drugim uređajima dodirnite **Izbornik**  $\equiv$  **> Drugi** uređaji.

Odaberite web-stranicu koju želite otvoriti.

Za dodavanie web-oznaka dodirnite  $\leq$ .

### Postavke

### Pristup izborniku Postavke

1 Na početnom zaslonu dodirnite  $\mathbb{H}$  > karticu Aplikacije > Postavke. ili

Na početnom zaslonu dodirnite  $\implies$  Postavke sustava.

2 Odaberite kategoriju postavki i zatim odaberite opciju.

### WIRELESS & MREŽE

Ovdje možete upravljati značajkama Wi-Fi i Bluetooth. Možete također postavljati mobilne mreže i prelaziti u zrakoplovni način rada.

#### $\sim$  Mi-Fi  $\sim$

Wi-Fi – uključuje Wi-Fi radi povezivanja s dostupnim Wi-Fi mrežama.

#### SAVJET! Kako dobiti MAC adresu

Za postavljanje veze u nekim bežičnim mrežama s MAC filtrom možda ćete u usmjerivač morati unijeti MAC adresu telefona LG-E410I. MAC adresu možete pronaći na sljedećem korisničkom sučelju: dodirnite

karticu Aplikacije > Postavke > Wi-Fi >  $\equiv$  > Napredno > MAC adresa.

#### < Bluetooth >

Uključivanje/isključivanje značajke Bluetooth radi korištenja Bluetooth veze.

#### < Mobilni podaci >

Prikazuje uporabu podataka i postavlja ograničenje uporabe za mobilne podatke.

#### < Poziv >

Možete konfigurirati postavke poziva kao što su prosljeđivanje poziva i ostale posebne značajke koje nudi vaš davatelj usluga.

**Fiksni brojevi** – uključivanje i sastavljanje popisa brojeva koji se mogu pozivati s vašeg telefona. Trebat će vam PIN2 šifra koju možete dobiti od operatera. S vašeg telefona mogu se pozivati samo brojevi s fiksnog popisa za biranje.

Spremi nepoznate brojeve – za dodavanje nepoznatih brojeva kontaktima po završetku poziva.

Govorna pošta – omogućava odabir usluge govorne pošte davatelja usluga. **Odbijanje poziva** – omogućuje postavljanje funkcije odbijanja poziva. Odaberite Mod odbijanja poziva ili Popis za odbijanje.

Odbaci s porukom – kada želite odbiti poziv, pomoću ove funkcije možete brzo poslati poruku. To je korisno ako na poruku morate odgovoriti tijekom sastanka.

Vibracija spajanja – vibracija telefona kada se sugovornik javi na poziv.

Čuvar privatnosti – skrivanje imena i broja pozivatelja u slučaju dolaznog poziva.

Gornia tipka prekida poziv – omogućava odabir završetka poziva.

Proslieđivanie poziva – odabir preusmieravania svih poziva, preusmieravania kad je linija zauzeta, kad nema odgovora ili kad nema signala.

Zabrana poziva – blokiranje dolaznih, izlaznih ili međunarodnih poziva.

Trajanje poziva – pregled trajanja poziva, uključujući Posljednij poziv, Birani brojevi, Primljeni pozivi i Svi pozivi.

Dodatne postavke poziva – omogućava promjenu sljedećih postavki:

ID pozivatelia: odaberite želite li prikazati svoj broj telefona pri izlaznom pozivu. Poziv na čekanju: ako se aktivira poziv na čekanju, telefon će vas obavijestiti o dolaznom pozivu dok telefonirate (ovisno o davatelju usluga mreže).

 $\sim$  Više $\sim$ 

**Zrakoplovni mod** – nakon prijelaza u taj način rada bežične se komunikacije onemogućuju.

Prijenosni Wi-Fi hotspot – omogućava dijeljenje mobilne mreže putem značajke Wi-Fi uz mogućnost konfiguracije postavki za prijenosni Wi-Fi hotspot.

Bluetooth tethering – omogućava postavljanje telefona bez obzira na to dijelite li internetsku vezu ili ne.

VPN – prikaz popisa virtualnih privatnih mreža (VPN) koje ste prethodno konfigurirali. Omogućuje dodavanje različitih vrsta VPN-ova.

### Postavke

Mobilne mreže – postavljanje opcija za prijenos podataka u roamingu, način rada mreže i davatelje usluga, nazive pristupnih točaka (APN) itd.

NAPOMENA: Morate postaviti PIN ili lozinku zaključanog zaslona kako biste mogli koristiti spremnik vjerodajnica.

### UREĐAJ

 $<$  Zvuk  $>$ 

Profil zvona – možete odabrati Zvuk, ili Samo vibracija ili Nečujno.

Glasnoća – možete upravljati glasnoćom zvuka zvona telefona, zvukova obavijesti, dodira i sustava, glazbe, videozapisa, igara i ostalih medija.

Vrijeme mirovanja – postavljanje vremena za isključivanje svih zvukova osim onih za alarme i multimediju.

**Zvuk zvona s vibracijom** – povratna vibracija za pozive i obavijesti.

**Zvuk zvona telefona** – omogućuje postavljanje zadanog tona za dolazne pozive.

**Zvukovi obavijesti** – omogućava postavljanje zadanog tona zvona za obavijesti.

Vibracija dolaznog poziva – omogućuje postavljanje vibracije za dolazne pozive.

Tonovi tipkovnice za biranje – omogućuje postavljanje zvuka kod korištenia tipkovnice za biranie brojeva.

Zvukovi dodira – omogućava postavljanje zvuka kod dodira gumba, ikona i ostalih stavki na zaslonu koje reagiraju na dodir.

Zvuk zaključavanja zaslona – omogućava postavljanje zvuka kod otključavanja i zakliučavanja zaslona.

#### < Zaslon >

**Osvietlienie** – podešavanie osvietlienia zaslona.

Vrijeme gašenia zaslona – postavljanje isteka vremena za zaslon.

**Orijentacija** – automatska promiena orijentacije uslijed zakretanja telefona.

Vrsta slova – promjena vrste fonta.

Veličina fonta – promjena veličine prikaza fonta.

#### < Početni zaslon >

Postavljanje značajki Tema, Efekt zaslona ili Pozadina. Odaberite opciju za postavljanje značajki Kružna izmjena zaslona te Arhiva i obnavljanje radne površine.

#### < Zaključani zaslon >

Odaberi zaključavanje zaslona – postavljanje vrste zaključavanja zaslona kako biste zaštitili telefon. Otvorite skup zaslona koji vas vode kroz gestu za otključavanje zaslona. Odaberite Ništa, Povuci, Uzorak, PIN ili Lozinka.

Ako omogućite vrstu uzorka za zaključavanje, nakon što uključite telefon ili aktivirate zaslon trebat ćete nacrtati uzorak za otključavanje kako biste otključali zaslon.

Pozadina – odabir pozadine za zaključani zaslon iz izbornika Galerija ili Galerija pozadina.

Satovi i prečaci – prilagodite satove i prečace na zaključanom zaslonu.

Informacije o vlasniku – prikazuje informacije o vlasniku na zaključanom zaslonu.

Vrijeme zaključavanja – postavljanje vremena zaključavanja nakon isteka zaslona.

Trenutno zaključavanje gumba napajanja – postavljanje zaključavanja zaslona nakon pritiska gumba za uključivanje/isključivanje.

### < Memorija >

UNUTARNJAPOHRANA – prikaz korištenja unutarnje pohrane.

SD kartica – prikaz korištenja vanjske pohrane.

### < Baterija >

Možete upravljati baterijom i provjeravati stavke uštede energije.

### < Aplikacije >

Pregled i upravljanje aplikacijama.

### Postavke

### **OSOBNO**

#### < Računi i sinkronizacija >

Aplikacijama omogućava sinkronizaciju podataka u pozadini, bez obzira na to radite li trenutno na njima. Isključivanjem odabira ove postavke štedi se baterija i smanjuje (ali ne isključuje) promet podataka.

#### < Pristup lokaciji >

Pristup mojoj lokaciji – ako odaberete usluge lociranja putem Wi-Fi i mobilne mreže, telefon određuje vašu približnu lokaciju koristeći Wi-Fi mrežu i mobilne mreže. Ako odaberete ovu opciju, uređaj će zatražiti vaš pristanak kojim tvrtki Google dopuštate korištenje svoje lokacije prilikom pružanja ovih usluga.

GPS sateliti – ako odaberete opciju GPS sateliti, telefon će odrediti vašu lokaciju do razine ulice.

Lokacija Wi-Fi i mobilne mreže – omogućava aplikacijama korištenje podataka iz izvora kao što su Wi-Fi i mobilne mreže za određivanje približne lokacije.

#### < Sigurnost >

Postavi SIM zaključavanje – postavljanje zaključavanja SIM kartice ili promjena PIN-a SIM kartice.

Vidljiv unos lozinke – prikaz zadnjeg znaka skrivene lozinke dok tipkate.

Administratori uređaja – pregled ili deaktiviranie administratora uređaja.

Nepoznati izvori – zadana postavka za aplikacije koje ne potječu iz usluge Play Store. Pouzdane vierodainice – prikaz pouzdanih CA certifikata.

Instaliraj iz memorije – odabir instaliranja kodiranih certifikata.

Ukloni vierodainice – uklania sve certifikate.

#### < Jezik i unos >

Postavke **Jezik i unos** možete koristiti za odabir jezika koji želite koristiti na telefonu te konfiguraciju zaslonske tipkovnice, uključujući riječi koje ste sami dodali u rječnik.

#### < Arhiviranje i obnavljanje >

Promjena postavki za upravljanje postavkama i podacima.

Arhiviraj moje podatke – ovu postavku odaberite za izradu sigurnosne kopije postavki i podataka aplikacija na poslužitelj tvrtke Google.

Račun za arhiviranie – odaberite za izradu sigurnosne kopije računa.

Automatsko obnavljanje – odaberite za povrat postavki i podataka aplikacije nakon ponovne instalacije aplikacija na uređaj.

Reset podataka – ponovno vraćanje postavki na tvornički zadane vrijednosti i brisanje svih podataka. Ako na ovaj način ponovo postavite telefon, od vas se traži unošenje informacija jednakih onima kod prvog postavljanja sustava Android.

### **SUSTAV**

#### < Datum i vrijeme >

Način prikaza datuma odaberite u postavkama **Datum i vrijeme**. Te postavke također možete koristiti za postavljanje vremena i vremenske zone u kojoj se nalazite umjesto da te podatke dobijete od mreže koju koristite.

#### < Pristupačnost >

Koristite opciju Pristupačnost kako biste konfigurirali programske dodatke za dostupnost koji su instalirani na telefonu.

NAPOMENA: Mogućnost odabira postaje dostupna uz dodatne programske dodatke.

### **Postavke**

#### $\epsilon$  PC veza  $>$

Vrsta USB veze – postavite željeni način rada: Samo punjenje, Sinkronizacija medija (MTP), USB tethering povezivanje, LG softver ili Kamera (PTP).

Pitaj pri povezivanju – zahtjev za USB povezivanjem prilikom priključivanja na računalo.

Pomoć – pomoć pri USB povezivanju.

PC Suite – označite ovu opciju kako biste program LG PC Suite koristili s Wi-Fi vezom. Pomoć – pomoć za LG softver.

#### < Opcije programera >

Napominjemo kako bi uključivanje postavki za programera moglo rezultirati nepredvidljivim ponašanjem uređaja. Opcije programera preporučamo isključivo naprednim korisnicima.

#### < O telefonu >

Pregled pravnih informacija uz provjeru statusa telefona i verzije softvera.

### Računalni softver (LG PC Suite)

Računalni softver "LG PC Suite" program je koji omogućuje povezivanje uređaja s računalom putem USB kabela za prijenos podataka ili Wi-Fi veze. Nakon spajanja, funkcije uređaja možete koristiti na računalu.

#### Pomoću aplikacije "LG PC Suite" možete...

- • Upravljati multimedijskim sadržajem (glazba, filmovi, slike) i reproducirati ga putem svog računala.
- • Slati multimedijski sadržaj na uređaj.
- • Sinkronizirati podatke (rasporede, kontakte, web oznake) na uređaju i na računalu.
- • Izrađivati sigurnosne kopije aplikacija na uređaju.
- • Ažurirati softver instaliran na uređaju.
- • Arhivirati i ponovno učitavati podatke s uređaja.
- • Reproducirati multimedijski sadržaj računala na vašem uređaju.
- • Arhiviranje, sastavljanje i uređivanje bilješki u uređaju.

NAPOMENA: Pomoću izbornika Pomoć u aplikaciji možete saznati kako koristiti računalni softver "LG PC Suite".

#### Instalacija računalne aplikacije "LG PC Suite"

Računalnu aplikaciju "LG PC Suite" možete preuzeti s LG web-mjesta.

- 1 Posjetite adresu www.lg.com i odaberite željenu državu.
- 2 Odaberite Podrška > Podrška za mobilne telefone > Mobilni telefoni LG > odaberite model ili

Odaberite Podrška > Mobitel > odaberite model.

3 Pritisnite Sinkroniziranie s računalom u značajki Priručnici i preuzimanie i pritisnite **Preuzimanje** kako biste preuzeli program "LG PC Suite".

### Računalni softver (LG PC Suite)

#### Sistemski preduvjeti za program "LG PC Suite"

- Operacijski sustav: Windows XP (Service pack 3) 32-bitni, Windows Vista, Windows 7, Windows 8
- • Procesor: 1 GHz ili jači procesor
- • Memorija: 512 MB ili veća količina RAM-a
- • Grafička kartica: Razlučivost 1024 x 768, 32-bitna boja ili dublja
- • Tvrdi disk: 500 MB ili više slobodnog prostora na disku (može biti potrebna i veća količina prostora na disku, ovisno o količini pohranjenih podataka).
- Potreban softver: Integrirani upravljački programi tyrtke LG, Windows Media Player 10 ili novija verzija.

#### NAPOMENA: Integrirani upravljački program tvrtke LG za USB

Integrirani upravljački program tvrtke LG za USB potreban je za povezivanje uređaja tvrtke LG i računala, a instalira se automatski pri instaliranju računalne aplikacije "LG PC Suite".

#### Sinkronizacija uređaja s računalom

Podaci na uređaju mogu se jednostavno sinkronizirati s podacima na računalu pomoću računalnog softvera "LG PC Suite". Možete sinkronizirati kontakte, rasporede i weboznake.

#### Za to se koristi sliedeći postupak:

- 1 Priključite uređaj na osobno računalo. (upotrijebite USB kabel ili Wi-Fi vezu)
- 2 Prikazat će se popis Vrsta USB veze. Odaberite LG softver.
- 3 Nakon priključivanja pokrenite program i odaberite odjeljak uređaja među kategorijama na lijevoj strani zaslona.
- 4 Pritisnite Osobni podaci kako biste odabrali željeni sadržaj.
- 5 Označite potvrdni okvir sadržaja kako bi se sinkronizirao te pritisnite gumb Sinkronizacija.

NAPOMENA: Za sinkronizaciju telefona s računalom putem USB kabela potrebno je na računalo instalirati program LG PC Suite. Detaljne informacije o instalaciji programa LG PC Suite potražite na prethodnim stranicama.

#### Premještanje kontakata sa starog na novi uređaj

- 1 Pomoću programa za sinkronizaciju s računalom izvezite imenik sa starog uređaja na računalo u obliku CSV datoteke.
- 2 Najprije instalirajte program "LG PC Suite" na računalo. Pokrenite program i povežite mobilni telefon sa sustavom Android s računalom pomoću USB kabela.
- 3 Na početnom izborniku odaberite Uređaj > Uvoz na uređaj > Uvoz kontakata.
- 4 Prikazat će se skočni prozor za odabir vrste datoteke i datoteke za uvoz.
- 5 U skočnom prozoru pritisnite Odabir datoteke i otvorit će se Windows Explorer.
- 6 Odaberite datoteku kontakata koju želite uvesti u Windows Explorer i pritisnite Otvori.
- 7 Pritisnite OK.
- 8 Prikazat će se skočni prozor Mapiranie polja za povezivanie kontakata na vašem uređaju i podataka o novim kontaktima.
- 9 Ako dođe do neslaganja između računalnih podataka o kontaktima i kontakata s uređaja, izvršite potrebne odabire ili izmjene u aplikaciji LG PC Suite.
- 10 Pritisnite U redu.

### Ažuriranje softvera telefona

### Ažuriranje softvera telefona

#### Ažuriranje softvera mobilnog telefona LG preko Interneta

Dodatne informacije o korištenju ove funkcije potražite na http://www.lg.com/common/index.jsp  $\rightarrow$  odaberite državu i jezik. Ova značajka omogućava ažuriranje programskih datoteka vašeg telefona na najnoviju verziju preko Interneta, bez potrebe za odlaskom u servisni centar. Ta je značajka dostupna samo ako i kada tvrtka LG izradi noviju verziju firmwarea za vaš uređaj. Kako ažuriranje programskih datoteka mobilnog telefona zahtijeva punu pažnju korisnika, provjerite sve upute i napomene koji se prikazuju za svaki od koraka prije nego što nastavite na sljedeći korak. Napominjemo kako isključivanje USB kabela za prijenos podataka tijekom nadogradnje može uzrokovati ozbiljan kvar telefona.

NAPOMENA: LG pridržava pravo da programske datoteke ažurira samo za odabrane modele i po vlastitom nahođenju te ne jamči dostupnost novije verzije programskih datoteka za sve modele telefona.

#### Ažuriranje softvera LG mobilnog telefona zračnim putem (Over-the-Air, OTA)

Ta značajka omogućuje ažuriranje softvera na telefonu novijom verzijom pomoću značajke OTA, bez priključivanja USB podatkovnog kabela. Ta je značajka dostupna samo ako i kada tvrtka LG izradi noviju verziju firmwarea za vaš uređaj. Naiprije provierite koja je verzija softvera trenutno instalirana na telefon: Postavke > O telefonu > Ažuriranje softvera > Provjerite odmah za ažuriranje.

NAPOMENA: Uslijed ažuriranja softvera telefona vaši bi osobni podaci s interne memorije telefona—uključujući podatke o Google korisničkom računu i svim drugim računima, podatke sustava/aplikacija i postavke, preuzete aplikacije i DRM licence—mogli biti izgubljeni. Zbog toga tvrtka LG prije ažuriranja softvera telefona preporuča arhiviranje osobnih podataka. Tvrtka LG ne preuzima odgovornost za gubitak osobnih podataka.

NAPOMENA: Ova značajka ovisi o davatelju mrežnih usluga, regiji i državi.

### O korisničkom priručniku

### O korisničkom priručniku

- • Prije korištenja uređaja pažljivo pročitajte priručnik. Tako ćete telefon moći koristiti na siguran i ispravan način.
- Neke slike i snimke zaslona iz priručnika na telefonu bi mogle izgledati drugačije.
- • Vaš bi se sadržaj mogao razlikovati od onoga na gotovom proizvodu ili od softvera koji pružaju davatelji usluga. Taj je sadržaj podložan promjenama bez prethodne najave. Najnoviju verziju ovog priručnika možete pronaći na web-mjestu tvrtke LG, www.lg.com.
- • Aplikacije vašeg telefona i njihove funkcije mogle bi se razlikovati u različitim državama, regijama ili ovisno o hardverskim specifikacijama. Tvrtka LG ne preuzima odgovornost za poteškoće u radu uređaja koje su uzrokovane upotrebom aplikacija koje su razvili drugi davatelji usluga.
- • Tvrtka LG ne preuzima odgovornost za poteškoće u radu uređaja ili nekompatibilnosti koje su uzrokovane mijenjanjem postavki registra ili izmjenama operacijskog sustava. Svaki pokušaj izmjene operacijskog sustava može uzrokovati nepravilan rad uređaja ili aplikacija.
- • Softver, zvukovi, pozadine, slike i ostali sadržaji s uređaja dostupni su s licencom za ograničeno korištenje. Izdvajanjem tih materijala i njihovom upotrebom u komercijalne ili druge svrhe možda kršite zakone o autorskim pravima. Vi kao korisnik snosite punu odgovornost u slučaju protuzakonite upotrebe sadržaja.
- • Mogle bi vam se zaračunati dodatne naknade za podatkovne usluge, npr. za slanje poruka, prijenos i preuzimanje sadržaja, automatsku sinkronizaciju ili pak korištenje usluga lociranja. Kako biste izbjegli dodatne naknade, odaberite podatkovnu tarifu u skladu sa svojim potrebama. Obratite se svom davatelju usluga.

### Trgovački znakovi

- LG i LG logotip registrirani su zaštitni znakovi tvrtke LG Electronics.
- • Svi ostali zaštitni znakovi i autorska prava vlasništvo su odgovarajućih vlasnika.

### DODATNA OPREMA

Za korištenje s telefonom dostupna je sljedeća dodatna oprema. (stavke opisane u nastavku mogu se ubrajati u neobaveznu dodatnu opremu.)

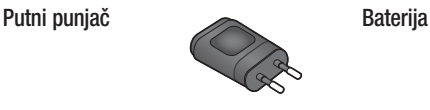

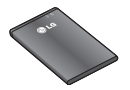

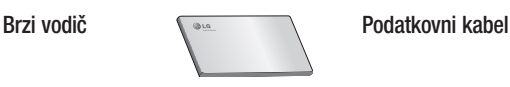

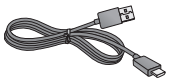

#### NAPOMENA:

- Uvijek koristite originalnu LG dodatnu opremu. Ako to ne učinite, valjanost jamstva može prestati.
- • Dodatna oprema može se razlikovati u pojedinim regijama.

### Rješavanje problema

U ovom se poglavlju spominju neki od problema na koje možete naići prilikom korištenja telefona. Zbog nekih se problema morate obratiti svom davatelju usluga, ali većinu možete riješiti i sami.

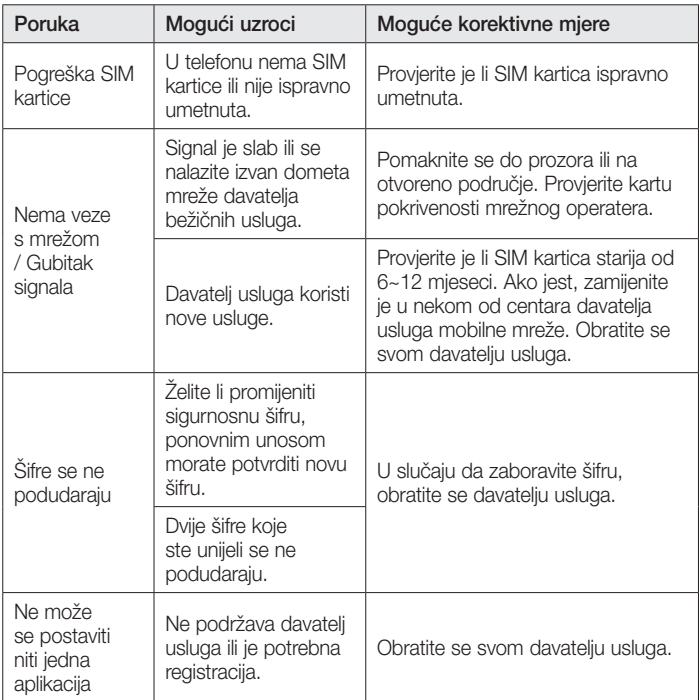

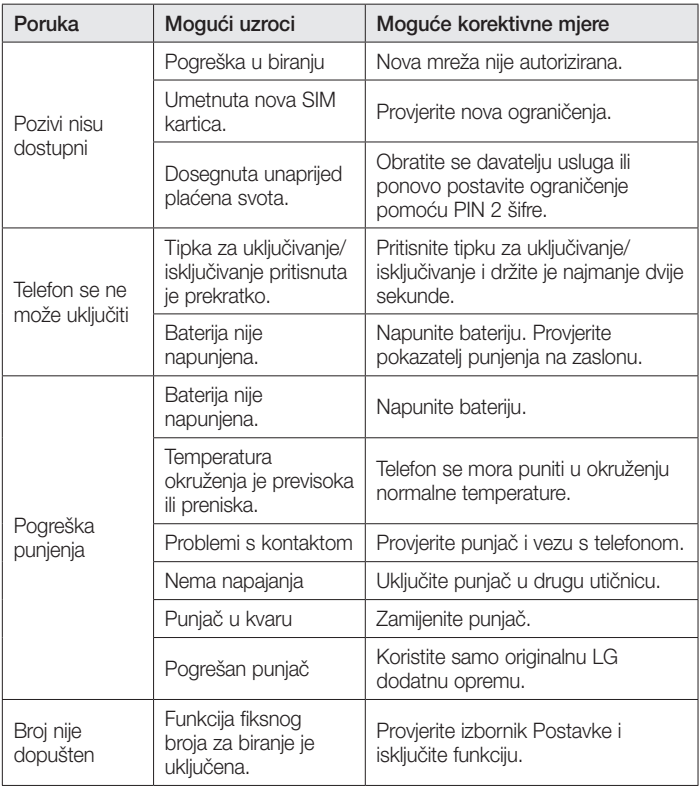

## Rješavanje problema

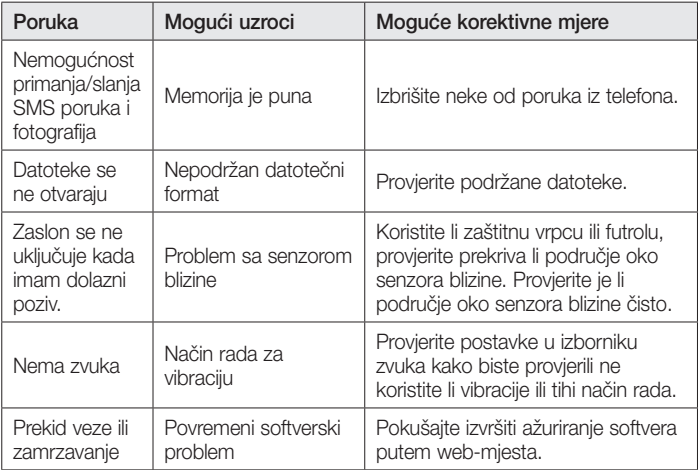

Ako imate problema s telefonom, prije odnošenja telefona na popravak ili obraćanja serviseru provjerite je li problem na koji ste naišli opisan u ovom odjeljku.

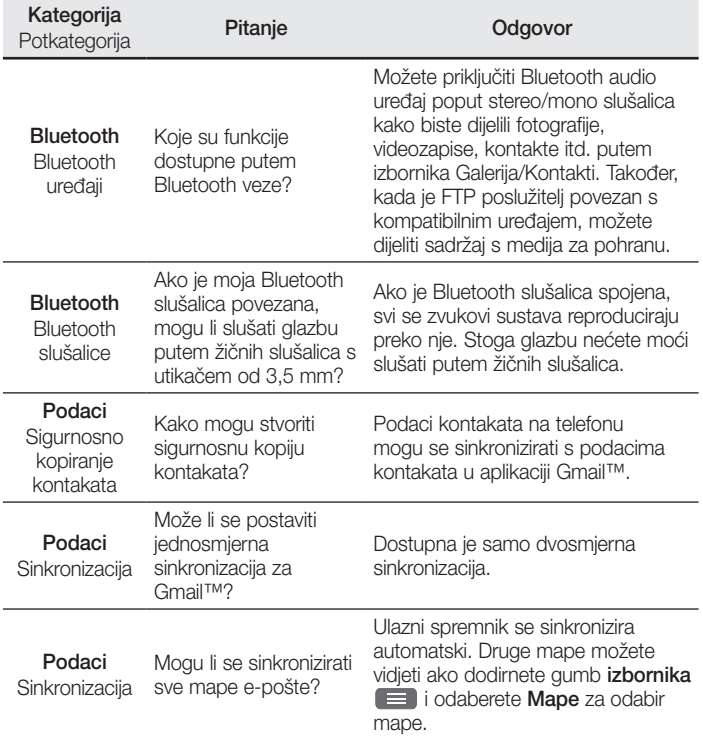

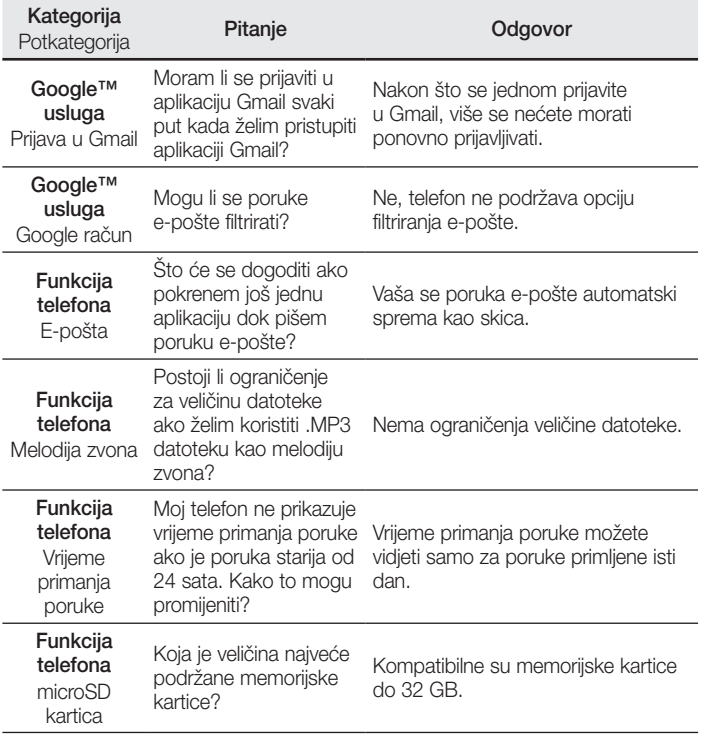

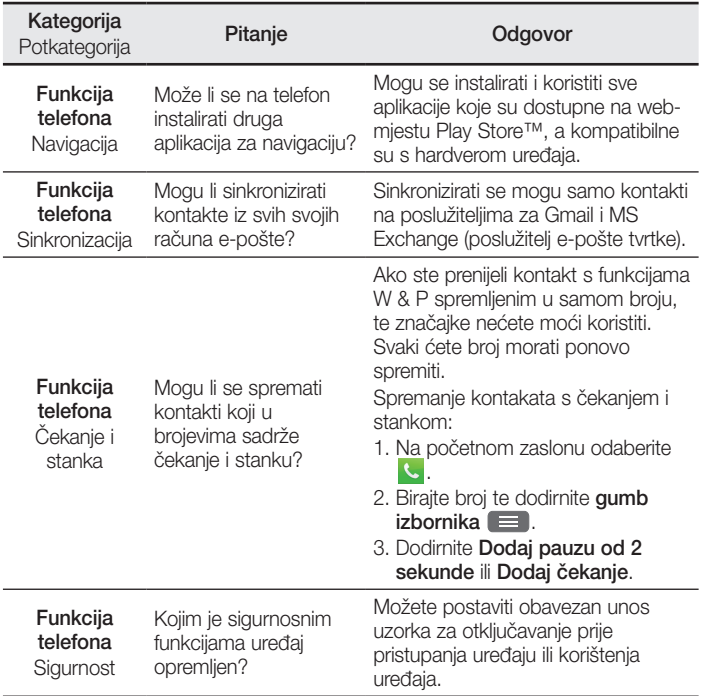

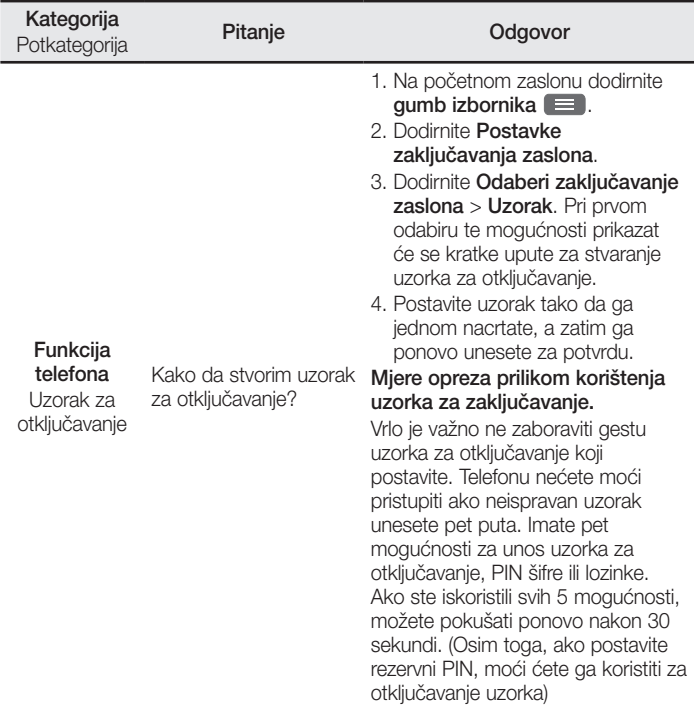

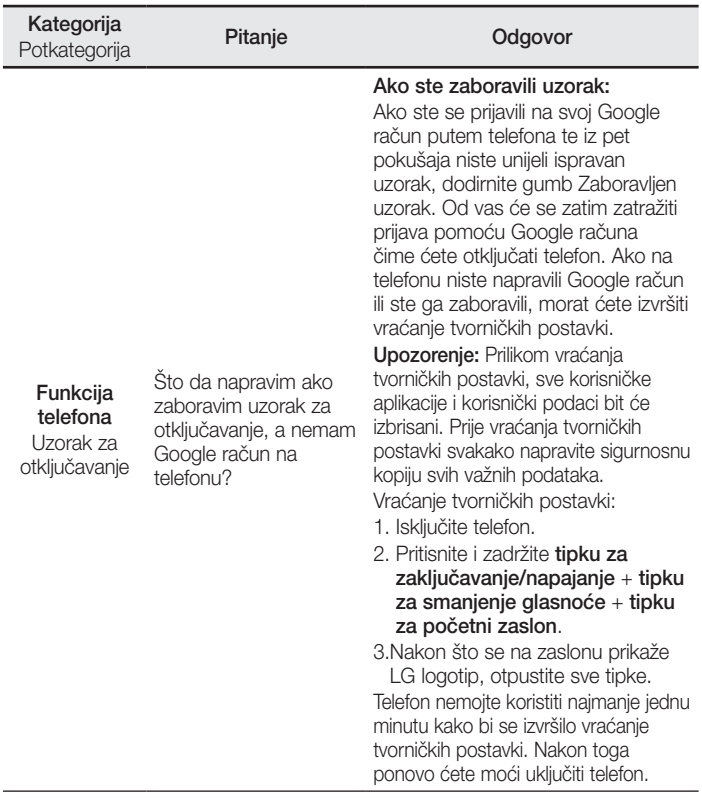

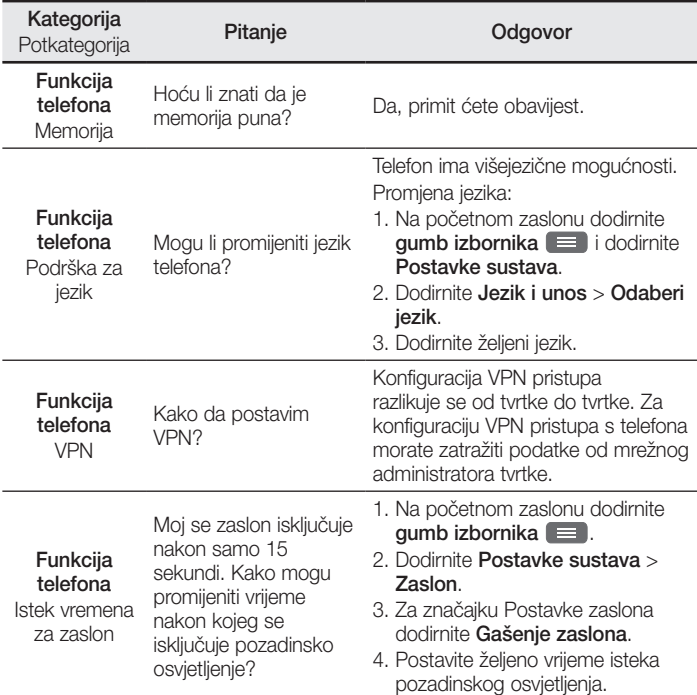

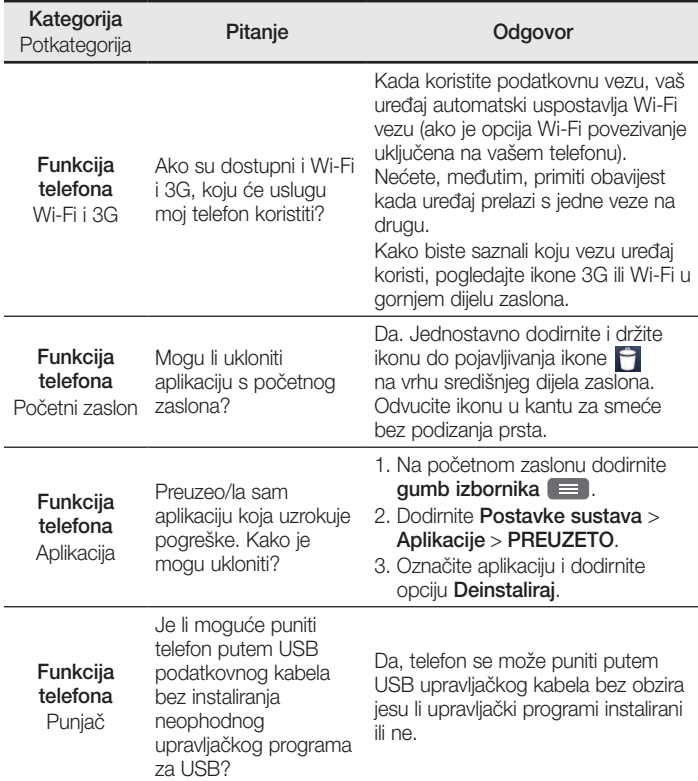

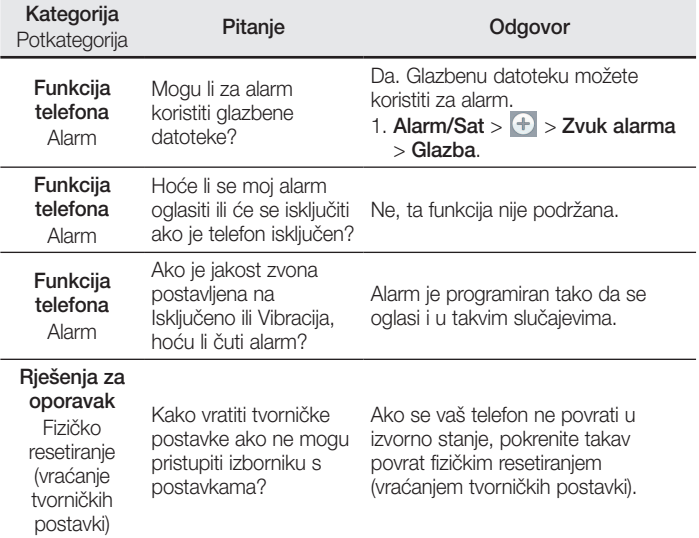

#### **БЪЛГАРСКИ**

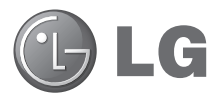

# Ръководство за потребителя

- • Екранните дисплеи и илюстрации може да се различават от тези, които в действителност виждате в телефона.
- • Част от съдържанието на това ръководство може да не е приложимо за вашия телефон, в зависимост от софтуера и от доставчика на услуги. Цялата информация в настоящия документ подлежи на промяна без предизвестие.
- • Този телефон не е подходящ за хора със зрителни увреждания, тъй като клавиатурата работи със сензорен екран.
- Авторско право ©2014 LG Electronics, Inc. Всички права запазени. LG и логото на LG са регистрирани търговски марки на LG Group и свързаните с тях компании. Всички останали търговски марки са собственост на съответните им притежатели.
- Google™, Google Maps™, Gmail™, YouTube™ и Play Store™ са търговски марки на Google, Inc.

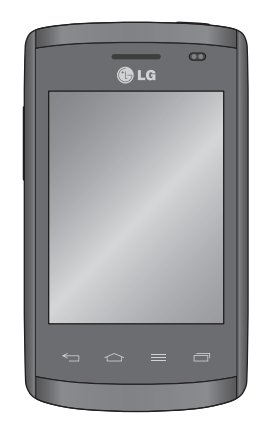

# **Съдържание**

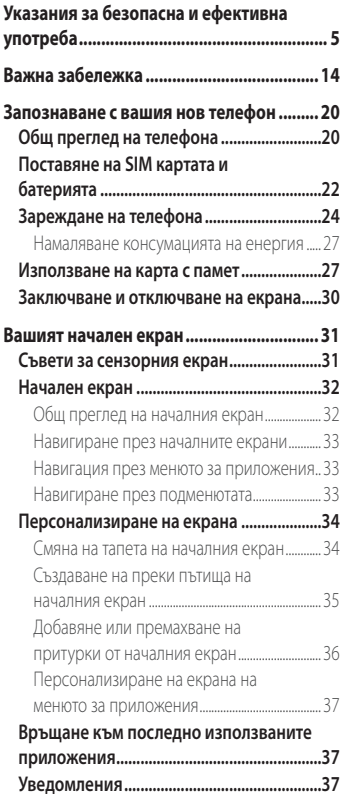

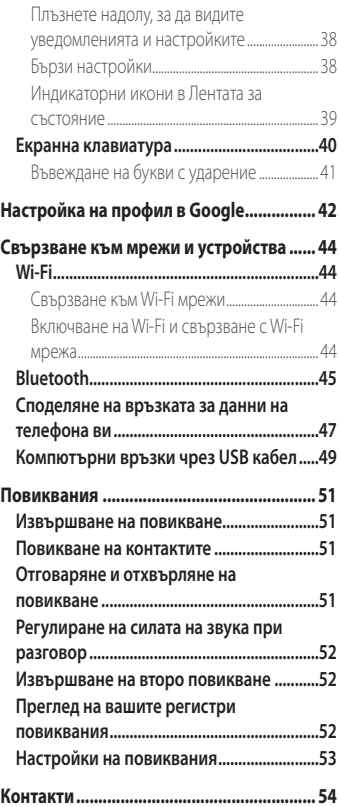
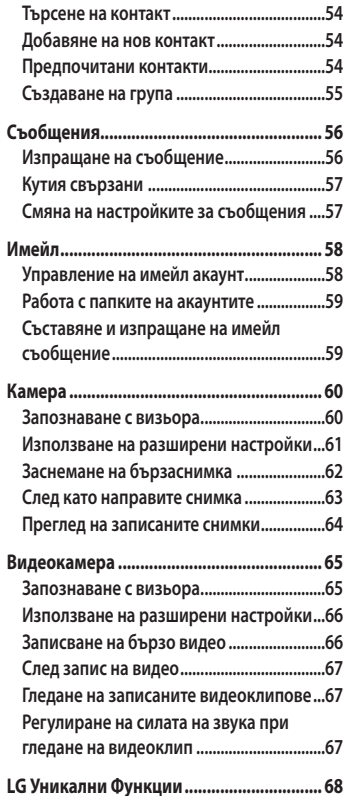

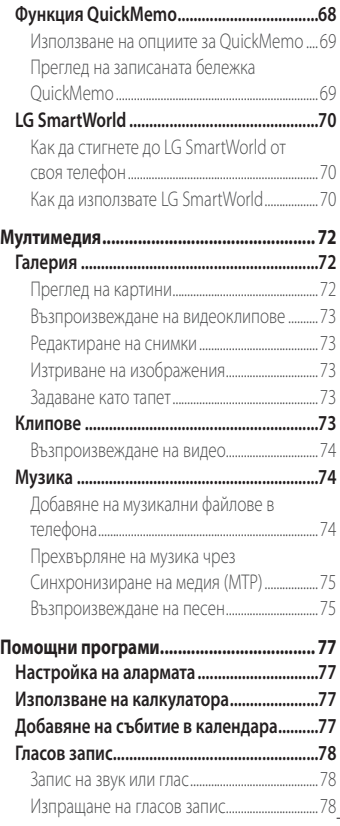

# **Съдържание**

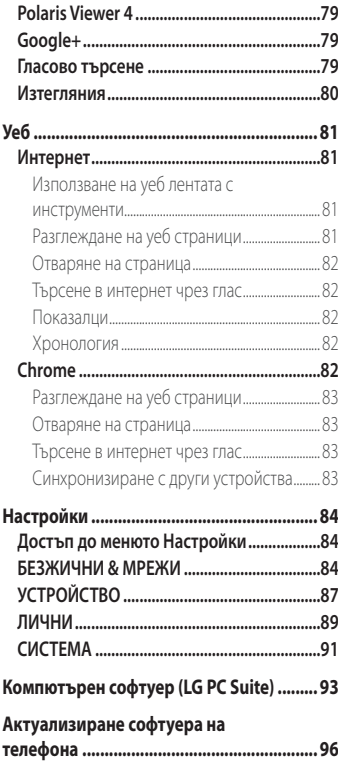

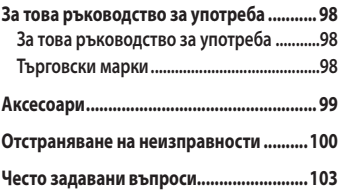

Моля, прочетете тези лесни указания. Неспазването на тези указания може да бъде опасно или неправомерно.

В случай, че възникне неизправност, в устройството ви е вграден софтуерен инструмент, който ще генерира регистрационен файл за нея. Този инструмент събира само данни, отнасящи се конкретно за неизправността, например сила на сигнала, ИД на позиция на клетката при внезапна загуба на сигнал и заредени приложения. Регистрационният файл служи само за определяне на причината за възникналата неизправност. Тези регистрационни файлове са шифровани и са достъпни само за упълномощен за това ремонтен център на LG, ако се наложи да върнете телефона си за ремонт.

### **Излагане на радиочестотна енергия**

Информация за излагане на радиочестотна енергия и Специфичен коефициент на поглъщане (SAR).

Този мобилен телефон модел LG-E410I е произведен в съответствие с приложимите изисквания за безопасност относно излагане на радиочестотна енергия. Това изискване се основава на научни указания, които включват диапазони на безопасност, за да се гарантира безопасността на всички лица, независимо от тяхната възраст и здравно състояние.

- • Излагането на стандартни мобилни устройства се измерва с единица, наречена специфична норма на поглъщане (SAR). Тестовете за SAR са извършени с използване на стандартни методи, при което устройството работи с най-високата сертифицирана мощност при всички използвани честотни ленти.
- Въпреки че може да има различия в нивата на SAR при различните модели LG телефони, те всички са разработени да отговарят на съответните указания за излагане на радиочестотна енергия.
- Пределът на SAR, препоръчван от Комисията по защита от нейонизираща радиация (ICNIRP), е 2 W/kg средно на 10 грама тъкан.

- • Най-високата стойност на SAR, измерена за този модел телефон и тествана за използване в близост до ухото, е 1,010 W/kg (10 г), а при носене до тялото е 0,735 W/kg (10 г).
- Това устройство отговаря на изискванията за излагане на радиочестотни вълни, при употреба в стандартна позиция в близост до ухото, или позиционирано на разстояние поне 1,5 см от тялото. Когато се използва калъф, халка за колан или държач при носене близо до тялото, по тях не трябва да има метал и устройството трябва да се позиционира на поне 1,5 см от тялото ви. За да се предават файлове с данни и съобщения, устройството трябва да е качествено свързано към мрежата. В някои случаи предаването на файлове с данни или съобщения може да се забави, докато е налична такава връзка. Уверете се, че инструкциите за разстояние от тялото се спазват, докато предаването приключи.

## **Грижа за продукта и поддръжка**

# **ПРЕДУПРЕЖДЕНИЕ**

Използвайте само батерии, зарядни устройства и аксесоари одобрени за използване с този определен модел телефон. Използването на всякакви други типове аксесоари може да девалидира всякакви споразумения или гаранцията, която е в сила за телефона, и може да е опасно.

- Не разглобявайте този апарат. Предайте го на квалифициран технически персонал, когато е необходима поправка.
- Ремонта в границата на гаранцията по решение на LG може да включва подмяна на части или платки които са или нови или отремонтирани, при условие че имат еднаква функционалност с частите, които се подменят.
- Дръжте далеч от електрически уреди като телевизори, радиоприемници и персонални компютри.
- Апаратът трябва да се държи далеч от източници на топлина, като радиатори и фурни.
- Не го изпускайте.
- Не излагайте апарата на механични вибрации или удар.
- Изключвайте телефона във всяка зона, в която това се изисква от специални разпоредби. Например, не използвайте телефона си в болници, тъй като може да засегне чувствително медицинско оборудване.
- Не пипайте телефона с мокри ръце, докато се зарежда. Това може да доведе до токов удар или до сериозна повреда на вашия телефон.
- Не зареждайте апарата близо до запалими материали, тъй като апаратът може да се загрее и да предизвика опасност от пожар.
- Използвайте суха кърпа за почистване на външността на апарата (не използвайте разтворители като бензин, разредител или спирт).
- Не зареждайте телефона, когато е поставен върху мека повърхност.
- Телефонът трябва да се зарежда в добре проветрявано място.
- Не излагайте апарата на прекомерен дим или прах.
- Не дръжте телефона в близост до кредитни карти или транспортни билети това може да повлияе на информацията в магнитните ленти.
- Не натискайте екрана с остри предмети, защото това може да повреди телефона.
- Не излагайте телефона на влага или течности.
- Използвайте аксесоарите, например слушалка, внимателно. Не пипайте антената, когато не се налага.
- Не използвайте, не докосвайте и не опитвайте да изваждате или поправяте счупеното стъкло, ако се отчупи парче или се спука. Повреждането на стъкления дисплей поради силово или неправилно използване не се покрива от гаранцията.
- Вашият телефон е електронно устройство, което генерира топлина по време на обичайна работа. Изключително продължителният, директен контакт с кожата, без подходящо проветряване може да доведе до дискомфорт или леки изгаряния. Поради тази причина, внимавайте, когато работите със своя телефон по време или веднага след като сте го използвали.

- Ако телефонът се намокри, незабавно го изключете и го оставете да изсъхне напълно. Не се опитвайте да ускорите процеса на подсушаване чрез външен източник на топлина, като напр. фурна, микровълнова фурна или сешоар.
- Течността, попаднала в телефона, променя цвета на продуктовата табелка в самия телефон. Повреда на телефона, възникнала в резултат на досег с течности, не е включена в обхвата на гаранцията.

# **Ефективно действие на телефона**

#### **Електронни устройства**

Всички мобилни телефони могат да получат смущение, което да повлияе на работата им.

- Не използвайте телефона в близост до медицински апарати, без да поискате разрешение. Избягвайте да поставяте телефона над пейсмейкъри, например в джоба на ризата.
- Някои слухови апарати могат да се влияят от мобилните телефони.
- • Малки смущения могат да повлияят на работата на телевизори, радиоапарати, компютри и др.
- Ако е възможно, използвайте телефона си само при температури между 0 °С и 40 ºC. Излагането на изключително ниски или високи температури може да доведе до повреда или неправилна работа на телефона ви и дори до експлозия.

### **Безопасност на пътя**

Проверете законите и разпоредбите за използване на мобилни телефони в областите, където шофирате.

- Не използвайте телефони, които се държат в ръка, при шофиране.
- • Концентрирайте се напълно в шофирането.
- • Отбийте от пътя и паркирайте, преди да извършите или отговорите на повикване, ако условията на шофиране го изискват.
- Радиочестотната енергия може да повлияе на някои електронни системи във вашето превозно средство, като стереоуредби и съоръжения за безопасност.
- Когато автомобилът ви е снабден с въздушна възглавница, не блокирайте пътя й с монтирани или портативни безжични уреди. Това може да предизвика неправилно действие на въздушната възглавница или да доведе до сериозно нараняване поради неправилното й действие.
- Ако слушате музика независимо дали навън или вътре, проверете дали силата на звука е на приемливо ниво, така че да чувате какво става около вас. Това е особено важно, когато сте близо до автомобилен път.

# **Предпазвайте слуха си**

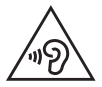

С цел да се предотврати възможността от увреждане на слуха ви, не слушайте продължително с усилен звук

Може да увредите слуха си, ако сте изложени на силен звук за дълъг период от време. Следователно, препоръчително е да не включвате или изключвате апарата в близост до ухото си. Освен това, препоръчително е да настроите силата на звука за музиката и повикванията на приемливо ниво.

• Когато използвате слушалки, намалете силата на звука, ако не успявате да чуете хората, които говорят до вас или ако човекът, седящ до вас, чува това, което слушате.

**ЗАБЕЛЕЖКА:** Прекомерното звуково налягане от слушалки може да причини загуба на слуха.

### **Стъклени части**

Някои части на вашия телефон са направени от стъкло. Това стъкло може да се счупи, ако мобилният телефон бъде изтърван на твърда повърхност или бъде натиснат по-силно. Ако стъклото се счупи, не го докосвайте и не се опитвайте да го извадите. Не използвайте мобилния телефон, докато стъклото не бъде подменено от упълномощен сервизен център.

### **Взривни площадки**

Не използвайте телефона в райони, където протичат взривни работи. Съблюдавайте ограниченията и спазвайте всички правила и разпоредби.

## **Потенциално взривоопасна атмосфера**

- Не използвайте телефона в бензиностанции.
- Не го използвайте в близост до горива или химикали.
- Не транспортирайте и не съхранявайте запалим газ, течност, експлозиви в отделението на вашия автомобил, което съдържа мобилния телефон и аксесоарите.

## **В самолет**

Безжичните устройства могат да причинят смущения в самолета.

- Изключете мобилния телефон, преди да се качите на самолета.
- Не го използвайте и на земята без разрешение на персонала.

# **Деца**

Пазете телефона на безопасно място, далече от достъп на малки деца. В него има малки части, които, ако бъдат откачени, могат да доведат до опасност от задушаване.

### **Спешни повиквания**

Възможно е спешните повиквания да не са достъпни във всички мобилни мрежи. Затова никога не разчитайте единствено на телефона за спешни повиквания. Проверете при местния доставчик на услуги.

# **Информация за използване и грижи за батерията**

- Не е необходимо напълно да разреждате батерията преди зареждане. За разлика от други системи батерии, тя няма запаметяващ ефект, който да повлияе отрицателно върху работата на батерията.
- Използвайте само батерии и зарядни устройства LG. Зарядните устройства LG са разработени да максимизират живота на батерията.
- Не разглобявайте и не свързвайте на късо батерията.
- Дръжте металните контакти на батерията чисти.
- Сменете батерията, когато вече не работи с нужното качество. Батерията може да се презарежда стотици пъти, преди да е необходима смяна.
- Заредете батерията, ако не е използвана дълго време, за да максимизирате качеството на работа.
- Не излагайте зарядното устройство на пряка слънчева светлина или висока влажност, като например в баня.
- Не оставяйте батерията на горещи или студени места, тъй като това може да влоши качеството на работата й.
- Ако батерията бъде заменена с такава от неправилен тип, има опасност от експлозия.
- Изхвърляйте използваните батерии в съответствие с инструкциите на производителя. Рециклирайте, когато е възможно. Не изхвърляйте с битовите отпадъци.
- Ако трябва да смените батерията, занесете я в най-близкия оторизиран сервиз на LG Electronics или дилър за помощ.

- Винаги изваждайте зарядното устройство от стенния контакт, след като телефонът се зареди напълно, за да спестите нежелана консумация от зарядното.
- Действителният живот на батерията зависи от мрежовата конфигурация, настройките на продукта, схемите на използване, батерията и условията на средата.
- • Уверете се, че остри предмети, като например зъби или нокти на животни, не влизат в контакт с батерията. Това може да причини пожар.

#### **ДЕКЛАРАЦИЯ ЗА СЪОТВЕТСТВИЕ**

С настоящото, **LG Electronics** заявява, че устройството **LG-E410I** е в съответствие с основните изисквания и други действащи разпоредби на Директива **1999/5/EC**. Копие от Декларацията за съответствие можете да откриете на адрес **http://www.lg.com/global/declaration**

#### **Свържете се със съответния офис за съответствие на този продукт.**

LG Electronics Inc. EU Representative, Krijgsman 1, 1186 DM Amstelveen, The Netherlands

#### **Забележка: софтуер с отворен код**

За да получите съответния изходен код съгласно GPL, LGPL, MPL и други лицензи с отворен код, моля, посетете http://opensource.lge.com/ Всички съответни лицензионни условия, откази от гаранция и известия могат да се изтеглят заедно с изходния код.

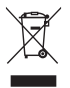

#### **Изхвърляне на вашия стар уред**

- **1** Всички електрически и електронни продукти трябва да бъдат изхвърляни отделно от битовите отпадъци чрез определени за това от правителството и местните власти съоръжения.
- **2** Правилното изхвърляне на вашия уред ще помогне за предотвратяване на възможни негативни последици за околната среда и човешкото здраве.
- **3** За по-подробна информация за изхвърлянето на стария ви уред се обърнете към местната община, услугите по изхвърляне на отпадъци или магазина, откъдето сте закупили продукта.

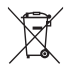

#### **Изхвърляне на батерии/акумулатори след изтичане на срока им на годност**

- **1** Ако батерията съдържа над 0,0005% живак, 0,002% кадмий или 0,004% олово, този символ може да е придружен от химически знак, обозначаващи живак (Hg), кадмий (Cd) или олово (Pb).
- **2** Всички батерии/акумулатори трябва да бъдат изхвърляни отделно от битовите отпадъци чрез определени за това от правителството и местните власти съоръжения.
- **3** Правилното изхвърляне на непотребните батерии/акумулатори ще помогне за предотвратяване на възможни негативни последици за околната среда, животните и човешкото здраве.
- **4** За по-подробна информация за изхвърлянето на непотребни батерии/акумулатори се обърнете към местната община, услугите по изхвърляне на отпадъци или магазина, откъдето сте закупили продукта.

# **Важна забележка**

### **Моля, прочетете тази информация, преди да започнете да използвате вашия телефон!**

Моля, най-напред проверете дали някои от проблемите с телефона, които сте срещали, не са описани в този раздел и едва след това го занесете в сервизен център или потърсете компетентен технически специалист.

# **1. Памет на телефона**

Когато на вашия телефон има по-малко от 10% налично пространство в паметта, телефонът ви не може да получава нови съобщения. Трябва да прегледате паметта на телефона и да изтриете някои данни, например приложения или съобщения, за да освободите част от паметта.

#### **За да деинсталирате приложения:**

- **1** Докоснете раздела > **Приложения** > **Настройки** > **Приложения** от УСТРОЙСТВОТО.
- **2** След като се изведат всички приложения, превъртете и изберете приложението, което искате да деинсталирате.
- **3** Докоснете **Деинсталиране**.

## **2. Оптимизиране на живота на батерията**

Удължете живота на батерията между две зареждания, като изключите функции, които не е необходимо постоянно да са активни във фонов режим. Освен това може да следите по какъв начин различните приложения и системни ресурси консумират енергията на батерията.

#### **Удължаване на живота на батерията на вашия телефон:**

- Изключвайте радио комуникациите, когато не ги използвате. Ако не използвате Wi-Fi, Bluetooth или GPS, ги изключете.
- Понижете яркостта на екрана и задайте по-кратък интервал на дезактивиране на екрана.
- • Изключете автоматичното синхронизиране за Gmail, Календара, Контактите и други приложения.
- Някои от изтеглените от вас приложения могат да понижат мощността на батерията.

#### **За да проверите нивото на зареждане на батерията:**

• Докоснете раздела > **Приложения** > **Настройки** > **Относно телефона** от СИСТЕМА > **Батерия**.

Състоянието на батерията (зареждане или разреждане) и нивото (като процент на зареждане) се извеждат най-горе на екрана.

#### **За да наблюдавате и контролирате как се използва батерията:**

• Докоснете раздела **| > Приложения > Настройки > Относно телефона** от СИСТЕМА > **Батерия** > **Използване на батерията**.

На екрана се появява информация относно използването на батерията. По този начин виждате от колко време не сте зареждали батерията на телефона си, дали в момента телефонът се зареждане, колко време телефонът работи със захранване от батерията. Екранът показва приложенията или услугите, които използват захранване от батерията, като в началото са показани приложенията или услугите с най-висока консумация.

### **3. Преди да инсталирате приложение и операционна система с отворен код:**

# **ПРЕДУПРЕЖДЕНИЕ**

Ако инсталирате и използвате операционна система, която се различава от предоставената от производителя, това може да доведе до неизправности на вашия телефон. Също така, гаранцията вече няма да е приложима за вашия телефон.

# **Важна забележка**

# **ПРЕДУПРЕЖДЕНИЕ**

За да защитите телефона и личните си данни, изтегляйте приложения само от надеждни източници като Play Store™. Ако в телефона ви има неправилно инсталирани приложения, той може да не работи изрядно или може да възникне сериозна грешка. Трябва да инсталирате съответните приложения със съпътстващите ги данни и настройки от телефона.

### **4. Използване на схема за отключване**

За да защитите своя телефон, настройте схема за отключване на екрана. Докоснете раздела > **Приложения** > **Настройки** > **Заключен екран** от УСТРОЙСТВО > **Изберете заключване на екрана** > **Схема**. Отваря се екран, който ви води през процеса по създаване на схема за отключване на екрана. Трябва да създадете резервен PIN код като предпазна мярка, в случай че забравите вашата схема за отключване.

**Внимание:** Създайте профил в Google преди да сте задали схема за отключване на екрана и запомнете резервния PIN код, който сте създали по време на задаване на схемата.

## **ПРЕДУПРЕЖДЕНИЕ**

#### **Предохранителни мерки, необходими при използване на схема за блокиране.**

Много важно е да запомните схемата за отключване на екрана, която ще настроите. Няма да може да получите достъп до телефони си, ако въведете грешна схема 5 пъти. Разполагате с 5 възможности за въвеждане на вашата схема за отключване, PIN код или парола. Ако сте изпробвали всичките пет опита, можете да направите нов опит отново след 30 секунди.

#### **Ако не можете да си спомните схемата за отключване на екрана, PIN кода или паролата си:**

#### **< Ако сте забравили вашата схема >**

Ако сте влeзли в профила си в Google от телефона, но не сте успели да въведете схемата в 5 поредни опита, натиснете бутона **Забравена схема?** в долната част на екрана. След това е необходимо да влезете в своя профил в Google или да въведете резервния си PIN код, който сте въвели при задаване на схемата за отключване на екрана.

Ако нямате създаден профил в Google в телефона си или сте забравили резервния ПИН код, необходимо е да извършите възстановяване на фабричните настройки.

#### **< Ако сте забравили вашия PIN код или парола >**

Ако сте забравили вашия PIN код или парола, трябва да извършите пълно възстановяване.

**Внимание:** Ако извършите пълно възстановяване, всички потребителски приложения и потребителски данни ще бъдат изтрити.

**ЗАБЕЛЕЖКА:** Ако не сте влезли в профила си в Google и сте забравили вашата схема за отключване на екрана, трябва да въведете вашия резервен PIN код.

## **5. Използване на функцията Пълно нулиране (нулиране до фабрични настройки)**

Ако телефонът ви не се възстанови до първоначалното си състояние, използвайте функцията Пълно възстановяване (нулиране до фабрични настройки), за да го стартирате.

# **Важна забележка**

- **1** Изключете телефона.
- **2** Натиснете и задръжте **бутона за захранване/заключване + намаляване силата на звука + бутона Начало**.
- **3** Когато на екрана се появи логото на LG, освободете всички бутони.

# **ПРЕДУПРЕЖДЕНИЕ**

Ако изпълните Пълно нулиране, всички потребителски приложения, данни и DRM лицензи ще бъдат изтрити. Моля, не забравяйте да архивирате важните данни преди да направите Пълно нулиране.

### **6. Отваряне и превключване между приложения**

Многозадачният режим е лесно осъществим с Android, защото можете едновременно да поддържате повече от едно работещо приложение. Не се налага да затваряте едно приложение, преди да отворите друго. Използване и превключване между няколко отворени приложения. Android управлява всяко приложение, спира го и го стартира, когато е необходимо, с цел да гарантира, че неизползваните приложения не консумират ресурси без необходимост.

#### **За да спрете приложения:**

- **1** Докоснете раздела > **Приложения** > **Настройки** > **Приложения** от УСТРОЙСТВО > **Работещи**.
- **2** Превъртете и докоснете желаното приложение и след това **Стоп**, за да го спрете.

**ЗАБЕЛЕЖКА:** за многозадачен режим натиснете бутона Начало  $\Rightarrow$ , за да преминете към друго приложение, докато използвате настоящото. Това не води до спиране на предишното приложение, работещо във фонов режим на устройството. Не забравяйте да докоснете клавиша Назад  $\leq$ , за да излезете от приложение, след като сте го използвали.

## **7. Прехвърляне на музика, снимки и видеоклипове с помощта на Синхронизация на медия (MTP)**

- **1** За да проверите устройството за запис, докоснете раздел  $\frac{11}{11}$ **Приложения** > **Настройки** > **Съхраняване** от УСТРОЙСТВО.
- **2** Свържете телефона към компютъра с предоставения USB кабел.
- **3** На екрана на телефона ще се появи списък с типове USB връзка, изберете опцията **Синхронизиране на медия (MTP)**.
- **4** Отворете папката на паметите в компютъра. Можете да прегледате съдържанието в устройството за съхранение на компютъра и да прехвърлите файловете.
- **5** Копирайте файловете от компютъра в папка на диска.

# **8. Дръжте телефона си изправен**

Задръжте мобилния си телефон изправен, както бихте държали обикновен телефон. Телефонът ви има вътрешна антена. Внимавайте да не надраскате или повредите гърба на телефона, тъй като това ще причини понижаване на ефективността му. Докато осъществявате/получавате данни, опитайте да избягвате да държите телефона в долната му част, там, където се намира антената. Ако направите това, може да се влоши качеството на разговора.

# **9. Когато екранът се фиксира**

#### **Ако екранът се фиксира или телефонът не отговаря, докато опитвате да го използвате:**

Натиснете и задръжте бутон **Захранване/Заключване** в продължение на 10 секунди, за да го изключите.

Ако все още не работи, се обърнете към сервизния център.

## **Запознаване с вашия нов телефон**

### **Общ преглед на телефона**

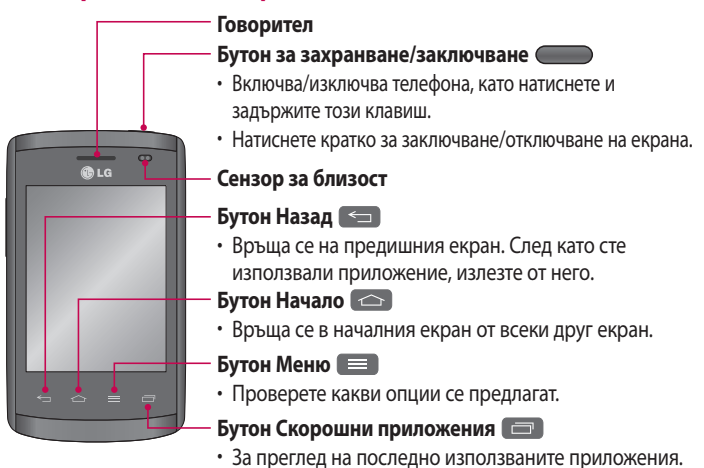

#### **ЗАБЕЛЕЖКА: сензор за близост**

Когато получавате или извършвате повиквания, сензорът за близост автоматично изключва фоновото осветяване и заключва сензорната клавиатура, когато усеща, че телефонът е в близост до ухото ви. По този начин се увеличава живота на батерията и ви предпазва от случайно активиране на сензорния екран по време на разговор.

### **1. ПРЕДУПРЕЖДЕНИЕ**

Поставянето на тежки предмети върху телефона или сядането върху него може да повреди LCD екрана и функциите на сензорния екран. Не покривайте LCD сензора за близост с предпазно фолио. Това може да предизвика неизправност на сензора.  **ПРЕДУПРЕЖДЕНИЕ:** Докато телефонът се намира в режим на работа с високоговорител (режим за разговор "без ръце"), звукът на високоговорителя може да се окаже висок, затова с цел да избегнете повреда на слуха си, не дръжте телефона до ухото, докато използвате режима високоговорител.

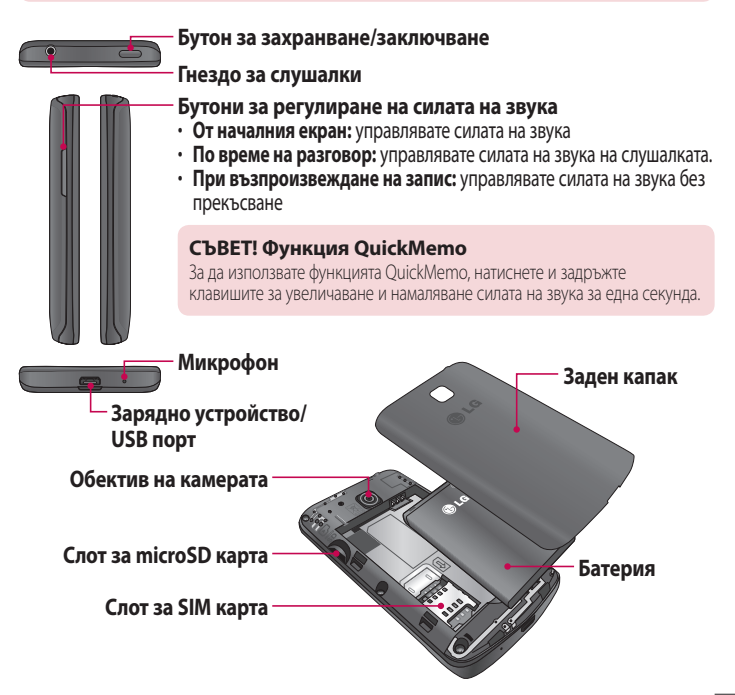

## **Поставяне на SIM картата и батерията**

Преди да можете да започнете да разглеждате новия си телефон, трябва да го настроите. За да поставите SIM картата и батерията:

**1** За да свалите задния капак, хванете телефона здраво в ръката си. С другата си ръка дръпнете задния капак, както е показано на фигурата.

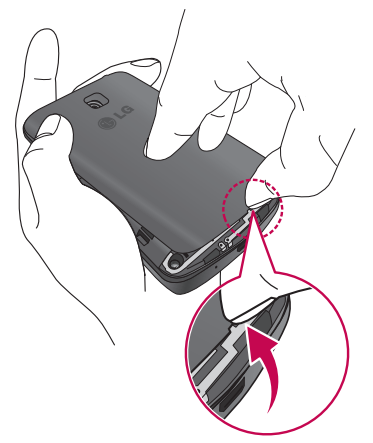

**2** Плъзнете SIM картата в слота, както е показано на фигурата. Уверете се, че областта със златните контакти на SIM картата сочи надолу.

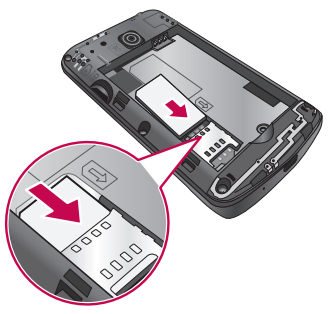

**3** Поставете батерията на място, като изравните златните контакти на телефона с тези на батерията (1) и натиснете батерията, докато тя щракне на мястото си (2).

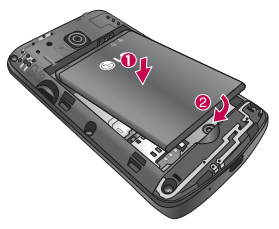

### **Запознаване с вашия нов телефон**

**4** Изравнете задния капак над отделението на батерията (1) и го натиснете надолу, докато щракне на мястото си (2).

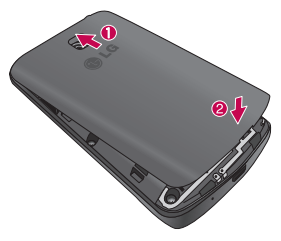

### **Зареждане на телефона**

Преди първоначалното използване на телефона, заредете батерията. Използвайте зарядното устройство, за да заредите батерията. За зареждане на устройството можете да използвате и компютър, като ги свържете чрез USB кабела.

# **ПРЕДУПРЕЖДЕНИЕ**

Използвайте само одобрени от LG зарядни устройства, батерии и кабели. Когато използвате неодобрени зарядни устройства или кабели, възможно е продължителността на зареждане на батерията да се удължи или да се появи съобщение относно удълженото време за зареждане. Или, неодобрените зарядни устройства или кабели могат да доведат до възпламеняване на батерията или повреда на устройството, което не се покрива от гаранцията.

Конекторът на зарядното устройство се намира най-отдолу на телефона. Поставете зарядното устройство и го свържете към контакт на електрическата мрежа.

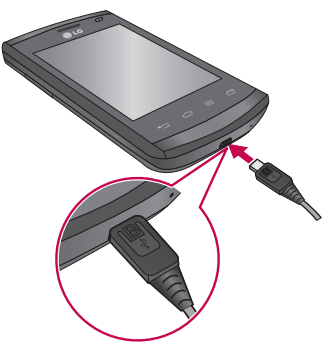

#### **ЗАБЕЛЕЖКА:**

- батерията трябва да е напълно заредена, за да се повиши издръжливостта й.
- Не отваряйте задния капак, докато телефонът ви се зарежда.

## **Запознаване с вашия нов телефон**

#### **ЗАБЕЛЕЖКА:**

- Когато захранването на батерията е слабо, устройството издава предупредителен сигнал и показва съобщение за спаднал заряд на батерията.
- Ако батерията е напълно разредена, устройството не може да се включи веднага, когато зарядното е свързано. Преди да включите устройството, оставете изтощената батерия да се зареди.
- Ако едновременно използвате няколко приложения, мрежови приложения или такива, които изискват свързване с друго устройство, батерията се изтощава бързо. С цел да избегнете изключване от мрежата или да изгубите захранване, докато прехвърляте данни, винаги използвайте тези приложения след пълно зареждане на батерията.
- Устройството може да се използва по време на зареждане, но тогава пълното зареждане на батерията ще трае по-дълго.
- Ако по време на зареждане устройството получава нестабилно захранване, възможно е сензорният екран да не функционира. Ако това се случи, изключете зарядното от устройството.
- Докато се зарежда, устройството може да загрее. Това е нормално и не би трябвало да се отрази върху продължителността на живота или производителността му. Ако батерията се нагорещи повече от обикновено, зарядното може да спре зареждането.

След пълно зареждане изключете устройството от зарядното. Най-напред изключете зарядното от устройството и едва след това от електрическия контакт. Не изваждайте батерията преди да сте изключили зарядното. Това може да повреди устройството.

**ЗАБЕЛЕЖКА:** за да спестите енергия, изключвайте зарядното устройство, когато не го използвате. Когато не го използвате, трябва да изключвате зарядното от електрическата мрежа с цел да избегнете изразходването на енергия. По време на зареждане устройството трябва да остане близо до електрическия контакт.

#### **Намаляване консумацията на енергия**

Вашето устройство предоставя опции, които помагат да намалите консумираната от батерията енергия. Персонализирайки тези опции и деактивирайки функции във фонов режим, ще можете да използвате устройството по-продължително между зарежданията:

- Активирайте енергоспестяващия режим.
- Когато не използвате устройството, превключете на режим на покой, като натиснете клавиша за захранване/заключване.
- Затворете ненужните приложения от диспечера на задачите.
- Деактивирайте Bluetooth функцията.
- • Деактивирайте Wi-Fi функцията.
- Деактивирайте автоматичното синхронизиране на приложения.
- • Намалете времето на изчакване на екрана.
- Намалете яркостта на дисплея.

### **Използване на карта с памет**

Вашият телефон поддържа използването на microSD™ или microSDHC™ карти с памет с капацитет до 32 GB. Тези карти с памет са специално разработени за мобилни телефони и други изключително малки устройства и са идеални за съхранението на мултимедийни файлове, например музика, програми, видеоклипове и снимки, които да използвате на телефона си.

### **Запознаване с вашия нов телефон**

#### **За да поставите карта с памет:**

Поставете картата с памет в слота. Уверете се, че областта със златните контакти сочи на надолу.

#### **За да отстраните безопасно картата с памет:**

Докоснете раздела > **Приложения** > **Настройки** > **Съхранение** от УСТРОЙСТВО > **Демонтиране на SD картата** > **OК**.

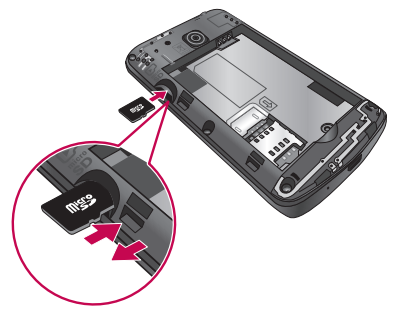

#### **ЗАБЕЛЕЖКА:**

- Използвайте само карти с памет, които са съвместими с телефона. Използването на несъвместими карти с памет може да повреди картата и съхраняваните в нея данни, както и телефона.
- Тъй като устройството използва FAT32, максималният размер на всеки файл е 4 GB.

# **ПРЕДУПРЕЖДЕНИЕ**

Не поставяйте и не изваждайте картата с памет, докато телефонът е ВКЛЮЧЕН. Ако направите това, картата с памет и телефонът могат да се повредят, а съхраняваните в картата данни да станат неизползваеми.

#### **За да форматирате картата с памет:**

Възможно е картата с памет да е вече форматирана. Ако тя не е, трябва да я форматирате, преди да можете да започнете да я използвате.

**ЗАБЕЛЕЖКА:** когато форматирате картата с памет, всички файлове в нея ще бъдат изтрити.

- 1 Докоснете , за да отворите списъка с приложения.
- **2** Превъртете и докоснете **Настройки** > **Съхранение** в раздела УСТРОЙСТВО.
- **3** Докоснете **Изваждане на SD карта** и после докоснете **ОК** за потвърждение.
- **4** Докоснете **Изтриване на SD карта** > **Изтриване на SD карта** > **Изтриване на всичко**.
- **5** Ако сте указали схема на заключване, въведете го и изберете **Изтрий всичко**.

**ЗАБЕЛЕЖКА:**Ако в картата с памет има някакво съдържание, структурата на папките може да е различна след форматиране, тъй като всички файлове ще бъдат изтрити.

### **Заключване и отключване на екрана**

Ако не използвате телефона за известно време, екранът автоматично се изключва и се заключва. Така ще предотвратите случайни докосвания и спестява от енергията на батерията.

Когато не използвате телефона си, натиснете **бутона Захранване/ заключване**, **за да заключите телефона си.** 

Ако има програми, които работят, когато заключвате екрана, те ще продължат да работят в заключен режим. С цел да избегнете ненужно начисляване на такси, препоръчително е преди да активирате режима на заключване да затворите всички програми (например телефонни повиквания, достъп до интернет и връзки за данни).

За да активирате телефона, натиснете бутона за **захранване/заключване**

. Ще се появи екранът за заключване. За да отключите началния екран, докоснете и плъзнете екрана за заключване в произволна посока. Отваря се последно видения екран.

### **Съвети за сензорния екран**

Следват няколко съвета за това как да се ориентирате в своя телефон.

**Докоснете** – с докосване с един пръст избирате елементи, връзки, преки пътища и букви на екранната клавиатура.

**Докоснете и задръжте** – докоснете и задръжте елемент върху екрана, като го докоснете без да вдигате пръста си, докато действието бъде извършено. Например, за да отворите възможните опции за даден контакт, докоснете и задръжте контакта в списъка, докато се отвори контекстното меню. **Изтеглете** – докоснете и задръжте елемент за секунда и след това, без да

вдигате пръста си, започнете да местите пръста си по екрана, докато стигнете до желаното място. Можете да изтегляте елементи от началния екран и така да промените местоположението им.

**Прокарайте и плъзнете** – за да прокарате или плъзнете, преместете бързо пръста си по повърхността на екрана, без да спирате след първоначалното си докосване (така че да не изтеглите елемента вместо това). Например, можете да плъзнете екрана нагоре или надолу, за да прегледате списък или да преминете през няколкото различни начални екрана, като прокарате пръст отляво надясно (и обратно).

**Двойно докосване** – докоснете два пъти, за да увеличите уеб страница или карта. Например, докоснете два пъти бързо част от уеб страница, за да я поместите в ширината на екрана. Също така можете да докоснете два пъти, за да увеличите или намалите сцената, след като направите снимка (с фотоапарата), както и когато използвате Карти.

**Смяна на мащаба чрез движение на пръстите** – чрез отваряне и затваряне на палеца и показалеца можете да увеличите или намалите мащаба, когато използвате браузъра или Карти, или когато преглеждате изображения.

**Завъртане на екрана** – от много приложения и менюта ориентацията на екрана се настройва спрямо физическата ориентация на екрана.

## **Вашият начален екран**

#### **ЗАБЕЛЕЖКА:**

- За да изберете елемент, внимателно натиснете центъра на иконата.
- Няма нужда да се натиска твърде силно сензорният екран е достатъчно чувствителен, за да регистрира съвсем леко и отчетливо докосване.
- Използвайте върха на пръста, за да докоснете опцията, която искате. Внимавайте да не докосвате други клавиши.

# **Начален екран**

### **Общ преглед на началния екран**

Основният начален екран е стартова точка за много приложения и функции и позволява да добавяте елементи като например икони на приложения, преки пътища, папки или притурки, осигуряващи ви незабавен достъп до информация и приложения. Това е страницата по подразбиране и е достъпна от всяко меню след натискане на клавиша **Начало**.

На началния екран можете да видите икони за менюта в долната част на екрана. Иконите за менюта осигуряват лесен достъп с натискане на един бутон до най-често използваните от вас функции.

Докоснете иконата **Телефон**, за да изведете сензорния екран, от който да осъществите разговор.

- Докоснете иконата **Контакти**, за да отворите своите контакти.
- Докоснете иконата **Съобщения** за достъп до менюто за съобщения. Тук можете да изпратите ново съобщение.

**ШИ** Докоснете раздела **Приложения** най-долу на екрана. По този начин се извеждат всички инсталирани приложения. За да отворите произволно приложение, просто докоснете иконата му в списъка с приложения.

### **Навигиране през началните екрани**

Телефонът ви разполага с няколко начални екрана. Ако ви харесва, можете да поставите различни приложения на всеки от началните екрани.

**1** От основния начален екран плъзнете екрана с пръст в произволна посока. Основният начален екран е разположен в средата на началните екрани.

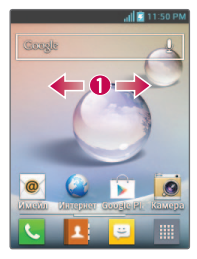

#### **Навигация през менюто за приложения**

Първоначално телефонът ви разполага с няколко менюта за приложения. Следвайте стъпките по-долу, за да навигирате през екраните на менюто за приложения:

- **1** На началния екран докоснете . Появява се първото меню за приложения.
- **2** Плъзнете екрана вляво за достъп до другите две менюта.
- **3** Докоснете една от иконите на приложенията.

#### **Навигиране през подменютата**

Подменютата се извеждат, когато се намирате на произволен начален екран или сте избрали функция или приложение от типа на Телефон, Контакти, Съобщения или Интернет.

## **Вашият начален екран**

- 1 Докоснете **. Най-долу на телефонния екран се появява подменю.**
- **2** Докоснете опция.

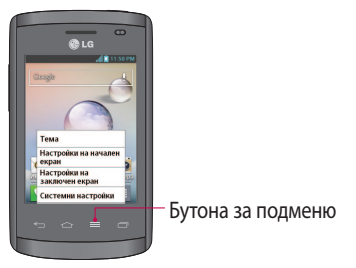

### **Персонализиране на екрана**

Можете да персонализирате началния екран, като направите следното:

- • Смяна на тапета
- • Създаване на преки пътища
- Създаване на папки за приложения на началния екран
- Добавяне или премахване на притурки от началния екран
- Персонализиране на екрана на менюто за приложения

#### **Смяна на тапета на началния екран**

Можете да смените тапета (фон) на началния си екран, като следвате стъпките по-долу:

- **1** От началния екран докоснете и задръжте празно поле на екрана.
- **2** Под заглавието **Избор на тапет** докоснете една от следните опции:
	- **Галерия**: изберете за тапет някоя от снимките, които сте направили със своята камера.
- • **Анимирани тапети**: изберете анимиран тапет. Тази опция не е налична за опцията Екран за заключване.
- • **Галерия с тапети**: изберете тапет от разнообразните изображения на натюрморти.

#### **Създаване на преки пътища на началния екран**

Преките пътища са различни от притурките на текущия начален екран, с които само се стартира приложение. Преките пътища активират функция, действие или стартират приложение.

**ЗАБЕЛЕЖКА:** за да преместите пряк път от един екран на друг, най-напред трябва да ги изтриете от текущия екран. Навигирайте до новия екран, след което добавете прекия път.

#### **Добавяне на пряк път от менюто за приложения**

- **1 Натиснете**  $\implies$ **, за да отидете на основния начален екран, ако вече не е** избран.
- **2** Навигирайте до избрания начален екран.
- **3** Докоснете , за да покажете текущите приложения.
- **4** Превъртете списъка и открийте желаното от вас приложение.
- **5** Докоснете и задръжте иконата на приложението. С това веднага се създава пряк път за избраната икона и се затваря раздела **Приложения**.
- **6** Задържайки екранната икона, я поставете на текущата страницата. След като завършите, освободете екрана, за да фиксирате новия пряк път на новото му местоположение на текущия екран.

#### **Изтриване на пряк път**

- **1** Натиснете  $\implies$ , за да активирате началния екран.
- **2** Докоснете и задръжте желания пряк път. По този начин ще се премахне местоположението й на текущия екран.
- **3** Плъзнете иконата над иконата **Премахване** и я освободете.

#### **Създаване на папки за приложения на началния екран**

Можете да създадете папки за приложения, за да запазите подобни приложения, ако желаете.

**1** Пуснете една икона на приложения върху друга в начален екран и двете икони ще се съчетаят. Повторете тази стъпка или докоснете иконата **Папка** > **+** икона, след което можете да съчетаете иконите на няколко приложения в папка.

### **Добавяне или премахване на притурки от началния екран**

Притурките са самостоятелни приложения, които стоят в раздел Притурки или на главния или на разширения екран. За разлика от пряк път, Притурката показва екранно приложение.

#### **Добавяне на притурка**

- **1** Навигирайте до желаната страница на началния екран от основния начален екран.
- $2$  Докоснете ...
- **3** Натиснете раздела **Уиджети** най-горе на екрана.
- **4** Докоснете и задръжте налична притурка, за да я разположите на текущия екран.

#### **Премахване на притурка**

- **1** Докоснете и задръжте Притурка, докато можете да я преместите на екрана.
- **2 Плъзнете иконата над иконата <b>Премахване** и я освободете.

**ЗАБЕЛЕЖКА:** в действителност това действие не изтрива притурката, а просто я премахва от текущия начален екран.

#### **Персонализиране на екрана на менюто за приложения**

- **1** Докоснете  **6 ден** от началния екран.
- **2** Докоснете раздела **Приложения** най-горе на екрана, за да отидете до екрана на менюто на приложенията, ако вече не е избран.
- **3** Докоснете  $\equiv$ , за да персонализирате екрана на менюто на приложенията с помощта на опциите на менюто **Търсене**, **Сортиране по**, **Тапет на приложения**, **Скриване/показване на приложения**.

### **Връщане към последно използваните приложения**

- **1** Натиснете и задръжте бутона **Начало** или докоснете бутона **Скорошни приложения**. На екрана се появява изскачащо съобщение с иконите на приложенията, които сте използвали последно.
- **2** За да отворите дадено приложение, докоснете съответната икона. Или докоснете бутона **Назад**, за да се върнете на предходния екран.

### **Уведомления**

Уведомленията ви известяват за получаване на нови съобщения, събития от календара и аларми, както и текущи събития, като напр. изтегляне на видеоклип.

От панела за уведомления можете да видите текущото състояние на телефона си, както и изчакващите уведомления.

Когато се получи уведомление, иконата му се появява в горната част на екрана. Иконите за изчакващите уведомления се появяват вляво, а иконите на системата, показващи Wi-Fi или състоянието на батерията, са вдясно.

**ЗАБЕЛЕЖКА:** Наличните опции може да се различават в зависимост от региона или доставчика на услуги.

## **Вашият начален екран**

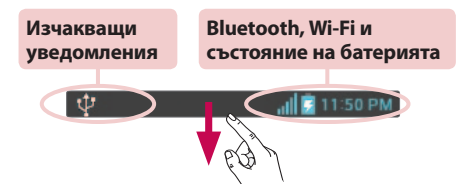

### **Плъзнете надолу, за да видите уведомленията и настройките**

Плъзнете надолу лентата за състояние, за да отворите панела за уведомления. За да затворите полето за уведомления, плъзнете нагоре лентата, която е в долната част на екрана.

### **Бързи настройки**

Използвайте Бързи настройки за лесно превключване между функции като Wi-Fi, регулиране на яркостта на екрана и други. За Бързи настройки плъзнете надолу лентата на състоянието, за да отворите панела за уведомления, или плъзнете и докоснете желана настройка.

#### **За да преподредите елементи от Бързи настройки в полето за уведомления**

Докоснете  $\equiv$ . След това можете да прегледате и преподредите елементи в полето за уведомления.

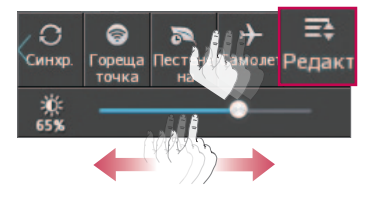
### **Индикаторни икони в Лентата за състояние**

Индикаторните икони се появяват в лентата за състояние в горната част на екрана, уведомявайки за пропуснати повиквания, нови съобщения, събития от календара, състояние на устройството и други.

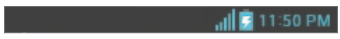

Иконите, изведени в горната част на екрана, дават информация за състоянието на устройството. Изброените в таблицата по-долу икони са някои от най-често използваните.

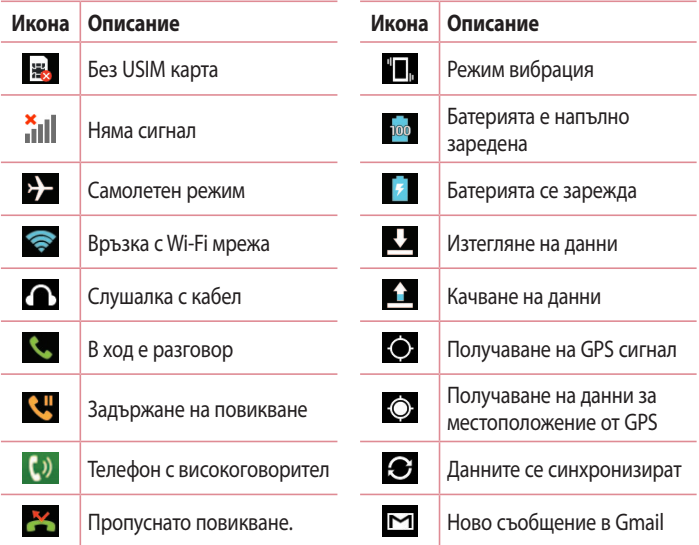

## **Вашият начален екран**

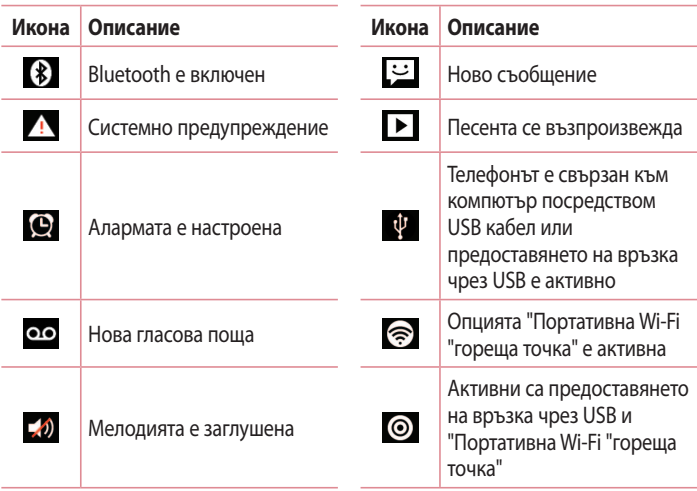

**ЗАБЕЛЕЖКА:** Местоположението на иконите в лентата за състояние може да се различава в зависимост от функцията или услугата.

# **Екранна клавиатура**

Може да въвеждате текст от екранната клавиатура. Екранната клавиатура автоматично показва на екрана кога трябва да въведете текст. За ръчно показване на клавиатурата, просто докоснете текстово поле, в което искате да въведете текст.

#### **Използване на клавиатурата и въвеждане на текст**

 Докоснете веднъж, за да направите следващата въведена буква главна. Ако искате да преминете на режим всички букви да са главни, докоснете го два пъти.

- паза **Пакс Докоснете, за да преминете към клавиат**ура с цифри или символи.
- Докоснете, за да въведете интервал.
- Докоснете, за да създадете нов ред.
- Докоснете, за да изтриете предишната буква.

### **Въвеждане на букви с ударение**

Когато изберете френски или испански като език на въвеждане на текст, можете да въвеждате специални френски или испански знаци (например "á"). Например, за да въведете "á", докоснете и задръжте бутон "a", докато мащабиращия клавиш стане по-голям и покаже символи от различни езици. След това изберете специалните знаци, които искате да използвате.

# **Настройка на профил в Google**

Когато включите телефона си за пръв път, имате възможност да активирате мрежата, да влезете в своя профил в Google и да изберете как желаете да използвате някои от услугите на Google.

# **За да създадете свой профил в Google**

- Когато екранът за настройка ви подкани, влезте в своя профил в Google. **ИЛИ**
- Докоснете раздела  $\Box$  > **Приложения** > изберете приложение на Google, например **Gmail** > и изберете **Нов**, за да създадете нов акаунт.

Ако имате профил в Google, докоснете **Съществуващ**, въведете своя имейл адрес и парола и докоснете  $\blacktriangleright$ .

След като настроите своя профил в Google на телефона си, той автоматично ще се синхронизира с вашия профил в Google в мрежата.

Вашите контакти, Gmail съобщения, събития в календара и друга информация от тези приложения и интернет услуги се синхронизират с телефона ви. (Това зависи от настройките ви за синхронизация.)

След като влезете, с достъп до Gmail™ можете да използвате услугите на Google от своя телефон.

# **Информация за настройката на екрана на профила ви в Google**

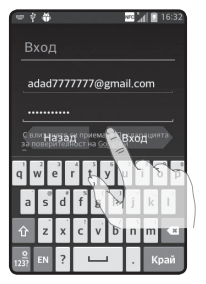

(В зависимост от софтуерната версия изображението върху горния екран може да е различно.)

#### **Бележка:**

- В зависимост от софтуерната версия при създаване на профил в Google някои текстове или раздели на екрана може да се припокриват.
- С помощта на екосистемата Android някои предлагани в Play Store приложения работят нормално само с телефони с определена резолюция на екрана. Моля, имайте предвид, че някои приложения, предлагани в Play Store, може да не са налични за вашия телефон, тъй като изискванията относно резолюцията на LCD екрана може да не са съвместими за вашия телефон. Освен това имайте предвид, че външни приложения с програмни дефекти в себе си могат да причинят необичайно функциониране на телефона ви.

# **Свързване към мрежи и устройства**

# **Wi-Fi**

С помощта на Wi-Fi можете да използвате високоскоростен интернет достъп в рамките на обхвата на точката за безжичен достъп (AP). Насладете се на безжичен интернет чрез Wi-Fi, без допълнителни такси.

### **Свързване към Wi-Fi мрежи**

За да използвате Wi-Fi от своя телефон, е необходимо да разполагате с безжична точка за достъп или "гореща точка". Някои точки за достъп са свободни за ползване и можете просто да се свържете с тях. Други са скрити или използват функции, свързани с безопасността; трябва да конфигурирате телефона така, че да можете да се свързвате с тях.

Ако не го използвате, изключете Wi-Fi, за да удължите живота на батерията.

**ЗАБЕЛЕЖКА:** Ако се намирате извън Wi-Fi зоната или настроите Wi-Fi да е **ИЗКЛЮЧЕНА**, може да ви се начислят допълнителни такси от мобилния оператор за използването на мобилен достъп до данни.

### **Включване на Wi-Fi и свързване с Wi-Fi мрежа**

- **1** Докоснете > **раздел Приложения** > Настройки > Wi-Fi от раздела БЕЗЖИЧНИ & МРЕЖИ.
- **2** Задайте **Wi-Fi** на **ВКЛЮЧЕНО**, при което устройството ще започне да търси активни Wi-Fi мрежи.
- **3** Докоснете отново Wi-Fi менюто, за да видите списък с активните Wi-Fi мрежи, намиращи се в обхват.
	- Защитените мрежи се обозначават чрез икона за заключване.
- **4** За да се свържете с дадена мрежа, я натиснете.
	- Ако мрежата е защитена, ще трябва да въведете парола или други данни за достъп. (За допълнителна информация попитайте своя мрежов администратор)

**5** Лентата на състоянието извежда икони, които показват какъв е Wi-Fi статусът.

# **Bluetooth**

Можете да използвате Bluetooth, за да изпращате данни, като използвате съответното приложение, което не се намира в Bluetooth менюто, както е при повечето мобилни телефони.

#### **ЗАБЕЛЕЖКА:**

- LG не носи отговорност за загуба, прекъсване или неправомерно използване на данни, изпратени или получени чрез безжичната технология Bluetooth.
- • Винаги проверявайте дали споделяте и получавате данни от надеждни и проверени устройства. Ако между устройствата има някакви препятствия, работното разстояние може да се скъси.
- Някои устройства, особено тези, които не са изпитани или одобрени от Bluetooth SIG, могат да не са съвместими с вашия телефон.

#### **Включване на Bluetooth и сдвояване на телефона ви с друго Bluetooth устройство**

Преди да осъществите връзката, е необходимо да свържете своя телефон с другото устройство.

- **1** Докоснете раздела > **Приложения** > **Настройки** > задайте **Bluetooth** да бъде **ВКЛ.** от раздела БЕЗЖИЧНИ & МРЕЖИ.
- **2** Докоснете отново менюто **Bluetooth**. Ще видите опция, за да направите телефона си видим и опция за търсене на устройства. Сега докоснете **Търсене на устройства**, за да видите устройствата в обхвата на Bluetooth.
- **3** От списъка изберете устройството, с което искате да осъществите връзка. След успешно сдвояване, вашият телефон вече ще е свързан с устройството.

# **Свързване към мрежи и устройства**

**ЗАБЕЛЕЖКА:** някои устройства, особено слушалки и комплекти за разговор без ръце, може да разполагат с фиксиран PIN код за Bluetooth, например 0000. Ако другото устройство има PIN код, ще бъдете помолени да го въведете.

#### **Изпращане на данни чрез безжичната функция Bluetooth**

- **1** Изберете файл или елемент, като контакт, събитие от календара или мултимедиен файл от съответното приложение или от **Изтегляния**.
- **2** Изберете опцията за изпращане на данни чрез Bluetooth.

**ЗАБЕЛЕЖКА:** методът за избор на опция може да бъде различен за различните типове данни.

**3** Търсене и сдвояване с Bluetooth-устройство.

#### **Получаване на данни чрез безжичната функция Bluetooth**

**1** Докоснете раздела > **Приложения** > **Настройки** > задайте **Bluetooth** да бъде **ВКЛ.** и докоснете **Име на модел**, за да може да се вижда от други устройства.

**ЗАБЕЛЕЖКА:** За да изберете продължителността от време, през което телефонът ви да бъде видим, докоснете **= > Изтичане на периода на видимост**.

**2** Изберете **Приемам**, за да потвърдите, че желаете да получите данни то това устройство.

### **Споделяне на връзката за данни на телефона ви**

Предоставянето на връзка чрез USB и портативна Wi-Fi "гореща" точка са много полезни функции, когато няма никакви активни безжични връзки. Можете да споделите данните на телефона с един компютър с помощта на USB кабел (USB връзка телефон-компютър). Можете и да споделите връзката за данни на своя телефон с повече от едно устройство в даден момент, като превърнете телефона си в портативна Wi-Fi точка за достъп до интернет. Когато телефонът ви споделя своята връзка за данни, в лентата на състоянието се появява икона и също така се вижда като постоянно уведомление в полето за уведомления.

Най-новата информация относно свързването с компютър и мобилните горещи точки, включително поддържаните операционни системи и други подробности можете да намерите на адрес http://www.android.com/tether.

#### **За да смените настройките на портативната Wi-Fi точка за достъп:**

**1** Докоснете раздела > **Приложения** > **Настройки** > **Още...** от раздела БЕЗЖИЧНИ & МРЕЖИ > **Портативна Wi-Fi гореща точка** > изберете опцията, която искате да настроите.

**СЪВЕТ!** Ако компютърът ви работи под Windows 7 или някоя от най-новите дистрибуции на някои издания на Linux (като Ubuntu), обикновено няма да ви е необходимо да подготвяте компютъра си за предоставяне на връзка. Но ако използвате някоя от по-старите версии на Windows или друга операционна система, може да ви се наложи да подготвите компютъра си за установяване на мрежова връзка чрез USB. За най-актуална информация относно това кои операционни системи поддържат предоставянето на връзка чрез USB и как да ги конфигурирате, посетете [http://www.android.](http://www.android.com/tether) [com/tether](http://www.android.com/tether).

# **Свързване към мрежи и устройства**

#### **За да преименувате или защитите своята портативна "гореща" точка**

Можете да промените името на Wi-Fi мрежата на своя телефон (SSID) и да защитите неговата Wi-Fi мрежа.

- **1** На началния екран докоснете раздела > **Приложения** > **Настройки**
- **2** Докоснете **Още...** от раздел БЕЗЖИЧНИ & МРЕЖИ и изберете **Портативна Wi-Fi гореща точка**.
- **3** Уверете се, че **Портативна Wi-Fi гореща точка** е отметната.
- **4** Докоснете **Конфигуриране на Wi-Fi гореща точка**.
	- • Ще се отвори диалоговият прозорец **Конфигуриране на Wi-Fi гореща точка**.
	- • Можете да промените **SSID мрежата** (име), което останалите компютри виждат, докато търсят Wi-Fi мрежи.
	- • Можете и да докоснете менюто **Защита** за да конфигурирате мрежата със защита Wi-Fi Protected Access 2 (WPA2) чрез предварително споделен ключ (PSK).
	- • Ако докоснете опцията за защита **WPA2 PSK**, в диалоговия прозорец **Конфигуриране на Wi-Fi гореща точка** ще се появи поле за парола. Ако въведете парола, ще трябва да въведете тази парола, когато свързвате "горещата точка" на телефона си с компютър или друго устройство. Можете да натиснете **Отваряне** в менюто за **Защита**, за да премахнете защитата от своята Wi-Fi мрежа.
- **5** Докоснете **Запиши**.

**ВНИМАНИЕ!** Ако зададете опция за защита като Отваряне, можете да предотвратите неупълномощено използване на онлайн услуги от други лица и допълнителни такси. За да избегнете неразрешено използване на устройството, е по-добре да оставите опцията за защита активна.

## **Компютърни връзки чрез USB кабел**

Научете се да свързвате вашето устройство към компютър чрез кабел в режими на USB свързване. Като свържете телефона си към компютър, можете директно да прехвърляте данни от и към устройството и да използвате компютърни програми (LG PC Suite).

#### **Синхронизиране на телефона с компютъра**

За да синхронизирате своя телефон с компютъра чрез USB кабела, е необходимо да инсталирате съответния софтуер (LG PC Suite) на компютъра си. Изтеглете програмата от уеб сайта на LG (www.lg.com).

- **1** Използвайте USB кабела за данни, за да свържете своя телефон с компютъра. Ще се появи списъкът за типове USB връзка след което изберете LG софтуер.
- **2** Стартирайте програмата "LG PC Suite" на своя компютър. За допълнителна информация разгледайте помощния раздел в софтуера (LG PC Suite).

**ЗАБЕЛЕЖКА:** За да може LG устройство да се свърже с компютър, е необходим интегриран USB драйвер на LG. Когато инсталирате компютърния софтуер "LG PC Suite", този драйвер се инсталира автоматично.

#### **Прехвърляне на музика, снимки и видео чрез режима за USB устройство за съхранение**

- **1** Свържете своя телефон с компютър чрез USB кабел.
- **2** Ако не сте инсталирали LG Android Platform Driver на своя компютър, трябва ръчно да промените настройките. Докоснете раздела **Ширст о Приложения** > **Настройки** > **Връзка с компютър** > **Тип USB връзка**, след което изберете **Синхронизация на медия (MTP)**.
- **3** Вече можете да прегледате съдържанието в устройството за съхранение на компютъра и да прехвърлите файловете.

# **Свързване към мрежи и устройства**

#### **Синхронизиране с Windows Media Player**

Уверете се, че Windows Media Player е инсталиран на компютъра ви.

- **1** Използвайте USB кабела, за да свържете телефона с компютър, на който има инсталиран Windows Media Player.
- **2** Изберете опцията **Синхронизиране на медия (MTP)**. След като направите свързването, на дисплея на компютъра ще се появи изскачащ прозорец.
- **3** Отворете Windows Media Player, за да синхронизирате музикални файлове.
- **4** Редактирайте или въведете името на своя телефон в изскочилия прозорец (ако е необходимо).
- **5** Изберете и изтеглете желаните от вас музикални файлове в списъка за синхронизиране.
- **6** Започнете синхронизирането.
- За да можете да извършвате синхронизиране с Windows Media Player, е необходимо да са изпълнени следните условия.

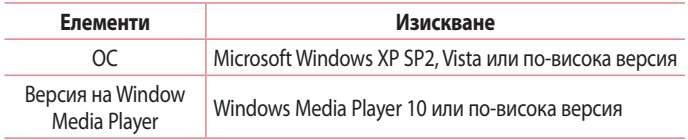

• Ако версията на Windows Media Player е по-ниска от 10, инсталирайте версия 10 или по-висока.

# **Повиквания**

#### **Извършване на повикване**

- **1 Локоснете <sup>1</sup> за да отворите клавиатурата.**
- **2** Въведете номера от клавиатурата. За изтриване на цифра докоснете  $\overline{\cdot}$ .
- **3** Докоснете иконата **, за да осъществите повикване.**
- **4** За да прекратите повикване, докоснете иконата **Край** .

**СЪВЕТ!** За да въведете "+" за международни повиквания, натиснете и задръжте  $\overline{0+}$ .

### **Повикване на контактите**

- **1** Докоснете, за да отворите списъка с контакти.
- **2** Превъртете през списъка с контакти или въведете първата(ите) буква(и) от името на контакта, който искате да изберете, като докоснете **Търсене в Контакти**.
- **3** В списъка, докоснете , за да извършите повикване.

### **Отговаряне и отхвърляне на повикване**

Когато получите обаждане в заключено състояние, прокарайте  $\mathbf{R}$  в произволна посока, за да отговорите на входящото повикване. Когато екранът е отключен, трябва само да докоснете иконата, за да отговорите. Прокарайте в произволна посока, за да откажете входящо повикване. Ако искате да изпратите съобщение, задръжте и плъзнете иконата **Отказ със съобщение** в долната част.

#### **СЪВЕТ! Отказ със съобщение**

Можете да изпратите бързо съобщения, като използвате тази функция. Това е чудесна възможност, ако трябва да отхвърлите повикване със съобщение, когато сте в среща.

## **Повиквания**

#### **Регулиране на силата на звука при разговор**

За да регулирате силата на звука по време на разговор, използвайте клавиша за увеличаване и намаляване силата на звука от лявата страна на телефона.

#### **Извършване на второ повикване**

- **1** По време на първия си разговор, докоснете **Mеню** > **Добави повикване** и изберете номера. Можете също да отидете на списъка с последно набрани номера, като докоснете  $\blacktriangleright$ , или да търсите контакти, като натиснете  $\blacktriangleright$  и изберете контакта, на който желаете да се обадите.
- **2** Докоснете **•**, за да осъществите повикване.
- **3** На екрана ще се покажат и двете повиквания. Първоначалното ви повикване ще се заключи и ще бъде поставено в режим на задържане.
- **4** Докоснете показания номер, за да преминете между различни повиквания. Или докоснете **Сливане на повиквания**, за да осъществите конферентен разговор.
- **5** За да прекратите активно повикване, докоснете **Край** или натиснете бутона **Начало** и плъзнете лентата за известия надолу и изберете иконата **Затвори** .

**ЗАБЕЛЕЖКА:** ще бъдете таксувани за всяко осъществено повикване.

#### **Преглед на вашите регистри повиквания**

На началния екран докоснете **Мит** и изберете раздела **Регистър повиквания** 5.

Вижте пълен списък на всички набрани, приети и пропуснати повиквания.

#### **СЪВЕТ!**

- Докоснете отделен запис в регистъра, за да видите датата, часа и продължителността на разговора.
- Докоснете бутона Меню **, е досяга което докоснете Изтриване на всички**, за да изтриете всички записани елементи.

# **Настройки на повиквания**

Можете да конфигурирате настройките за разговори на своя телефон, като например прехвърляне на повикване и други специфични функции, които вашият мобилен оператор предлага.

- **1** На началния екран докоснете  $\cdot$ .
- $2$  Докоснете  $\blacksquare$ .
- **3** Докоснете **Настройки на повиквания** и изберете опциите, които желаете да регулирате.

# **Контакти**

Можете да добавите контакти в телефона си и да ги синхронизирате с контактите във вашия профил в Google или други профили, които поддържат функцията синхронизиране на контакти.

### **Търсене на контакт**

#### **На начален екран**

- **1** Докоснете, за да отворите списъка с контакти.
- **2** Докоснете **Търсене в Контакти** и въведете името на контакта от клавиатурата.

# **Добавяне на нов кoнтакт**

- 1 Докоснете **С**, въведете номера на новия контакт, след което натиснете клавиша **Меню** . Докоснете **Добави към контакти** и след това **Създай нов контакт**.
- **2** Ако искате да добавите снимка на новия контакт, докоснете полето на изображението.

Изберете вариант от **Направи картина** или **Изберете от галерия**.

- **3** Изберете типа на контакта, като докоснете .
- **4** Натиснете категория информация за контакт и въведете данните за него.
- **5** Докоснете **Запиши**.

## **Предпочитани контакти**

Можете да класифицирате често набираните от вас контакти като любими.

#### **Добавяне на контакт към вашите предпочитани**

- **1** Докоснете, за да отворите списъка с контакти.
- **2** За да прегледате данните за контакт, го изберете.
- **3** Докоснете звездата в десния ъгъл на името на контакта. Звездата ще стане жълта.

#### **Изтриване на контакт от списъка ви с предпочитани**

- **1** Докоснете, за да отворите списъка с контакти.
- **2** Докоснете раздела  $\blacktriangleright$  и изберете контакт, за да прегледате информацията за него.
- **3** Натиснете жълтата звезда вдясно до името на контакта. Звездата става сива и контактът се изтрива от списъка ви с любими.

## **Създаване на група**

- **1** Докоснете, за да отворите списъка с контакти.
- **2** Докоснете **Групи**, след което натиснете бутона **Меню** . Изберете **Нова група**.
- **3** Въведете име на новата група. Можете да зададете и тон на звънене за новосъздадената група.
- **4** Докоснете **Запис**, за да запишете групата.

**ЗАБЕЛЕЖКА:** Ако изтриете група, контактите, които принадлежат към нея, няма да се изтрият. Те ще останат във вашите контакти.

# **Съобщения**

Вашият телефон съчетава SMS и MMS в интуитивно и лесно за използване меню.

## **Изпращане на съобщение**

- **1** Докоснете  $\Box$  на началния екран и докоснете  $\Box$ , за да отворите празно съобщение.
- **2** Въведете името на контакта или номера на контакта в поле **До**. Докато въвеждате името на контакта, системата извежда съвпадащите контакти. Можете да докоснете някой от предложените получатели. Можете да добавите повече от един контакт.

**ЗАБЕЛЕЖКА:** ще бъдете таксувани за всяко текстово съобщение, което изпращате.

- **3** Докоснете полето **Въведи съобщение** и започнете да съставяте съобщението си.
- **4** Докоснете , за да отворите меню Опции. Изберете от **Бързо съобщение**, **Вмъкни усмивка**, **Планирано изпращане**, **Добавяне на тема** и **Отхвърляне**.

**СЪВЕТ!** Можете да докоснете иконата  $\mathscr{O}$ , за да прикачите файла, който искате да споделите заедно със съобщението.

- **5** За да изпратите съобщението си, натиснете **Изпрати**.
- **6** Отговорите се извеждат на екрана. Докато преглеждате и изпращате допълнителни съобщения, се изгражда нишка към съобщението.

# **ПРЕДУПРЕЖДЕНИЕ**

- Ограничението от 160 знака може да варира в различните страни, в зависимост от начина на кодиране на SMS и езика.
- Ако снимка, клип или аудио файл бъдат добавени към SMS съобщение, последното автоматично ще бъде преобразувано в MMS съобщение и ще ви бъдат начислени съответните такси.

# **Кутия свързани**

Непрочетените съобщения (SMS, MMS) са разположени най-горе. А останалите, които са разменени с други контакти, могат да се изведат в хронологичен ред, така че удобно да виждате общия преглед на разговора си.

# **Смяна на настройките за съобщения**

Настройките за съобщения на вашия телефон са предварително зададени, така че да можете веднага да изпращате съобщения. Можете да променяте настройките съобразно своите предпочитания.

• Докоснете иконата **Съобщения** в началния екран, докоснете  $\equiv$  , след което натиснете **Настройки**.

# **Имейл**

Можете да използвате имейл приложението за да прочетете имейл съобщение от източници, различни от Gmail. Имейл приложението поддържа следните типове акаунти: POP3, IMAP и Exchange.

Вашият мобилен оператор или системен администратор може да ви предостави необходимите настройки за акаунта.

## **Управление на имейл акаунт**

При първото отваряне на приложението **Имейл** ще се отвори съветник за настройка, който ще ви помогне да създадете своя имейл акаунт. След първоначалното конфигуриране Имейл приложението показва съдържанието на вашите входящи имейли. Ако сте добавили повече от един акаунт, може да превключвате между тях.

#### **За да добавите друг имейл акаунт:**

 $\cdot$  Докоснете раздела  $\boxed{1}$  > Приложения > Имейл > докоснете  $\boxed{=}$  > **Акаунти** > на екрана **Акаунти** и докоснете > **Добави акаунт**.

#### **За да промените настройките на имейл акаунт:**

 $\cdot$  Докоснете раздела  $\boxed{1}$  > Приложения > Имейл > докоснете  $\boxed{=}$  > **Акаунти** > на екрана **Акаунти** и докоснете > **Цялостни настройки**.

#### **За да изтриете имейл акаунт:**

• Докоснете раздела **| > Приложения** > Имейл > докоснете | > **Акаунти** > на екрана **Акаунти**, след това > **Премахване на профила** > докоснете акаунта, който желаете да изтриете > **Премахване** > и изберете **Да**.

### **Работа с папките на акаунтите**

Докоснете раздела **| > Приложения > Имейл**, докоснете | и изберете **Папки**.

Всеки акаунт разполага с Кутия входящи, Кутия изходящи, Папка изпратени и Папка чернови. В зависимост от функциите, които вашата хостинг компания поддържа, може да разполагате с допълнителни папки.

### **Съставяне и изпращане на имейл съобщение**

#### **За да съставите и изпратите съобщение**

- **1** Когато сте в приложение **Имейл**, докоснете  $\blacksquare$ .
- **2** Въведете адреса на получателя на съобщението. Докато въвеждате текста, системата ви предлага съвпадащите контакти от списъка ви с контакти. Отделяйте адресите с точка и запетая.
- **3** Докоснете полето **Cc/Bcc**, за да добавите Сс/Всс и след това докоснете  $\mathcal{O}$ , за да прикачите файлове, ако е необходимо.
- **4** Въведете текста на съобщението.
- **5** Докоснете  $\geq$ .

Ако не сте свързани към мрежа, например ако работите в режим на полет, съобщенията, които изпратите, ще се натрупват в кутията изходящи, докато не се свържете отново към мрежа. Ако в кутията изходящи има изчакващи съобщения, тя ще се появи на екрана **Акаунти**.

**СЪВЕТ!** Когато в кутията входящи пристигне нов имейл, ще бъдете уведомени чрез звук или вибрация.

# **Камера**

За да отворите приложението Камера, докоснете **Камера <u>Война</u> началния** екран.

### **Запознаване с визьора**

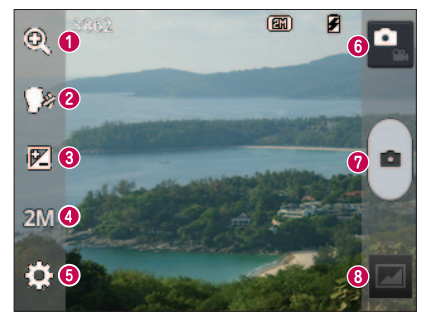

- **Мащабиране** увеличавате или намалявате мащаба.
- **Снимане с "Чийз"** за да направите снимка, изговорете някоя от следните думи: Зеле, Усмивка, Уиски, Кимчи или LG.
- **Яркост** тази опция определя и управлява количеството слънчева светлина, която попада върху снимката.
- **Резолюция на снимката** избирате резолюцията на снимката. Ако изберете висока резолюция, размерът на файла ще се повиши, което означава, че ще можете да съхранявате по-малко снимки в паметта.
- **Настройки** натиснете тази икона, за да отворите менюто за настройки.
- **Видео режим** Докоснете тази икона, за да превключите на видео режим.
- **Заснемане на снимка**
- **Галерия** докоснете, за да видите последно заснетата снимка. Така можете да влезете в своята галерия и да прегледате записаните снимки от така избрания режим на камерата.

**ЗАБЕЛЕЖКА:** Преди да направите снимка, се уверете, че обективът на камерата е чист.

### **Използване на разширени настройки**

На визьора докоснете : 3, за да отворите разширените опции. Може да промените настройките на камерата, като превъртите списъка. След като изберете опцията, докоснете клавиша **Назад**.

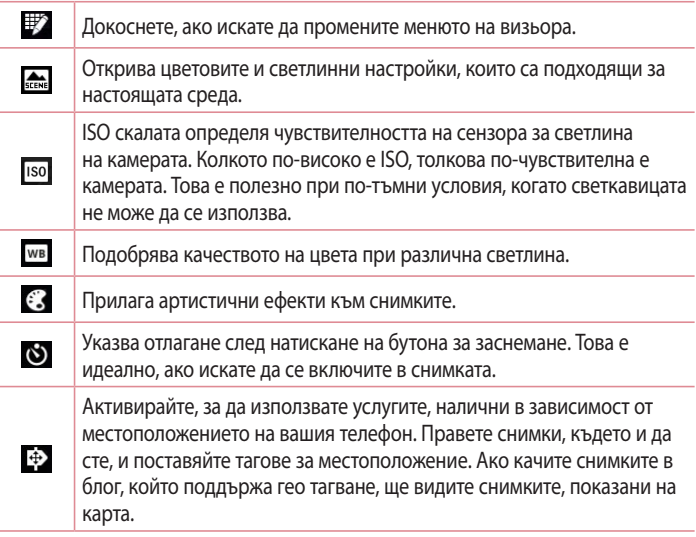

**ЗАБЕЛЕЖКА:** Тази функция е достъпна, само когато е активна функцията GPS.

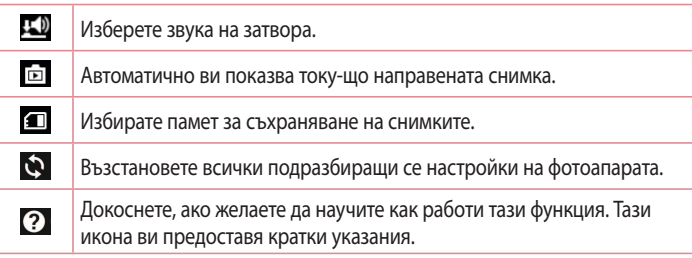

#### **СЪВЕТ!**

- • Когато затворите камерата, някои от настройките се връщат към опциите по подразбиране, например баланс на бялото, цветови ефект, таймер и режим на сцената. Проверете ги, преди да направите следващата снимка.
- Менюто с настройки се наслагва върху визьора, така че когато промените цвета на снимката или елементи за качество, зад меню Настройки можете да направите преглед на промененото изображение.

# **Заснемане на бързаснимка**

- **1** Отворете приложението **Камера**.
- **2** Като държите телефона хоризонтално, насочете обектива към обекта, който искате да снимате.
- **3** Докоснете **•**, за да направите снимка.

### **След като направите снимка**

Докоснете  $\blacksquare$ , за да вилите последно заснетата снимка.

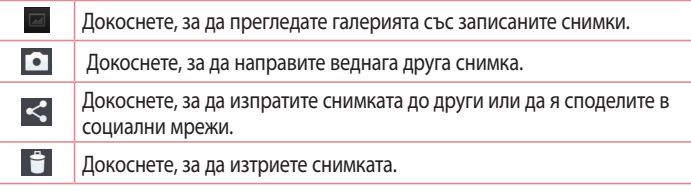

**СЪВЕТ!** Ако разполагате със SNS акаунт и го настроите за използване в телефона, можете да споделите снимката си със SNS общността.

**ЗАБЕЛЕЖКА:** може да се начислят допълнителни такси при изтеглянето на MMS съобщения по време на роуминг.

**За да отворите всички разширени опции, докоснете бутона Меню .**

**Задай снимката като** – докоснете, за да използвате снимката като **Снимка на контакта**, **Тапет на началния екран** или **Тапет заключен екран**.

**Премести** – докоснете, за да преместите снимката на друго място.

**Копиране** – докоснете, за да копирате избраната снимка и да я запаметите в друг албум.

**Преименуване** – докоснете за редактиране името на избраната снимка.

**Завъртане вляво/вдясно** – завъртате вляво или вдясно.

**Изрязване** – изрязвате снимката. Плъзнете пръста си по екрана, за да изберете областта за изрязване.

**Редактиране** – Разглеждате и редактирате снимката.

# **Камера**

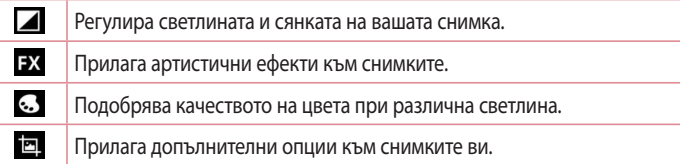

**Слайдшоу** – автоматично показва изображенията в настоящата папка едно след друго.

**Детайли** – открийте още информация за съдържанието.

#### **Преглед на записаните снимки**

Може до получите достъп до записаните снимки от режим на камера. Просто докоснете иконата Галерия **• при което ще се отвори галерията ви.** 

- За да разгледате още снимки, преминете вляво или вдясно.
- За да увеличите или намалите машаба, докоснете двукратно екрана с два пръста и ги раздалечете един от друг (за да отдалечите, преместете пръстите си по-близо един до друг).

# **Видеокамера**

### **Запознаване с визьора**

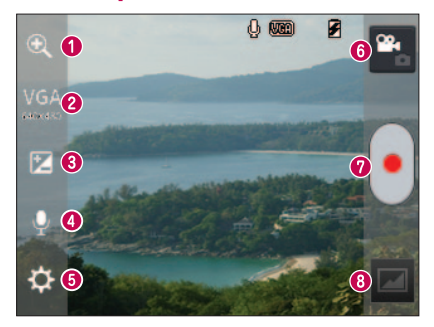

- **Мащабиране** увеличавате или намалявате мащаба.
- **Размер на клип** докоснете, за да настроите размера (в пиксели) на клипа, който ще записвате.
- **Яркост** тази опция определя и управлява количеството слънчева светлина, която попада върху клипа.
- **Вкл./изкл. на звука** изберете **Изкл.**, за да запишете видео без звук.
- **Настройки** натиснете тази икона, за да отворите менюто за настройки.
- **Режим камера** Докоснете тази икона, за да превключите на режим камера.
- **Старт на запис**
- **Галерия** докоснете, за да видите последно записания видеоклип. Така можете да влезете в своята галерия и да прегледате записаните видеоклипове от избрания видео режим.

**СЪВЕТ!** Когато записвате видеоклип, поставете два пръста на екрана и го приближете един до друг, за да използвате функцията за промяна на мащаба.

# **Видеокамера**

### **Използване на разширени настройки**

С помощта на визьора докоснете  $\ddot{\bullet}$ , за да отворите всички разширени опции.

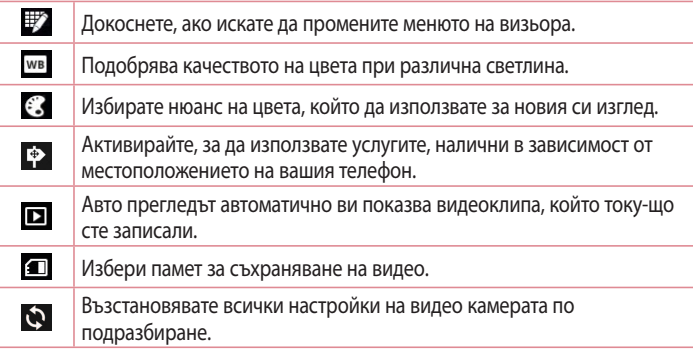

## **Записване на бързо видео**

- **1** Отворете приложението **Камера** и докоснете бутона **Режим на видео**.
- **2** На екрана ще се появи визьорът на камерата.
- **3** Като държите телефона, насочете обектива към обекта, който искате да снимате във видеоклипа.
- **4** Докоснете еднократно за начало на записа.
- **5** В горната част на визьора ще се появи червена светлина с таймер, показващ дължината на видеото.
- **6** Докоснете **н**а екрана, за да спрете заснемането.

## **След запис на видео**

Направената снимка ще се появи в Галерия. Локоснете  $\blacksquare$ , за ла вилите последно заснетия видеоклип.

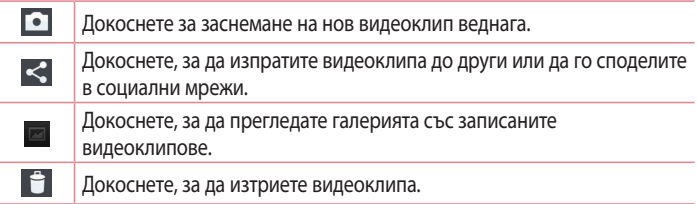

**ЗАБЕЛЕЖКА:** може да се начислят допълнителни такси при изтеглянето на MMS съобщения по време на роуминг.

### **Гледане на записаните видеоклипове**

- **1** От визьора докоснете
- **2** Вашата галерия ще се появи на екрана.
- **3** Докоснете видеоклип, за да го възпроизведете автоматично.

### **Регулиране на силата на звука при гледане на видеоклип**

За да регулирате силата на звука на видеоклип, докато се изпълнява, използвайте бутоните за регулиране силата на звука отляво на апарата.

# **LG Уникални Функции**

# **Функция QuickMemo**

Използвайте **функцията QuickMemo** за практично и ефективно създаване на бележки по време на разговор с помощта на записана снимка или на текущия екран на телефона.

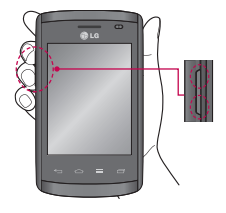

**1** Отворете екрана на функцията QuickMemo, като натиснете и двата бутона за усилване и намаляване силата на звука за една секунда върху екрана, който искате да заснемете.

**ИЛИ ИЛИ**

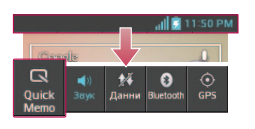

Докоснете и плъзнете лентата за състоянието надолу и докоснете  $\blacksquare$ .

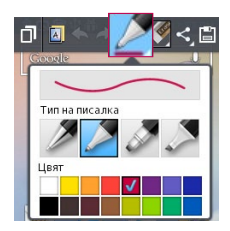

**2** Изберете желаната опция от менюто измежду **Тип на писалка**, **Цвят**, **Гума** и създайте бележка.

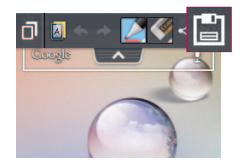

**3** Докоснете **•** от менюто за редактиране и изберете да запишете бележката на текущия екран.

**ЗАБЕЛЕЖКА:** Докато използвате функцията QuickMemo, си служете с върха на пръста си. Не използвайте нокът на пръст.

### **Използване на опциите за QuickMemo**

Можете лесно да използвате опциите в QuickMenu, когато използвате функцията **QuickMemo**.

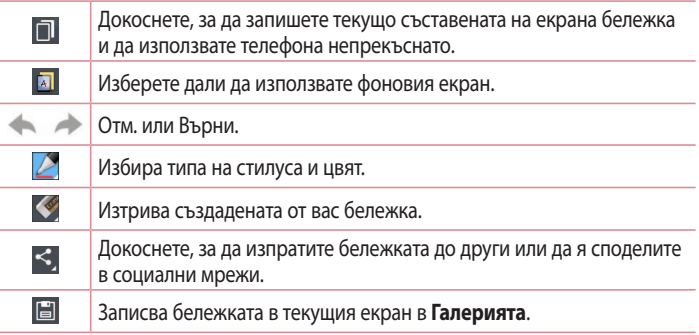

**Преглед на записаната бележка QuickMemo**

Докоснете **Галерия** и изберете албума QuickMemo.

# **LG Уникални Функции**

# **LG SmartWorld**

LG SmartWorld предоставя разнообразно вълнуващо съдържание - игри, приложения, тапети и мелодии на звънене - осигурявайки на потребителите на телефоните LG шанса да се насладят на по-пълноценно използване на платформата "Mobile Life".

### **Как да стигнете до LG SmartWorld от своя телефон**

- 1 Докоснете раздела **| > Приложения** > докоснете иконата (3, за да отворите **LG SmartWorld**.
- **2** Докоснете "Влизане" и въведете потребителско име/парола за LG SmartWorld. Ако все още нямате регистрация, натиснете Регистрация, за да получите членство в LG SmartWorld.
- **3** Изтегляте желаното от вас съдържание.

#### ЗАБЕЛЕЖКА: Какво се прави, в случай, че няма икона (3)?

- **1** С помощта на мобилния уеб браузър отворете LG SmartWorld (www.lgworld.com) и изберете своята страна.
- **2** Изтеглете приложението LG SmartWorld.
- **3** Пуснете и инсталирайте изтегления файл.
- **4** Влезте в LG SmartWorld, като докоснете иконата .

## **Как да използвате LG SmartWorld**

• Участвате в ежемесечните промоции на LG SmartWorld.

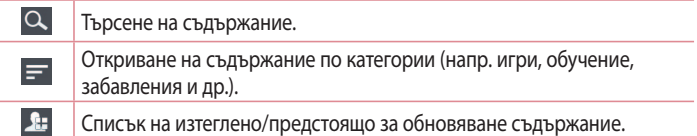

• Опитайте лесните за боравене бутони **Меню**, за да намерите бързо търсеното от вас съдържание.

**Приложения за теб** – препоръчително съдържание, базирано на предишните направени от вас избори.

**Настройки** – указвате профил и дисплей.

**Вписване** – задавате потребителско име и парола.

• Изпробвайте и другите полезни функции. (детайлен екран за съдържание)

**ЗАБЕЛЕЖКА:** LG SmartWorld може да не е налично за всички мобилни оператори или във всички страни.

# **Мултимедия**

## **Галерия**

Можете да съхранявате мултимедийни файлове във вътрешна памет за лесен достъп до всички ваши мултимедийни файлове. Използвайте това приложение за преглед на мултимедийни файлове, като напр. снимки и клипове.

**1** Докоснете раздела > **Приложения** > **Галерия**. Отворете списък с каталожни ленти, които съхраняват вашите мултимедийни файлове.

#### **ЗАБЕЛЕЖКА:**

- В зависимост от софтуера, инсталиран на устройството, някои формати на файлове не се поддържат.
- Някои файлове може да не се възпроизведат правилно в зависимост от това как са кодирани.

### **Преглед на картини**

При стартиране на Галерия се извеждат всички налични папки. Когато друго приложение, напр. Имейл, запамети картина, се създава автоматично папка за изтегляне, в която се намира картината. По същия начин при създаване на екранна снимка автоматично се създава папка Екранни снимки. Изберете папка, за да я отворите.

Картините се извеждат според датата на създаване в папка. Изберете картина, за да я видите на цял екран. Превъртете наляво или надясно, за да видите следващо или предходно изображение.

#### **Увеличаване или намаляване на мащаба**

За да увеличите мащаба на изображение използвайте един от следните методи:

- Натиснете двукратно на произволно място, за да увеличите мащаба.
- Раздалечете пръстите си на произволно място, за да увеличите мащаба. Съберете ги, за да намалите мащаба, или натиснете двукратно, за да се върнете.

#### **Възпроизвеждане на видеоклипове**

Вилеофайловете показват иконата В в Преглел. Изберете вилеоклип, който да гледате, и докоснете . Стартира се приложението **Видеоклипове**.

#### **Редактиране на снимки**

Когато гледате снимка, натиснете бутона **Mеню** > **Редактиране**, за да използвате разширените опции за редактиране.

#### **Изтриване на изображения**

Използвайте един от следните методи:

- В съответната папка докоснете и изберете снимки/видеоклипове чрез поставяне на отметка, след което докоснете **Изтрий**.
- Когато гледате снимка/видеоклип, докоснете  $\vdash$ .

#### **Задаване като тапет**

Когато гледате снимка, докоснете бутона **Mеню** > **Задай снимката за**, за да зададете изображението като тапет или да го назначите към контакт.

#### **ЗАБЕЛЕЖКА:**

- • В зависимост от софтуера на телефона някои файлови формати могат да не се поддържат.
- Ако размерът на файла надхвърли наличната памет, може да възникне грешка при отваряне на файловете.

# **Клипове**

Вашият телефон разполага с вграден видео плейър, който ви позволява да пускате любимите си видеоклипове. За достъп до видео плейъра докоснете раздела > **Приложения** > **Видеоклипове**.

#### **Възпроизвеждане на видео**

- **1** Докоснете раздела > **Приложения** > **Видеоклипове**.
- **2** Изберете видеоклипа, който искате да възпроизведете.

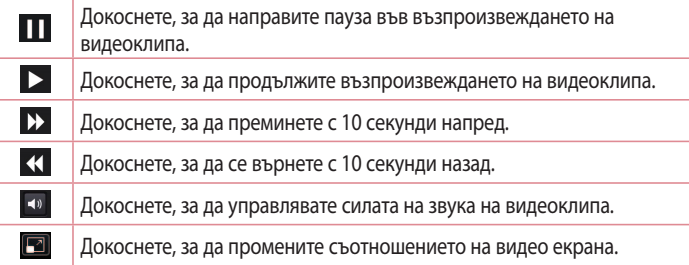

За промените силата на звука, докато гледате видеоклип, натиснете клавишите за увеличаване или намаляване силата на звука от лявата страна на телефона. Докоснете и задръжте произволен видеоклип от списъка. Ще се покажат опциите **Споделяне**, **Изтриване**, **Детайли**.

# **Музика**

Вашият телефон разполага с вграден музикален плейър, който ви позволява да пускате любимите си песни. За достъп до музикалния плейър докоснете раздела > **Приложения** > **Mузика**.

# **Добавяне на музикални файлове в телефона**

Започнете с прехвърляне на музикални файлове към вашия телефон:

- Прехвърляне на музика чрез Синхронизиране на медия (МТР).
- Изтегляне чрез безжична връзка от интернет.
- Синхронизиране на телефона ви с компютър.
- Получаване на файлове през Bluetooth.
#### **Прехвърляне на музика чрез Синхронизиране на медия (MTP)**

- **1** Свържете телефона към компютъра с предоставения USB кабел.
- **2** Изберете опцията **Синхронизиране на медия (MTP)**. Телефонът ви ще се появи като допълнително твърдо дисково устройство в компютъра. За да го прегладете, щракнете върху него. Копирайте файловете от компютъра в папка на диска.
- **3** След като завършите прехвърлянето на файловете, прокарайте пръста си през лентата на състоянието и докоснете **USB свързан** > **Само зареждане**. Вече спокойно можете да изключите устройството си.

#### **Възпроизвеждане на песен**

- **1** Докоснете раздела > **Приложения** > **Музика**.
- **2** Докоснете **Песни**.
- **3** Изберете песента, която искате да изпълните.

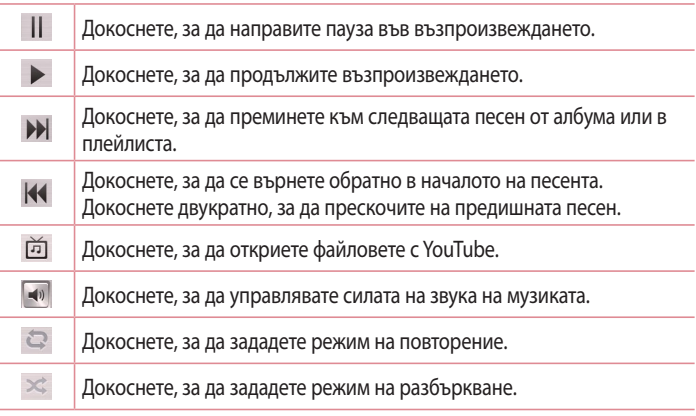

## **Мултимедия**

 $\left| \frac{1}{\left| \mathbf{x} \right|} \right|$  $\equiv$ 

Докоснете, за да зададете любимите песни.

Докоснете, за да видите настоящия списък за изпълнение.

За да промените силата на звука, докато слушате музика, натиснете клавишите за увеличаване и намаляване силата на звука вляво на телефона.

Докоснете и задръжте коя да е песен от списъка. Ще се покажат опциите **Възпроизв.**, **Добави към плейлист**, **Споделяне**, **Задай като тон на звънене**, **Изтрий**, **Подробности** и **Търсене**.

#### **ЗАБЕЛЕЖКА:**

- В зависимост от софтуера на телефона някои файлови формати могат да не се поддържат.
- Ако размерът на файла надхвърли наличната памет, може да възникне грешка при отваряне на файловете.

**ЗАБЕЛЕЖКА:** Авторските права на музикалните файлове могат да бъдат защитени от международни спогодби и национални закони за авторско право.

Затова, ако искате да възпроизвеждате или копирате музика, може да е необходимо да получите разрешение или лиценз за възпроизвеждане. В някои страни националното законодателство забранява копиране на съдържание, защитено с авторско право, за лични цели. Преди изтегляне или копиране на файла, моля проверете националното законодателство на съответната страна по отношение на използването на такъв материал.

## **Помощни програми**

### **Настройка на алармата**

- **1** Докоснете раздела  $\frac{1}{2}$  > Приложения > Аларма/Часовник >  $\frac{1}{2}$ .
- **2** След като настроите алармата, телефонът ви ще ви уведоми колко часа остават до изключване на алармата.
- **3** Задайте **Повторение**, **Време за изчакване**, **Вибрация**, **Звук на алармата**, **Сила на звука на алармата**, **Пусково устройство на автоматично приложение**, **Заключване с пъзел** и **Бележка**. Докоснете **Запиши**.

**ЗАБЕЛЕЖКА:** за да промените настройките на алармата в екрана на списъка с аларми, докоснете клавиша **Меню • и** изберете Настройки.

### **Използване на калкулатора**

- **1** Докоснете раздела > **Приложения** > **Калкулатор**.
- **2** Докоснете цифровите клавиши, за да въведете номера.
- **3** За прости изчисления, докоснете функцията, която желаете да извършите  $(+, -, x)$  или  $\div$ ), последвано от  $=$ .
- **4** За по-сложни изчисления докоснете  $\equiv$ , изберете **Панел за** разширени, след което изберете sin, cos, tan, log и т.н.
- **5** За да прегледате хронологията, докоснете иконата  $\vee$ .

## **Добавяне на събитие в календара**

- **1** Докоснете раздела > **Приложения** > **Календар**.
- **2** Най-горе на екрана ще откриете различни варианти на визуализиране на календара (по дни, седмици, месеци, график).
- **3** Докоснете датата, за която желаете да добавите събитие, и докоснете  $(+)$ .
- **4** Докоснете **Име на събитие** и въведете името на събитието.

## **Помощни програми**

- **5** Докоснете **Местоположение** и въведете местоположението. Проверете датата и въведете часа, в който искате да започва и свършва събитието.
- **6** Ако желаете да добавите забележка към събитието, докоснете **Описание** и въведете информацията.
- **7** Ако желаете да повторите алармата, настройте **ПОВТАРЯНЕ** и задайте **НАПОМНЯНИЯ**, ако това е необходимо.
- **8** Докоснете **Запис**, за да запишете събитието в календара.

## **Гласов запис**

Използвайте вашия гласов запис, за да записвате гласови бележки или други аудио файлове.

#### **Запис на звук или глас**

- **1** Докоснете раздела > **Приложения** и изберете **Гласов запис**.
- **2** Докоснете за начало на записа.
- **3** Докоснете **и да да прекратите записа.**
- **4** Докоснете > , за да прослушате записа.

ЗАБЕЛЕЖКА: докоснете  $\Xi$ , за да влезете в своя албум. Можете да слушате и записи. Наличното време за записване може да се различава от действителното.

#### **Изпращане на гласов запис**

- **1** След като приключи записването, можете да изпратите аудиоклипа, като докоснете  $\infty$ .
- **2** Изберете измежду **Имейл**, **Gmail**, **Бележка** или **Съобщения**. Когато изберете Bluetooth, Имейл, Gmail, Бележка или Съобщения, гласовият запис се добавя към съобщението. След това можете да напишете и изпратите съобщението по обичайния начин.

## **Polaris Viewer 4**

Polaris Viewer представлява професионално мобилно офис решение, което позволява на потребителя да разглежда по удобен начин различни типове документи, в това число Word, Excel и PowerPoint файлове навсякъде, по всяко време, с помощта на съответните си мобилни устройства.

• Докоснете раздела **| > Приложения** > Polaris Viewer 4.

#### **Преглед на файлове**

Мобилните потребители вече могат лесно да използват различни файлови формати, включително документи във формат Microsoft Office и Adobe PDF, директно на своите мобилни устройства. При преглед на файлове с помощта на Polaris Office обектите и подредбата остават същите като тези на оригиналните документи.

## **Google+**

Използвайте това приложение за свързване с други хора чрез услугата за социални мрежи на Google.

• Докоснете раздела **| > Приложения** > Google+.

**ЗАБЕЛЕЖКА:** Това приложение може да не е налично в зависимост от региона или доставчика на услуги.

### **Гласово търсене**

Използвайте това приложение за търсене на уеб страници чрез глас.

- **1** Докоснете раздела > **Приложения** > **Гласово търсене**.
- **2** Когато на екрана се появи **Говори сега**, произнесете ключова дума или фраза. Изберете една от ключовите думи, които се извеждат.

## **Помощни програми**

**ЗАБЕЛЕЖКА:** Това приложение може да не е налично в зависимост от региона или доставчика на услуги.

#### **Изтегляния**

Използвайте това приложение, за да видите какви файлове са изтеглени чрез приложенията.

• Докоснете раздела > **Приложение** > **Изтегляния**.

**ЗАБЕЛЕЖКА:** Това приложение може да не е налично в зависимост от региона или доставчика на услуги.

# **Уеб**

## **Интернет**

Използвайте това приложение, за да сърфирате в интернет. Браузърът ви предоставя бърз и пълноцветен свят от игри, музика, новини, спорт, забавления и още много направо на мобилния ви телефон - където и да сте и каквото и да правите.

**ЗАБЕЛЕЖКА:** при активиране на тези услуги и изтегляне на съдържание се начисляват допълнителни такси. Проверете тарифите за данни от вашия мрежов оператор.

**1** Докоснете раздела > **Приложения** > **Интернет**.

#### **Използване на уеб лентата с инструменти**

Докоснете и задръжте уеб лентата с инструменти, след което я плъзнете с пръст нагоре, за да отворите приложението.

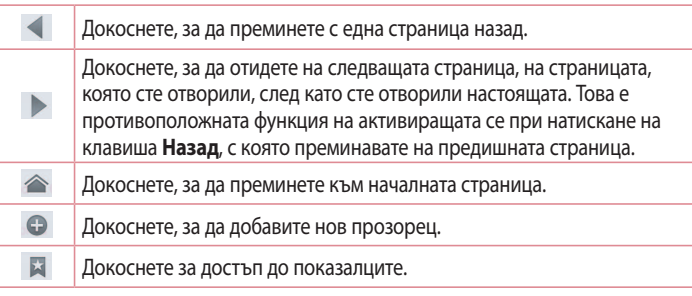

#### **Разглеждане на уеб страници**

Докоснете адресната лента, въведете уеб адрес и докоснете **Отиди**.

# **Уеб**

#### **Отваряне на страница**

За да отворите нова страница, натиснете  $\Box$  >  $\bigoplus$ . За да преминете към друга уеб страница, докоснете  $\boxed{2}$ , превъртете нагоре или надолу и натиснете страницата, за да я изберете.

#### **Търсене в интернет чрез глас**

Докоснете адресната лента, докоснете  $\blacksquare$ , изговорете ключова дума, след което изберете една от предложените ключови думи, които се извеждат.

**ЗАБЕЛЕЖКА:** Тази функция може да не е налична в зависимост от региона или доставчика на услуги.

#### **Показалци**

За да въведете настоящата уеб страница като показалец, докоснете  $\equiv$  > **Запази в показалци** > **OК**.

За да отворите уеб страница от показалец, натиснете и и я изберете.

#### **Хронология**

Натиснете > **Хронология**, за да отворите уеб страница от списъка с последно посетени уеб страници. За да изтриете хронологията, натиснете **Меню** > **Изтриване на цялата хронология**.

## **Chrome**

Използвайте Chrome за търсене на информация и сърфиране в интернет.

**1** Докоснете раздела > **Приложения** > **Chrome**.

**ЗАБЕЛЕЖКА:** Това приложение може да не е налично в зависимост от региона или доставчика на услуги.

### **Разглеждане на уеб страници**

Докоснете адресното поле, след което въведете уеб адрес или потърсете критерии.

#### **Отваряне на страница**

За да отидете на нова страница, докоснете > **Нов раздел**. За да преминете към друга уеб страница, докоснете  $\Box$ , превъртете нагоре или надолу и натиснете страницата, за да я изберете.

#### **Търсене в интернет чрез глас**

Натиснете адресната лента, натиснете  $\bullet$ , изговорете ключова дума, след което изберете една от предложените ключови думи, които се извеждат.

#### **Синхронизиране с други устройства**

Чрез функцията за синхронизиране се отварят раздели и показалци, които да се използват с Chrome на друго устройство, когато сте се включили със същия профил в Google.

За да разгледате отворените раздели на други устройства, натиснете **Меню Други устройства**.

Изберете уеб страница, която да отворите.

За да добавите показалци, докоснете  $\frac{1}{2}$ .

## **Настройки**

### **Достъп до менюто Настройки**

**1** На началния екран докоснете раздела > **Приложения** > **Настройки**. или

На началния екран докоснете **= > Системни настройки**.

**2** Изберете категория за настройка и съответна опция.

### **БЕЗЖИЧНИ & МРЕЖИ**

Тук, можете да управлявате Wi-Fi и Bluetooth. Също така можете да създавате мобилни мрежи и да преминавате в самолетен режим.

#### **< Wi-Fi >**

**Wi-Fi** – включва Wi-Fi, за да се свърже към достъпни Wi-Fi мрежи.

#### **СЪВЕТ! Как да получите MAC адрес**

За да настроите връзка при някои безжични мрежи с MAC филтри, може да се наложи да въведете MAC адреса на своя телефон LG-E410I в маршрутизатора.

MAC адресът се намира на следния потребителски интерфейс: докоснете раздела **Приложения** > **Настройки** > **Wi-Fi** > > **Разширени** > **MAC адрес**.

#### **< Bluetooth >**

Включете или изключете безжичната функция Bluetooth, за да използвате Bluetooth.

#### **< Мобилен трафик на данни >**

Показва се информация за използваните данни и се задава ограничение за мобилен трафик на данни.

#### **< Разговори >**

Можете да конфигурирате настройките за разговори на своя телефон, като например прехвърляне на повикване и други специфични функции, които вашият мобилен оператор предлага.

**Фиксирани номера за набиране** – за да включите и съставите списък с номера, които могат да се изберат от вашия телефон. Необходим е вашият ПИН2 код, който се дава от оператора. От телефона ви могат да се набират само номерата, включени в списъка на фиксираните набирания.

**Запазване на непознати номера** – след проведен разговор добавяте непознати номера към контакти.

**Гласова поща** – позволява да изберете услугата гласова поща, предлагана от мобилния ви оператор.

**Отхвърляне на повикване** – позволява ви да настроите функцията за отхвърляне на повикване. Изберете **Режим Отхвърляне на повикване** или **Списък на отхвърлени**.

**Отказ със съобщение** – когато искате да отхвърлите повикване, можете да изпратите кратко съобщение с помощта на тази функция. Това е чудесна възможност, ако трябва да отхвърлите повикване, когато сте в среща.

**Вибриране при свързване** – тази функция кара телефонът ви да вибрира, когато отсрещната страна отговори на повикването.

**Запазване на конфиденциалност** – скрива името на повикващия и номера при входящо повикване.

**Бутон вкл. прекратява разговор** – позволява ви да изберете край на разговор.

**Препращане на повикване** – избирате дали да пренасочите всички повиквания, когато линията е заета, когато няма отговор или когато не сте достижими.

**Забрана на разговорите** – блокиране на входящи, изходящи и международни повиквания.

## **Настройки**

**Продължителност на разговор** – виждате продължителността на разговорите, включително **последния разговор**, инициираните от вас разговори, **получените повиквания** и **всички разговори**.

**Допълнителни настройки** – тази опция позволява да променяте следните настройки:

**Идентификация на повикващ:** избирате дали да се показва номера ви при изходящо повикване.

**Чакащо повикване:** ако е активирана функцията чакащо повикване, телефонът ще ви уведоми за входящо повикване, докато провеждате разговор (в зависимост от мобилния оператор).

#### **< Още... >**

**Самолетен режим** – След като изберете самолетен режим, всички безжични връзки ще бъдат дезактивирани.

**Портативна Wi-Fi гореща точка** – позволява ви да споделяте мобилна мрежа чрез Wi-Fi и да конфигурирате настройките на портативна Wi-Fi гореща точка.

**Bluetooth споделяне на интернет връзка** – позволява ви да настройвате телефона си независимо дали споделяте интернет връзка или не.

**VPN настройки** – показва се списък на виртуалните частни мрежи (VPN), които сте конфигурирали преди това. Позволява да добавяте различни типове VPN.

**Мобилни мрежи** – позволява да зададете опции за роуминг, мрежов режим и оператори, имена на точки за достъп (APN) и други.

**ЗАБЕЛЕЖКА:** за да можете да записвате данните си за вписване, е необходимо да укажете ПИН код или парола за заключване.

## **УСТРОЙСТВО**

**< Звук >**

**Звуков профил** – можете да изберете режим **Звук**, **Само вибрация** или **Безшумен**.

**Сила на звука** – можете да управлявате силата на звука на Тон на звънене, Звук за уведомление, Сензорна обратна връзка и система, Музика, видео, игри или друга медия.

**Тихо време** – указвате часа, в който всички звуци да се изключат с изключение на алармата и мултимедията.

**Тон на звънене с вибрация** – вибрация за повиквания и известия.

**Тон на звънене** – позволява да настроите мелодия за входящи повиквания по подразбиране.

**Звук за уведомление** – позволява да настроите мелодия за уведомяване по подразбиране.

**Вибрация при входящо повикване** – позволява да настроите вибрация за известяване при постъпване на входящо повикване.

**Тонове при докосване на клавиатурата** – позволява да настроите телефона да възпроизвежда тонове, когато се използва клавиатурата за избиране на номера.

**Звуков избор** – позволява да настроите телефона си да възпроизвежда звук, когато докоснете бутони, икони и други екранни елементи, които реагират на докосването ви.

**Звуци при заключване на екрана** – позволява да настроите телефона да възпроизвежда звук, когато получите уведомявания в microSD картата.

## **Настройки**

#### **< Дисплей >**

**Яркост** – Регулиране яркостта на екрана.

**Интервал на дезактивиране на екрана** – указвате продължителността от време, след която екранът се дезактивира.

**Автоматично завъртане на екрана** – указвате ориентацията да се завърта автоматично, когато завъртате и самия телефон.

**Тип шрифт** – променяте типа на шрифта на дисплея.

**Размер на шрифта** – променяте размера на шрифта на дисплея.

#### **< Начален екран >**

Указвате **Тема**, **Ефект плъзгане по екрана** или **Тапет**. Избирате опция за указване на **Кръгово превъртане между екраните** и **Архивиране и възстановяване на Начало**.

#### **< Екран за заключване >**

**Изберете заключване на екрана** – указвате тип заключване на екрана, за да защитите своя телефон. Отваря се съветник на екрана, който ви води през процеса по създаване на схема за отключване на екрана. Задайте **Няма**, **Плъзгане**, **Схема**, **PIN** или **Парола**.

Ако сте разрешили опцията Заключване чрез схема, когато включите телефона или активирате екрана, телефонът ще ви подкани да въведете схемата за отключване, за да отключите екрана.

**Тапет** – изберете тапет за вашия заключен екран от Галерия или Галерия с тапети.

**Часовници и преки пътища** – персонализирате часовниците и преките пътища на заключения екран.

**Информация за притежателя** – на заключения екран се показва информация за притежателя.

**Таймер за заключване** – указвате продължителността на заключване след изтичане на периода на активност на екрана.

**Бутонът за захранване незабавно се заключва** – настройте екрана да се заключва при натискане на бутона за захранване.

#### **< Съхранение >**

**ВЪТРЕШНА ПАМЕТ** – преглеждате използваната част от вътрешната памет.

**SD карта** – преглеждате употребата на външното устройство за съхранение.

#### **<Батерия>**

Управляване на батерията и проверка на елементите за пестене на енергия.

#### **< Приложения >**

Преглед и управление на вашите приложения.

## **ЛИЧНИ**

#### **< Профили и синхронизиране >**

Позволява на приложенията да синхронизират данни във фонов режим, независимо дали активно ги използвате или не. Премахването на отметката на тази настройка може да спести от енергията на батерията и да понижи (но не и да елиминира) използването на данни.

#### **< Достъп до местоположение >**

**Достъп до моето местоположение** – ако изберете местоположение на Wi-Fi и мобилни мрежи, телефонът ви определя приблизителното местоположение с помощта на Wi-Fi и мобилни мрежи. Когато изберете тази опция, ще бъдете помолени да дадете съгласието си за позволяване на Google да използва вашето местоположение при предоставяне на тези услуги.

**GPS сателити** – ако изберете GPS сателити, вашият телефон ще определя местоположението ви със степен на точност до улици.

## **Настройки**

**Местоположение на Wi-Fi и мобилни мрежи** – позволява на приложенията да използват данни от източници като напр. Wi-Fi и мобилни мрежи за определяне на приблизителното ви местоположение.

#### **< Защита >**

**Задаване на заключване на SIM картата** – задава заключване на SIM картата или позволява да смените SIM ПИН код.

**Видимост на паролата при въвеждане** – докато изписвате паролата, виждате последно въведения знак от скритата парола.

**Администратори на устройството** – преглед или деактивиране на администраторите на устройството.

**Непознати източници** – настройка по подразбиране за инсталиране на приложения, които не са достъпни в Play Store.

**Надеждни данни** – показват се надеждните CA сертификати.

**Инсталирай от памет** – избирате да инсталирате шифровани сертификати. **Изтриване на данни за вписване** – изтривате всички сертификати.

#### **< Език и въвеждане >**

Използвайте настройките за **Език и въвеждане**, за да изберете езика за текст на телефона и да конфигурирате екранната клавиатура, включително думите, които добавяте към речника.

#### **< Архивиране и нулиране >**

Промяна на настройките за управление на вашите настройки и данни.

**Архивиране на моите данни** – настройва архивиране на вашите настройки и данни на приложенията в сървъра на Google.

**Профил за архивиране** – настройвате архивирането на вашия профил.

**Автоматично възстановяване** – настройка за възстановяване на вашите настройки и данни на приложения, когато приложенията бъдат инсталирани на вашия телефон.

**Възстановяване на фабрични данни** – възстановява вашите настройки към фабрично зададените стойности и изтрива всички ваши данни. Ако нулирате телефона по този начин, системата ще ви подкани да въведете отново същата информация, която сте въвели при първото включване на Android.

## **СИСТЕМА**

#### **< Дата & Час >**

Използвайте **Настройки за дата и час**, за да укажете по какъв начин да се извежда датата. Можете да използвате тези настройки, за да укажете сами часа и часовата зона, вместо да получавате информация за текущия час от мобилната мрежа.

#### **< Достъпност >**

Използвайте настройките под **Достъпност**, за да конфигурирате приставките за достъпност на телефона.

**ЗАБЕЛЕЖКА:** Изисква възможност за избор на допълнителните приставки.

#### **< PC връзка >**

**Тип USB връзка** – задава желания режим: **Само зареждане**,

**Синхронизиране на медия (MTP)**, **Предоставяне на връзка чрез USB**, **LG софтуер** или **Камера (PTP)**.

**Питай при свързване** – заявка за USB режим на свързване при осъществяване на връзка с компютър.

## **Настройки**

**Помощ** – помощ за USB връзка.

**PC Suite** – поставете отметка, за да използвате LG PC Suite с вашата Wi-Fi връзка.

**Помощ** – помощ за LG софтуер.

#### **< Опции за разработчици >**

Имайте предвид, че включването на тези настройки за разработчици може да доведе до неестествено поведение на устройството. Опциите за разработчици се препоръчват само за напреднали потребители.

#### **< Относно телефона >**

Вижте правната информация и проверете състоянието на телефона и версията на софтуера.

## **Компютърен софтуер (LG PC Suite)**

Компютърното приложение "LG PC Suite" е програма, която ви позволява да свържете устройството си с компютър чрез USB кабел за данни и Wi-Fi. След като бъде свързан, можете да използвате функциите на своя телефон от компютъра.

#### **С компютърното приложение "LG PC Suite" можете ...**

- да управлявате и възпроизвеждате мултимедийно съдържание (музика, клипове, снимки) на вашия компютър.
- да изпращате мултимедийно съдържание към вашия телефон.
- синхронизиране на данни (графици, контакти, показалци) във вашия телефон и компютър.
- • да архивирате приложения в телефона си.
- да актуализирате софтуера на телефона си.
- да архивирате и възстановявате данните от телефона си.
- да възпроизвеждате мултимедийно съдържание на вашия компютър от телефона си.
- Архивирайте, създавайте и редактирайте бележките в своето устройство.

**ЗАБЕЛЕЖКА:** ако искате да научите как да използвате софтуера "LG PC Suite", отворете помощното меню в самото приложение.

#### **Инсталация на компютърното приложение "LG PC Suite"**

Компютърното приложение "LG PC Suite" PC може да бъде изтеглено от уеб страницата на LG.

- **1** Отидете на адрес www.lg.com и изберете страна.
- **2** Отидете на **Поддръжка** > **МОБИЛНА ПОДДРЪЖКА** > **LG Mobile телефони** > Изберете модела или отидете на или

Отидете на **Поддръжка** > **Мобилен телефон** > Изберете модела.

## **Компютърен софтуер (LG PC Suite)**

**3** Натиснете **СИНХРОНИЗАЦИЯ С КОМПЮТЪР** от **РЪКОВОДСТВА & ИЗТЕГЛЯНЕ** и натиснете **ИЗТЕГЛЯНЕ**, за да изтеглите компютърното приложение "LG PC Suite".

#### **Системни изисквания за компютърното приложение "LG PC Suite"**

- • Операционна система: Windows XP (сервизен пакет 3) 32-битов, Windows Vista, Windows 7, Windows 8
- Процесор: 1 GHz или по-мощен
- Памет: 512 МБ или повече
- Видео карта: разделителна способност 1024 х 768, 32-битов цвят или повече
- Твърд диск: 500 МБ или повече свободно дисково пространство (може да е необходимо повече дисково пространство в зависимост от съхраняваните данни.)
- Необходим софтуер: инсталирани драйвери за LG, Windows Media Player 10 или по-висока версия.

#### **ЗАБЕЛЕЖКА: инсталиран USB драйвер на LG**

Необходим е интегриран USB драйвер на LG за свързване на LG устройство с компютър и този драйвер се инсталира автоматично, когато инсталирате компютърното приложение "LG PC Suite".

#### **Синхронизиране на телефона ви с компютър**

Данните от вашия телефон и компютър могат да бъдат лесно синхронизирани с компютърното приложение "LG PC Suite", за да се осигури вашето удобство. Могат да се синхронизират контакти, графици и показалци.

#### **Процедурата е следната**

- **1** Свържете вашето устройство към компютъра. (Използвайте USB кабел или Wi-Fi връзка.)
- **2** Ще се изведе **начинът за USB режим на връзка**, след което изберете **LG софтуер**.
- **3** След свързване, стартирайте програмата и изберете раздел от телефона от категорията в лявата страна на екрана.
- **4** За да направите избор, щракнете **Лична информация**.
- **5** Изберете полето за отметка от съдържанието, за да синхронизирате и щракнете бутон **Синхронизация**.

**ЗАБЕЛЕЖКА:** за да синхронизирате своя телефон с компютър чрез USB кабела, е необходимо да инсталирате LG PC Suite на компютъра си. За информация как да инсталирате LG PC Suite, вижте предишната страница.

#### **Преместване на контакти от стария в новия ви телефон**

- **1** Експортирайте контактите си в CSV файл от стария си телефон в компютъра чрез програма за синхронизация с компютър.
- **2** Най-напред инсталирайте LG PC Suite на компютъра си. Изпълнете програмата и свържете своя мобилен телефон с Android с компютъра чрез USB кабел.
- **3** В най-горното меню изберете **Устройство** > **Импортиране в устройството** > **Импортиране на контакти**.
- **4** Ще се появи изскачащ прозорец, в който да изберете файловия формат и да посочите кой файл ще импортирате.
- **5** На изскачащия прозорец щракнете върху **Избор на файл**, при което ще се появи Windows Explorer.
- **6** В Windows Explorer изберете файла с контакти, който ще импортирате и щракнете **Отвори**.
- **7** Щракнете върху **OK**.
- **8** Ще се появи изскачащ прозорец **Съответствие по поле** за свързване на контактите от телефона ви и новите контакти.
- **9** Ако между контактите в компютъра и тези в устройството възникне конфликт, изберете желаните записи или направете промени в LG PC Suite.
- **10** Щракнете **OК**.

## **Актуализиране софтуера на телефона**

### **Актуализиране софтуера на телефона**

#### **Актуализиране на софтуера на мобилни телефони на LG през интернет**

Повече информация относно използването на тази функция можете да намерите на адрес<http://www.lg.com/common/index.jsp>  $\rightarrow$  изберете страна и език.

Тази функция позволява по удобен начин да актуализирате фърмуера на телефона до последната версия през интернет, без необходимост да посещавате центъра за услуги. Тази функция ще бъде налична, ако и когато, LG създаде нова версия на фърмуер за вашия телефон.

Тъй като актуализирането на фърмуера на телефона изисква пълното внимание на потребителя, докато трае процесът на актуализация, погрижете се да проверите всички инструкции и бележки, които се появяват при всяка стъпка, преди да продължите. Моля, имайте предвид, че изваждането на USB кабела за данни по време на актуализация може сериозно да повреди вашия мобилен телефон.

**ЗАБЕЛЕЖКА:** LG си запазва правото да прави достъпни актуализациите на фърмуера единствено за определени модели по свое усмотрение и не гарантира наличността на по-новата версия на фърмуера за всички модели телефони.

#### **Софтуерът за мобилни телефони или телефони през Over-the-Air (ОТА)**

Тази функция ви позволява да актуализирате софтуера на телефона си до най-нова версия чрез OTA, без свързване с USB кабел за данни. Тази функция ще бъде налична, ако и когато, LG създаде нова версия на фърмуер за вашия телефон.

Най-напред можете да проверите софтуерната версия на вашия мобилен телефон: **Настройки** > **Относно телефона** > **Актуализиране на софтуера** > **Проверете сега за обновяване**.

**ЗАБЕЛЕЖКА:** личните ви данни, съхранявани на вътрешната памет на телефона - включително информация за профила ви в Google и други профили, данни и настройки за системата/приложения, всички изтеглени приложения и вашият DRM лиценз - могат да се изгубят, докато трае процесът на актуализиране на софтуера на телефона. Затова LG препоръчва да архивирате личните си данни и едва след това да актуализирате софтуера на телефона. LG не поема отговорност за загуба на лични данни.

**ЗАБЕЛЕЖКА:** Предлагането на тази функция зависи от доставчика на услуги, региона или държавата.

### **За това ръководство за употреба**

- Преди да използвате вашето устройство, прочетете внимателно настоящото ръководство. По този начин ще се гарантира, че използвате телефона си по правилен и безопасен начин.
- Някои от изображенията и екранните снимки, представени в това ръководство, може да изглеждат по различен начин на телефона ви.
- Вашето съдържание може да се различава от крайния продукт или от софтуера, предоставен от доставчиците на услуги или мобилните оператори. Това съдържание подлежи на промяна без предварително известие. За последната версия на това ръководство можете да посетите уебсайта на LG: www.lg.com.
- Приложенията във вашия телефон и техните функции може да се различават в зависимост от държавата, региона или хардуерните спецификации. LG не носи отговорност за каквито и да било проблеми, свързани с функционалността, произтичащи от използването на приложения, разработени от други доставчици. а не от LG.
- LG не носи отговорност за проблеми, свързани с функционалността или несъвместимост, произтичащи от редактиране на регистрационни настройки или модифициране на операционна система. Всеки опит за персонализиране на вашата операционна система може да доведе до неправилно функциониране на устройството или приложенията му.
- Софтуерът, аудио материалите, тапетите, изображенията и други медии, предоставени с устройството, са лицензирани за ограничено ползване. Ако извлечете или използвате тези материали за комерсиални или други цели, можете да бъдете привлечени под отговорност за нарушаване на законите за авторско право. В качеството си на потребител, вие сте напълно и изцяло отговорни за незаконното използване на медийни материали.
- • Могат да бъдат начислени допълнителни такси за услуги за данни, като напр. съобщения, качване и изтегляне на съдържание, автоматично синхронизиране или използване на локализационни услуги. За да избегнете такива допълнителни такси, изберете план за данни, отговарящ на нуждите ви. Свържете се с вашия мобилен оператор.

### **Търговски марки**

- LG и логото на LG са регистрирани търговски марки на LG Electronics.
- Всички останали търговски марки и авторски права са собственост на съответните им притежатели.

## **Аксесоари**

Тези аксесоари се предлагат за използване с вашия телефон. **(Описаните по-долу елементи могат да се избират.)**

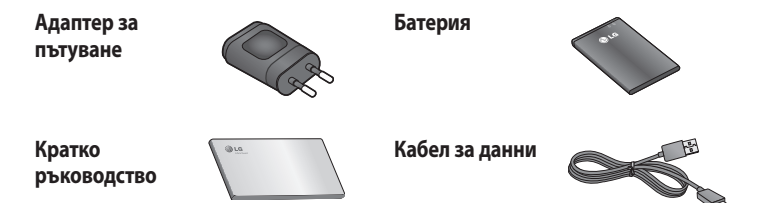

#### **ЗАБЕЛЕЖКА:**

- Винаги използвайте оригинални аксесоари на LG. Ако не го направите, вашата гаранция може да стане невалидна.
- Аксесоарите може да са различни за различните региони.

## **Отстраняване на неизправности**

Тази глава посочва някои проблеми, които може да срещнете при използването на телефона. Някои проблеми изискват да се обадите на доставчика на безжични услуги, но повечето можете лесно да разрешите сами.

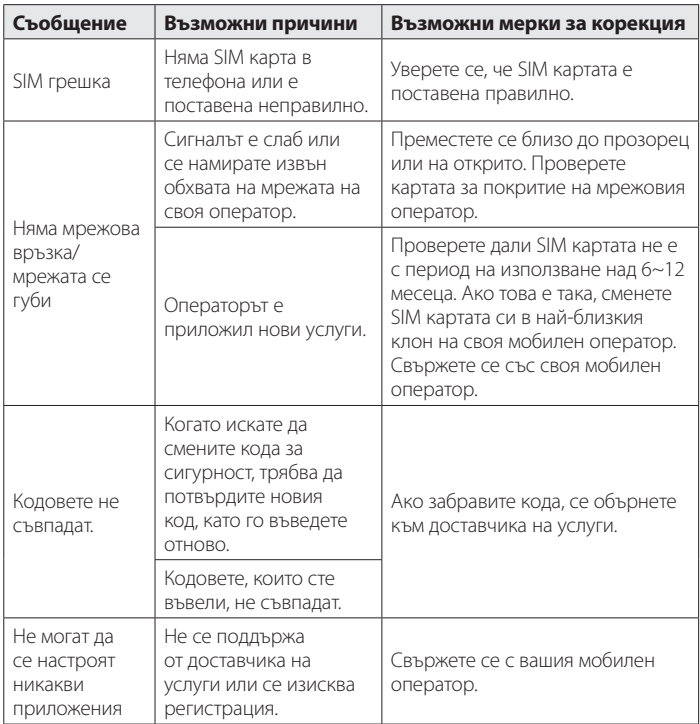

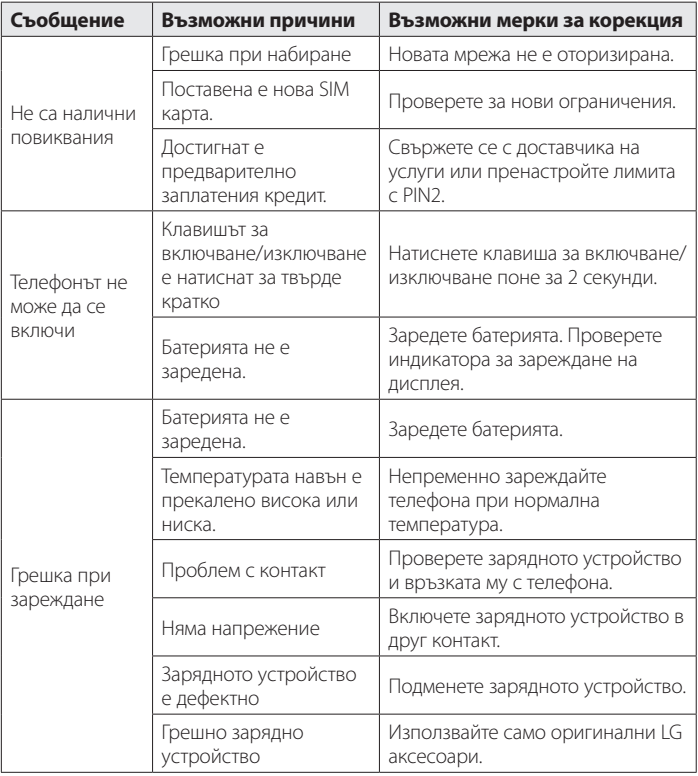

# **Отстраняване на неизправности**

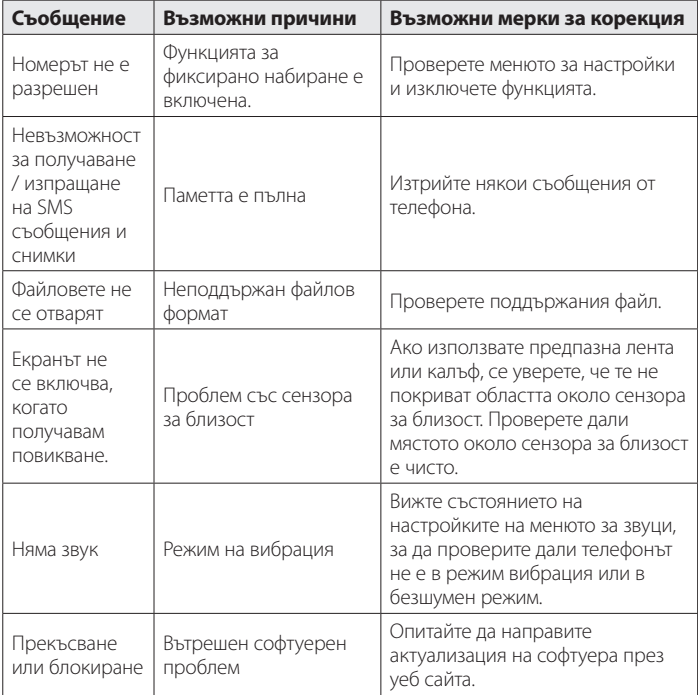

Моля, проверете дали някой от проблемите, с които сте се сблъсквали при използването на вашия телефон са описани в този раздел и едва след това го занесете в сервизния център или потърсете оторизиран технически специалист.

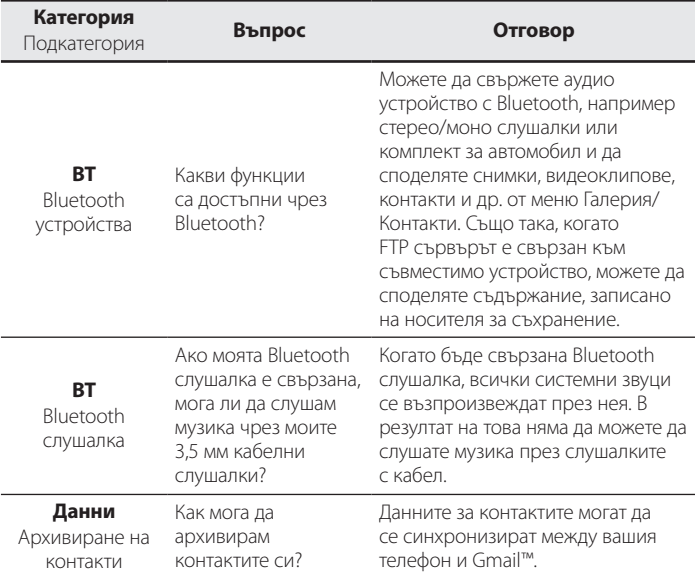

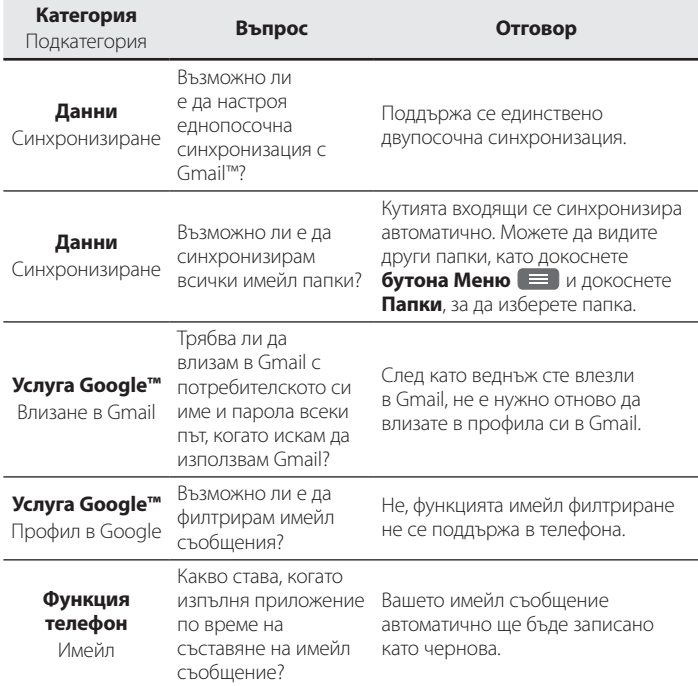

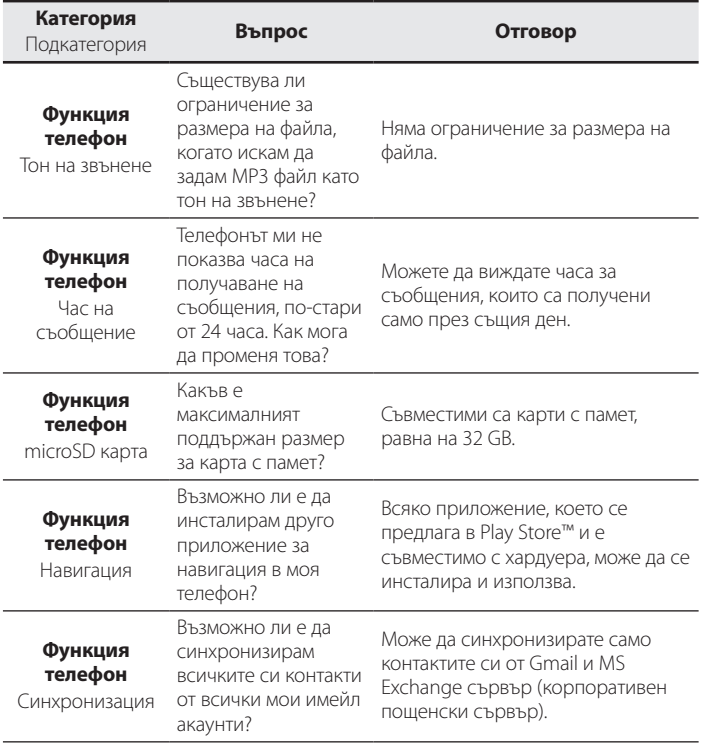

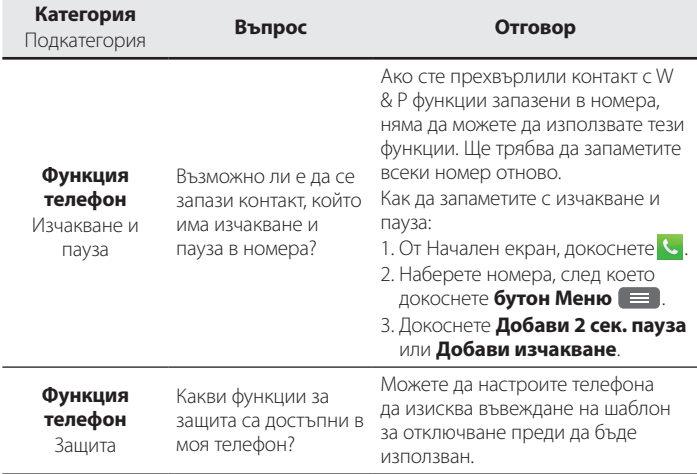

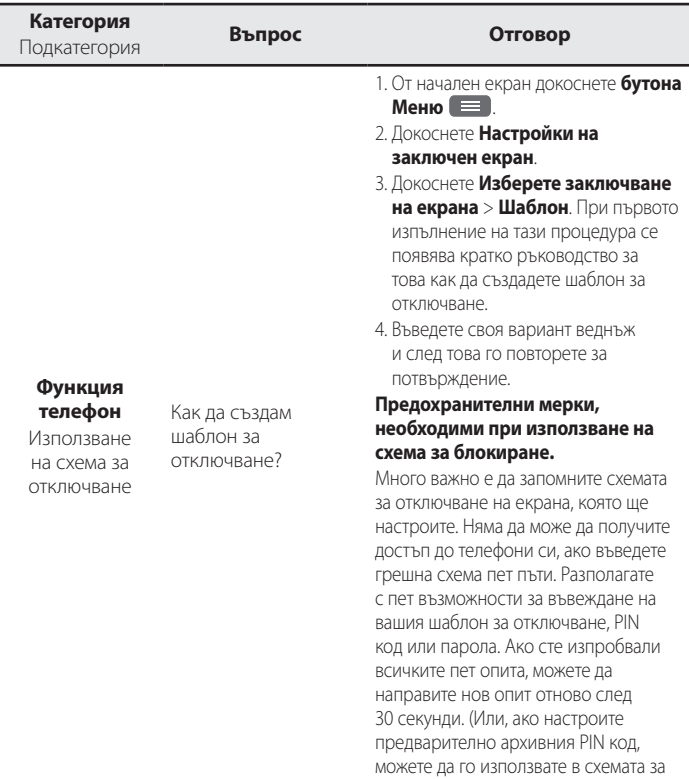

отключване).

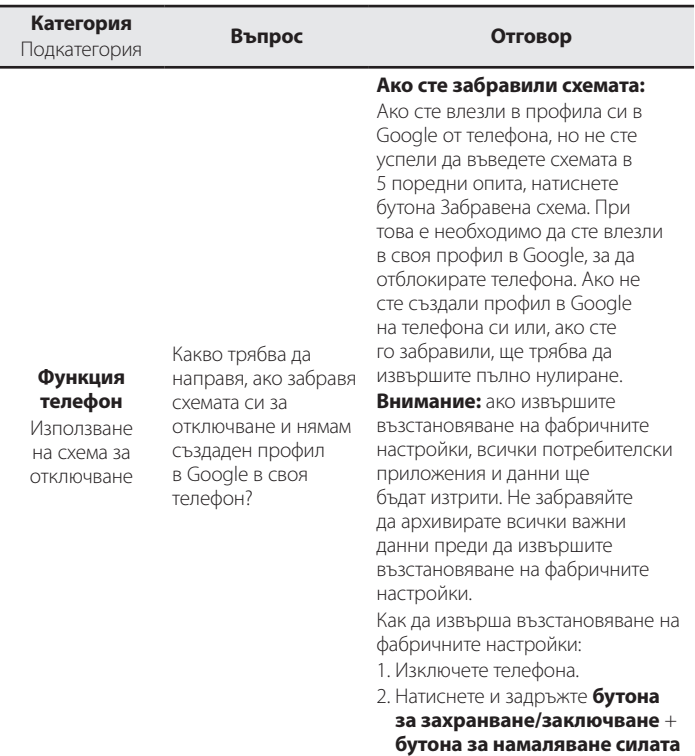

**на звука** + **бутона Начало**.

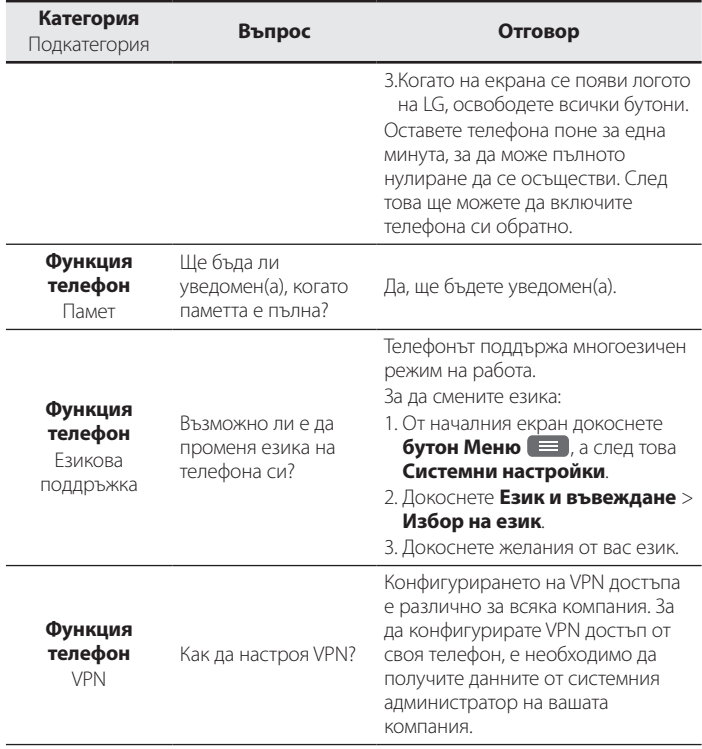

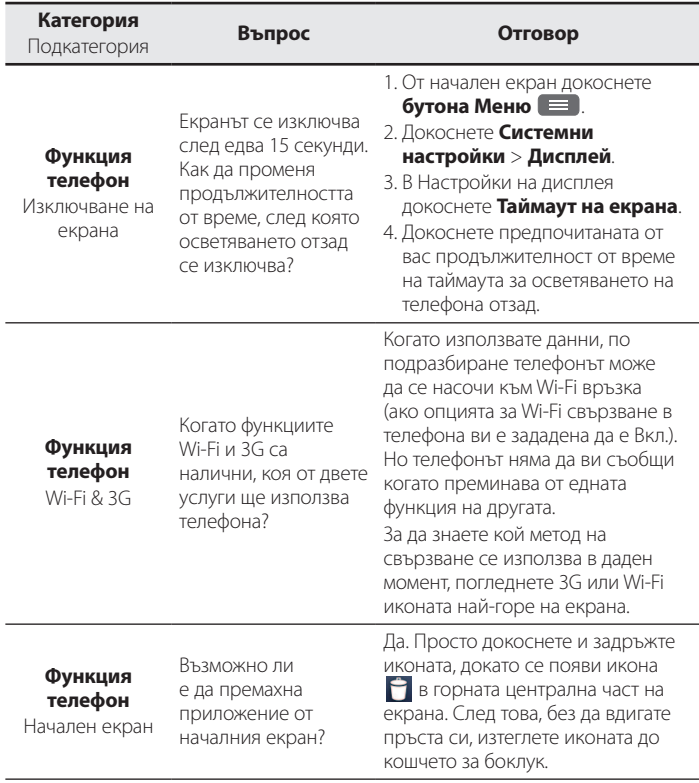
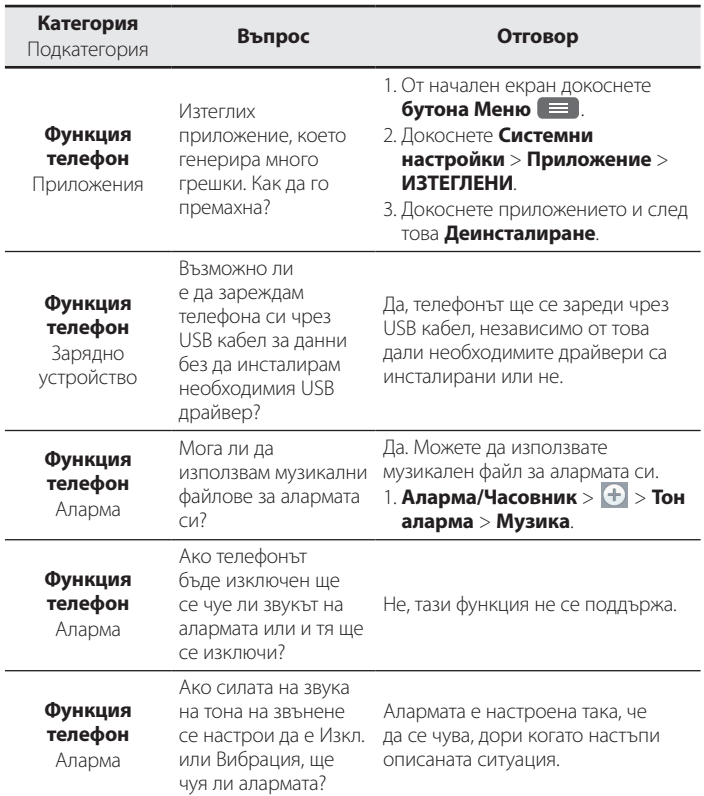

# **Често задавани въпроси**

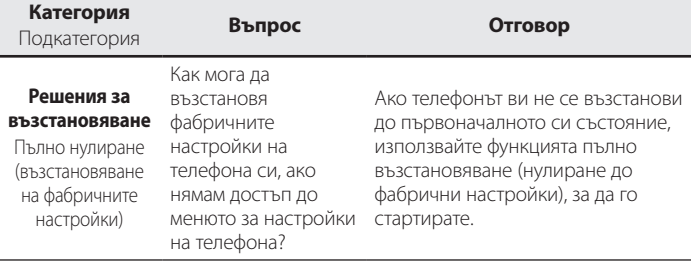

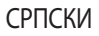

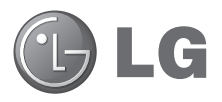

# Корисничко упутство

- Прикази екрана и слике могу да се разликују од оних на самом телефону.
- • Поједини делови садржаја овог упутства можда се не односе на ваш телефон у зависности од софтвера или оператера. Све информације из овог документа подлежу промени без претходног обавештења.
- • Овај телефон није погодан за слабовиде особе јер има тастатуру на екрану осетљивом на додир.
- Copyright ©2014 LG Electronics, Inc. Сва права задржана. LG и LG логотип представљају регистроване заштићене жигове LG групе и њених појединачних компанија. Сви остали заштићени жигови власништво су одговарајућих компанија.
- • Google™, Google Maps™, Gmail™, YouTube™ и Play Store™ представљају заштићене жигове компаније Google, Inc.

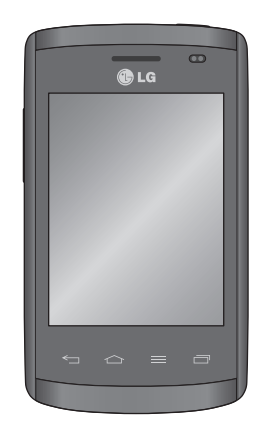

# **Садржај**

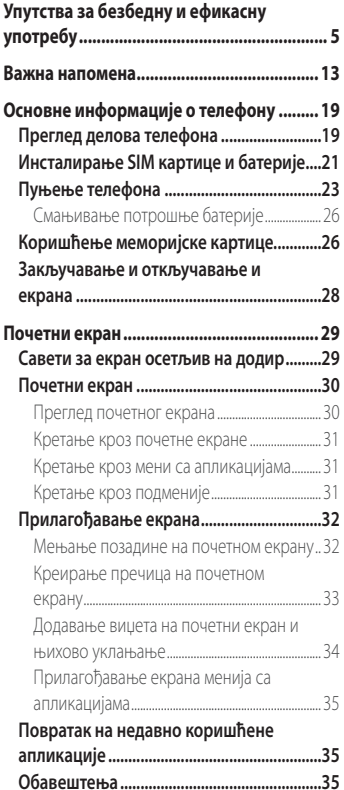

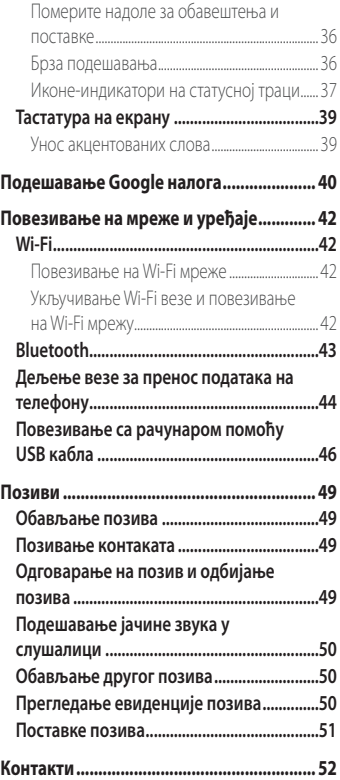

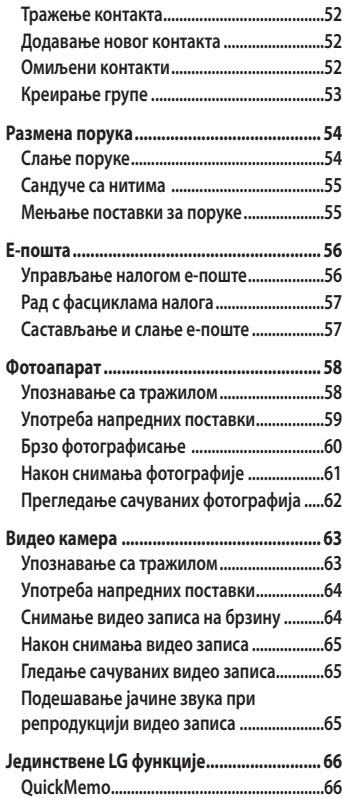

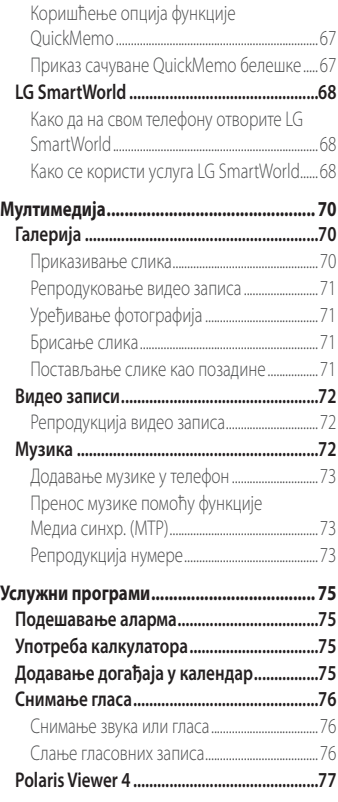

# **Садржај**

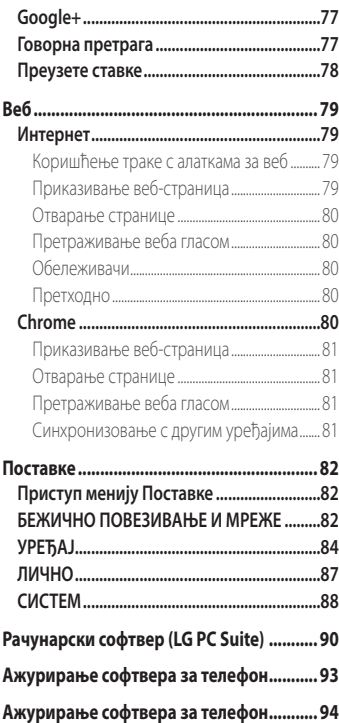

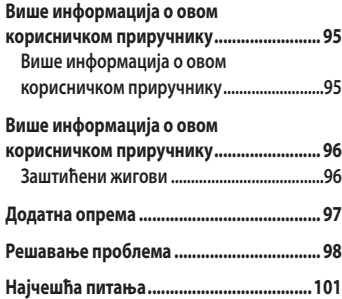

### <span id="page-330-0"></span>**Упутства за безбедну и ефикасну употребу**

Прочитајте ова једноставна упутства. Непридржавање ових упутстава може да буде опасно или незаконито.

Ако се појави грешка, у уређај је уграђена софтверска алатка која ће прикупљати евиденцију грешака. Ова алатка прикупља само податке који су специфични за грешку, као што су јачина сигнала, положај идентификације ћелије приликом губитка позива и учитане апликације. Евиденција се користи само за одређивање узрока грешке. Ове евиденције су шифриране и њима може да приступи само овлашћени сервис компаније LG ако треба да братите уређај на поправку.

#### **Изложеност радио-таласима**

Информације о излагању радио-таласима и SAR вредностима (Specific Absorption Rate). Модел мобилног телефона LG-E410I пројектован је тако да буде усаглашен са важећим безбедносним смерницама о излагању радио-таласима. Ове смернице су установљене од стране научних организација и обухватају дозвољене нивое излагања да би се осигурала безбедност сваке особе, без обзира на старост и здравствено стање.

- • Смернице о излагању радио-таласима користе јединицу мере која се назива SAR (Specific Absorption Rate). Тестови за одређивање SAR вредности обављају се по стандардним методама за телефон који емитује на својој највећој атестираној снази у свим испитиваним фреквентним опсезима.
- Иако SAR вредности за различите моделе LG телефона варирају, сви телефони су у складу са релевантним смерницама које се односе на излагање радио-таласима.
- • Гранична SAR вредност препоручена од стране Међународне комисије за заштиту од нејонизујућих зрачења (ICNIRP) износи 2 W/kg на 10 g телесног ткива.
- • Највиша SAR вредност за овај модел телефона износи 1,010 W/kg (10 g) када је телефон прислоњен уз ухо, а 0,735 W/kg (10 g) када се носи уз тело.
- • Овај уређај испуњава прописе о излагању РФ таласима када се користи нормално наслоњен уз ухо или када је удаљен бар 1,5 цм од тела. Када се за ношење користи торбица или футрола за појас, не би требало да садржи метал и требало би је одмакнути бар 1,5 цм од тела. За пренос датотека и порука овај уређај

### **Упутства за безбедну и ефикасну употребу**

захтева квалитетну везу са мрежом. У неким случајевима, пренос датотека и порука може да буде одложен док таква веза не буде остварена. Уверите се да се горе наведена упутства у вези са раздаљином при ношењу поштују до довршетка преноса.

#### **Чување и одржавање производа**

### **УПОЗОРЕЊЕ**

Користите само батерије, пуњаче и додатну опрему који су одобрени за употребу са овим моделом телефона. Употреба других модела може поништити евентуалну дозволу или гаранцију која важи за телефон, а може бити и опасна.

- Немојте растављати овај уређај. За евентуалне поправке телефон однесите га квалификованом сервисеру.
- Поправке у гарантном року могу да подразумевају замену делова или штампаних плоча новим или поправљеним, по избору компаније LG, под условом да имају исту функционалност као делови које замењују.
- Уређај држите даље од електричних уређаја као што су телевизори, радиоапарати и рачунари.
- • Уређај држите даље од топлотних извора као што су радијатори и шпорети.
- • Немојте испуштати телефон.
- • Уређај немојте излагати механичким вибрацијама и ударцима.
- Искључите телефон кад год то захтевају посебни прописи који су на снази у тој области. На пример, немојте да користите телефон у болници, јер може утицати на рад осетљивих медицинских уређаја.
- Немојте да рукујете телефоном мокрим рукама док се пуни. Тако можете изазвати струјни удар или озбиљно оштетити телефон.
- Немојте пунити телефон у близини запаљивих материјала јер се телефон може загрејати и може настати опасност од пожара.
- • За чишћење спољашњости телефона немојте користити јаке хемикалије (као што су бензин, разређивачи или алкохол).
- Немојте пунити телефон који лежи на намештају од меких материјала.
- Телефон треба пунити у добро проветреним просторијама.
- Немојте излагати телефон густом диму или прашини.
- • Телефон немојте држати уз кредитне картице и карте за превоз јер може изменити податке на магнетним тракама.
- Немојте додиривати екран оштрим објектима јер га можете оштетити.
- Телефон чувајте даље од течности и влаге.
- Додатну опрему, као што су слушалице, користите обазриво. Немојте без потребе додиривати антену.
- Немојте да користите, додирујете и покушавате да уклоните или поправите стакло које је поломљено, пукло или напрсло. Оштећење стакленог екрана услед злоупотребе или погрешног коришћења није покривено гаранцијом.
- • Ваш телефон је електронски уређај који током нормалног рада производи топлоту. У случају веома дугог директног контакта са кожом, када не постоји адекватна вентилација, можете осетити нелагодности или задобити мање опекотине. Због тога пажљиво рукујте телефоном током и одмах након разговора.
- Ако поквасите телефон, одмах га искључите и оставите да се сасвим осуши. Немојте покушавати да убрзате сушење помоћу екстерног извора грејања као што су рерна, микроталасна пећница или фен.
- • Течност у поквашеном телефону ће променити боју налепнице која се налази у унутрашњости телефона. Гаранција не обухвата оштећења која су проузрокована дејством течности.

### **Ефикасна употреба телефона**

#### **Електрични уређаји**

Сви мобилни телефони подложни су дејству сметњи, што може утицати на перформансе.

• Немојте користити мобилни телефон у близини медицинских уређаја без изричите дозволе. Немојте држати телефон у близини пејсмејкера (нпр. у џепу на грудима).

### **Упутства за безбедну и ефикасну употребу**

- Мобилни телефони могу утицати на рад неких слушних апарата.
- Може доћи до мањих сметњи на телевизору, радио-апарату, рачунару итд.
- Ако је могуће, телефон користите на температурама између 0 °С и 40 °С. Излагање телефона екстремно ниским или високим температурама може да доведе до оштећења, квара или чак експлозије.

#### **Безбедност у вожњи**

Информишите се о законима и правилима о употреби мобилних телефона у области у којој возите.

- Немојте држати телефон у руци док возите.
- У потпуности се концентришите на вожњу.
- Ако то услови вожње захтевају, паркирајте се поред пута пре него што се јавите на позив.
- Енергија радио-таласа може утицати на неке електронске системе у возилу, као што је музички уређај и безбедносна опрема.
- Ако је ваше возило опремљено ваздушним јастуцима, немојте их блокирати инсталацијом преносне и бежичне опреме. То може довести до нисправног рада ваздушних јастука што може имати фаталне последице!
- Ако слушате музику у покрету, пазите да јачина звука буде умерена да бисте били свесни своје околине. То је изузетно важно у близини путева.

#### **Спречите оштећење слуха**

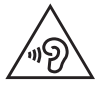

Да бисте спречили могуће оштећење слуха, немојте слушати на високим нивоима јачине звука дуго времена

До оштећења слуха може да дође након дужег излагања гласним звуковима. Зато препоручујемо да телефон не укључујете и искључујете у близини уха. Такође, препоручујемо да јачина музике и позива буде умерена.

• Када користите слушалице, смањите јачину звука ако не можете да чујете људе који вам се обраћају и ако особа која седи поред вас може да чује оно што слушате.

**НАПОМЕНА:** Прејак звучни притисак из слушалица може да доведе до губитка слуха.

### **Стаклени делови**

Неки делови мобилног телефона су направљени од стакла. Стакло се може разбити ако мобилни телефон падне на чврсту површину или ако прими јак ударац. Ако се стакло разбије, немојте га додиривати или покушавати да га уклоните. Немојте користити мобилни уређај док овлашћени добављач услуга не замени стакло.

### **У близини експлозива**

Немојте користити телефон у близини експлозива. Придржавајте се ограничења, правила и прописа.

### **Средине у којима постоји опасност од експлозија**

- Немојте користити телефон на бензинским пумпама.
- Немојте користити телефон у близини горива или хемикалија.
- Немојте да одлажете запаљиве гасове, течности или експлозиве у преграду аутомобила у којој држите телефон и додатну опрему.

### **У авиону**

Бежични уређаји могу изазвати сметње у авиону.

- Искључите мобилни телефон пре него што уђете у авион.
- Без изричите дозволе посаде немојте користити телефон ни док је авион на земљи.

### **Упутства за безбедну и ефикасну употребу**

### **Деца**

Телефон држите на сигурном месту, ван домашаја деце. Производ садржи ситне делове који могу проузроковати гушење ако се одвоје.

### **Позиви за помоћ**

Позиви за помоћ можда нису доступни у свим мрежама мобилне телефоније. Зато никада немојте да се ослањате само на мобилни телефон када је реч о позивима за помоћ. Проверите код локалног оператера.

### **Информације о батерији и одржавање**

- • Батерија не мора бити потпуно испражњена пре поновног пуњења. За разлику од других батерија, није присутан меморијски ефекат који би могао да угрози перформансе батерије.
- • Користите само LG батерије и пуњаче. LG пуњачи су осмишљени тако да максимално продуже време трајања батерије.
- Немојте растављати батерију и водите рачуна да не изазовете кратак спој.
- • Одржавајте металне контакте батерије у чистом стању.
- • Замените батерију када јој се перформансе умање. Батерија може да се пуни више стотина пута пре него што је буде потребно заменити.
- Ако батерија није коришћена дуже време, напуните је да бисте јој повећали перформансе.
- • Пуњач немојте излагати директној сунчевој светлости и немојте га користити у срединама са великом влажношћу, као што је купатило.
- Немојте остављати батерију на топлим или хладним местима пошто то може умањити њене перформансе.
- • Постоји ризик од експлозије ако се батерија замени неодговарајућим типом батерије.
- • Старе батерије одложите према упутствима произвођача. Рециклирајте кад то буде могуће. Немојте одлагати са отпадом из домаћинства.
- Ако је потребно да замените батерију, за помоћ се обратите најближем сервису или дистрибутеру компаније LG Electronics.
- Када се батерија напуни, пуњач увек искључите из зидне утичнице да не би додатно трошио струју.
- • Стварно време трајања батерије зависи од конфигурације мреже, подешавања уређаја, начина коришћења, батерије и услова околине.
- Пазите да оштри предмети, као што су животињски зуби или канце не доћу у додир са батеријом. Ово може да изазове пожар.

#### **ИЗЈАВА О УСКЛАЂЕНОСТИ**

Компанија **LG Electronics** овим изјављује да је производ **LG-E410I**  усклађен са основним захтевима и осталим релевантним одредбама Директиве **1999/5/ЕC**. Примерак Изјаве о усклађености доступан је на адреси **http://www.lg.com/global/declaration**

#### **Канцеларија задужена за усаглашеност овог производа:**

LG Electronics Inc. EU Representative, Krijgsman 1, 1186 DM Amstelveen, The Netherlands

#### **Напомена: Софтвер отвореног кода**

Да бисте за GPL, LGPL, MPL и остале лиценце отвореног извора добили одговарајући изворни кôд, посетите http://opensource.lge.com/ Сви наведени лиценцни услови, одрицања одговорности и обавештења доступна су за преузимање са изворним кодом.

#### **Одлагање старог уређаја**

- **1** Сви електрични и електронски производи морају се одлагати засебно од градског отпада, на посебним местима за прикупљање отпада које одређује државна или локална управа.
- **2** Правилно одлагање старог апарата спречиће потенцијалне негативне последице по околину и здравствено стање људи.
- **3** Више информација о одлагању старог апарата потражите код градске власти, јавне комуналне службе или у продавници у којој сте купили уређај.

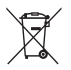

#### **Одлагање потрошених батерија/акумулатора**

- **1** Уз овај симбол могу се налазити и хемијски симболи живе (Hg), кадмијума (Cd) или олова (Pb) уколико батерија садржи више од 0,0005% живе, 0,002% кадмијума или 0,004% олова.
- **2** Батерије/акумулатори морају се одлагати засебно од градског отпада, на посебним местима за прикупљање отпада која је одредила државна или локална управа.
- **3** Правилно одлагање старих батерија/акумулатора спречиће потенцијалне штетне последице по околину и здравствено стање људи и животиња.
- **4** Више информација о одлагању старих батерија/акумулатора можете добити од градске власти, јавне комуналне службе или у продавници у којој сте купили уређај.

### <span id="page-338-0"></span>**Важна напомена**

#### **Прочитајте ово пре него што почнете с коришћењем телефона!**

Пре него што однесете телефон у сервис или се обратите представнику сервиса, проверите да ли су проблеми с којима сте се суочили описани у овом одељку.

### **1. Меморија телефона**

Када на телефону има мање од 10% слободне меморије, није могућ пријем нових порука. Потребно је да проверите садржај меморије телефона и избришете неке податке попут апликација или порука како бисте ослободили додатну количину меморије.

#### **Да бисте деинсталирали апликације:**

- **1** Додирните > картица **Апликације** > **Поставке** > **Апликације** у категорији УРЕЂАЈ.
- **2** Када се прикажу све апликације, дођите до апликације коју желите да деинсталирате и изаберите је.
- **3** Додирните **Деинсталирај**.

### **2. Оптимизовање трајања батерије**

Продужите трајање батерије између два пуњења тако што ћете искључити функције које не желите да увек буду покренуте у позадини. Такође можете да пратите начин на који апликације и системски ресурси троше батерије.

#### **Како да продужите трајање батерије:**

- Искључите радио-везе које не користите. Ако не користите Wi-Fi, Bluetooth и GPS, искључите их.
- • Смањите осветљеност екрана и скратите временско ограничење за осветљење екрана.

#### **Важна напомена**

- Искључите аутоматску синхронизацију за Gmail, Календар, Контакте и друге апликације.
- Неке апликације које сте преузели могу скратити трајање батерије.

#### **Да бисте проверили ниво напуњености батерије:**

• Додирните > картица **Апликације** > **Поставке** > **Основни подаци о телефону** у категорији СИСТЕМ > **Батерија**.

На врху екрана приказује се статус (пуњење или пражњење) и ниво напуњености батерије (проценат напуњености).

#### **Да бисте пратили потрошњу батерије и управљали њоме:**

• Додирните > картица **Апликације** > **Поставке** > **Основни подаци о телефону** у категорији СИСТЕМ > **Батерија** > **Употреба батерије**.

Време употребе батерије се приказује на екрану. Биће приказано време које је прошло од последњег прикључивања на извор напајања или, уколико је телефон прикључен на извор напајања, време претходног коришћења батерије. На екрану ће се приказати апликације или услуге које троше батерију, од највеће потрошње према најмањој.

### **3. Пре инсталирања апликације и оперативног система отвореног кода**

### **УПОЗОРЕЊЕ**

Ако инсталирате и користите оперативни систем који се разликује од оног који је уградио произвођач, то може довести до квара уређаја. Поред тога, гаранција за ваш телефон ће престати да важи.

### **УПОЗОРЕЊЕ**

Да бисте заштитили свој телефон и личне податке, преузимајте апликације само са поузданих извора, као што је Play Store™. Ако поједине апликације на телефону нису исправно инсталиране, може доћи до неправилног рада телефона или озбиљне грешке. Потребно је да с телефона деинсталирате такве апликације, као и све њихове податке и поставке.

#### **4. Коришћење шаблона за откључавање**

Поставите шаблон за откључавање да бисте осигурали телефон. Додирните > картица **Апликације** > **Поставке** > **Закључај екран** у категорији УРЕЂАЈ > **Одаберите начин закључавања екрана** > **Узорак**. Отвориће се екран који ће вас водити кроз поступак цртања шаблона за откључавање екрана. Потребно је да креирате резервну копију PIN кода као меру предострожности у случају да заборавите шаблон за откључавање екрана.

**Опрез:** Креирајте Google налог пре подешавања шаблона за откључавање и запамтите резервну копију PIN кода коју сте креирали док сте подешавали закључавање помоћу шаблона.

### **УПОЗОРЕЊЕ**

#### **Мере предострожности приликом коришћења закључавања помоћу шаблона.**

Изузетно је важно да запамтите шаблон за откључавање који сте подесили. Нећете моћи да приступите телефону ако 5 пута унесете неисправан шаблон. Имате 5 прилика за унос шаблона за откључавање, PIN-а или лозинке. Ако сте искористили свих 5 покушаја, можете поново да покушате након 30 секунди.

#### **Важна напомена**

#### **Ако не можете да се сетите шаблона за откључавање, PIN кода или лозинке:**

#### **< Ако сте заборавили шаблон >**

Ако сте покушали да се пријавите на Google налог на телефону и 5 пута унели погрешан шаблон, додирните дугме **Заборавили сте шаблон?** у дну екрана. Затим треба да се пријавите помоћу свог Google налога или да унесете резервну копију PIN кода коју сте креирали док сте подешавали закључавање помоћу шаблона.

Ако нисте креирали Google налог на телефону или сте заборавили резервну копију PIN кода, биће потребно да обавите хардверско ресетовање.

#### **< Ако сте заборавили PIN кôд или лозинку >**

Ако сте заборавили PIN кôд или лозинку, потребно је да обавите хардверско ресетовање телефона.

**Опрез:** Приликом хардверског ресетовања телефона бришу се све корисничке апликације и сви кориснички подаци.

**НАПОМЕНА:** Ако се нисте пријавили на Google налог, а заборавили сте шаблон за откључавање, биће потребно да унесете резервну копију PIN кода.

#### **5. Коришћење хардверског ресетовања (ресетовање на фабричке поставке)**

Ако се телефон не врати у оригинално стање, употребите функцију Хардверско ресетовање (ресетовање на фабричке поставке) да бисте га иницијализовали.

- **1** Искључите телефон.
- **2** Притисните и задржите **тастер за укључивање/искључивање и закључавање + тастер за смањивање јачине звука + тастер Почетни екран**.
- **3** Када се на екрану појави логотип компаније LG, пустите све тастере.

### **УПОЗОРЕЊЕ**

Приликом хардверског ресетовања телефона бришу се све корисничке апликације, сви кориснички подаци и све DRM лиценце. Немојте заборавити да направите резервну копију свих важних података пре него што обавите хардверско ресетовање.

#### **6. Отварање апликација и пребацивање са једне на другу апликацију**

Обављање више операција истовремено је једноставно у оперативном систему Android, пошто истовремено може бити покренуто више од једне апликације. Не морате да изађете из једне апликације да бисте отворили другу. Можете да користите више отворених апликација и пребацујете се између њих. Android управља свим апликацијама и по потреби их зауставља и покреће како би спречио да апликације које се не користе беспотребно троше ресурсе.

#### **Да бисте зауставили апликације:**

- **1** Додирните > картица **Апликације** > **Поставке** > **Апликације** у категорији УРЕЂАЈ > **ИЗВРШАВАЊЕ**.
- **2** Дођите до жељене апликације и додирните **Заустави** да бисте је затворили.

**НАПОМЕНА:** Да бисте обављали више операција истовремено, притисните тастер Почетни екран  $\leftarrow$  како бисте прешли на другу апликацију док користите претходну. Претходна апликација ће се и даље извршавати у позадини. Да бисте затворили апликацију након што завршите са њеним коришћењем, додирните тастер Назад .

#### **Важна напомена**

#### **7. Пренос музике, фотографија и видео снимака коришћењем опције Медиа синхр. (MTP)**

- **1** Додирните > картица **Апликације** > **Поставке** > **Меморија** у категорији УРЕЂАЈ да бисте проверили меморијски медијум.
- **2** Повежите телефон са рачунаром помоћу USB кабла.
- **3** На екрану телефона приказаће се листа типова USB везе. Изаберите опцију **Медиа синхр. (MTP)**.
- **4** Отворите фасциклу меморије на рачунару. Можете да прегледате садржај меморијске картице на рачунару и да пребацујете датотеке.
- **5** Копирајте датотеке са рачунара у фасциклу на уређају.

### **8. Држите телефон усправно**

Држите телефон усправно, попут обичног телефона. Ваш телефон поседује унутрашњу антену. Водите рачуна да не изгребете или оштетите задњу страну телефона, јер то може негативно утицати на њену функционалност. Приликом позивања/примања позива или слања/пријема података покушајте да избегнете држање доњег дела телефона у којем се налази антена. То може негативно утицати на квалитет позива.

### **9. Ако дође до замрзавања екрана**

#### **Ако дође до замрзавања екрана или телефон не реагује када покушате да га користите:**

Притисните и 10 секунди задржите тастер за **напајање/закључавање** да бисте искључили телефон.

Ако и даље не ради, обратите се сервисном центру.

### <span id="page-344-0"></span>**Основне информације о телефону**

#### **Преглед делова телефона**

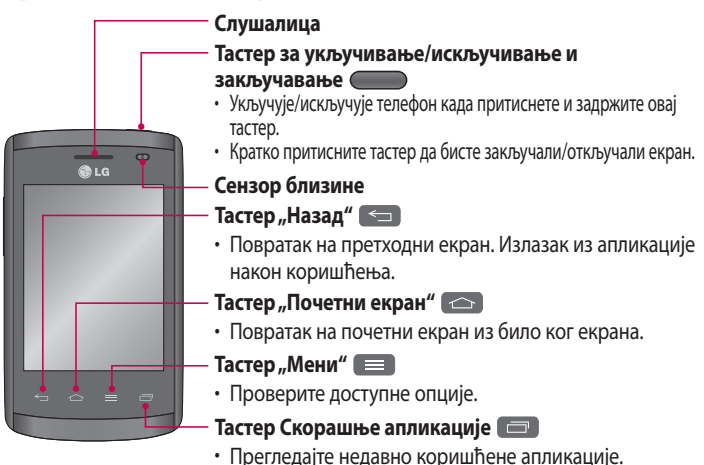

#### **НАПОМЕНА: Сензор близине**

Сензор близине приликом примања и упућивања позива аутоматски искључује позадинско осветљење и закључава екран осетљив на додир тако што детектује када се телефон нађе близу вашег уха. То продужава век трајања батерије и спречава случајно активирање екрана осетљивог на додир током позива.

### **УПОЗОРЕЊЕ**

Постављањем тешких објеката на телефон и седањем на њега можете оштетити функционалност LCD екрана и екрана осетљивог на додир. Немојте покривати сензор близине заштитном фолијом. То може да изазове неисправан рад сензора.

### **Основне информације о телефону**

### **УПОЗОРЕЊЕ**

Док сте у режиму употребе звучника (хендсфри режиму), јачина звука звучника може бити велика, па да бисте избегли оштећивање слуха немојте приближавати слушалицу уху док користите режим употребе звучника.

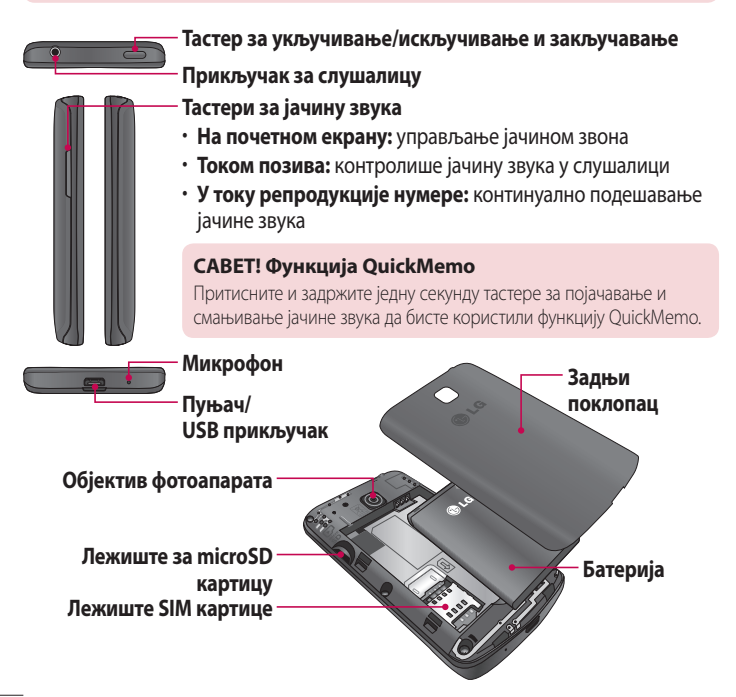

### <span id="page-346-0"></span>**Инсталирање SIM картице и батерије**

Пре него што започнете упознавање са новим телефоном, потребно је да га припремите за рад. Да бисте поставили SIM картицу и батерију:

**1** Да бисте уклонили задњи поклопац, држите чврсто телефон једном руком. Другом руком подигните поклопац као што је приказано на слици.

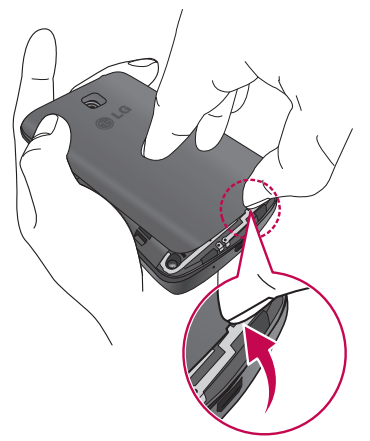

### **Основне информације о телефону**

**2** Гурните SIM картицу у отвор као што је приказано на слици. Проверите да ли је део са златним контактима на SIM картици окренут надоле.

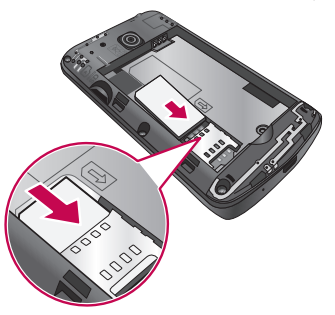

**3** Поставите батерију у лежиште тако што ћете поравнати делове са златним контактима на телефону и батерији (1) и притиснути је тако да легне на место (2).

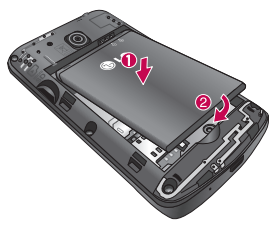

<span id="page-348-0"></span>**4** Поравнајте поклопац изнад лежишта за батерију (1) и притисните га тако да легне на место (2).

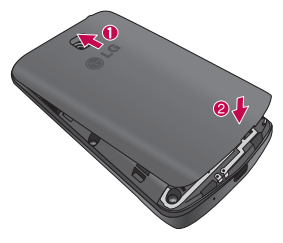

#### **Пуњење телефона**

Напуните батерију пре првог коришћења. Користите пуњач за пуњење батерије. Рачунар такође може да се користи за пуњење уређаја ако их повежете USB каблом.

### **УПОЗОРЕЊЕ**

Користите само пуњаче, батерије и каблове које је одобрила компанија LG. Када користите неодобрене пуњаче или каблове, може доћи до споријег пуњења батерије или се може појавити искачућа порука у вези са спорим пуњењем. Односно, неодобрени пуњачи или каблови могу да изазову експлозију батерије или оштећење уређаја, што не покрива гаранција.

### **Основне информације о телефону**

Прикључак за пуњач се налази на дну телефона. Прикључите пуњач и укључите га у утичницу с мрежним напоном.

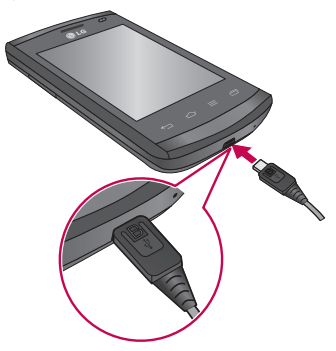

#### **НАПОМЕНА:**

- Батерија се при првом пуњењу мора напунити у потпуности како би се побољшао њен животни век.
- Немојте да отварате поклопац док се телефон пуни.

#### **НАПОМЕНА:**

- Када се батерија скоро испразни, уређај ће послати тон упозорења и приказаће поруку да је батерија скоро празна.
- Ако се батерија потпуно испразни, уређај неће моћи одмах да се укључи када се повеже пуњач. Пустите да се празна батерија пуни неколико минута пре него што укључите уређај.
- Ако користите више апликација одједном, мрежне апликације или апликације којима треба веза са другим уређајем, батерија ће се брзо испразнити. Да бисте избегли прекид везе са мрежом или губитак напајања током преноса података, ове апликације користите након што потпуно напуните батерију.
- Уређај може да се користи док се пуни, али ће бити потребно више времена да се батерија потпуно напуни.
- Ако уређај прима нестабилно напајање током пуњења, екран осетљив на додир можда неће функционисати. Ако се ово деси, искључите пуњач из уређаја.
- Урећај може да се угреје током пуњења. Ово је нормално и не би требало да утиче на радни век ил перформансе уређаја. Ако се батерија загрева више него обично, пуњач може да престане да пуни.

Када се батерија напуни, искључите пуњач из уређаја. Прво искључите пуњач из уређаја, а затим га искључите из електричне утичнице. Немојте уклањати батерију док не уклоните пуњач. То може да оштети уређај.

**НАПОМЕНА:** Да бисте уштедели енергију, искључите пуњач из утичнице када се не користи. Неопходно је да искључите пуњач из електричне утичнице када се не користи да бисте избегли губитак енергије. Уређај треба да буде близу електричне утичнице док се пуни.

### <span id="page-351-0"></span>**Основне информације о телефону**

#### **Смањивање потрошње батерије**

Уређај има опције које помажу да се уштеди напајање батерије.

Прилагођавањем ових опција и деактивирањем функција које се извршавају у позадини уређај можете користити дуже између пуњења:

- • Активирајте режим за уштеду енергије.
- Када не користите уређај, пребаците га у режим неактивности тако што ћете притиснути тастер за укључивање/искључивање/закључавање.
- • Затворите непотребне апликације помоћу менаџера задатака.
- Деактивирајте Bluetooth функцију.
- • Деактивирајте Wi-Fi функцију.
- • Деактивирајте аутоматско синхронизовање апликација.
- • Смањите истек екрана.
- • Смањите осветљеност екрана.

### **Коришћење меморијске картице**

Телефон подржава microSD™ или microSDHC™ меморијске картице чији је капацитет до 32 GB. Ове меморијскe картицe су посебно направљене за мобилне телефоне и друге веома мале уређаје. Оне су идеалне за чување великих мултимедијалних датотека, као што су музика, програми, видео записи и фотографије које се користе на телефону.

#### **Да бисте поставили меморијску картицу:**

Уметните меморијску картицу у лежиште. Проверите је ли део са златним контактима окренут према доле.

#### **Безбедно уклањање меморијске картице:**

Додирните > картица **Апликације** > **Поставке** > **Меморија** у категорији УРЕЂАЈ > **Искључи SD картицу** > **ОК**.

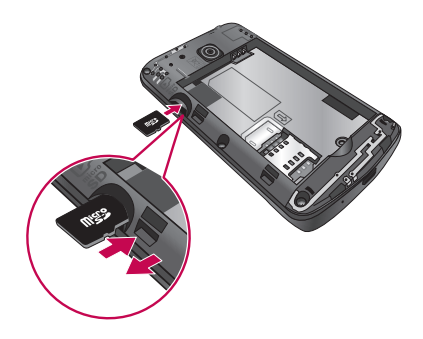

#### **НАПОМЕНА:**

- Користите само компатибилне меморијске картице са телефоном. Коришћење некомпатибилних меморијских картица може оштетити картицу и податке на картици, као и телефон.
- Пошто уређај користи систем FAT32, максимална величина датотеке је 4 GB.

### **УПОЗОРЕЊЕ**

Немојте постављати нити уклањати меморијску картицу када је телефон укључен. У супротном, можете оштетити меморијску картицу и телефон, а може доћи и до оштећења података ускладиштених на меморијској картици.

#### **Форматирање меморијске картице:**

Меморијска картица је можда већ форматирана. Уколико није, морате да је форматирате да бисте могли да је користите.

### <span id="page-353-0"></span>**Основне информације о телефону**

**НАПОМЕНА:** Приликом форматирања картице биће избрисане све датотеке са ње.

- **1** Додирните да бисте отворили листу апликација.
- **2** Пронађите и додирните **Системске поставке** > **Меморија** у категорији УРЕЂАЈ.
- **3** Додирните **Искључи SD картицу**, а затим **ОК** да потврдите.
- **4** Додирните **Обриши SD картицу** > **Обриши SD картицу** > **Обриши све**.
- **5** Ако је подешен шаблон за закључавање, унесите га и изаберите ставку **Обриши све**.

**НАПОМЕНА:** Ако се на меморијској картици већ налазе неки садржаји, структура фасцикли се може променити током форматирања јер ће све датотеке бити избрисане.

#### **Закључавање и откључавање и екрана**

Када телефон не користите одређено време, екран ће се аутоматски искључити и закључати. На овај начин ћете спречити случајно додиривање екрана и уштедети енергију батерије.

Када више не намеравате да користите телефон, притисните **тастер за укључивање/искључивање и закључавање** да бисте га закључали. Ако су у тренутку закључавања екрана активни неки програми, они могу остати активни и у закључаном режиму. Препоручује се да затворите све програме пре него што уђете у закључани режим да бисте избегли непотребне трошкове (нпр. за телефонске позиве, приступ Вебу и пренос података). Да бисте поново активирали телефон, притисните **тастер за укључивање/ искључивање/закључавање** . Приказаће се закључани екран. Додирните и у било ком смеру померите закључани екран да бисте откључали почетни екран. Отвориће се последњи екран који сте користили.

### <span id="page-354-0"></span>**Почетни екран**

#### **Савети за екран осетљив на додир**

Ево неколико савета за кретање кроз садржај на вашем телефону.

**Додир** – једним додиром прста бирате ставке, везе, пречице и слова на тастатури на екрану.

**Додир и задржавање прста** – додирните и задржите ставку на екрану тако што ћете је додирнути и задржати прст на њој док се не изврши одговарајућа команда. На пример, да бисте отворили доступне опције за контакт, додирните и задржите прст на контакту у листи док се не отвори помоћни мени.

**Превлачење** – додирните и кратко задржите прст на ставци, а затим померите прст без подизања до жељеног места на екрану. Ставке можете да превучете на почетни екран да бисте их преуредили.

**Брзо превлачење** – брзо превуците прстом преко површине екрана, не правећи паузу када спустите прст на екран (да не бисте случајно превукли ставку). На пример, екран можете да превучете нагоре или надоле да бисте се кретали кроз листу, односно слева надесно (и обрнуто) да бисте прелистали различите почетне екране.

**Двоструки додир** – двапут додирните екран да бисте зумирали веб-страницу или мапу. На пример, брзо двапут додирните жељени одељак веб-странице како бисте подесили тај одељак према ширини екрана. Двоструки додир такође можете да користите да бисте повећали или смањили зум након фотографисања (помоћу фотоапарата) или када користите мапе.

**Зумирање штипањем** – скупите или раздвојите кажипрст и палац да бисте повећали или смањили степен зума док користите прегледач, мапе или док прегледате слике.

**Ротирање екрана** – у многим апликацијама и менијима, положај екрана се прилагођава физичком положају уређаја.

### <span id="page-355-0"></span>**Почетни екран**

#### **НАПОМЕНА:**

- Да бисте изабрали неку ставку, додирните средину њене иконе.
- Немојте јако притискати јер је екран осетљив на додир довољно прецизан да региструје лаган, постојан додир.
- Врхом прста додирните жељену опцију. Пазите да не додирнете неки други тастер.

### **Почетни екран**

#### **Преглед почетног екрана**

Главни почетни екран је почетна тачка многих апликација и он омогућава да додајете ставке као што су иконе апликација, пречице, фасцикле или виџети да бисте добили тренутни приступ информацијама и апликацијама. Ово је подразумевана страница и њој може да се приступи из сваког менија ако се притисне тастер **Почетни екран**.

Иконе менија налазе се у дну почетног екрана. Иконе менија омогућавају једноставан приступ функцијама које најчешће користите само једним додиром.

- 
- Додирните икону **Телефон** да бисте приказали тастатуру екрана осетљивог на додир како бисте обавили позив.
- **14** На почетном екрану додирните **Контакти** да бисте отворили контакте.
- **Е Додирните икону Поруке** да бисте приступили менију за размену порука. Овде можете да саставите нову поруку.
- Додирните картицу **Апликације** на дну екрана. Приказаће се све инсталиране апликације. Да бисте отворили неку апликацију, додирните одговарајућу икону у листи апликација.

#### <span id="page-356-0"></span>**Кретање кроз почетне екране**

Телефон има неколико почетних екрана. Ако желите, можете да поставите различите апликације на сваки од почетних екрана.

**1** На главном почетном екрану превуците екран прстом у било ком смеру. Главни почетни екран се налази у средини почетних екрана.

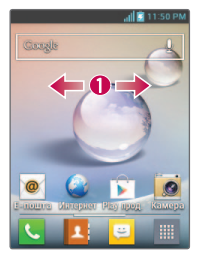

#### **Кретање кроз мени са апликацијама**

Телефон иницијално има неколико доступних менија са апликацијама. Пратите ове кораке да бисте се кретали кроз екране менија са апликацијама:

- **1** На почетном екрану додирните . Приказаће се први мени са апликацијама.
- **2** Превуците екран улево или удесно да бисте отворили остала два менија.
- **3** Додирните неку од икона апликација.

#### **Кретање кроз подменије**

Подменији су доступни када се налазите на неком почетном екрану или сте изабрали неку функцију или апликацију, као што су Телефон, Контакти, Поруке или Интернет.

- **1 Додирните . На дну екрана телефона ће се приказати подмени.**
- **2** Додирните опцију.

### <span id="page-357-0"></span>**Почетни екран**

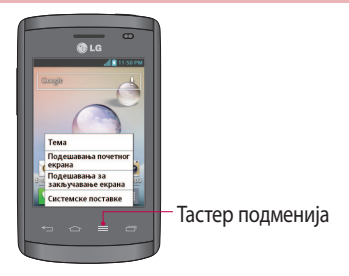

### **Прилагођавање екрана**

Можете прилагодити почетни екран ако урадите следеће:

- • Мењање позадине
- • Креирање пречица
- • Креирање фасцикли за апликације на почетном екрану
- • Додавање виџета на почетни екран и њихово уклањање
- • Прилагођавање екрана менија са апликацијама

#### **Мењање позадине на почетном екрану**

Можете променити позадину на почетном екрану на следећи начин:

- **1** На почетном екрану додирните и задржите празну област на екрану.
- **2** Под насловом **Изаберите позадину из** додирните неку од следећих опција:
	- • **Галерија:** изаберите позадину из фотографија које сте снимили фотоапаратом.
	- • **Активне позадине:** изаберите анимирану позадину. Ова опција није доступна за закључани екран.
	- **Галерија позадина:** изаберите неку од многих позадина мртве природе.

#### <span id="page-358-0"></span>**Креирање пречица на почетном екрану**

Пречице се разликују од тренутних виџета почетног екрана који само покрећу апликацију. Пречице активирају функцију, радњу или покрећу апликацију.

**НАПОМЕНА:** Да бисте преместили пречицу с једног екрана на други, прво је морате избрисати са екрана на којем се налази. Пређите до новог екрана и додајте пречицу.

#### **Додавање пречице из менија са апликацијама**

- **1 Притисните**  $\Box$  **да бисте прешли на главни почетни екран, ако већ није** изабран.
- **2** Пређите до жељеног почетног екрана.
- **3** Додирните да бисте приказали тренутне апликације.
- **4** Крећите се кроз листу и пронађите жељену апликацију.
- **5** Додирните и задржите икону апликације. Ово ће одмах креирати пречицу изабране иконе и затворити картицу **Апликације**.
- **6** Док држите икону на екрану, поставите је на тренутну страницу. Када завршите, отпустите екран да бисте закључали нову пречицу на новом месту на тренутном екрану.

#### **Брисање пречице**

- **1** Притисните  $\implies$  да бисте активирали почетни екран.
- **2** Додирните и задржите жељену пречицу. Ово ће је откључати са њеног места на тренутном екрану.
- **3** Превуците икону преко иконе **Уклони** и отпустите је.

### <span id="page-359-0"></span>**Почетни екран**

#### **Креирање фасцикли за апликације на почетном екрану**

Можете креирати фасцикле за апликације да бисте у њих ставили сличе апликације које желите.

**1** Испустите једну икону апликације изнад друге на почетном екрану и две иконе ће бити обједињене. Поновите овај корак или додирните икону **Фасцикла** > икона **+**, а затим можете да комбинујете неколико икона апликација у фасцикли.

#### **Додавање виџета на почетни екран и њихово уклањање**

Виџети су самосталне апликације које се налазе на картици Виџети или на главном почетном екрану или на проширеним почетним екранима. За разлику од пречице, виџет се приказује као апликација на екрану.

#### **Додавање виџета**

- **1** Пређите до жељене странице почетног екрана са главног почетног екрана.
- $2$  Додирните  $\mathbb{H}$ .
- **3** Додирните картицу **Виџети** на врху екрана.
- **4** Додирните и задржите доступни виџет да бисте га поставили на тренутни екран.

#### **Уклањање виџета**

- **1** Додирните и задржите виџет док не будете могли да га померате по екрану.
- **2** Превуците виџет преко иконе **Уклони** и отпустите га.

**НАПОМЕНА:** Ова радња не брише виџет већ га само уклања са тренутног почетног екрана.
## **Прилагођавање екрана менија са апликацијама**

- **1 Додирните | На почетном екрану.**
- **2** Додирните картицу **Апликације** на врху екрана да бисте прешли до екрана менија са апликацијама, ако већ није изабран.
- **3** Додирните  $\equiv$  да бисте прилагодили екран менија са апликацијама помоћу опција менија **Претражи**, **Сортирај по**, **Позадина апликација**, **Сакрити/приказати апликације**.

## **Повратак на недавно коришћене апликације**

- **1** Притисните и задржите тастер за **Почетни екран** или додирните тастер **Скорашње апликације**. На екрану ће се приказати искачући прозор са иконама апликација које сте недавно користили.
- **2** Додирните икону да бисте отворили одговарајућу апликацију. Можете и да додирнете тастер **Назад** да бисте се вратили у претходни екран.

## **Обавештења**

Обавештења вас информишу о новим порукама, догађајима из календара и алармима, као и о текућим догађајима, као што је преузимање видео записа. На табли са обавештењима можете видети тренутни статус телефона и непрочитана обавештења.

Када добијете обавештење, његова икона ће се приказати у врху екрана. Иконе непрочитаних обавештења приказују се са леве стране, а системске иконе које, на пример, означавају Wi-Fi везу или напуњеност батерије, приказују се са десне стране.

**НАПОМЕНА:** Доступне опције могу се разликовати у зависности од региона или добављача услуга.

## **Почетни екран**

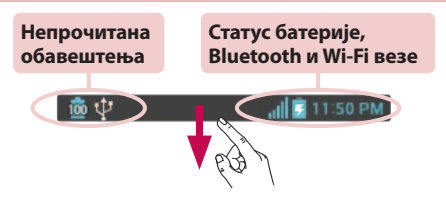

#### **Померите надоле за обавештења и поставке**

Померите надоле статусну траку да бисте отворили таблу са обавештењима. Да бисте затворили таблу са обавештењима, померите нагоре траку која се налази у дну екрана.

### **Брза подешавања**

Брза подешавања вам омогућавају да лако укључујете или искључујете поставке за функције као што је Wi-Fi, да управљате осветљеношћу екрана и још много тога. Да бисте приступили функцији Брза подешавања, померите надоле статусну траку да би се отворила табла са обавештењима и померите или додирните ставке које желите да подесите.

#### **Да бисте променили распоред ставки за Брза подешавања на табли са обавештењима**

Додирните  $\equiv$ . Затим ћете моћи да погледате и преуредите ставке на табли са обавештењима.

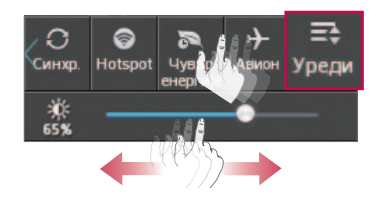

### **Иконе-индикатори на статусној траци**

Иконе-индикатори појављују се на статусној траци у врху екрана као обавештења о пропуштеним позивима, новим порукама, догађајима из календара, статусу уређаја и другим дешавањима.

1:50 PM

Иконе које се приказују у врху екрана информишу вас о статусу уређаја. У табели испод наведене су најчешће иконе.

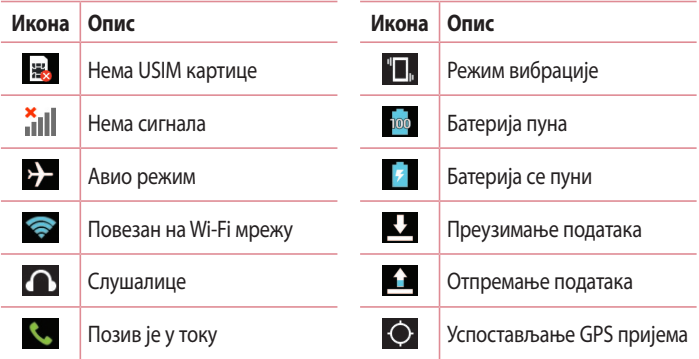

# **Почетни екран**

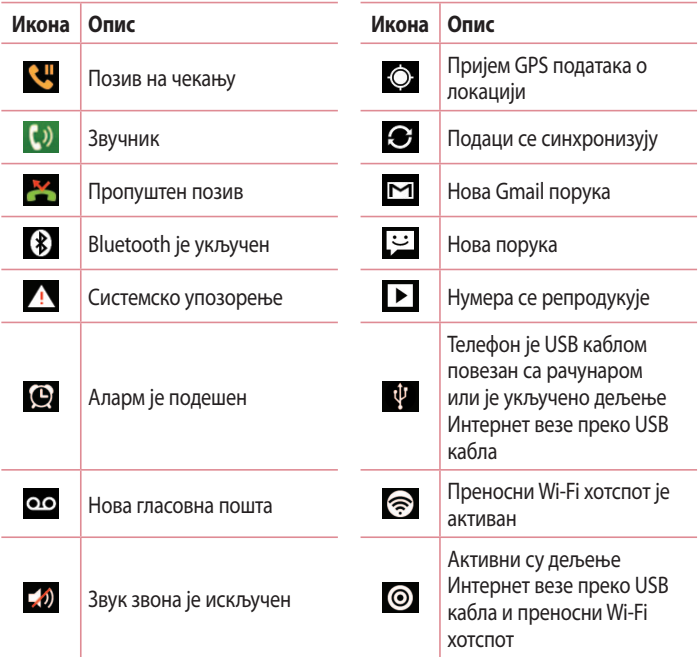

**НАПОМЕНА:** Положај икона на статусној траци може се разликовати у зависности од функције или услуге.

## **Тастатура на екрану**

Текст можете унети помоћу тастатуре на екрану. Тастатура на екрану ће се аутоматски приказати када буде потребно да унесете текст. Да бисте ручно приказали тастатуру, једноставно додирните текстуално поље када желите да унесете текст.

#### **Коришћење тастатуре и унос текста**

 Додирните једном да би следеће слово које упишете било велико. Двапут додирните да би сва слова била велика.

**ПАРА БАС ДОДИРНИТЕ ДА бисте прешли на нумеричку тастатуру и тастатуру са** симболима.

- Додирните да унесете размак.
- Додирните да бисте креирали нову линију.
- **Додирните да избришете претходни знак.**

#### **Унос акцентованих слова**

Ако као језик уноса одаберете француски или шпански, добићете могућност да унесете посебне српске карактере (нпр. "Ч").

На пример, да бисте додали слово "Ч", додирните и задржите тастер "С" док се зумирани тастер не повећа, а у њему прикажу знакови из различитих језика. Затим изаберите специјални знак који желите.

# **Подешавање Google налога**

Када први пут укључите телефон, можете да активирате мрежу, да се пријавите на свој Google налог и да изаберете како желите да користите одређене Google услуге.

## **Да бисте подесили Google налог**

- Пријавите се на Google налог са почетног екрана са упитом. **ИЛИ**
- Додирните **+ 3 жартица Апликације** > изаберите Google апликацију, попут апликације **Gmail** > изаберите **Ново** да бисте креирали нови налог.

Ако поседујете Google налог, додирните **Постојећи корисник**, унесите е-адресу и лозинку, а затим додирните ...

Када подесите свој Google налог на телефону, ваш телефон ће се аутоматски синхронизовати с вашим Google налогом на вебу.

Контакти, Gmail поруке, догађаји из календара и друге информације из ових апликација и услуга на вебу синхронизоваће се са телефоном. (Ова функција зависи од поставки синхронизације.)

Након што се пријавите, моћи ћете да користите Gmail™ и да на свом телефону користите друге Google услуге.

### **Информације о екрану за подешавање Google налога**

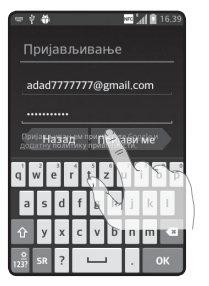

(Горњи прикази екрана могу да се разликују у зависности од верзије софтвера.)

#### **Обавештење:**

- Када подешавате Google налог, текст или картице на екрану могу да изгледају преклопљено у зависности од верзије софтвера.
- У Android екосистему неке апликације које су доступне на локацији Play Store раде исправно само са телефонима који имају одређену резолуцију екрана. Обратите пажњу на то да неке апликације на локацији Play Store можда неће бити доступне за ваш телефон због захтева за резолуцију LCD екрана која можда не одговара вашем телефону. Поред тога, обратите пажњу на то да апликације независних произвођача које имају неисправности у програмирању могу да изазову ненормално понашање телефона.

## **Wi-Fi**

Wi-Fi омогућава широкопојасни интернет приступ док се налазите у зони покривања бежичне приступне тачке (AP). Уживајте у бежичном интернету преко Wi-Fi везе, без додатних трошкова.

### **Повезивање на Wi-Fi мреже**

Да бисте користили Wi-Fi на телефону, потребно је да се повежете на бежичну приступну тачку (тзв. хотспот). Неке приступне тачке су отворене и можете се једноставно повезати с њима. Друге су скривене или користе безбедносне функције, што значи да морате да подесите телефон како бисте могли да се повежете на њих.

Искључите Wi-Fi када га не користите да бисте продужили трајање батерије.

**НАПОМЕНА:** Уколико се налазите изван Wi-Fi зоне или **искључите** Wi-Fi везу, мобилни оператер вам може наплатити додатне трошкове за коришћење мобилног преноса података.

### **Укључивање Wi-Fi везе и повезивање на Wi-Fi мрежу**

- **1** Додирните > картица **Апликације** > **Поставке** > **Wi-Fi** на картици БЕЖИЧНА ВЕЗА И МРЕЖЕ.
- **2** Подесите опцију **Wi-Fi** на вредност **Укључено** и покрените претрагу доступних Wi-Fi мрежа.
- **3** Поново додирните мени Wi-Fi да бисте видели листу активних Wi-Fi мрежа које су у домету.
	- • Обезбеђене мреже биће означене иконом катанца.
- **4** Додирните мрежу да бисте се прикључили на њу.
	- Ако је мрежа заштићена, биће затражено да унесете лозинку или неки други акредитив. (Више података потражите од администратора мреже.)
- **5** На статусној траци приказују се иконе које означавају Wi-Fi статус.

## **Bluetooth**

Помоћу одговарајуће апликације можете да шаљете податке путем Bluetooth везе. За разлику од већине мобилних телефона, за слање се не користи Bluetooth мени.

### **НАПОМЕНА:**

- Компанија LG није одговорна за губитак, пресретање или злоупотребу података размењених преко бежичне Bluetooth везе.
- Увек водите рачуна да делите и примате податке са уређаја који су поуздани и одговарајуће заштићени. Ако између уређаја има препрека, радно растојање може бити смањено.
- Неки уређаји, посебно они које није тестирала и одобрила организација Bluetooth SIG, могу бити некомпатибилни са вашим уређајем.

#### **Укључивање Bluetooth преноса и упаривање телефона са Bluetooth уређајем**

Неопходно је да пре повезивања упарите свој уређај са другим уређајем.

- **1** Додирните > картица **Апликације** > **Поставке** > подесите опцију **Bluetooth** на **Укљ.** на картици БЕЖИЧНА ВЕЗА И МРЕЖЕ.
- **2** Поново додирните мени **Bluetooth**. Видећете опцију да свој уређај учините видљивим и опцију да претражите уређаје. Затим додирните **Претражи уређаје** да бисте видели уређаје у домету Bluetooth везе.
- **3** Са листе изаберите уређај са којим желите да се упарите.

Након што успешно обавите упаривање, ваш уређај ће се повезати са другим уређајем.

**НАПОМЕНА:** Неки уређаји, посебно слушалице или комплети за аутомобиле, могу да имају фиксни Bluetooth PIN кôд, као што је 0000. Ако други уређај има PIN кôд, од вас ће се тражити да га унесете.

## **Повезивање на мреже и уређаје**

#### **Слање података коришћењем функције Bluetooth бежичне везе**

- **1** Изаберите датотеку или ставку, нпр. контакт, догађај из календара, белешку или мултимедијалну датотеку, из одговарајуће апликације или фасцикле **Преузетo**.
- **2** Изаберите опцију за слање података преко Bluetooth везе.

**НАПОМЕНА:** Метод избора опције може да буде различит у зависности од типа података.

**3** Пронађите Bluetooth уређај и извршите упаривање.

#### **Пријем података коришћењем функције Bluetooth бежичне везе**

**1** Додирните > картица **Апликације** > **Поставке** > подесите опцију **Bluetooth** на **Укљ.** па додирните **Назив модела** да би ваш уређај био видљив другим уређајима.

**НАПОМЕНА:** Да бисте изабрали временски период током којег ће ваш уређај бити видљив, додирните > **Временско ограничење за видљивост**.

**2** Изаберите **Прихвати** да бисте потврдили да желите да примите податке са уређаја.

### **Дељење везе за пренос података на телефону**

Дељење Интернет везе преко USB кабла и преносни Wi-Fi хотспот представљају одличне функције када нису доступне бежичне везе. Везу за пренос података на телефону можете поделити са једним рачунаром преко USB кабла (ова функција се зове дељење Интернет везе преко USB кабла). Такође, везу за пренос података на телефону можете поделити са више уређаја истовремено тако што ћете телефон претворити у преносни Wi-Fi хотспот.

Када ваш телефон дели своју везу за пренос података, у статусној траци се приказује икона, а у фиоци обавештењима се додаје стално обавештење. За најновије информације о дељењу интернет везе преко USB кабла и преносним хотспотовима, што обухвата подржане оперативне системе и друге детаље, посетите http://www.android.com/tether.

#### **Промена поставки за преносни Wi-Fi хотспот:**

**1** Додирните > **Апликације** > **Поставке** > **Још...** на картици БЕЖИЧНА ВЕЗА И МРЕЖЕ > **Преносни Wi-Fi хотспот** > изаберите опције које желите да подесите.

**САВЕТ!** Ако користите рачунар с оперативним системом Windows 7 или новијим верзијама оперативног система Linux (као што је Ubuntu), највероватније није потребно да припремите рачунар за повезивање на Интернет преко телефона. Међутим, ако користите ранију верзију оперативног система Windows или неки други оперативни систем, можда ћете морати да припремите рачунар за успостављање мрежне везе путем USB кабла. Најновије информације о оперативним системима који подржавају повезивање на интернет преко телефона и њиховом конфигурисању можете пронаћи на локацији http://www.android.com/tether.

### **Да бисте преименовали или обезбедили свој преносни хотспот**

Можете да промените име Wi-Fi мреже (SSID) на телефону и обезбедити Wi-Fi мрежу.

- **1** На почетном екрану додирните картицу > **Апликације** > **Поставке**.
- **2** Додирните **Још...** на картици БЕЖИЧНА ВЕЗА И МРЕЖЕ и изаберите **Преносни Wi-Fi хотспот**.
- **3** Проверите да ли је изабрана опција **Преносни Wi-Fi хотспот**.

## **Повезивање на мреже и уређаје**

#### **4** Додирните **Поставите Wi-Fi хотспот**.

- • Отвориће се дијалог **Поставите Wi-Fi хотспот**.
- • Можете да промените **SSID мреже** (име) које виде други рачунари приликом претраге Wi-Fi мрежа.
- • Такође можете додирнути мени **Безбедност** да бисте конфигурисали WPA2 (Wi-Fi Protected Access 2) безбедност на мрежи помоћу PSK кључа.
- • Ако додирнете безбедносну опцију **WPA2 PSK**, поље за лозинку биће додато у дијалог **Поставите Wi-Fi хотспот**. Ако поставите лозинку, мораћете да је унесете приликом повезивања на хотспот телефона са рачунара или неког другог уређаја. Такође можете да подесите опцију **Отвори** у менију **Безбедност** како бисте уклонили безбедносну проверу за Wi-Fi мрежу.
- **5** Додирните **Сачувај**.

**ПАЖЊА!** Ако сте опцију безбедности поставили на Отворена, не можете спречити неовлашћену употребу услуга на мрежи од стране других људи, што вам може бити додатно наплаћено. Да бисте спречили неовлашћену употребу, препоручујемо да користите опцију безбедности.

## **Повезивање са рачунаром помоћу USB кабла**

Сазнајте како да повежете уређај са рачунаром помоћу USB кабла у режимима USB везе. Ако повежете уређај са рачунаром, рачунар и уређај моћи ће директно да размењују податке, а моћи ћете и да користите рачунарски софтвер (LG PC Suite).

#### **Синхронизовање телефона са рачунаром**

Да бисте податке са телефона синхронизовали са рачунаром преко USB кабла, потребно је да на рачунару инсталирате рачунарски софтвер (LG PC Suite). Преузмите програм са веб-локације компаније LG (www.lg.com).

- **1** Користите USB кабл за пренос података да бисте повезали телефон са рачунаром. Појавиће се листа типова USB везе; изаберите LG софтвер.
- **2** Покрените програм LG PC Suite на рачунару. Више информација потражите у помоћи за софтвер (LG PC Suite).

**НАПОМЕНА:** Интегрисани LG управљачки програм за USB потребан је да би се LG уређај повезао са рачунаром. Овај управљачки програм ће аутоматски бити инсталиран када инсталирате софтвер LG PC Suite.

#### **Пренос музике, фотографија и видео записа у режиму USB меморије великог капацитета**

- **1** Повежите телефон са рачунаром помоћу USB кабла.
- **2** Ако нисте инсталирали управљачки програм за LG Android платформу на рачунару, биће потребно да ручно измените поставке. Додирните > картица **Апликације** > **Поставке** > **PC веза** > **USB врста везе**, а затим изаберите **Медиа синхр. (MTP)**.
- **3** Сада ћете моћи да прегледате садржај меморијске картице на рачунару и да пребацујете датотеке.

#### **Синхронизација са програмом Windows Media Player**

Проверите да ли је програм Windows Media Player инсталиран на рачунару.

- **1** Помоћу USB кабла повежите телефон са рачунаром на којем је инсталиран програм Windows Media Player.
- **2** Изаберите опцију **Медиа синхр. (MTP)**. Када се успостави веза, на рачунару ће се појавити искачући прозор.

## **Повезивање на мреже и уређаје**

- **3** Отворите програм Windows Media Player да бисте синхронизовали музичке датотеке.
- **4** Уредите или унесите име уређаја у искачућем прозору (по потреби).
- **5** Изаберите и превуците жељене музичке датотеке у листу за синхронизацију.
- **6** Покрените синхронизацију.
- Потребно је испунити следеће захтеве да би била могућа синхронизација са програмом Windows Media Player.

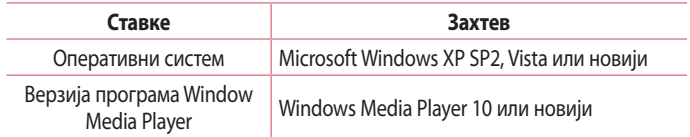

 $\cdot$  Ако је верзија програма Windows Media Player старија од 10, инсталирајте верзију 10 или новију.

## **Позиви**

### **Обављање позива**

- **1 Додирните С да бисте отворили тастатуру.**
- **2** Унесите број помоћу тастатуре. Да бисте избрисали цифру, притисните тастер .
- **3** Додирните **да бисте обавили позив.**
- **4** Да бисте завршили позив, додирните икону **Заврши** .

**САВЕТ!** Да бисте унели знак .- + " неопходан за успостављање међународних позива, додирните и задржите тастер  $\overline{0+}$ .

### **Позивање контаката**

- **1** Додирните <sup>д</sup> да бисте отворили контакте.
- **2** Крећите се кроз листу контаката или унесите почетна слова контакта који желите да позовете тако што ћете додирнути **Претражи контакте**.
- **3** У листи додирните **да бисте обавили позив.**

## **Одговарање на позив и одбијање позива**

Када примите позив док је телефон закључан, превуците икону  $\left\langle \right\rangle$  у било ком смеру да бисте одговорили на долазни позив. Када се екран откључа, потребно је само да додирнете икону да бисте одговорили. Превуците икону в у било ком смеру да бисте одбили долазни позив.

Држите и вуците икону **Одбити са поруком** са дна ако желите да пошаљете брзу поруку.

#### **САВЕТ! Одбијање са поруком**

Помоћу ове функције можете да брзо пошаљете поруку. Ово је корисно ако треба да одбијете позив уз поруку јер се налазите на састанку.

## **Позиви**

### **Подешавање јачине звука у слушалици**

Да бисте прилагодили јачину звука у слушалици током позива, притисните дугме за појачавање или смањивање јачине звука са леве стране телефона.

### **Обављање другог позива**

- **1** Током првог позива додирните тастер **Мени** > **Додај позив** и позовите број. Можете такође да видите листу недавно бираних бројева тако што ћете додирнути  $\blacktriangleright$  или можете претражити контакте тако што ћете да додирнете и изаберете број који желите да позовете.
- **2** Додирните **Че** да бисте обавили позив.
- **3** На екрану са позивима биће приказана оба позива. Први позив ће бити закључан и стављен на чекање.
- **4** Додирните приказани број да бисте се пребацивали с позива на позив. Можете и да додирнете **Споји позиве** да бисте успоставили конференцијски позив.
- **5** Да бисте завршили активне позиве, додирните **Заврши** или притисните тастер **Почетни екран** и повуците траку са обавештењима надоле, па изаберите икону **Прекини позив** .

**НАПОМЕНА:** Биће вам наплаћен сваки позив који сте обавили.

### **Прегледање евиденције позива**

На почетном екрану додирните **Матила и изаберите картицу Евиденција позива** 5.

Биће приказана листа свих одлазних, долазних и пропуштених позива.

#### **САВЕТ!**

- Додирните било који евидентирани позив да бисте приказали датум, време и трајање позива.
- Додирните тастер Мени **и в детата додирните Избриши све** да бисте избрисали све снимљене ставке.

## **Поставке позива**

Можете да подесите поставке телефонског позива попут прослеђивања позива и других посебних функција које ваш оператер нуди.

- **1** На почетном екрану додирните  $\mathcal{L}$ .
- $2$  Додирните  $\blacksquare$ .
- **3** Додирните **Поставке позива** и изаберите опције које желите да подесите.

# **Контакти**

Можете да додате контакте на телефон и да их синхронизујете с контактима на вашем Google налогу или неком другом налогу који подржава синхронизацију контаката.

### **Тражење контакта**

#### **На почетном екрану**

- **1** Додирните <sup>д</sup> да бисте отворили контакте.
- **2** Додирните **Претражи контакте** и помоћу тастатуре унесите име контакта.

### **Додавање новог контакта**

- **1 Додирните**  $\blacklozenge$ **, унесите број новог контакта, а затим притисните тастер Мени** . Додирните **Додај у контакте** > **Креирање новог контакта**.
- **2** Ако желите да додате слику новом контакту, додирните област слике. Изаберите **Фотографиши** или **Одабрати из галерије**.
- **3** Изаберите тип контакта тако што ћете додирнути .
- **4** Додирните категорију података о контакту и унесите детаље контакта.
- **5** Додирните **Сачувај**.

## **Омиљени контакти**

Контакте које често позивате можете означити као омиљене.

#### **Додавање контакта у омиљене**

- **1** Додирните <sup>д</sup> да бисте отворили контакте.
- **2** Додирните неки контакт да бисте прегледали његове податке.
- **3** Додирните звездицу у десном углу имена контакта. Звездица ће постати жута.

#### **Уклањање контакта са листе омиљених**

- **1** Додирните **Да** да бисте отворили контакте.
- **2** Додирните картицу  $\star$ , а затим одаберите контакт да бисте видели детаље.
- **3** Додирните жуту звездицу у десном углу имена контакта. Звездица ће постати сива, а контакт ће бити уклоњен из омиљених.

## **Креирање групе**

- **1** Додирните **Да** да бисте отворили контакте.
- **2** Додирните **Групе** па додирните тастер **Мени** . Изаберите **Нова група**.
- **3** Унесите име нове групе. Новој групи можете и да доделите мелодију звона.
- **4** Додирните **Сачувај** да бисте сачували групу.

**НАПОМЕНА:** Ако избришете групу, контакти из ње неће бити изгубљени. Они ће остати у вашим контактима.

## **Размена порука**

На овом телефону SMS и MMS функције су обједињене у један интуитиван мени који се лако користи.

## **Слање поруке**

- **1** Додирните **на почетном екрану, а затим додирните и** да бисте отворили празну поруку.
- **2** Унесите име или број контакта у поље **За**. Током уноса имена контакта приказаће се контакти који одговарају тренутно унетом делу имена. Можете да додирнете неког од предложених прималаца. Можете да додате више од једног контакта.

**НАПОМЕНА:** Биће вам наплаћена по једна текстуална порука за сваку особу којој пошаљете поруку.

- **3** Додирните поље **Напиши поруку** и почните да пишете поруку.
- **4 Додирните да бисте отворили мени Опције. Изаберите неку од** следећих опција: **Брза порука**, **Убаци смајли**, **Слање распореда**, **Додај предмет** или **Одбаци**.

**САВЕТ!** Додирните икону | Да бисте приложили датотеку коју желите да пошаљете са поруком.

- **5** Додирните **Пошаљи** да бисте послали поруку.
- **6** Одговори на поруку ће се приказати на екрану. Током прегледа и слања додатних порука биће креирана нит с порукама.

# **УПОЗОРЕЊЕ**

- Ограничење од 160 знакова може се разликовати од државе до државе, у зависности од језика и начина кодирања SMS поруке.
- Ако у SMS поруку додате слику, видео запис или звучну датотеку, она ће аутоматски бити конвертована у MMS поруку, па ће се у складу са тим и тарифирати.

## **Сандуче са нитима**

Непрочитане поруке (SMS, MMS) налазе се на врху. Остале поруке које сте разменили са неком особом могу да се прикажу хронолошким редоследом да бисте практично видели преглед ваше конверзације.

### **Мењање поставки за поруке**

Овај телефон садржи унапред дефинисане поставке за поруке, тако да одмах можете почети да их шаљете. Поставке можете да прилагодите сопственим потребама.

 $\cdot$  Додирните икону **Поруке** на почетном екрану, додирните  $\equiv$ , а затим додирните **Поставке**.

## **Е-пошта**

Апликацију Е-пошта можете да користите за читање е-порука са услуга попут услуге Gmail. Апликација Е-пошта подржава следеће типове налога: POP3, IMAP и Exchange.

Ваш добављач услуга или администратор система може да вам достави неопходне податке о налогу.

### **Управљање налогом е-поште**

Када први пут покренете апликацију **Е-пошта**, приказаће се чаробњак за подешавање који ће вам помоћи да подесите налог е-поште.

Након почетног подешавања, у апликацији Е-пошта приказиваће се садржај вашег пријемног сандучета. Уколико сте додали више налога, можете да се пребацујете између њих.

#### **Додавање новог налога е-поште:**

• Додирните **+ 3 картица Апликације** > **E-пошта** > додирните **Налози** > на екрану **Налози**, додирните > **Додај налог**.

#### **Промена поставки налога е-поште:**

• Додирните **+ 3 > картица Апликације > Е-пошта** > додирните **Налози** > на екрану **Налози**, додирните > **Сва подешавања**.

#### **Брисање налога е-поште:**

• Додирните **+ 3 > картица Апликације > Е-пошта >** додирните **Налози** > на екрану Налози, додирните  $\equiv$  > Уклони налог > додирните налог који желите да избришете > **Уклони** > изаберите **Да**.

### **Рад с фасциклама налога**

Додирните **+ > картица Апликације > E-пошта >** додирните **+ Па** изаберите **Фасцикле**.

Сваки налог садржи фасцикле Пријемно сандуче, Одлазно сандуче, Послато и Радне верзије. У зависности од функција које пружа ваш пружалац услуге, можда ће бити доступне неке додатне фасцикле.

### **Састављање и слање е-поште**

#### **Састављање и слање поруке**

- **1** Док сте у апликацији **Е-пошта**, додирните  $\mathbf{X}$ .
- **2** Унесите адресу жељеног примаоца поруке. Током уноса текста биће вам понуђене одговарајуће адресе из контаката. Раздвојте адресе тачком и зарезом.
- **3** Додирните поље **Cc/Bcc** да бисте додали адресу за слање копије/скривене копије, па додирните  $\mathscr{D}$  да бисте приложили датотеке ако је потребно.
- **4** Унесите текст поруке.
- **5** Додирните  $\geq$ .

Ако нисте повезани на мрежу, на пример ако користите режим рада у авиону, поруке које пошаљете биће сачуване у фасцикли Одлазно сандуче док се поново не повежете на мрежу. Ако садржи поруке на чекању, фасцикла Одлазно сандуче биће приказана на екрану **Налози**.

**САВЕТ!** Када у Пријемно сандуче стигне нова е-порука, бићете обавештени звучним сигналом или вибрацијом.

# **Фотоапарат**

Да бисте отворили апликацију Фотоапарат, додирните **Фотоапарат в 19** на почетном екрану.

### **Упознавање са тражилом**

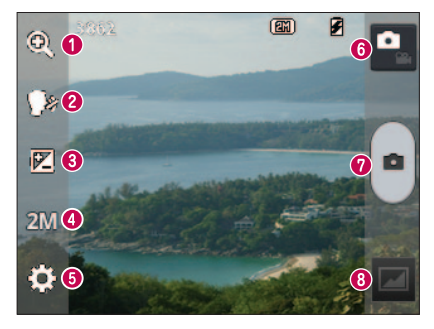

- **Зумирање** можете зумирати или смањити зум.
- **Птичица!** да бисте фотографисали, изговорите неку од следећих речи: "Cheese", "Smile", "Whisky", "Kimchi" или "LG".
- **Осветљеност** дефинисање и управљање количином сунчеве светлости која ће доспети у слику.
- **Величина фотоапарата** бира резолуцију фотоапарата. Ако изаберете већу резолуцију, величина датотеке ће се повећати, што значи да ћете моћи да сачувате мањи број фотографија у меморији.
- **Поставке** додирните ову икону да бисте отворили мени са поставкама.
- **Видео режим** додирните ову икону да бисте прешли у видео режим.
- **Фотографисање**
- **Галерија** додирните да бисте прегледали последњу снимљену фотографију. На овај начин можете да приступите галерији да бисте унутар режима за фотографисање прегледали сачуване фотографије.

#### **НАПОМЕНА:** Пре фотографисања проверите да ли је објектив фотоапарата чист.

## **Употреба напредних поставки**

На екрану тражила додирните  $\ddot{\bullet}$  да бисте отворили напредне поставке. Прегледајте листу да бисте променили поставке фотоапарата. Када изаберете жељену опцију, додирните тастер **Назад**.

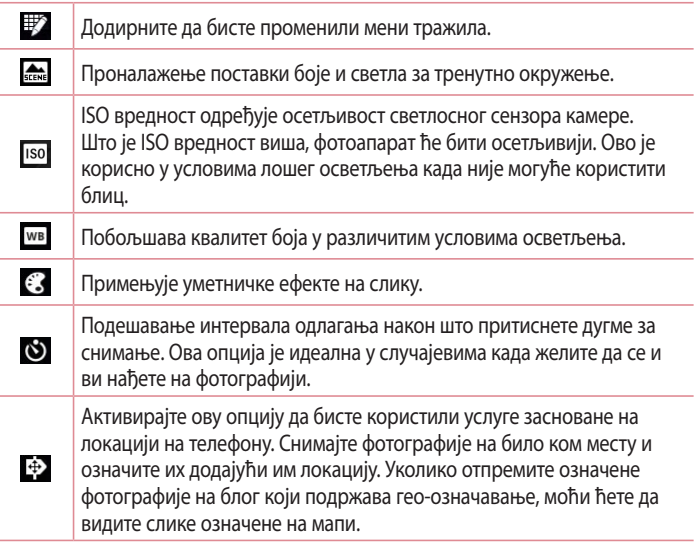

## **Фотоапарат**

**НАПОМЕНА:** Ова функција је доступна само када је функција GPS активна.

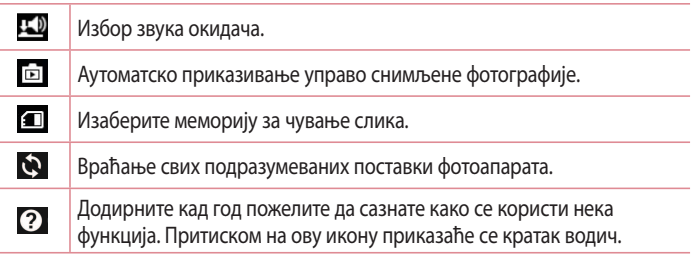

#### **САВЕТ!**

- Када затворите фотоапарат, неке поставке ће се вратити на подразумеване вредности, попут баланса беле боје, нијансе боја, тајмера и режима сцене. Проверите те вредности пре снимања следеће фотографије.
- Мени са поставкама приказује се преко тражила, па када мењате елементе боје и квалитета фотографије, моћи ћете да видите како се фотографија уживо мења иза менија Поставке.

## **Брзо фотографисање**

- **1** Отворите апликацију **Фотоапарат**.
- **2** Држећи телефон хоризонтално, усмерите објектив према објекту који желите да фотографишете.
- **3** Додирните  $\bigcap$  да бисте снимили фотографију.

## **Након снимања фотографије**

Додирните да бисте прегледали последњу снимљену фотографију.

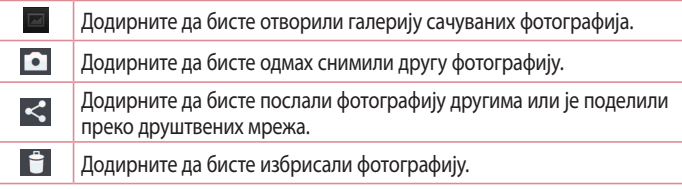

**САВЕТ!** Ако имате налог на некој друштвеној мрежи и подесили сте га на телефону, можете да своје фотографије поделите на тој друштвеној мрежи.

**НАПОМЕНА:** Преузимање MMS порука док се налазите у ромингу може бити додатно наплаћено.

**Додирните тастер Мени да бисте отворили све напредне опције.**

**Постави слику као** – додирните да бисте фотографију поставили као **Фотографију контакта**, **Позадину почетног екрана** или **Позадину за закључан екран**.

**Помери** – додирните да бисте преместили фотографију на другу локацију.

**Копирај** – додирните да бисте копирали изабрану фотографију и сачували је у другом албуму.

**Преименуј** – додирните да бисте уредили назив изабране фотографије.

**Ротирај налево/надесно** – ротирајте налево или надесно.

**Исеци** – исеците фотографију. Померајте прст преко екрана како бисте означили област коју желите да исечете.

**Уреди** – прикажите и уредите фотографију.

## **Фотоапарат**

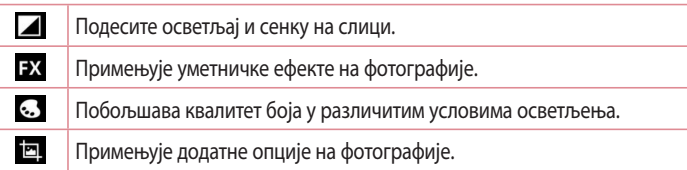

**Приказ слајдова** – аутоматско приказивање слика из тренутне фасцикле једне за другом.

**Детаљи** – погледајте више информација о садржају.

## **Прегледање сачуваних фотографија**

Можете да приступате сачуваним фотографијама у режиму фотоапарата. Само додирните икону Галерија да бисте отворили галерију.

- Да бисте видели више фотографија, померајте улево или удесно.
- Да бисте зумирали или смањили зум, двапут додирните екран или ставите на њега два прста па их раздвојите (приближите прсте ако желите да смањите зум).

## **Видео камера**

### **Упознавање са тражилом**

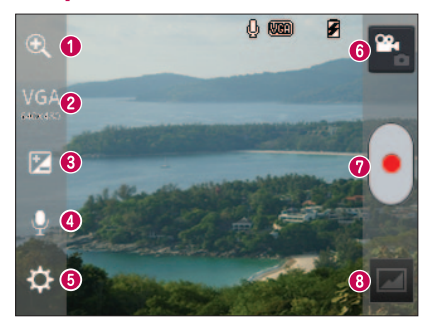

- **Зумирање** можете зумирати или смањити зум.
- **Величина видео записа**  додирните да бисте подесили величину (у пикселима) видео записа који снимате.
- **Осветљеност** дефинисање и управљање количином сунчеве светлости која ће доспети у видео запис.
- **Укљ./искљ. глас** изаберите **Искљ.** да бисте снимили видео запис без звука.
- **Поставке** додирните ову икону да бисте отворили мени са поставкама.
- **Режим фотоапарата** додирните ову икону да бисте прешли у режим фотоапарата.
- **Започни снимање**
- **Галерија** додирните да бисте прегледали последњи снимљени видео запис. На овај начин можете да приступите галерији да бисте унутар видео режима прегледали сачуване видео записе.

## **Видео камера**

**САВЕТ!** У току снимања видео записа, ставите два прста на екран и приближите их да бисте користили функцију зумирања.

## **Употреба напредних поставки**

Користећи тражило, додирните  $\ddot{\bullet}$  да бисте отворили све напредне опције.

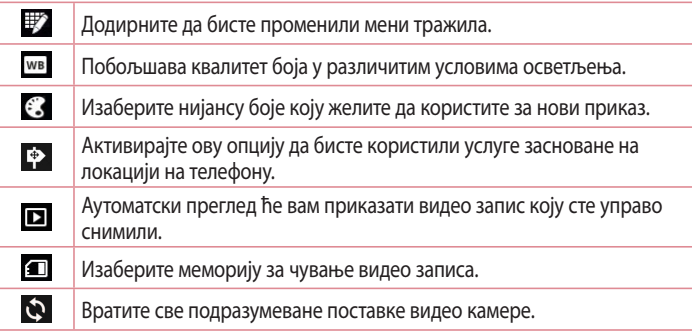

## **Снимање видео записа на брзину**

- **1** Отворите апликацију **Фотоапарат** па додирните дугме **Видео режим**.
- **2** Тражило камере појавиће се на екрану.
- **3** Држите телефон и усмерите објектив према објекту који желите да снимите.
- **4 Додирните једном да бисте започели снимање.**
- **5** У горњем углу тражила приказаће се црвена тачкица заједно са тајмером који приказује трајање видео записа.
- **6** Додирните  $\bigcap$  на екрану да бисте зауставили снимање.

### **Након снимања видео записа**

Вилео запис који сте снимили појавиће се у галерији. Лолирните  $\blacksquare$  ла бисте прегледали последњи снимљени видео запис.

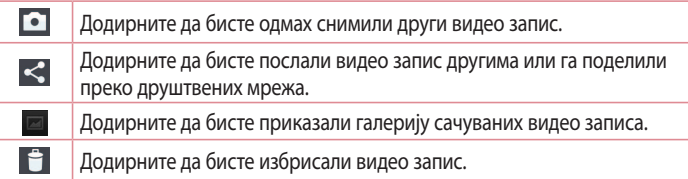

**НАПОМЕНА:** Преузимање MMS порука док се налазите у ромингу може бити додатно наплаћено.

### **Гледање сачуваних видео записа**

- **1** На екрану тражила додирните ...
- **2** На екрану ће се отворити галерија.
- **3** Додирните видео запис да бисте га аутоматски репродуковали.

## **Подешавање јачине звука при репродукцији видео записа**

Да бисте подесили јачину звука у току репродукције видео записа, употребите тастере за јачину звука са леве стране телефона.

# **Јединствене LG функције**

## **QuickMemo**

Користите функцију **QuickMemo** да бисте практично и ефикасно креирали белешке током позива са снимљеном сликом или на тренутном екрану телефона.

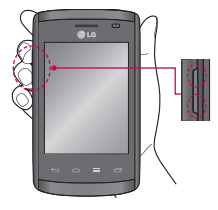

**1** Отворите екран QuickMemo тако што ћете истовремено притиснути тастер за појачавање и тастер за смањивање јачине звука у трајању од једне секунде на екрану који желите да снимите.

**ИЛИ ИЛИ**

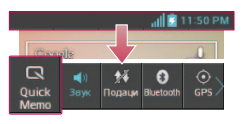

Додирните и превуците статусну траку наниже и додирните  $\blacksquare$ .

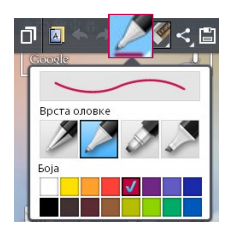

**2** Изаберите жељену опцију менија – **Врста оловке**, **Боја**, **Брисач** – и креирајте белешку.

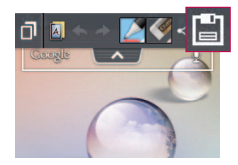

**3** Додирните  $\blacksquare$  у менију "Уреди" да бисте сачували белешку са тренутним екраном.

**НАПОМЕНА:** Користите јагодицу прста када користите функцију QuickMemo. Немојте користити нокат.

## **Коришћење опција функције QuickMemo**

Док користите функцију **QuickMemo**, можете лако користити њене опције.

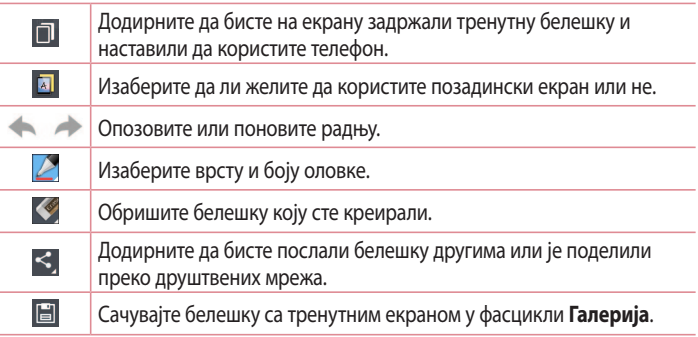

### **Приказ сачуване QuickMemo белешке**

Додирните **Галерија** и изаберите албум Брза белешка.

# **Јединствене LG функције**

## **LG SmartWorld**

LG SmartWorld нуди широку понуду узбудљивог садржаја – игара, апликација, позадина и мелодија звона – пружајући корисницима LG телефона могућност да уживају у богатијем искуству "живота у покрету".

### **Како да на свом телефону отворите LG SmartWorld**

- **1** Додирните > картица **Апликације** > додирните икону да бисте приступили услузи **LG SmartWorld**.
- **2** Додирните Sign in (Пријави се) и унесите ID/лозинку за LG SmartWorld. Ако се још нисте пријавили, додирните Регистар да бисте стекли чланство у услузи LG SmartWorld.
- **3** Преузмите жељене садржаје.

#### НАПОМЕНА: Шта да радим ако нема иконе **(3)**?

- **1** Помоћу мобилног веб-прегледача приступите локацији LG SmartWorld (www.lgworld.com) и изаберите своју земљу.
- **2** Преузмите апликацију LG SmartWorld.
- **3** Покрените преузету датотеку и инсталирајте је.
- **4** Приступите услузи LG SmartWorld тако што ћете додирнути икону (3).

## **Како се користи услуга LG SmartWorld**

• Учествујте у месечним промоцијама услуге LG SmartWorld.

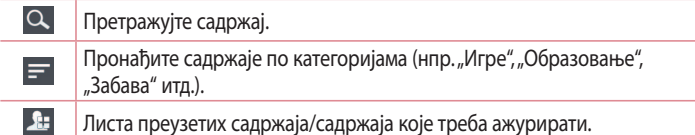

• Помоћу једноставне дугмади **менија** брзо пронађите оно што желите.

**Aпликације за вас** – препоручени садржаји на основу претходно одабраних ставки.

Поставке – подешавање опција "Профил" и "Приказ". **Пријављивање** – подешавање ID-а и лозинке.

• Испробајте и друге корисне функције. (Екран Детаљи о садржају)

**НАПОМЕНА:** Услуга LG SmartWorld није доступна код свих оператера, као ни у свим државама.

# **Мултимедија**

## **Галерија**

Мултимедијалне датотеке можете да сачувате у интерној меморији за лакши приступ вашим мултимедијалним датотекама. Помоћу ове апликације можете приказивати мултимедијалне датотеке, као што су слике и видео записи.

**1** Додирните > картица **Апликације** > **Галерија**. Можете да отворите листу трака каталога које садрже ваше мултимедијалне датотеке.

#### **НАПОМЕНА:**

- Неки формати датотека нису подржани, у зависности од софтвера који је инсталиран на уређају.
- Неке датотеке можда се неће правилно репродуковати, у зависности од тога како су кодиране.

### **Приказивање слика**

Покрените функцију Галерија да би се приказале доступне фасцикле. Када нека друга апликација, као што је Е-пошта, сачува неку слику, аутоматски се креира фасцикла за преузимање у коју ће бити смештена слика. Исто тако, ако снимите екран, аутоматски се креира фасцикла Снимци екрана. Изаберите фасциклу да бисте је отворили.

Унутар фасцикле, слике се приказују по датуму креирања. Изаберите жељену слику да бисте је приказали преко целог екрана. Крећите се налево или надесно да бисте видели следећу или претходну слику.

#### **Повећавање и смањивање зума**

Употребите неки од следећих начина за повећавање или смањивање зума за слику:

• Двапут додирните било коју тачку на слици да бисте зумирали.
• Раздвојите два прста на било којој тачки на слици да бисте зумирали. Скупите прсте да бисте смањили зум или двапут додирните да бисте се вратили у нормалан приказ.

### **Репродуковање видео записа**

У режиму прегледа, видео записи означени су иконом . Изаберите видео запис који желите да гледате и додирните  $\bullet$ . Покренуће се апликација **Видео**.

### **Уређивање фотографија**

Када прегледате фотографије, додирните тастер **Мени** > **Уреди** да бисте користили напредне опције уређивања.

### **Брисање слика**

Употребите неки од следећих начина:

- У фасцикли додирните  $\Box$ , изаберите фотографије/видео записе тако што ћете их означити, а затим додирните **Избриши**.
- Док се фотографија/видео запис приказује, додирните  $\blacksquare$ .

#### **Постављање слике као позадине**

Док се фотографија приказује, додирните тастер Мени  $\equiv$  > Поставите **слику као** да бисте поставили приказану слику као позадину или је доделили контакту.

#### **НАПОМЕНА:**

- Неки формати датотека нису подржани, у зависности од софтвера на уређају.
- Ако величина датотеке премаши доступну меморију, може доћи до грешке приликом отварања датотека.

# **Мултимедија**

### **Видео записи**

Овај телефон има уграђени видео плејер помоћу којег можете гледати своје омиљене видео записе. Да бисте отворили видео плејер, додирните  $\Box$ картица **Апликације** > **Видео**.

#### **Репродукција видео записа**

- **1** Додирните > картица **Апликације** > **Видео**.
- **2** Изаберите видео запис који желите да репродукујете.

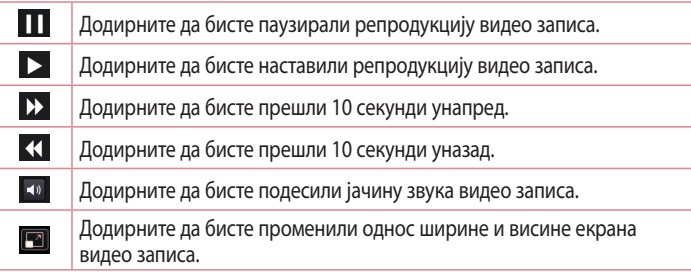

Да бисте променили јачину звука у току гледања видео записа, користите тастере за појачавање, односно смањивање јачине звука на левој страни телефона.

Додирните и задржите било коју видео запис на листи. Приказаће се опције **Дели**, **Избриши** и **Детаљи**.

### **Музика**

Овај телефон има уграђени музички плејер помоћу којег можете слушати своје омиљене музичке нумере. Да бисте отворили музички плејер, додирните  $\Box$ картица **Апликације** > **Музика**.

## **Додавање музике у телефон**

Почните тако што ћете пренети музичке датотеке на телефон:

- • Пребаците музику помоћу функције Медиа синхр. (MTP).
- Преузмите са бежичног веба.
- • Синхронизујте телефон с рачунаром.
- Примите датотеке путем Bluetooth везе.

### **Пренос музике помоћу функције Медиа синхр. (MTP)**

- **1** Повежите телефон са рачунаром помоћу USB кабла.
- **2** Изаберите опцију **Медиа синхр. (MTP)**. Телефон ће се појавити као још једна јединица чврстог диска на вашем рачунару. Кликните на чврсти диск да бисте га прегледали. Копирајте датотеке са рачунара у фасциклу на уређају.
- **3** Када завршите са преносом датотека, померите надоле статусну траку и додирните **USB веза је успостављена** > **Само пуњење**. Сада можете безбедно искључити свој уређај.

### **Репродукција нумере**

- **1** Додирните > картица **Апликације** > **Музика**.
- **2** Додирните **Нумере**.
- **3** Изаберите нумеру коју желите да репродукујете.

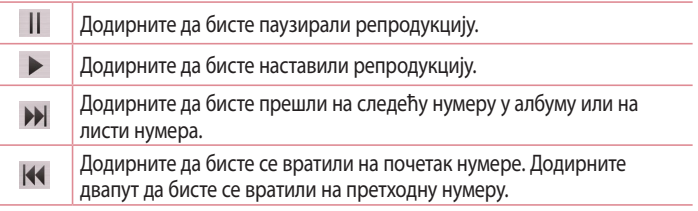

# **Мултимедија**

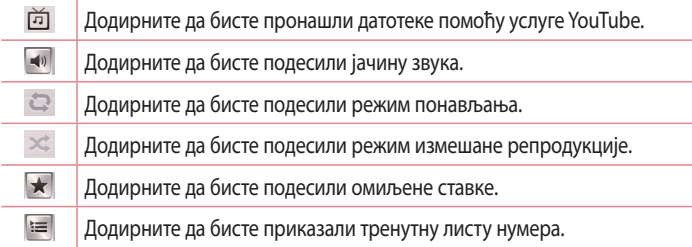

Да бисте променили јачину звука током репродукције, користите тастере за појачавање, односно смањивање јачине звука на левој страни телефона. Додирните и задржите било коју песму на листи. Приказаће се опције **Покрени**, **Додај у листу за репродукцију**, **Дели**, **Постави као звук звона**, **Избриши**, **Детаљи** и **Претражи**.

#### **НАПОМЕНА:**

- Неки формати датотека нису подржани, у зависности од софтвера на уређају.
- Ако величина датотеке премаши доступну меморију, може доћи до грешке приликом отварања датотека.

**НАПОМЕНА:** Ауторска права на музику могу бити заштићена међународним споразумима и државним законима о ауторским правима. Стога може бити неопходно да набавите дозволу или лиценцу за репродукцију или за копирање музике.

У неким државама законом је забрањено копирање материјала који је заштићен ауторским правом у приватне сврхе. Пре него што преузмете или копирате датотеку, проверите законе у својој земљи који се тичу коришћења таквог материјала.

# **Услужни програми**

### **Подешавање аларма**

- **1 Додирните**  $\mathbb{H}$  **> картица Апликације > Аларм/Сат >**  $\mathbb{H}$ **.**
- **2** Након што подесите аларм, телефон ће вас обавестити колико времена је преостало до оглашавања аларма.
- **3** Подесите опције **Понови**, **Дужина одлагања**, **Вибрација**, **Звук аларма**, **Јачина звука аларма**, **Аутоматско покретање апликације**, **Закључавање слагалицом** и **Белешка**. Додирните **Сачувај**.

**НАПОМЕНА:** Да бисте променили поставке аларма на екрану са листом аларма, додирните тастер **Мени** па изаберите **Поставке**.

# **Употреба калкулатора**

- **1** Додирните > картица **Апликације** >**Калкулатор**.
- **2** Додирните нумеричке тастере да бисте унели бројеве.
- **3** За једноставна израчунавања додирните функцију коју желите да извршите (+, –, x или ÷), а затим =.
- **4** За сложенија израчунавања додирните  $\equiv$ , изаберите таблу **Напредно**, а затим изаберите функцију sin, cos, tan, log итд.
- **5** Да бисте приказали историју, додирните икону  $\vee$ .

# **Додавање догађаја у календар**

- **1** Додирните > картица **Апликације** > **Календар**.
- **2** На врху екрану ћете видети различите начине прегледа календара (Дан, Седмица, Месец, Дневни ред).
- **3** Додирните датум за који желите да додате догађај, па додирните  $\pm$ .
- **4** Додирните **Име догађаја**, а затим унесите име догађаја.

# **Услужни програми**

- **5** Додирните **Локација** и унесите локацију. Проверите датум, а затим унесите време почетка и завршетка догађаја.
- **6** Ако желите да додате белешку свом догађају, додирните **Опис** па унесите детаље.
- **7** Ако желите да се аларм понавља, изаберите **ПОНОВИ**, а затим по потреби подесите опцију **ПОДСЕТНИЦИ**.
- **8** Додирните **Сачувај** да бисте сачували догађај у календару.

## **Снимање гласа**

Помоћу опције "Снимање гласа" можете да снимите гласовне белешке или друге аудио датотеке.

#### **Снимање звука или гласа**

- **1** Додирните > картица **Апликације** па изаберите **Снимање гласа**.
- **2** Додирните да бисте започели снимање.
- **3** Додирните **в да бисте прекинули снимање.**
- **4 Додирните да бисте преслушали снимак.**

**НАПОМЕНА:** Додирните ∃ да бисте приступили албуму. Можете да слушате сачувани запис. Приказано време снимања може се разликовати од стварног времена снимања.

#### **Слање гласовних записа**

- **1** Када завршите снимање, можете да пошаљете аудио запис тако што ћете додирнути  $\infty$ .
- **2** Изаберите неку од следећих опција: **Е-пошта**, **Gmail**, **Белешка** или **Поруке**. Ако изаберете опцију Bluetooth, Е-пошта, Gmail, Белешка или Поруке, гласовни запис биће додат у поруку. Затим ћете моћи да напишете и пошаљете поруку на уобичајен начин.

# **Polaris Viewer 4**

Polaris Viewer је професионално мобилно решење за Office које омогућава практично приказивање разних типова Office докумената на мобилном уређају, што обухвата Word, Excel и PowerPoint датотеке – кад год пожелите, где год да се налазите.

• Додирните > картица **Апликације** > **Polaris Viewer 4**.

#### **Приказивање датотека**

Корисници мобилних телефона сада могу лако прегледати широк спектар типова датотека, што обухвата Microsoft Office документе и Adobe PDF датотеке. Приликом отварања докумената у програму Polaris Office, објекти и распоред остају исти као у оригиналним документима.

# **Google+**

Ова апликација вам омогућава да останете у контакту с људима преко друштвене мреже компаније Google.

• Додирните > картица **Апликације** > **Google+**.

**НАПОМЕНА:** Ова апликација можда није доступна, у зависности од вашег региона или добављача услуга.

### **Говорна претрага**

Помоћу ове апликације можете претраживати веб-локације помоћу гласа.

- **1** Додирните > картица **Апликације** > **Говорна претрага**.
- **2** Изговорите кључну реч или фразу када се на екрану прикаже порука **Говорите**. Изаберите једну од понуђених кључних речи.

**НАПОМЕНА:** Ова апликација можда није доступна, у зависности од вашег региона или добављача услуга.

# **Услужни програми**

### **Преузете ставке**

Помоћу ове апликације можете видети које су датотеке преузете помоћу апликација.

• Додирните > картица **Апликације** > **Преузето**.

**НАПОМЕНА:** Ова апликација можда није доступна, у зависности од вашег региона или добављача услуга.

# **Веб**

## **Интернет**

Користите ову апликацију да бисте прегледали интернет. Прегледач вам омогућава брз приступ узбудљивом свету игара, музике, вести, спорта, забаве и многих других садржаја на мобилном телефону, где год да се налазите и шта год да вас занима.

**НАПОМЕНА:** За повезивање на ове услуге и преузимање садржаја наплаћују се додатни трошкови. Трошкове преноса података проверите код оператера мобилне телефоније.

**1** Додирните > картица **Апликације** > **Интернет**.

#### **Коришћење траке с алаткама за веб**

Додирните и задржите траку с алаткама за веб и превуците је прстом нагоре да би се отворила.

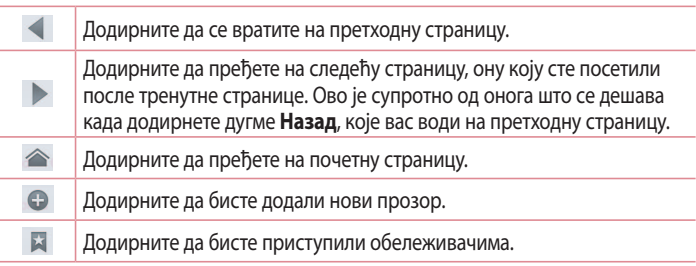

### **Приказивање веб-страница**

Додирните поље адресе, унесите адресу веб-странице и додирните **Иди**.

# **Веб**

### **Отварање странице**

Да бисте прешли на нову страницу, додирните  $\Box$  >  $\bigoplus$ .

Да бисте прешли на другу веб-страницу, додирните  $\boxed{2}$ , превуците нагоре или надоле и додирните страницу да бисте је изабрали.

### **Претраживање веба гласом**

Додирните поље адресе, додирните  $\mathbb U$ , изговорите кључну реч, па изаберите једну од понуђених кључних речи.

**НАПОМЕНА:** Ова функција можда није доступна, у зависности од вашег региона или добављача услуга.

### **Обележивачи**

Да бисте обележили тренутну веб-страницу, додирните  $\equiv$  > Сачувај у **обележиваче** > **OK**.

Да бисте отворили обележену веб-страницу, додирните и изаберите жељену страницу.

#### **Претходно**

Додирните > **Претходно** да бисте отворили веб-страницу са списка недавно посећених веб-страница. Да бисте избрисали претходно посећене странице, додирните **Мени** > **Обриши сву историју**.

### **Chrome**

Користите Chrome да тражите информације и прегледате веб-странице.

**1** Додирните > картица **Апликације** > **Chrome**.

**НАПОМЕНА:** Ова апликација можда није доступна, у зависности од вашег региона и добављача услуга.

### **Приказивање веб-страница**

Додирните поље Адреса и унесите веб-адресу или критеријуме претраге.

### **Отварање странице**

Да бисте прешли на нову страницу, картица > **Нова картица**. Да бисте прешли на другу веб-страницу, додирните  $\boxed{2}$ , превуците нагоре или надоле и додирните страницу да бисте је изабрали.

### **Претраживање веба гласом**

Додирните поље адресе, додирните  $\clubsuit$ , изговорите кључну реч, па изаберите једну од понуђених кључних речи.

### **Синхронизовање с другим уређајима**

Синхронизујте отворене картице и обележиваче за коришћење с апликацијом Chrome на другом уређају када сте пријављени с истим Google налогом.

Да бисте приказали отворене картице на другим уређајима, додирните **Мени** > **Други уређаји**.

Изаберите веб-страницу коју желите да отворите. Да бисте додали обележиваче, додирните  $\leq$ .

# **Поставке**

### **Приступ менију Поставке**

**1** На почетном екрану додирните > картица **Апликације** > **Поставке**. или

На почетном екрану додирните  $\equiv$  > Системске поставке.

**2** Изаберите категорију поставке и изаберите опцију.

## **БЕЖИЧНО ПОВЕЗИВАЊЕ И МРЕЖЕ**

Одавде можете да управљате Wi-Fi и Bluetooth везом. Такође, можете да подесите мобилне мреже и да пређете на авио режим.

#### **< Wi-Fi >**

**Wi-Fi** – укључује Wi-Fi везу ради повезивања на доступне Wi-Fi мреже.

#### **САВЕТ! Како прибавити MAC адресу**

Да бисте успоставили везу у појединим бежичним мрежама са MAC филтерима, неопходно је да у рутер унесете MAC адресу свог телефона  $LG-F410I$ 

MAC адресу можете пронаћи на следећи начин: додирните картицу **Апликације** > **Поставке** > **Wi-Fi** > > **Напредно** > **MAC адреса**.

#### **< Bluetooth >**

Укључите или искључите Bluetooth бежичну везу.

#### **< Пренос података >**

Приказује податке о преносу података и омогућава постављање ограничења мобилног преноса.

#### **< Позив >**

Можете да подесите поставке за телефонске позиве, као што су прослеђивање позива и друге посебне функције које ваш оператер нуди.

**Бројеви за фиксно бирање** – укључивање и састављање листе бројева који се могу позвати са вашег телефона. Биће вам потребан PIN2 кôд који ћете добити од свог оператера. Са телефона ће бити могуће позивати само бројеве који се налазе на утврђеној листи.

**Сачувајте непознате бројеве** – омогућава додавање непознатих бројева у контакте након позива.

**Говорна пошта** – омогућава вам да изаберете услугу говорне поште у вашој мрежи.

**Одбијање позива** – помоћу ове опције можете да подесите функцију одбијања позива. Изаберите **Режим за одбијање позива** или **Одбиј листу**.

**Одбити са поруком** – када одбијете позив, помоћу ове функције можете брзо да пошаљете поруку. Ово је корисно ако треба да одбијете позив јер се налазите на састанку.

**Вибрација повезивања** – телефон вибрира када се саговорник јави.

**Чувар приватности** – сакривање имена и броја позиваоца за долазне позиве. **Укљ./искљ. тастер прекида позив** – омогућава вам да изаберете како ћете прекидати позив.

**Прослеђивање позива** – Одаберите да ли желите да преусмеравате све позиве, само када је линија заузета, када нема одговора или када сте недоступни.

**Забрана позива** – закључавање долазних, одлазних или међународних позива.

**Трајање позива** – приказује трајање позива, што обухвата опције **Последњи позив**, **Бирани позиви**, **Примљени позиви** и **Сви позиви**.

# **Поставке**

**Додатне поставке позива** – омогућава вам да промените следеће поставке: **ID позиваоца:** изаберите да ли ће ваш број бити приказан током одлазног позива.

**Позив на чекању:** ако је позив на чекању активиран, телефон ће вас обавестити о долазном позиву док је позив у току (зависи од оператера).

#### **< Још... >**

**Авио режим** – након преласка на авио режим, све бежичне везе биће онемогућене.

**Преносни Wi-Fi хотспот** – омогућава вам да поделите мобилну мрежу преко Wi-Fi везе и да конфигуришете поставке Wi-Fi хотспота.

**Bluetooth tethering** – омогућава вам да подесите телефон тако да делите везу са интернетом или не.

**VPN** – приказује листу виртуелних приватних мрежа (VPN) које сте претходно конфигурисали. Омогућава додавање различитих типова VPN мрежа.

**Мобилне мреже** – подешавање опција за пренос података у ромингу, мрежни режим и операторе, имена приступних тачака (APN) и слично.

**НАПОМЕНА:** Да бисте могли да користите меморију акредитива, морате да подесите PIN за закључавање екрана или лозинку.

# **УРЕЂАЈ**

**< Звук >**

**Звучни профили** – можете да изаберете профиле **Звук**, **Само вибрација** или **Без звука**.

**Јачине звука** – можете да подесите јачину звука следећих функција: Мелодија звона телефона, Звук обавештења, Одзив додира и систем, Музика, видео записи, игре и други медији.

**Време тишине** – поставите време за искључивање свих звукова осим аларма и мултимедије.

**Мелодија са вибрацијом** – вибрација приликом позива и обавештења.

**Мелодија звона телефона** – омогућава избор подразумеване мелодије звона за долазне позиве.

**Звукови за обавештење** – омогућава избор подразумеване мелодије звона за обавештења.

**Вибрација долазног позива** –омогућава да подесите тип вибрације када примите долазне позиве.

**Бројчаник за тонско бирање** – можете подесити телефон да репродукује тонове док користите нумеричку тастатуру за бирање бројева.

**Звукови додира** – омогућава да телефон репродукује звук када додирнете неки тастер, икону и друге ставке на екрану које реагују на додир.

**Звуци при закључавању екрана** – омогућава да телефон репродукује звук приликом закључавања и откључавања екрана.

#### **< Екран >**

**Осветљеност** – подесите осветљеност екрана.

**Истек екрана** – подешавање времена истека за екран.

**Аутоматско ротирање екрана** – подесите ову опцију да би телефон мењао оријентацију екрана приликом ротације.

**Тип фонта** – промените врсту фонта на екрану.

**Величина фонта** – промените величину фонта на екрану.

#### **< Почетни екран >**

Подесите опције **Тема**, **Ефекти екрана** или **Позадина**. Изаберите опцију да бисте подесили следеће: **Вуците екране кружно** и **Почетна рез.копија & враћање**.

# **Поставке**

#### **< Закључај екран >**

**Одаберите начин закључавања екрана** – поставите начин закључавања екрана да бисте осигурали телефон. Отвара неколико дијалога који вас воде кроз процес цртања шаблона за откључавање екрана. Подесите неку од следећих опција: **Ништа**, **Превлачење**, **Узорак**, **PIN** или **Лозинка**.

Ако сте омогућили да се шаблон за закључавање приказује приликом укључивања телефона или активирања екрана, од вас ће се тражити да нацртате шаблон за откључавање како бисте откључали екран.

**Позадина** – изаберите позадину за закључан екран из фасцикли Галерија или Позадина.

**Часовник и пречице** – прилагодите часовник и пречице на закључаном екрану.

**Информације о власнику** – приказује информације о власнику на закључаном екрану.

**Тајмер за закључавање** – подешавање времена за закључавање након што истекне временско ограничење за осветљење екрана.

**Дугме за паљење одмах закључава** – подесите да се екран закључава када се притисне тастер за укључивање/искључивање.

#### **< Меморија >**

**Интерна меморија** – приказује попуњеност интерне меморије.

**SD картица** – приказује попуњеност спољне меморије.

#### **< Батерија >**

Можете да управљате батеријом и проверите ставке за чување енергије.

#### **< Апликације >**

Приказивање апликација и управљање њима.

# **ЛИЧНО**

### **< Налози и синхронизација >**

Омогућава апликацијама да синхронизују податке у позадини, без обзира на то да ли их активно користите. Опозивање избора ове поставке може да продужи трајање батерије и смањи проток података (али га не елиминише).

### **< Приступ локацији >**

**Приступ мојој локацији** – ако изаберете опцију Wi-Fi и локација мобилне мреже, телефон ће одређивати вашу приближну локацију помоћу Wi-Fi и мобилних мрежа. Након што изаберете ову опцију, бићете упитани да ли сте сагласни да Google користи вашу локацију при пружању ових услуга.

**GPS сателити** – ако изаберете опцију GPS сателити, телефон ће моћи да утврди вашу локацију до нивоа улице.

**Wi-Fi и локација мобилне мреже** – омогућава апликацијама да одређују вашу приближну локацију помоћу Wi-Fi и мобилних мрежа.

### **< Сигурност >**

**Подешавање закључавања SIM картице** – омогућава вам да подесите закључавање SIM картице или промените њен PIN кôд.

**Видљиво уношење шифре** – приказивање последњег знака сакривене лозинке док је уносите.

**Администратори уређаја** – можете да прикажете или деактивирате администраторе телефона.

**Непознати извори** – подразумевана поставка за инсталирање апликација које не потичу с локације Play Store.

**Акредитиви којима се верује** – приказује CA цертификате којима се верује. **Инсталирај из меморије** – бирање инсталирања шифрираних цертификата. **Обриши акредитације** – брише све цертификате.

# **Поставке**

#### **< Језик и унос >**

Користите поставке менија **Језик и унос** да бисте изабрали језик за приказ текста на телефону и за конфигурацију тастатуре на екрану, што обухвата речи које сте додали у речник.

#### **< Резервна копија и ресетовање >**

Измените подешавања за управљање својим поставкама и подацима. **Направи резервну копију мојих података** – активирајте да бисте направили резервну копију поставки и података апликације на Google серверу. **Рез. копија налога** – подесите прављење резервне копије налога. **Аутоматско враћање** – подесите да бисте вратили поставке и податке апликације приликом поновне инсталације апликација на вашем уређају. **Ресетовање фабричких података** – омогућава ресетовање поставки на подразумеване фабричке вредности и брисање свих ваших података. Ако на овај начин ресетујете телефон, од вас ће бити затражено да поново унесете информације које сте унели при првом покретању оперативног система Android.

# **СИСТЕМ**

#### **< Датум и време >**

Помоћу поставки **Датум и време** можете изабрати начин на који ће се приказивати датум. Ове поставке можете да користите и за подешавање сопственог времена и временске зоне, уместо да тренутно време добијате са мобилне мреже.

#### **< Приступачност >**

Поставке **Приступачност** служе за конфигурисање додатних компоненти за приступачност ако сте их инсталирали на телефону.

**НАПОМЕНА:** Да бисте могли да изаберете ову опцију, потребне су вам додатне компоненте.

#### **< PC веза >**

**USB врста везе** – изаберите жељени режим: **Само пуњење**, **Медиа синхр. (MTP)**, **Дељење Интернет везе преко USB кабла**, **LG софтвер** или **Фотоапарат (PTP)**.

**Питати при повезивању** – уређај ће тражити да изаберете врсту USB везе приликом повезивања с рачунаром.

**Помоћ** – помоћ за USB везу.

**PC Suite** – означите ову опцију да бисте користили LG PC Suite са Wi-Fi везом. **Помоћ** – помоћ за LG софтвер.

#### **< Опције развоја >**

Имајте у виду да укључивање ових поставки за развојне програмере може довести до неочекиваног понашања уређаја. Опције развоја препоручују се само за напредне кориснике.

#### **< Основни подаци о телефону >**

Прикажите правне информације и проверите статус телефона и верзију софтвера.

# **Рачунарски софтвер (LG PC Suite)**

"LG PC Suite" представља програм за рачунар који вам помаже да повежете уређај са рачунаром помоћу USB кабла или Wi-Fi везе. Након повезивања, моћи ћете да користите функције уређаја на рачунару.

#### Помоћу софтвера за рачунар "LG PC Suite", можете да...

- • управљате својим мултимедијалним садржајима (музиком, филмовима, сликама) и да их репродукујете на рачунару.
- • шаљете мултимедијалне садржаје на уређај.
- • синхронизујете податке (распореде, контакте, обележиваче) између уређаја и рачунара.
- • правите резервне копије апликација инсталираних на уређају.
- • ажурирате програме на уређају.
- правите резервне копија података са уређаја и њихово враћање.
- • репродукујете мултимедијалне садржаје са рачунара на уређају.
- • Креирање резервне копије и креирање и уређивање бележака на уређају.

**НАПОМЕНА:** Мени Help (Помоћ) у апликацији садржи више детаља о томе како можете да користите софтвер за рачунар "LG PC Suite".

#### Инсталирање софтвера за рачунар "LG PC Suite"

Софтвер за рачунар "LG PC Suite IV" можете да преузмете са веб-локације компаније LG.

- **1** Посетите страницу www.lg.com и изаберите жељену земљу.
- **2** Идите на **Подршка** > **ПОДРШКА ЗА МОБИЛНЕ ТЕЛЕФОНЕ** > **LG мобилни телефони** > Изаберите модел или

идите на **Подршка** > **Мобилни телефони** > Изаберите модел.

**3** Кликните на **СИНХРОНИЗАЦИЈА С РАЧУНАРОМ** у одељку **ПРИРУЧНИЦИ И ПРЕУЗИМАЊА**, па кликните на **ПРЕУЗИМАЊЕ** да бисте преузели програм за рачунар "LG PC Suite".

#### **Системски захтеви за програм за рачунар "LG PC Suite"**

- ОС: Windows XP (сервисни пакет 3) 32-битни, Windows Vista, Windows 7, Windows 8
- • Процесор: процесор од 1 GHz или бржи
- • Меморија: капацитета 512 MB или већег
- • Графичка картица: резолуција 1024 x 768, најмање 32-битна боја
- Чврсти диск: најмање 500 MB слободног простора на чврстом диску (У зависности од количине сачуваних података, може вам бити неопходно више простора на чврстом диску.)
- Неопходан софтвер: интегрисани LG управљачки програми, Windows Media Player 10 или новији.

#### **НАПОМЕНА: Интегрисани LG управљачки програм за USB**

Интегрисани LG управљачки програм за USB је неопходан за повезивање LG уређаја и рачунара и инсталира се аутоматски приликом инсталације програма за рачунар "LG PC Suite".

#### **Синхронизација уређаја са рачунаром**

Подаци са уређаја и рачунара могу лако да се синхронизују помоћу рачунарског софтвера "LG PC Suite". Можете да синхронизујете контакте, распореде и обележиваче.

#### **У наставку се налази поступак:**

- **1** Повежите уређај са рачунаром. (Користите USB кабл или Wi-Fi везу.)
- **2** Појавиће се опција **USB врста везе** и изаберите **LG софтвер**.
- **3** Након повезивања покрените програм и изаберите одељак уређаја из категорије на левој страни екрана.
- **4** Кликните на **Личне информације** да бисте изабрали.
- **5** Изаберите поље за потврду поред садржаја за синхронизацију и кликните на дугме **Синхронизација**.

# **Рачунарски софтвер (LG PC Suite)**

**НАПОМЕНА:** Да бисте податке са телефона синхронизовали са рачунаром путем USB везе, потребно је да на рачунару инсталирате програм LG PC Suite. Погледајте садржај претходних страница да бисте сазнали како да инсталирате LG PC Suite.

#### **Премештање контаката са старог уређаја на нови**

- **1** Извезите контакте из старог уређаја као CSV датотеку на рачунар користећи програм за синхронизацију с рачунаром.
- **2** Најпре инсталирајте апликацију "LG PC Suite" на рачунару. Покрените програм и USB каблом повежите свој Android мобилни телефон с рачунаром.
- **3** У менију на врху изаберите **Уређај** > **Увези на уређај** > **Увези контакте**.
- **4** Појавиће се искачући прозор за избор типа датотеке и датотеке за увоз.
- **5** У искачућем прозору кликните на **Изабери датотеку** и појавиће се програм Windows Explorer.
- **6** У програму Windows Explorer изаберите датотеку са контактима коју желите да увезете и кликните на **Отвори**.
- **7** Кликните на **OK**.
- **8** Појавиће се искачући прозор **Мапирање поља** за повезивање контаката у уређају и података о новим контактима.
- **9** Ако се појави неусаглашеност између података о контактима на рачунару и контактима на уређају, извршите потребне изборе и измене у програму LG PC Suite.
- **10** Кликните на **OK**.

# **Ажурирање софтвера за телефон**

### **Ажурирање софтвера за телефон**

#### **Ажурирање софтвера за LG мобилне телефоне путем интернета**

Више информација о коришћењу ове функције потражите на веб-локацији http://www.lg.com/common/index.jsp  $\rightarrow$  изаберите земљу и језик. Ова функција омогућава практично ажурирање фирмвера телефона на новију верзију преко интернета, без посећивања сервисног центра. Ова функција ће бити доступна само ако/када компанија LG направи нову верзију фирмвера за ваш уређај.

Пошто ажурирање фирмвера мобилног телефона захтева корисникову пуну пажњу током процеса ажурирања, пре преласка на следећи корак детаљно проучите сва упутства и белешке које се појављују на сваком кораку. Обратите пажњу на то да уклањање USB дата кабла током надградње може озбиљно да оштети мобилни телефон.

**НАПОМЕНА:** Компанија LG задржава право да, према сопственом нахођењу, исправке фирмвера учини доступним само за одређене моделе и не гарантује доступност новије верзије фирмвера за све моделе телефона.

#### **Ажурирање софтвера за LG мобилне телефоне преко бежичне мреже (ОТА)**

Ова функција омогућава практично ажурирање фирмвера телефона на новију верзију преко бежичне мреже (ОТА), без повезивања USB кабла. Ова функција ће бити доступна само ако/када компанија LG направи нову верзију фирмвера за ваш уређај.

Најпре проверите тренутну верзију софтвера на мобилном телефону: **Поставке** > **Основни подаци о телефону** > **Ажурирање софтвера** > **Проверити сада за ажурирање**.

# **Ажурирање софтвера за телефон**

**НАПОМЕНА:** Ваши лични подаци у интерној меморији телефона – што обухвата информације о вашем Google налогу и све остале налоге, податке и поставке из система/апликација, као и све преузете апликације и DRM лиценцу – могу бити изгубљени током процеса ажурирања софтвера телефона. Стога, компанија LG препоручује да направите резервну копију личних података пре ажурирања софтвера телефона. Компанија LG не преузима одговорност за губитак личних података.

**НАПОМЕНА:** Ова функција зависи од оператера, региона и земље.

# **Више информација о овом корисничком приручнику**

### **Више информација о овом корисничком приручнику**

- • Пре коришћења уређаја, пажљиво прочитајте овај приручник. Тако ћете бити сигурни да телефон користите безбедно и правилно.
- Неке слике и снимци екрана из овог приручника могу изгледати другачије на телефону.
- Садржај се може разликовати од коначног производа или од софтвера који пружају добављачи услуга или оператори. Ти садржаји могу се мењати без претходне најаве. Најновију верзију овог можете преузети на веб-локацији компаније LG на адреси www.lg.com.
- Апликације на вашем телефону и њихове функције могу се разликовати у зависности од земље, региона или хардверских спецификација. Компанија LG не одговара за било које проблеме са перформансама које су последице коришћења апликација које није развила компанија LG.
- Компанија LG не одговара за проблеме са перформансама или некомпатибилношћу које су последица мењања поставки регистратора или модификовања оперативног система. Сваки покушај прилагођавања оперативног система може довести до тога да уређај или апликације на њему не раде како би требало.
- Уз софтвер, звучне записе, позадине, слике и друге медије које сте добили уз уређај иде лиценца за ограничено коришћење. Ако издвојите и користите те материјале у комерцијалне или друге сврхе, можда ћете прекршити законе о заштити ауторских права. Као корисник, у потпуности сте одговорни за илегално коришћење медија.
- • Услуге у вези с подацима као што су слање порука, отпремање и преузимање садржаја, аутоматска синхронизација или услуге у вези с локацијом могу бити додатно наплаћене. Да бисте избегли додатне трошкове, изаберите план за податке који одговара вашим потребама. Обратите се свом оператеру.

# **Више информација о овом корисничком приручнику**

### **Заштићени жигови**

- • LG и логотип компаније LG регистровани су заштићени жигови компаније LG Electronics.
- Сви остали заштићени жигови и ауторска права власништво су одговарајућих компанија.

# **Додатна опрема**

Ова додатна опрема доступна је за ваш телефон. **(Предмети описани у наставку могу бити опциони.)**

**Путни адаптер Батерија**

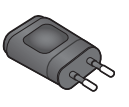

**Водич за брзи почетак**

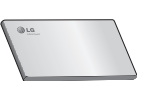

**Дата кабл**

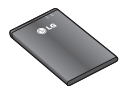

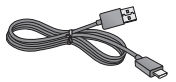

#### **НАПОМЕНА:**

- Увек користите оригиналну додатну опрему компаније LG. У супротном, гаранција може бити поништена.
- Додатна опрема може да се разликује у зависности од региона.

# **Решавање проблема**

У овом поглављу дат је списак неких проблема с којима се можете суочити док користите свој телефон. За решавање неких од њих неопходно је да се обратите свом оператеру, али ћете већину моћи и сами да отклоните.

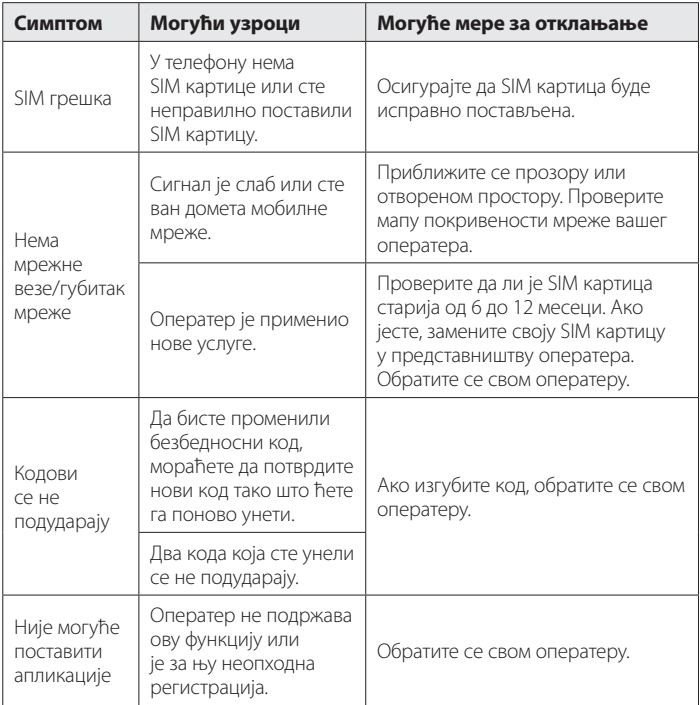

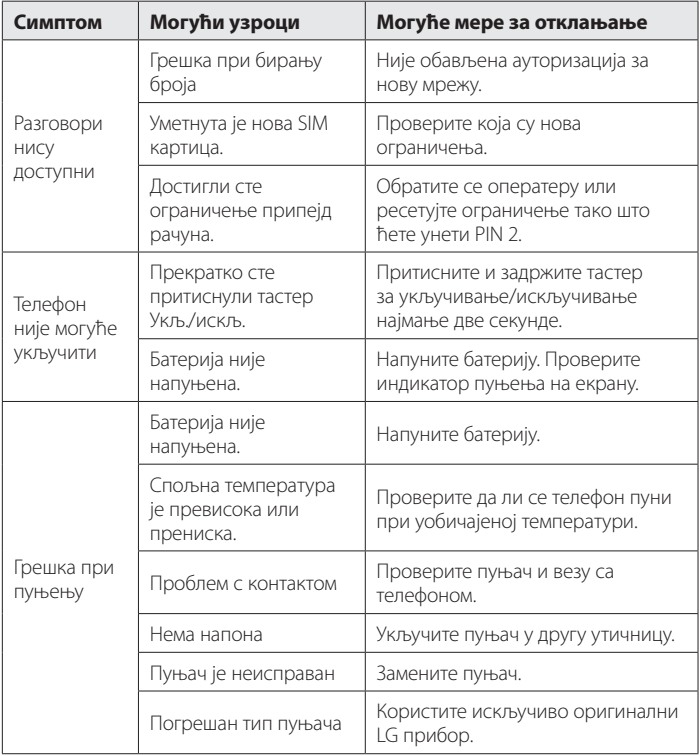

# **Решавање проблема**

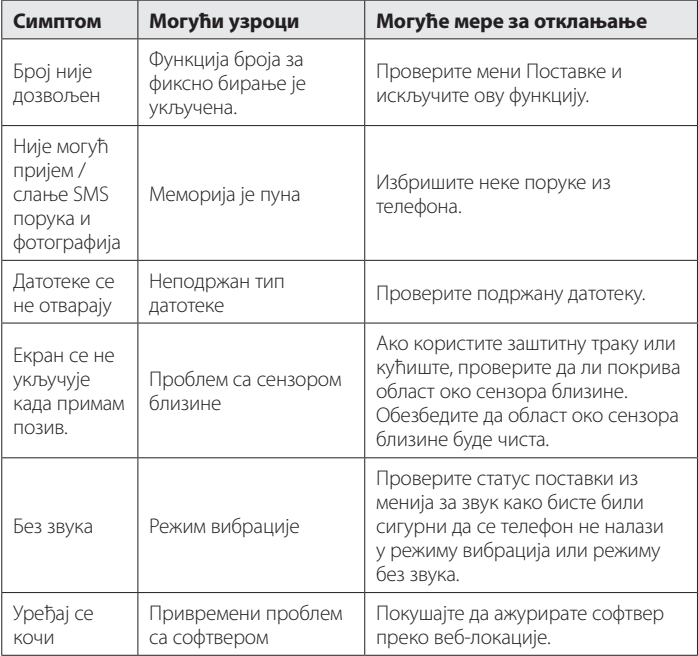

Пре него што однесете телефон у сервис или се обратите представнику сервиса, проверите да ли су проблеми с којима сте се суочили описани у овом одељку.

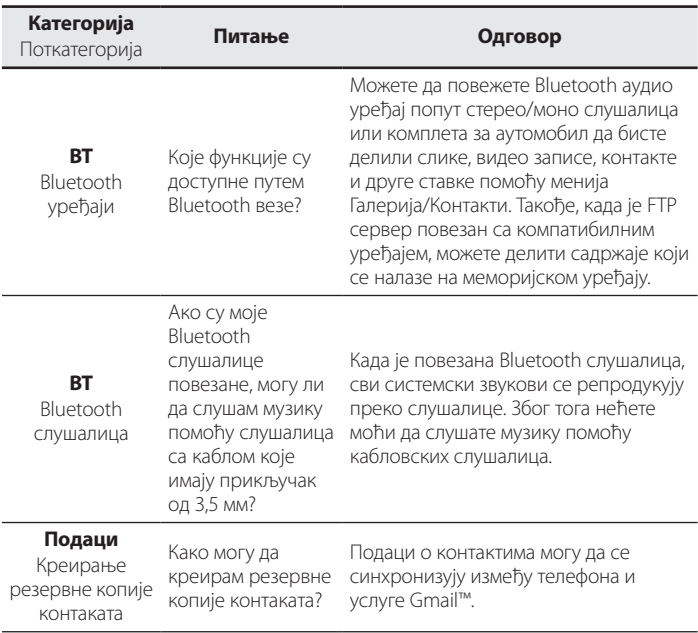

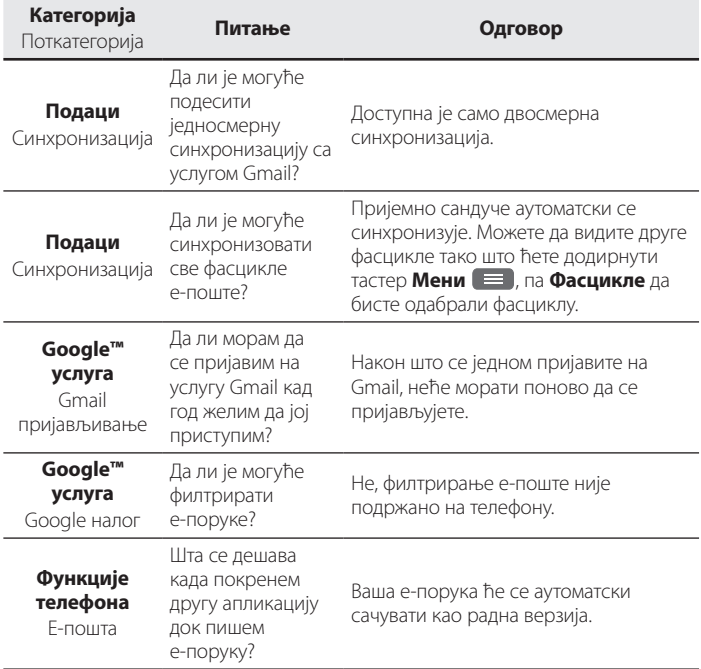

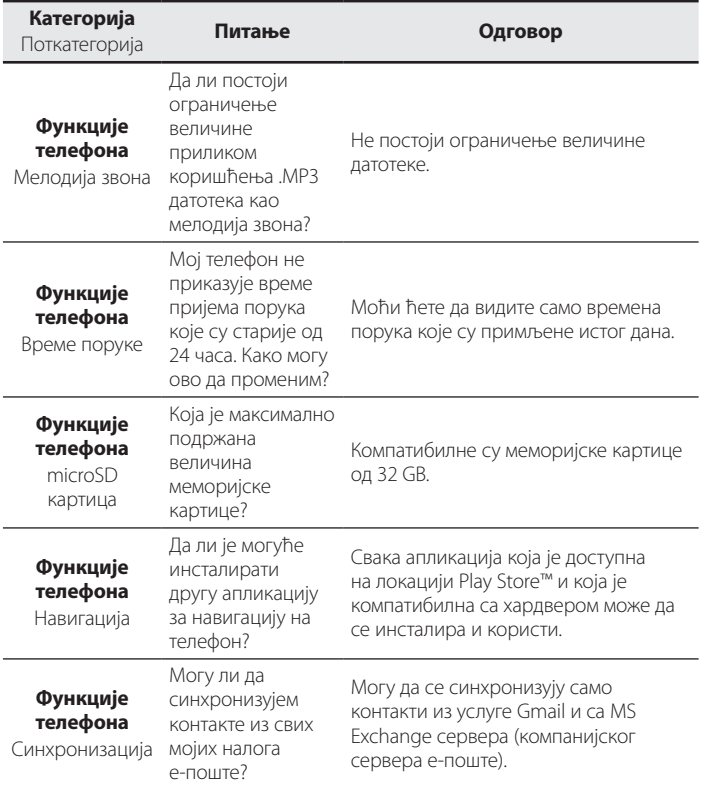

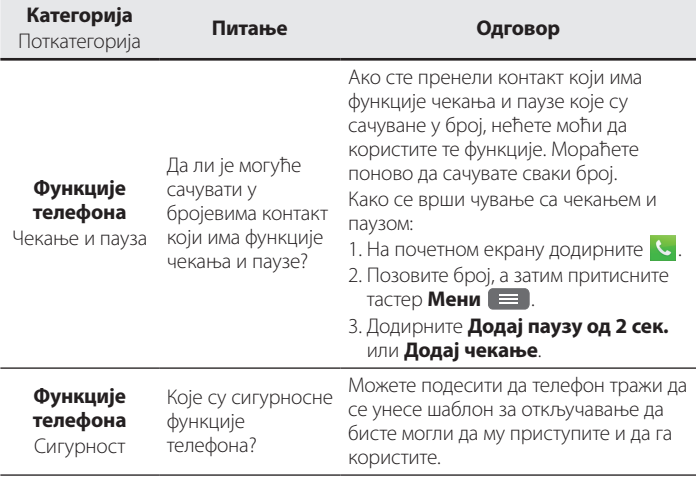

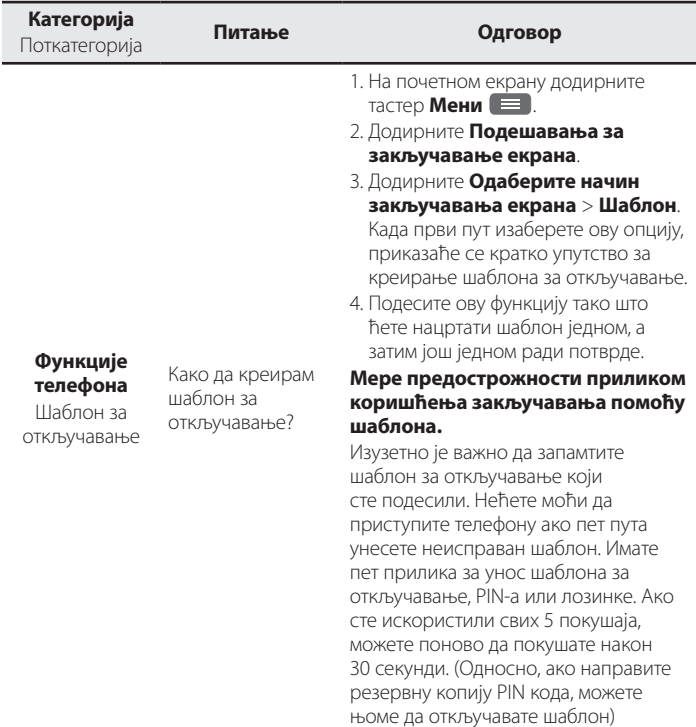

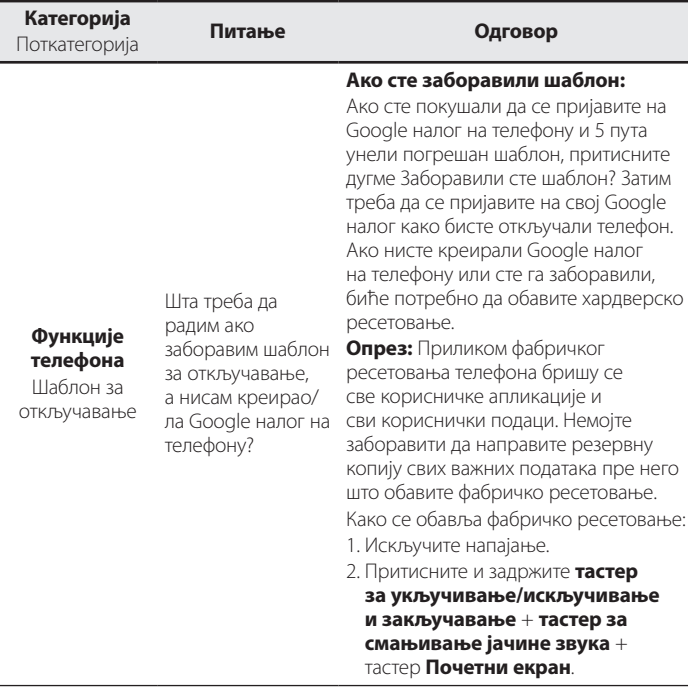
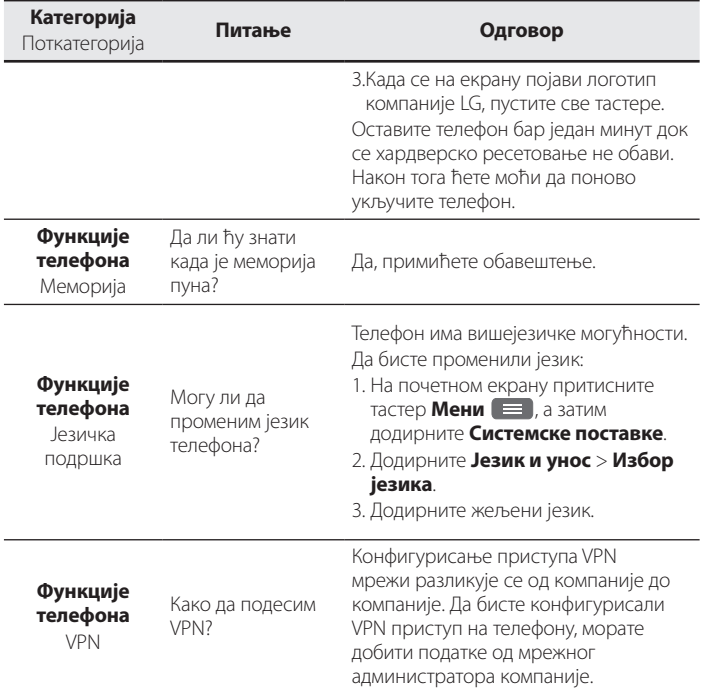

# **Најчешћа питања**

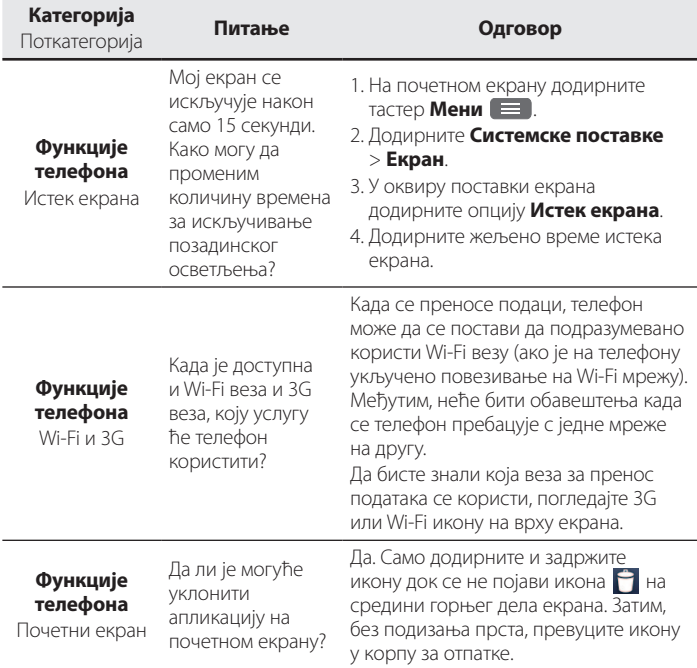

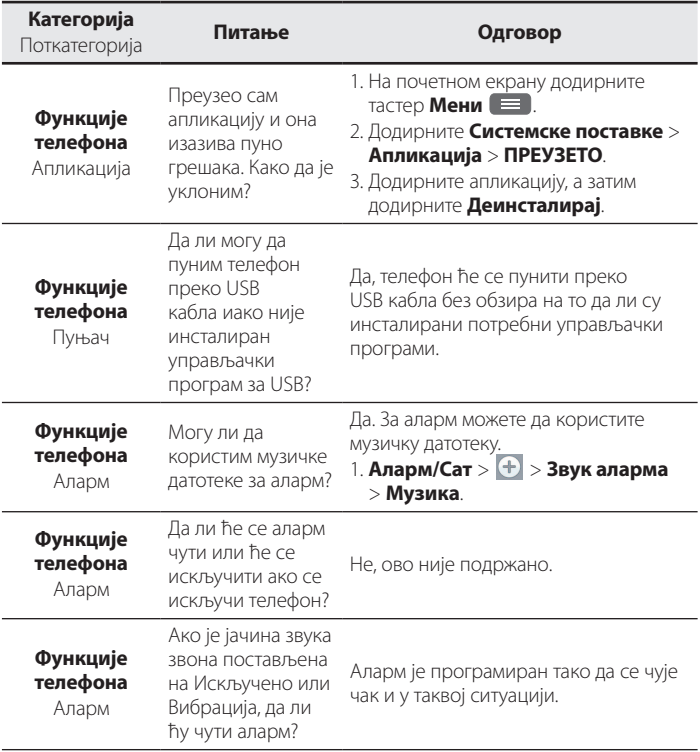

# **Најчешћа питања**

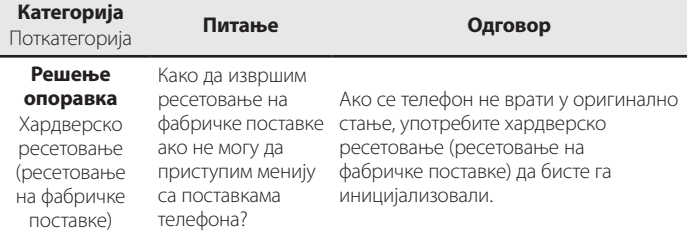

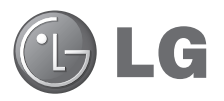

# Упатство за употреба

- • Приказите на екрани и илустрациите може да се разликуваат од оние кои ќе ги видите на вашиот телефон.
- • Некои од содржините во овој водич може да не се однесуваат на вашиот телефон, во зависност од софтверот и вашиот обезбедувач на услуги. Сите информации во овој документ подлежат на промени без претходно известување.
- • Овој телефон не е погоден за лица со оштетен вид заради тастатурата на екранот на допир.
- Авторски права ©2014 LG Electronics, Inc. Сите права се задржани. LG и LG лого ознаката се регистрирани трговски марки на LG Group и нејзините поврзани ентитети. Сите останати трговски марки се сопственост на нивните респективни сопственици.
- • Google™, Google Maps™, Gmail™, YouTube™ и Play Store™ се трговски марки на Google, Inc.

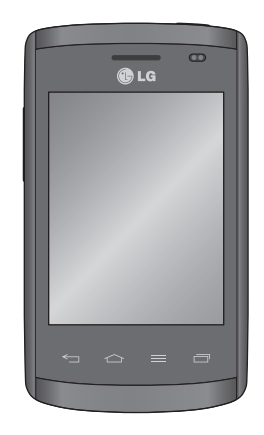

# **Напатствија за безбедно и ефикасно користење**

Ве молиме прочитајте ги овие едноставни инструкции. Нивното непочитување може да биде опасно или противзаконско.

Доколку настане грешка, во вашиот уред е вградена софтверска алатка која ќе запише дневник за евиденција на грешки. Оваа алатка прибира само податоци кои се специфични за грешката, како јачина на сигналот, позицијата на мобилниот уред со ID при ненадеен прекин на повик и вчитаните апликации. Дневникот за евиденција се користи само за да се одреди причината за грешката. Овие дневници за евиденција се шифрирани и до нив може да пристапи единствено овластен LG центар за поправки каде би требало да го однесете вашиот уред за поправка.

# **Изложување на радиофреквентна енергија**

Информации за изложување на радиобранови и специфична апсорпциона стапка (SAR).

Овој мобилен телефон - модел LG-E410I е дизајниран за да ги задоволува безбедносните барања за изложување на радиобранови. Овие барања се базираат на научни упатства кои вклучуваат граници на безбедност потребни да ја гарантираат сигурноста на сите луѓе, независно од нивната возраст или здравствена состојба.

- Во упатствата за изложување на радиобранови се користи мерна единица позната како специфична апсорпциона стапка или SAR. Тестот за SAR се спроведува со употребување на стандардни методи при кои телефонот емитува на највисокото потврдено енергетско ниво на сите користени фреквентни појаси.
- • Иако постојат разлики помеѓу нивото на SAR кај различни модели на LG телефони, сите тие се дизајнирани да ги задоволат релевантните мерки за изложување на радиобранови.
- • Границата на SAR препорачана од Маѓународната комисија за заштита од нејонизирачко зрачење (ICNIRP) е 2 W/kg во просек на 10 грама ткиво.
- Највисоката вредност на SAR за овој модел на телефон при поставување на уво изнесува 1,010 W/kg (10 g), а при поставеност на тело изнесува 0,735 W/kg (10 g).
- • Овој уред ги задоволува напатствијата за RF изложеност при користење во нормална позиција наспроти увото или при поставување најмалку на 1,5 cm оддалеченост од телото. При користење на футрола, прицврстувач за ремен или држач за носење на телото, тие не треба да содржат метал и треба да бидат поставени најмалку на 1,5 cm оддалеченост од телото. За пренесување на податочни фајлови или пораки, на овој уред потребно му е квалитетно поврзување со мрежата. Во некои случаи, пренесувањето на податочни фајлови или пораки може да биде одложено додека не се воспостави такво поврзување. Придржувајте се до горните инструкции во однос на растојанието сè додека преносот не биде завршен.

### **Чување и одржување на производот**

# **ПРЕДУПРЕДУВАЊЕ**

Користете единствено батерии, полначи и дополнителна опрема кои се одобрени за употреба со овој конкретен модел на телефон. Користењето на кои било други видови може да поништи секаква потврда или гаранција која важи за телефонот, а исто така може да биде и опасно.

- Не расклопувајте го овој уред. Однесете го на квалификуван сервисер доколку е потребна негова поправка.
- Поправките извршени под гаранција, по проценка на LG, може да вклучат делови или електронски плочи за замена кои ќе бидат нови или репарирани, доколку тие имаат еднаква функционалност со оние делови кои се заменуваат.
- • Уредот држете го подалеку од електрични уреди како на пр. телевизори, радиоприемници и компјутери.

# **Напатствија за безбедно и ефикасно користење**

- Уредот држете го подалеку од извори на топлина како што се радијаторите и шпоретите.
- Не дозволувајте да ви падне телефонот.
- Немојте да го изложувате уредот на механички вибрации или потреси.
- • Исклучете го телефонот на места каде тоа се бара со специјални прописи. На пример, немојте да го користите телефонот во болници каде уредот може да влијае на медицинската опрема.
- Немојте да ракувате со телефонот со влажни раце додека се врши дополнување. Може да дојде до електричен удар и сериозно оштетување на вашиот телефон.
- Немојте да го полните телефонот близу до запаливи материјали бидејќи тој може да стане жежок и да предизвика опасност од пожар.
- • Користете сува ткаенина за чистење на надворешноста на уредот (немојте да користите растворувачи како бензол, разредувач или алкохол).
- Немојте да го полните телефонот кога е поставен на мек мебел.
- • Телефонот треба да се полни во добро проветрена просторија.
- Немојте да го изложувате уредот на прекумерни количества дим или прав.
- Телефонот држете го подалеку од кредитни картички или возни билети; може да влијае на информациите од магнетните ленти.
- Не допирајте го екранот со остри предмети, бидејќи тоа може да го оштети телефонот.
- Не изложувајте го телефонот на течности или влага.
- Дополнителната опрема како слушалките користете ја претпазливо. Немојте непотребно да ја допирате антената.
- Немојте да користете, допирате или да се обидувате да отстраните или поправите скршено, оштетено или пукнато стакло. Оштетувањето на стаклото не екранот заради груба или неправилна употреба не е покриено со гаранцијата.

• Вашиот телефон е електронски уред кој генерира топлина за време на нормалното работење. Екстремно долгиот директен допир со кожата во отсуство на соодветна вентилација може да резултира со непријатно чувство и помали изгореници. Затоа, внимателно ракувајте со телефонот за време, или непосредно по користењето.

# **Ефикасно користење на телефонот**

### **Електронски уреди**

Кај сите мобилни телефони може да се јават пречки, кои може да влијаат на работата.

- Не употребувајте го вашиот мобилен телефон во близина на медицинска опрема без да побарате дозвола. Избегнувајте да го ставате телефонот во близина на пејсмејкер, на пример, во вашиот горен џеб.
- • Кај одредени помагала за слушање може да се јават пречки заради мобилните телефони.
- • Помали пречки може да се јават кај телевизорите, радиоприемниците, компјутерите, итн.
- Користете го вашиот телефон на температура помеѓу 0 °С и 40 °С, ако е тоа можно. Изложувањето на вашиот телефон на екстремно високи или ниски температури може да резултира со оштетување, неправилна работа, па дури и експлозија.

# **Безбедност при патување**

Запознајте се со законот и прописите за употреба на мобилните телефони во подрачјата во кои возите.

- Не употребувајте ја телефонската слушалка додека возите.
- • Посветете го целосното внимание на возењето.
- Застанете покрај патот пред да се започнете или одговорите на повик доколку тоа го налагаат условите за возење.

# **Напатствија за безбедно и ефикасно користење**

- RF енергијата може да влијае врз некои електронски системи во вашето возило, на пр. врз стерео уредот или безбедносната опрема.
- Ако вашето возило е опремено со воздушно перниче, внимавајте да не го попречите со инсталираната или преносливата безжична опрема. Може да дојде до неисправност на воздушното перниче или сериозни повреди заради направилното функционирање.
- • Доколку слушате музика додека сте излезени, ве молиме одржувајте ја јачината на звукот на разумно ниво, за да можете да бидете свесни за вашата околина. Ова е особено важно кога се наоѓате во близина на сообраќај.

### **Избегнете оштетување на слухот**

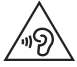

За спречување на можното оштетување на слухот, немојте да слушате со голема јачина на звук подолги периоди.

Доколку подолг период бидете изложени на гласен звук, може да настане оштетување на вашиот слух. Ви препорачуваме вклучувањето и исклучувањето на апаратот да не го вршите блиску до вашето уво. Исто така ви препорачуваме јачината на звукот кај музиката и повиците да ја одржувате на разумно ниво.

• Кога користите слушалки, намалете ја јачината на звукот ако не можете да го слушате зборувањето на луѓето во ваша близина, или ако лицето кое седи до вас може да го чуе она што го слушате.

**ЗАБЕЛЕШКА:** Преголемиот звучен притисок од слушалките за во уши и слушалките за на глава може да предизвика оштетување на слухот.

# **Стаклени делови**

Некои делови на мобилниот телефон се изработени од стакло. Стаклото може да се скрши доколку мобилниот телефон падне на тврда површина или прими силен удар. Доколку стаклото се скрши, не допирајте го и не обидувајте се да го отстраните. Не употребувајте го мобилниот телефон додека стаклото не биде заменето од страна на овластен сервисер.

# **Подрачје на минирање**

Не употребувајте го телефонот додека во тек е минирање. Придржувајте се на ограничувањата и следете ги прописите или правилата.

# **Подрачја на можни експлозии**

- Не употребувајте го телефонот на места каде се полни гориво.
- Не употребувајте го во близина на горива и хемиски средства.
- Не пренесувајте или чувајте запаливи гасови, течности или експлозивни материјали во истиот дел на возилото во кој го чувате мобилниот телефон или дополнителната опрема.

# **Во авион**

Безжичните уреди може да предизвикаат пречки во авион.

- Исклучете го вашиот мобилен телефон пред да се качите во авионот.
- Немојте да го користите додека авионот е на земја без дозвола од екипажот на авионот.

# **Деца**

Чувајте го телефонот на безбедно место подалеку од дофат на мали деца. Тој содржи мали делчиња кои доколку се одвојат може да предизвикаат опасност од задушување.

# **Напатствија за безбедно и ефикасно користење**

### **Итни повици**

Итните повици може да не се достапни на сите мобилни мрежи. Затоа, никогаш не потпирајте се единствено на телефонот за итните повици. Проверете кај вашиот локален обезбедувач на услуги.

# **Информации и грижа за батеријата**

- Не морате целосно да ја испразните батеријата пред да ја ставите повторно да се полни. За разлика од други системи на батерии, не постои мемориски ефект кој може да влијае на перформансите на батеријата.
- Употребувајте само LG батерии и полначи. LG полначите се дизајнирани да го максимизираат работниот век на батеријата.
- Не расклопувајте ја батеријата и внимавајте да не направите краток спој.
- Внимавајте металните контакти на батеријата да бидат чисти.
- Заменете ја батеријата кога повеќе нема да нуди прифатливи перформанси. Батеријата може да се полни стотици пати пред да биде потребно да се замени.
- • Дополнете ја батеријата доколку подолго време не била користена, за да се продолжи векот на траење.
- Не изложувајте го полначот на батеријата на директна сончева светлина и не употребувајте го во услови на висока влажност, на пример во бањи.
- Немојте да ја чувате батеријата на жешки или ладни места, бидејќи тоа може да ги намали нејзините перформанси.
- • Постои опасност од експлозија доколку батеријата е заменета со несоодветен тип.
- • Отстранете ги истрошените батерии во согласност со упатството од производителот. Ве молиме извршете рециклирање кога е можно. Не отстранувајте ги заедно со отпадот од домаќинствата.
- • Доколку треба да ја замените батеријата, за да добиете помош однесете ја кај најблискиот овластен сервис или продавач на LG Electronics.
- Секогаш извадете го полначот од ѕидниот приклучок откако телефонот целосно ќе се наполни, за да избегнете непотребна потрошувачка на енергија на полначот.
- Реалното траење на батеријата зависи од конфигурацијата на мрежата, поставките на производот, начинот на користење, како и состојбата на батеријата и околината.
- Внимавајте никакви остри предмети како на пр. заби од животни или нокти да не дојдат во контакт со батеријата. Ова може да предизвика пожар.

### **ДЕКЛАРАЦИЈА ЗА УСОГЛАСЕНОСТ**

Со ова, **LG Electronics** изјавува дека овој **LG-E410I** производ е во согласност со основните барања и другите релевантни одредби на Директивата **1999/5/EC**. Копија на Декларацијата за усогласеност може да се најде на **http://www.lg.com/global/declaration**

### **Канцеларија за контакт за усогласеноста на овој производ:**

LG Electronics Inc. EU Representative, Krijgsman 1, 1186 DM Amstelveen, The Netherlands

### **Известување: Софтвер со отворен код**

За да го добиете соодветниот изворен код под GPL, LGPL, MPL и другите лиценци за отворен код, посетете ја веб-страницата http://opensource.lge.com/ Сите наведени одредби на лиценци, општи услови и известувања се

достапни за превземање со изворниот код.

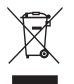

### **Отстранување на вашиот стар апарат**

- **1** Сите електрични и електронски производи треба да бидат отстранети одделно од другиот отпад, на посебни места назначени од страна на владата или локалните власти.
- **2** Правилното отстранување на вашиот стар апарат ќе ги спречи потенцијалните негативни последици за животната средина и за здравјето на луѓето.
- **3** За повеќе информации околу отстранувањето на вашиот стар апарат, ве молиме обратете се до локалните власти, службата за отстранување отпад или продавницата од која сте го купиле производот.

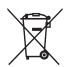

### **Отстранување на старите батерии/акумулатори**

- **1** Овој симбол може да биде комбиниран и со хемиските симболи за жива (Hg), кадмиум (Cd) или олово (Pb) доколку батеријата содржи повеќе од 0,0005% жива, 0,002% кадмиум или 0,004% олово.
- **2** Сите батерии/акумулатори треба да бидат отстранети одделно од другиот отпад, на посебни места назначени од страна на владата или локалните власти.
- **3** Правилното отстранување на вашите стари батерии/акумулатори ќе ги спречи потенцијалните негативни последици за животната средина и за здравјето на животните и луѓето.
- **4** За повеќе информации околу отстранувањето на вашите стари батерии/акумулатори, ве молиме обратете се до локалните власти, службата за отстранување отпад или продавницата од која сте го купиле производот.

# **Запознавање со вашиот телефон**

### **Преглед на телефон**

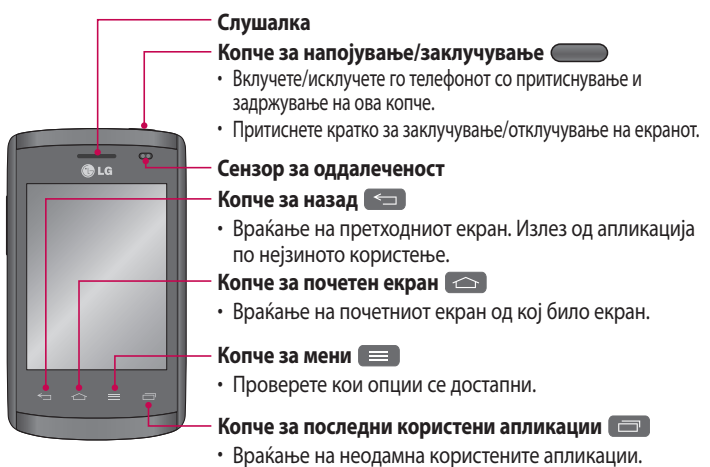

#### **ЗАБЕЛЕШКА: Сензор за оддалеченост**

При примањето и започнувањето на повици, сензорот за близина автоматски го исклучува задното осветлување и го заклучува екранот на допир кога телефонот е доближен до увото. Со ова се продолжува траењето на батеријата и се спречува случајното активирање на екранот на допир за време на повиците.

# **ПРЕДУПРЕДУВАЊЕ**

Поставување на тежок предмет врз телефонот или седењето врз него може да го оштети LCD екранот и функциите на екранот осетлив на допир. Не прекривајте го LCD сензорот за оддалеченост со заштитен слој. Тоа би можело да предизвика неправилна работа на сензорот.

# **Запознавање со вашиот телефон**

# **ПРЕДУПРЕДУВАЊЕ**

Додека сте во режим на звучник (Handsfree режим), звукот од звучникот може да биде многу гласен, па затоа за да избегнете оштетување на вашиот слух, немојте да го доближувате телефонот до вашето уво кога се користи режим на звучник.

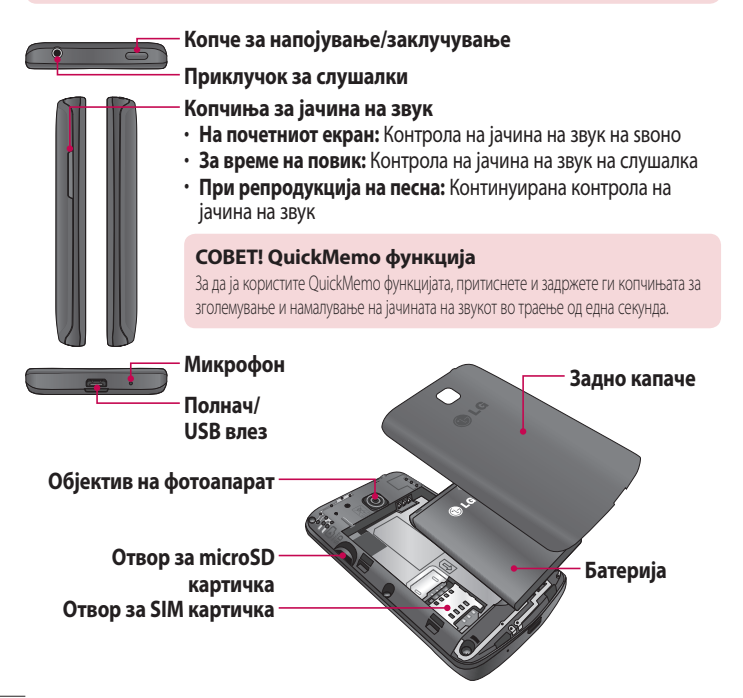

# **Поставување на Google сметка**

Кога за првпат ќе го вклучите телефонот, ќе имате можност да ја активирате мрежата, да се најавите на вашата Google сметка и да изберете како сакате да користите одредени Google услуги.

# **За поставување на вашата Google сметка**

- Најавете се на Google сметка кога тоа од вас ќе се побара при поставувањето. **ИЛИ**
- Допрете **+ 3 и** > картичката Апликации > изберете Google апликација, како на пр. **Gmail** > изберете **Ново** за креирање на нова сметка.

Ако имате Google сметка, допрете **Постоечка**, внесете ја вашата e-mail адреса и лозинката, потоа допрете  $\triangleright$ .

Откако ќе ја поставите Google сметката на вашиот телефон, телефонот автоматски ќе се синхронизира со вашата Google сметка на интернет.

Вашите контакти, Gmail пораки, настани во календарот и останатите информации од овие апликации и услуги на интернет ќе се синхронизираат со вашиот телефон. (Оваа функција зависи од вашите поставки за синхронизација.)

По најавувањето, ќе можете да употребувате Gmail™ и да ги користите предностите на Google услугите на вашиот телефон.

# **Поставување на Google сметка**

### **Околу екранот за поставување на Google сметка**

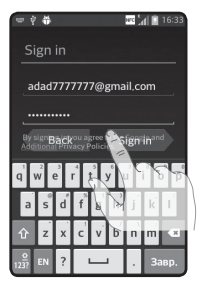

(Горните екрански прикази може да се разликуваат во зависност од верзијата на софтверот.)

#### **Известување:**

- При поставување на Google сметка, одредени текстови или картички на екранот може меѓусебно да се преклопуваат, во зависност од верзијата на софтверот.
- Kaj Android еко-системот, одредени достапни Play Store апликации ќе функционираат правилно единствено на телефони кои имаат специфична екранска резолуција. Обрнете внимание дека некои од апликациите од Play Store може да не бидат достапни за вашиот телефон заради барањето за LCD резолуција која не одговара на вашиот телефон. Дополнително, имајте во предвид дека апликации од трети страни со програмски дефекти може да предизвикаат неправилно функционирање на вашиот телефон.

# **Фотоапарат**

За да ја отворите апликацијата за фотоапарат, допрете **Фотоапарат** на почетниот екран.

# 画 Ø  $\bullet$   $\bullet$  $\n **F** 8$  $2M<sup>2</sup>$

# **Основни информации за визирот**

- **Зум** Зголемување или намалување.
- **Гласовна бленда** За да снимите фотографија, кажете еден од следните зборови: "Cheese", "Smile","Whisky", "Kimchi" или "LG".
- **Осветленост** Се одредува и контролира количеството на сончева светлина кое навлегува во сликата.
- **Големина на фотоапарат** Избирање резолуција на фотографијата. Ако изберете висока резолуција, големината на фајлот ќе се зголеми, што значи дека во меморијата ќе можете да зачувате помалку фотографии.
- **Поставки** Допрете ја оваа икона за да се отвори менито за поставки.
- **Видео режим** Допрете ја оваа икона за префрлување во режим на видео.
- **Снимање на фотографија**
- **Галерија** Допрете за приказ на последната снимена фотографија. Ви овозможува да пристапите до вашата галерија и да ги прегледате зачуваните фотографии додека сте во режимот за фотоапарат.

**ЗАБЕЛЕШКА:** Пред снимањето слики ве молиме проверете дали објективот е чист.

# **Видео камера**

### **Основни информации за визирот**

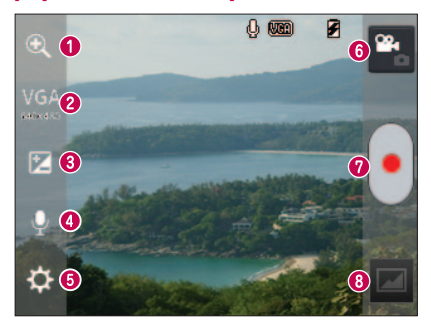

**Зум** – Зголемување или намалување.

- **Видео големина** Допрете за поставување на големината (во пиксели) на видео записот кој го снимате.
- **Осветленост** Со ова се одредува и контролира количеството на сончева светлина кое навлегува во видео записот.
- **Глас вкл./искл.** Изберете **Исклучено** за снимање на видео без звук.
- **Поставки** Допрете ја оваа икона за да се отвори менито за поставки.
- **Режим на фотоапарат** Допрете ја оваа икона за префрлување во режим на фотоапарат.
- **Започни снимање**
- **Галерија** Допрете за приказ на последниот снимен видео запис. Ви овозможува да пристапите до вашата галерија и да ги прегледате зачуваните видео записи додека сте во видео режимот.

**СОВЕТ!** При снимање на видео, поставете два прста на екранот и доближете ги за користење на функцијата за зумирање.

# **LG уникатна функција**

# **QuickMemo функција**

Користете ја функцијата **QuickMemo** практично и ефикасно; креирајте белешки за време на повик, со заднина од зачувана слика или сликата од тековниот екран на телефонот.

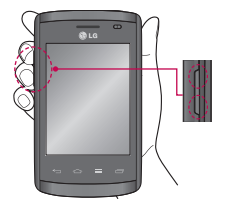

**1** Влезете во QuickMemo екранот со истовремено притиснување во траење од една секунда на копчињата за зголемување и намалување на јачината на звукот на екранот кој сакате да го снимите.

**ИЛИ ИЛИ**

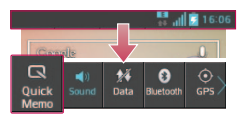

Допрете и повлечете ја надолу статусната лента и допрете  $\Box$ .

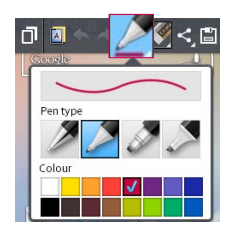

**2** Изберете ја саканата мени опција помеѓу **Тип на пенкало**, **Боја**, **Бришач** и креирајте ја белешката.

# **LG уникатна функција**

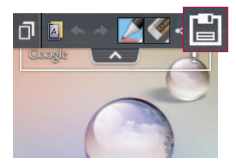

**3** Допрете **на менито за уредување за** зачувување на белешката со тековниот екран.

**ЗАБЕЛЕШКА:** При употреба на QuickMenu функцијата, ве молиме користете ги врвовите на прстите. Немојте да ги користите ноктите.

### **Користење на опциите за QuickMemo**

Лесно можете да пристапите до QuickMenu опциите кога ја користите **QuickMemo** функцијата.

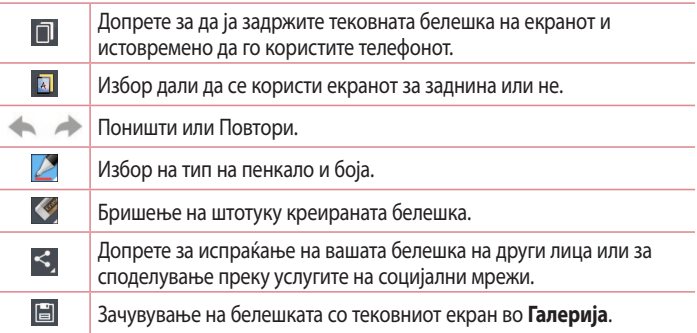

# **Прегледување на зачуваните QuickMemo белешки**

Допрете **Галерија** и изберете го QuickMemo албумот.

# **Ве молиме прочитајте го ова пред да започнете со употребата на вашиот телефон!**

Пред да го однесете телефонот на сервис или да повикате претставник на сервисот, проверете дали проблемот со кој се соочувате кај телефонот е опишан во овој дел.

# **1. Меморија на телефон**

Кога во меморијата на телефонот има помалку од 10% слободен мемориски простор, телефонот нема да може да прима нови пораки. Потребно е да ја проверите меморијата на телефонот и да избришете дел од податоците, како апликации или пораки за да добиете повеќе слободна меморија.

### **За деинсталирање на апликации:**

- **1** Допрете > картичката **Апликации** > **Поставки** > **Апликации** од УРЕД.
- **2** Откако ќе се појават сите апликации, придвижете се и изберете ја апликацијата која сакате да ја деинсталирате.
- **3** Допрете **Деинсталирање**.

# **2. Оптимизирање на траењето на батеријата**

Продолжете го траењето на батеријата меѓу полнењата преку исклучување на функциите кои нема потреба постојано да се извршуваат во заднина. Можете да надгледувате колку апликациите и ресурсите на системот ја трошат батеријата.

### **Продолжување на траењето на батеријата телефонот:**

- Исклучете ги радио-комуникациите кога не ги користите. Ако не користите Wi-Fi, Bluetooth или GPS, исклучете ги.
- Намалете ја осветленоста на екранот и поставете пократко време на истекување на екранот.

# **Важно известување**

- • Исклучете го автоматското синхронизирање на Gmail, Календар, Контакти и другите апликации.
- Некои апликации кои сте ги превземале може да ја намалат енергијата на батеријата.

### **За да го проверите нивото на наполнетост на батеријата:**

• Допрете > картичката **Апликации** > **Поставки** > **За телефонот** од СИСТЕМ > **Батерија**.

Статусот на батеријата (полнење или празнење) и нивото на батеријата (процент на наполнетост) се прикажуваат на горниот дел од екранот.

### **За надгледување и контрола на трошењето на батеријата:**

• Допрете > картичката **Апликации** > **Поставки** > **За телефонот** од СИСТЕМ > **Батерија** > **Користење на батеријата**.

Времето на користење на батеријата се прикажува на екранот. Тоа покажува колку време е поминато од последното поврзување на телефонот на извор за напојување, или - доколку сте поврзани во моментот, колку долго сте ја користеле батеријата последниот пат. На екранот се прикажани апликациите или услугите кои ја користат батеријата, подредени во редослед од најголема кон најмала потрошувачка.

# **3. Пред инсталирање на апликации и ОС со отворен изворен код**

# **ПРЕДУПРЕДУВАЊЕ**

Доколку на вашиот телефон инсталирате и користите ОС различен од оној кој е обезбеден од производителот, тоа може да предизвика неправилно функционирање на телефонот. Дополнително, вашиот телефон веќе нема да биде покриен со гаранцијата.

# **ПРЕДУПРЕДУВАЊЕ**

Заради заштита на вашиот телефон и личните податоци, превземајте апликации единствено од доверливи извори, како на пр. од Play Store™. Ако постојат апликации кои не се правилно инсталирани на вашиот телефон, тој може да не работи нормално или може да дојде до сериозна грешка. Мора да ги деинсталирате таквите апликации заедно со сите придружни податоци и поставки од телефонот.

# **4. Користење на облик за отклучување**

Поставете облик за отклучување за поголема безбедност на телефонот. Допрете > картичката **Апликации** > **Поставки** > **Заклучен екран** од УРЕД > **Одберете заклучување на екран** > **Облик**. Ќе се прикаже екран кој ќе ве поведе низ постапката како да исцртате облик за отклучување на екранот. Потребно е да креирате Резервен PIN како сигурносна мерка во случај да го заборавите обликот за отклучување.

**Внимание:** Пред да поставите облик за отклучување, првин креирајте Google сметка и запомнете го Резервниот PIN кој сте го креирале при креирањето на вашиот облик за заклучување.

# **ПРЕДУПРЕДУВАЊЕ**

### **Мерки на претпазливост при користење на облик за заклучување.**

Многу е важно да го запомните обликот за отклучување кој ќе го поставите. Нема да можете да пристапите до телефонот доколку 5 пати употребите неправилен облик. Имате 5 можности за да ги внесете вашиот облик за отклучување, PIN или лозинка. Ако ги искористите сите 5 можности, можете повторно да се обидете по 30 секунди.

# **Важно известување**

### **Во случај кога не можете да се сетите на вашиот облик за отклучување, PIN или лозинка:**

### **< Ако сте го заборавиле вашиот облик >**

Ако се имате најавено на вашата Google сметка на телефонот, но неуспешно сте го внеле правилниот облик 5 пати, допрете го копчето **"Го заборавивте обликот?"** на дното од екранот. Потоа, потребно е да се најавите на вашата Google сметка или да го внесете Резервниот PIN кој сте го внеле при креирањето на вашиот облик за заклучување.

Ако немате креирано Google сметка на телефонот или сте го заборавиле Резервниот PIN, потребно е да извршите хардверско ресетирање.

### **< Ако го заборавите вашиот PIN код или лозинката >**

Ако го заборавите PIN кодот или лозинката, потребно е да извршите хардверско ресетирање.

**Внимание:** Ако извршите хардверско ресетирање, сите апликации и податоци на корисникот ќе бидат избришани.

**ЗАБЕЛЕШКА:** Ако се немате најавено на вашата Google сметка и сте го заборавиле Обликот за отклучување, ќе треба да го внесете Резервниот PIN.

# **5. Користење на Хардверско ресетирање (Фабричко ресетирање)**

Ако телефонот не се враќа во првобитната состојба, употребете Хардверско ресетирање (Фабричко ресетирање) за да го иницијализирате.

- **1** Исклучете го телефонот.
- **2** Притиснете и задржете на **копчето за напојување/заклучување + копчето за намалување на јачина на звук + копчето за почетна страница**.
- **3** Кога на екранот ќе се прикаже логото на LG, ослободете ги сите копчиња.

# **ПРЕДУПРЕДУВАЊЕ**

Ако извршите Хардверско ресетирање, сите кориснички апликации и податоци како и DRM лиценците ќе бидат избришани. Не заборавајте да ги архивирате сите важни податоци пред да извршите Хардверско ресетирање.

# **6. Отворање и префрлување меѓу апликации**

Извршувањето на повеќе задачи со Android е едноставно бидејќи можно е истовремено извршување на повеќе од една апликација. Нема потреба да затворите одредена апликација пред да отворите друга. Користете повеќе отворени апликации и префрлувајте се помеѓу нив. Android управува со сите апликации, запирајќи и активирајќи ги според потребите за да се спречи непотребно трошење на ресурсите од страна на неактивните апликации.

### **За запирање на апликации:**

- **1** Допрете > картичката **Апликации** > **Поставки** > **Апликации** од УРЕД > **СЕ ИЗВРШУВААТ**.
- **2** Придвижете се и допрете ја саканата апликација и допрете **Стоп** за да ја запрете.

**ЗАБЕЛЕШКА:** За извршување на повеќе задачи, притиснете го копчето за почетна страница  $\leftarrow$  за да се префрлите на друга апликација додека користите одредена апликација. Со ова нема да се прекине претходната апликација која ќе се извршува во заднина на уредот. Не заборавајте да го допрете копчето Назад  $\equiv$  за да затворите одредена апликација по нејзиното користење.

# **Важно известување**

# **7. Префрлување на музика, фотографии и видео со помош на Медиумско синхронизирање (MTP)**

- **1** Допрете > картичката **Апликации** > **Поставки** > **Меморија** од УРЕД за да го проверите меморискиот медиум.
- **2** Поврзете го телефонот со PC преку USB кабел.
- **3** На екранот од телефонот ќе се прикаже листата на USB тип на поврзување и изберете ја опцијата **Медиумско синхронизирање (MTP)**.
- **4** Отворете го фолдерот на меморијата на вашиот PC. Можете да ја прегледате содржината на меморискиот уред на вашиот PC и да ги префрлите фајловите.
- **5** Ископирајте ги фајловите од вашиот PC во фолдерот на драјвот.

# **8. Телефонот држете го во исправена положба**

Мобилниот телефон држете го вертикално, како што би држеле и обичен телефон. Телефонот има внатрешна антена. Внимавајте да не ја изгребете или оштетите задната страна на телефонот, бидејќи тоа може да влијае врз функционирањето. Кога започнувате/примате повици или испраќате/примате податоци, избегнувајте да го држите долниот дел од телефонот каде што се наоѓа антената. Тоа може да влијае на квалитетот на повикот.

# **9. Кога екранот ќе се "замрзне"**

### **Ако екранот се "замрзне" или телефонот не реагира кога се обидувате да ракувате со него:**

Притиснете и задржете го копчето за **напојување/заклучување** 10 секунди за да го исклучите телефонот.

Ако телефонот сè уште не работи, обратете се до центарот за услуги.

### **Általános tudakozó**

<LG ügyfélinformációs központ> 06-40-545454 \* Hívás előtt ellenőrizze a telefonszámot.

### **Opći upiti**

<LG centar za podršku korisnicima> (01) 55-3-55-54 \* Prije pozivanja provjerite broj i pripremite vaš upit.

### **Общи запитвания**

<Център за информация за клиенти на LG> 0700-1-5454 \* Уверете се, че номерът е правилен, преди да го наберете.

#### **Општа питања**

<LG кориснички центар>

011/36-30-500

\* Пре позивања проверите број и припремите питање.

CE0168

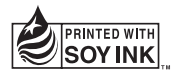